# Oracle® Fusion Cloud EPM Introdução ao Assistente Digital do Oracle Cloud Enterprise Performance Management

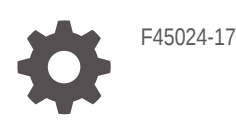

**ORACLE** 

Oracle Fusion Cloud EPM Introdução ao Assistente Digital do Oracle Cloud Enterprise Performance Management,

F45024-17

Copyright © 2020, 2023, Oracle e/ou suas empresas afiliadas.

Autor Principal: EPM Information Development Team

This software and related documentation are provided under a license agreement containing restrictions on use and disclosure and are protected by intellectual property laws. Except as expressly permitted in your license agreement or allowed by law, you may not use, copy, reproduce, translate, broadcast, modify, license, transmit, distribute, exhibit, perform, publish, or display any part, in any form, or by any means. Reverse engineering, disassembly, or decompilation of this software, unless required by law for interoperability, is prohibited.

The information contained herein is subject to change without notice and is not warranted to be error-free. If you find any errors, please report them to us in writing.

If this is software, software documentation, data (as defined in the Federal Acquisition Regulation), or related documentation that is delivered to the U.S. Government or anyone licensing it on behalf of the U.S. Government, then the following notice is applicable:

U.S. GOVERNMENT END USERS: Oracle programs (including any operating system, integrated software, any programs embedded, installed, or activated on delivered hardware, and modifications of such programs) and Oracle computer documentation or other Oracle data delivered to or accessed by U.S. Government end users are "commercial computer software," "commercial computer software documentation," or "limited rights data" pursuant to the applicable Federal Acquisition Regulation and agency-specific supplemental regulations. As such, the use, reproduction, duplication, release, display, disclosure, modification, preparation of derivative works, and/or adaptation of i) Oracle programs (including any operating system, integrated software, any programs embedded, installed, or activated on delivered hardware, and modifications of such programs), ii) Oracle computer documentation and/or iii) other Oracle data, is subject to the rights and limitations specified in the license contained in the applicable contract. The terms governing the U.S. Government's use of Oracle cloud services are defined by the applicable contract for such services. No other rights are granted to the U.S. Government.

This software or hardware is developed for general use in a variety of information management applications. It is not developed or intended for use in any inherently dangerous applications, including applications that may create a risk of personal injury. If you use this software or hardware in dangerous applications, then you shall be responsible to take all appropriate fail-safe, backup, redundancy, and other measures to ensure its safe use. Oracle Corporation and its affiliates disclaim any liability for any damages caused by use of this software or hardware in dangerous applications.

Oracle®, Java, MySQL and NetSuite are registered trademarks of Oracle and/or its affiliates. Other names may be trademarks of their respective owners.

Intel and Intel Inside are trademarks or registered trademarks of Intel Corporation. All SPARC trademarks are used under license and are trademarks or registered trademarks of SPARC International, Inc. AMD, Epyc, and the AMD logo are trademarks or registered trademarks of Advanced Micro Devices. UNIX is a registered trademark of The Open Group.

This software or hardware and documentation may provide access to or information about content, products, and services from third parties. Oracle Corporation and its affiliates are not responsible for and expressly disclaim all warranties of any kind with respect to third-party content, products, and services unless otherwise set forth in an applicable agreement between you and Oracle. Oracle Corporation and its affiliates will not be responsible for any loss, costs, or damages incurred due to your access to or use of third-party content, products, or services, except as set forth in an applicable agreement between you and Oracle.

# Sumário

[Acessibilidade da Documentação](#page-7-0)

[Feedback sobre a Documentação](#page-8-0)

1 [Criação e Execução de um Centro de Excelência do EPM](#page-9-0)

Parte | [Introdução ao Oracle Digital Assistant para Enterprise Performance](#page-11-0) [Management](#page-11-0)

- 2 [Visão Geral do Oracle Digital Assistant para Enterprise Performance](#page-12-0) [Management](#page-12-0)
- 3 [Pré-requisitos de Uso do Assitente Digital do EPM](#page-13-0)

[Solicitação e Configuração da Plataforma Oracle Digital Assistant \(ODA\) 3-1](#page-13-0)

### Parte II [Configuração do Assistente Digital do EPM para Novos Usuários](#page-14-0)

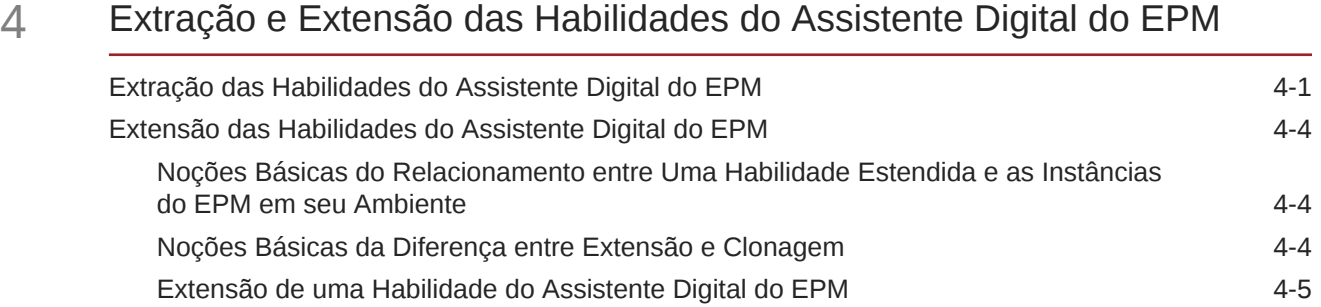

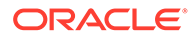

## 5 [Personalização de Habilidades](#page-23-0)

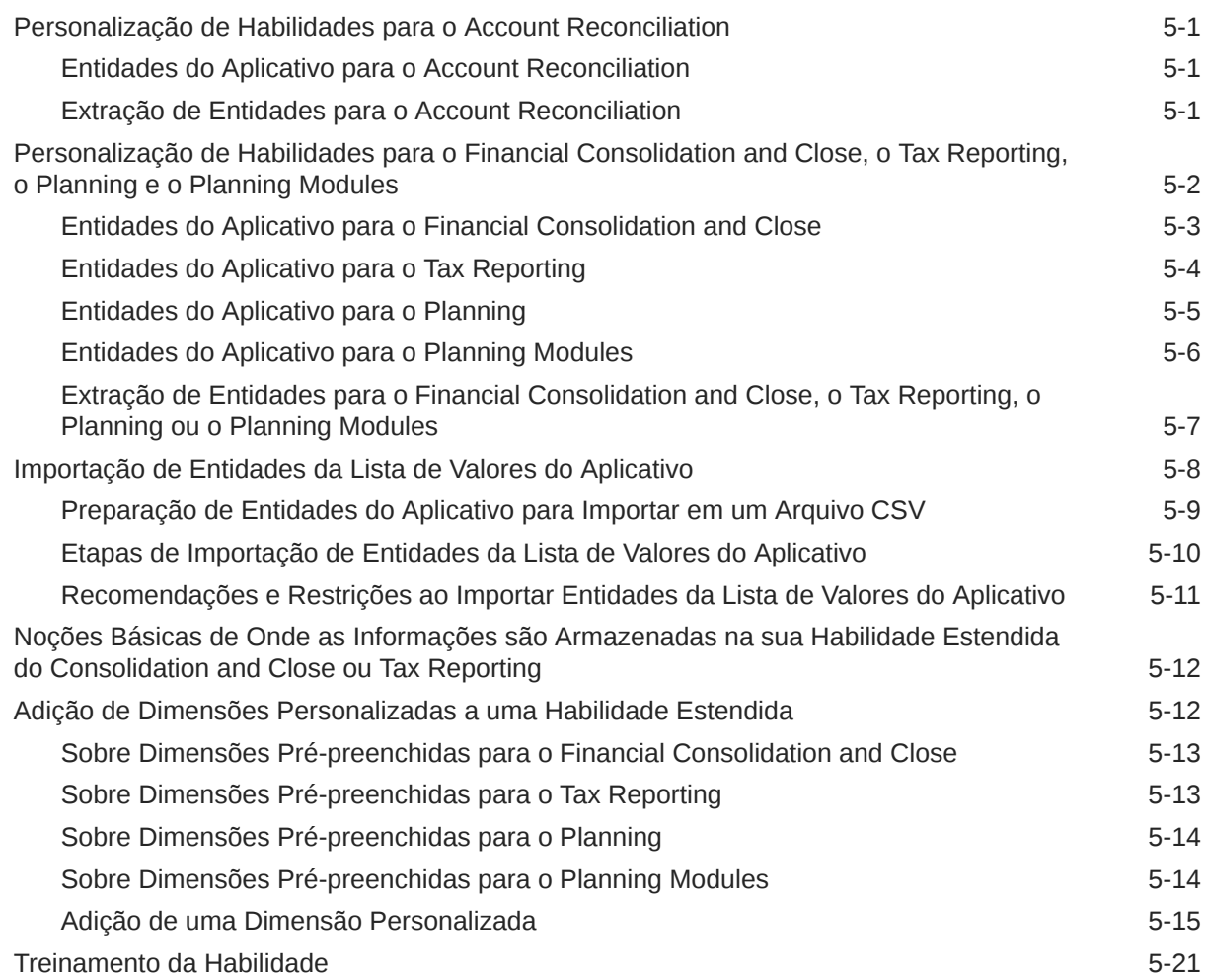

### 6 [Configuração de Canais](#page-45-0)

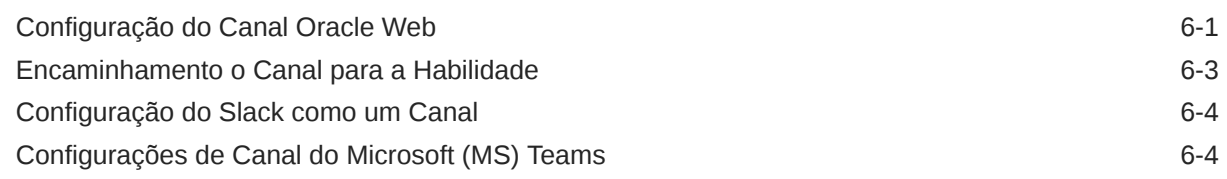

## 7 [Configuração da Autenticação](#page-50-0)

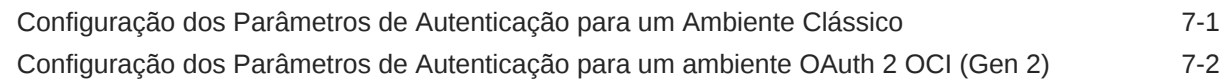

## 8 [Configuração de Aplicativos](#page-55-0)

[Configuração do Account Reconciliation 8-1](#page-55-0)

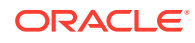

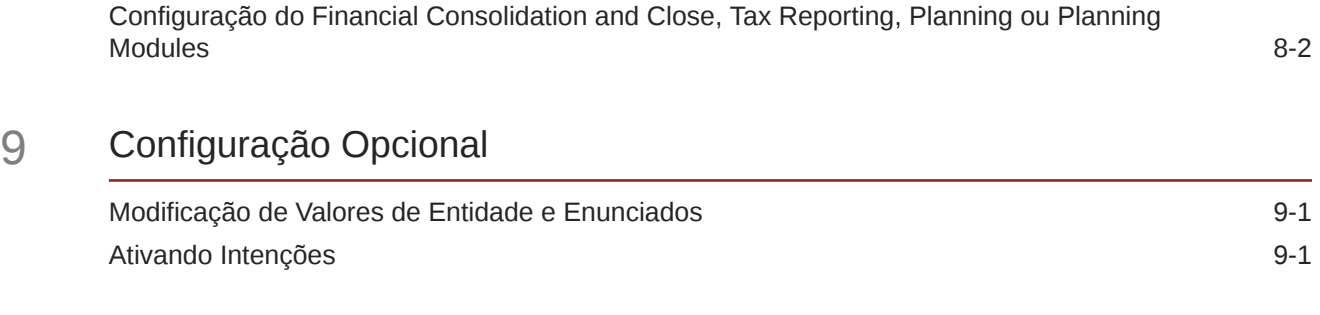

10 [Solução de Problemas do Assitente Digital do EPM](#page-58-0)

### Part III [Gerenciamento de Habilidades do Assistente Digital do EPM para](#page-60-0) [os Usuários Atuais](#page-60-0)

Parte IV [Introdução ao Uso do Assistente Digital do EPM](#page-66-0)

- 11 [Como Usar o Assistente na Web](#page-67-0)
- 12 [Como Usar o Assistente no Microsoft Teams](#page-68-0)
- 13 [Como Usar o Assistente no Slack](#page-69-0)

### 14 [Como Obter Ajuda](#page-70-0)

### 15 [Como Usar o Assistente para Financial Consolidation and Close](#page-72-0)

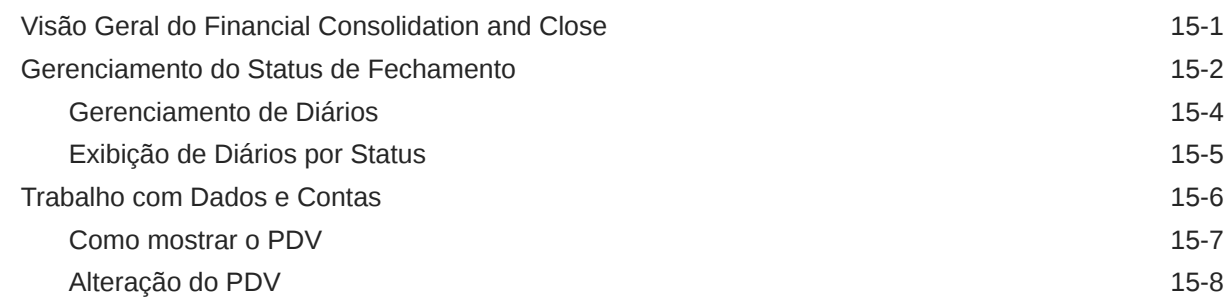

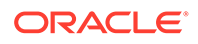

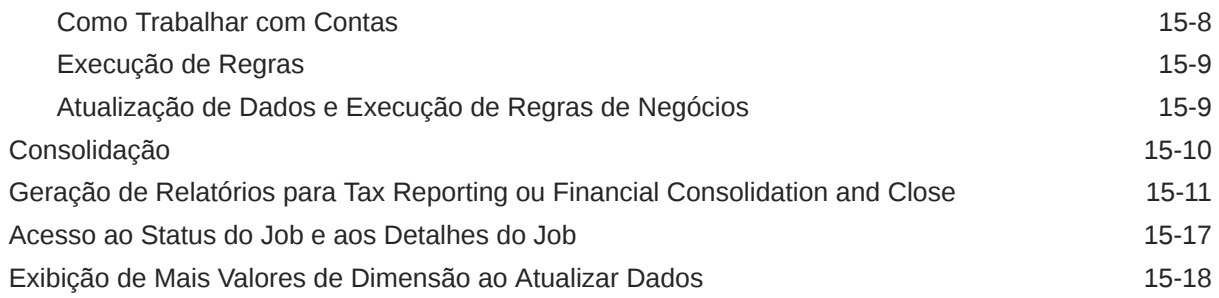

### 16 [Como Usar o Assistente para Account Reconciliation](#page-91-0)

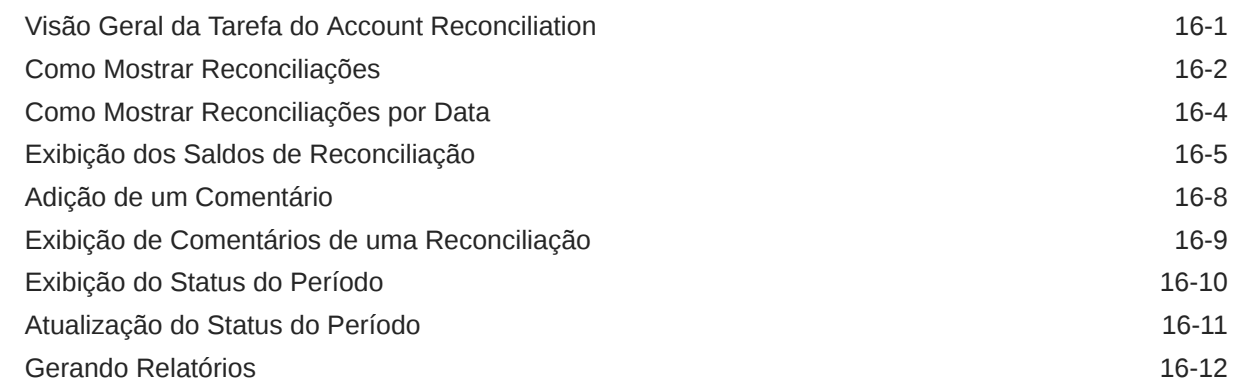

## 17 [Como Usar o Assistente para o Tax Reporting](#page-109-0)

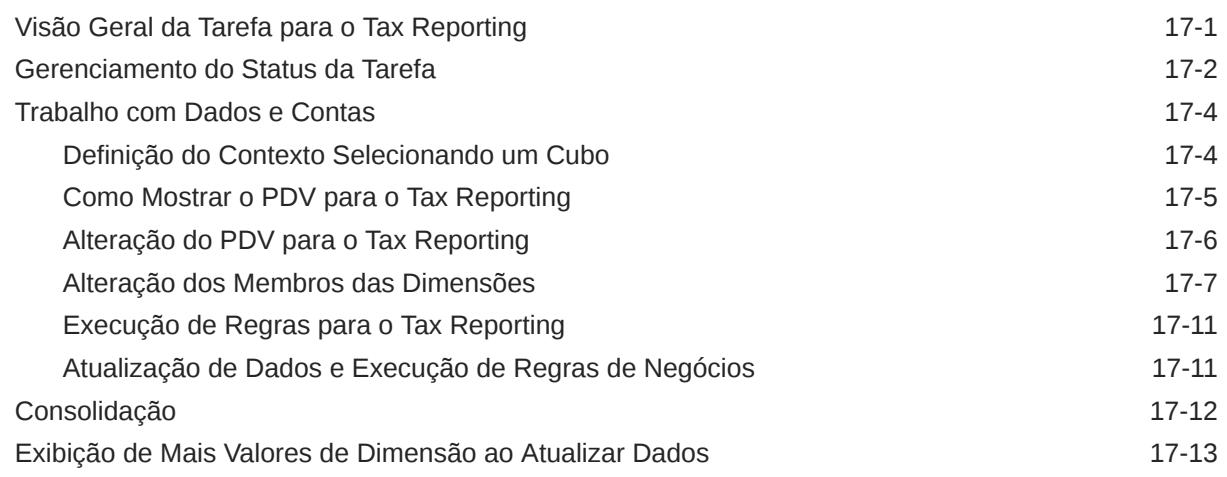

### 18 [Como Usar o Assistente do Planning](#page-123-0)

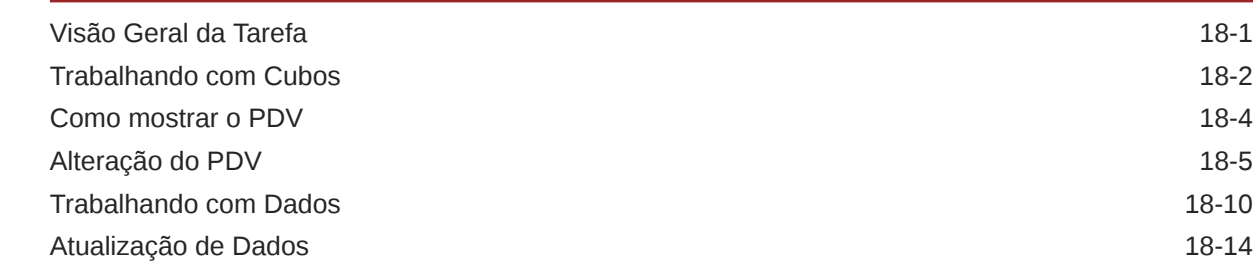

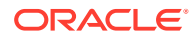

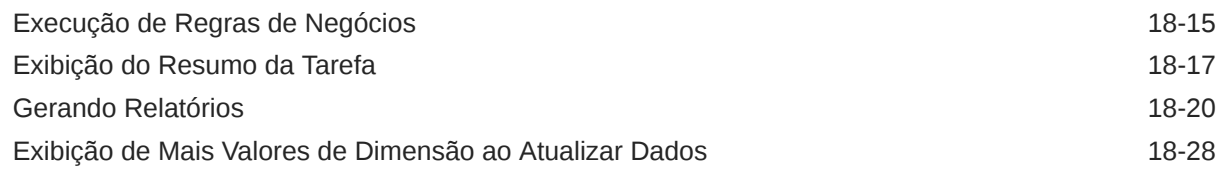

### 19 [Como Usar o Assistente do Planning Modules](#page-151-0)

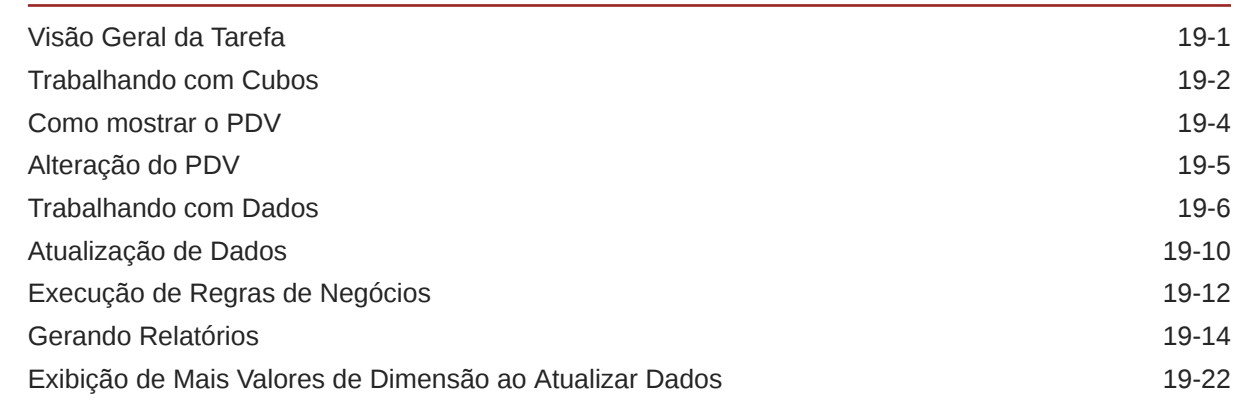

Parte V [Apêndice: Como Usar a Habilidade do Account Reconciliation ou](#page-173-0) [Financial Consolidation and Close do EPM com o Fusion Applications Digital](#page-173-0) [Assistant \(FADA\)](#page-173-0)

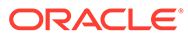

# <span id="page-7-0"></span>Acessibilidade da Documentação

Para obter mais informações sobre o compromisso da Oracle com a acessibilidade, visite o site do Programa de Acessibilidade da Oracle em [http://www.oracle.com/pls/](http://www.oracle.com/pls/topic/lookup?ctx=acc&id=docacc) [topic/lookup?ctx=acc&id=docacc](http://www.oracle.com/pls/topic/lookup?ctx=acc&id=docacc).

#### **Acesso ao Suporte Técnico da Oracle**

Os clientes Oracle que adquiriram serviços de suporte têm acesso ao suporte eletrônico por meio do My Oracle Support. Para obter mais informações, visite [http://](http://www.oracle.com/pls/topic/lookup?ctx=acc&id=info) [www.oracle.com/pls/topic/lookup?ctx=acc&id=info](http://www.oracle.com/pls/topic/lookup?ctx=acc&id=info) ou visite [http://www.oracle.com/pls/](http://www.oracle.com/pls/topic/lookup?ctx=acc&id=trs) [topic/lookup?ctx=acc&id=trs](http://www.oracle.com/pls/topic/lookup?ctx=acc&id=trs) caso tenha deficiência auditiva.

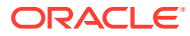

# <span id="page-8-0"></span>Feedback sobre a Documentação

Para fornecer feedback sobre esta documentação, clique no botão de feedback na parte inferior da página em qualquer tópico do Oracle Help Center. Você também pode enviar um e-mail para epmdoc\_ww@oracle.com.

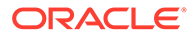

# <span id="page-9-0"></span>1 Criação e Execução de um Centro de Excelência do EPM

Uma melhor prática para o EPM é criar um CoE (Centro de Excelência).

Um **CoE do EPM** é um esforço unificado para garantir adoção e melhores práticas. Ele impulsiona a transformação nos processos de negócios relacionados ao gerenciamento de desempenho e ao uso de soluções habilitadas para tecnologia.

A adoção da nuvem pode capacitar sua organização a melhorar a agilidades nos negócios e promover soluções inovadoras. Um CoE do EPM supervisiona sua iniciativa de nuvem, além de poder ajudar a proteger e manter seu investimento e promover o uso efetivo.

#### A equipe CoE do EPM:

- Garante adoção da nuvem, ajudando a sua organização a aproveitar ao máximo seu investimento no Cloud EPM
- Atua como um comitê diretivo para melhores práticas
- Lidera iniciativas de gerenciamento de alterações relacionadas ao EPM e impulsiona a transformação

Todos os clientes podem se beneficiar de um CoE do EPM, incluindo clientes que já implementaram o EPM.

#### **Como posso começar?**

Clique para obter melhores práticas, orientação e estratégias para seu próprio CoE do EPM: Introdução ao Centro de Excelência do EPM.

#### **Saiba Mais**

- Assista ao webinar Cloud Customer Connect: [Criação e Execução de um Centro de](https://community.oracle.com/customerconnect/events/604185-epm-creating-and-running-a-center-of-excellence-coe-for-cloud-epm) [Excelência \(CoE\) para o Cloud EPM](https://community.oracle.com/customerconnect/events/604185-epm-creating-and-running-a-center-of-excellence-coe-for-cloud-epm)
- Assista aos vídeos: [Visão geral: Centro de Excelência do EPM](https://apexapps.oracle.com/pls/apex/f?p=44785:265:0:::265:P265_CONTENT_ID:32425) e [Criação de um Centro](https://apexapps.oracle.com/pls/apex/f?p=44785:265:0:::265:P265_CONTENT_ID:32437) [de Excelência](https://apexapps.oracle.com/pls/apex/f?p=44785:265:0:::265:P265_CONTENT_ID:32437).
- Veja os benefícios para os negócios e a proposta de valor de um CoE do EPM em *Criação e Execução de um Centro de Excelência do EPM*.

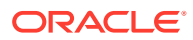

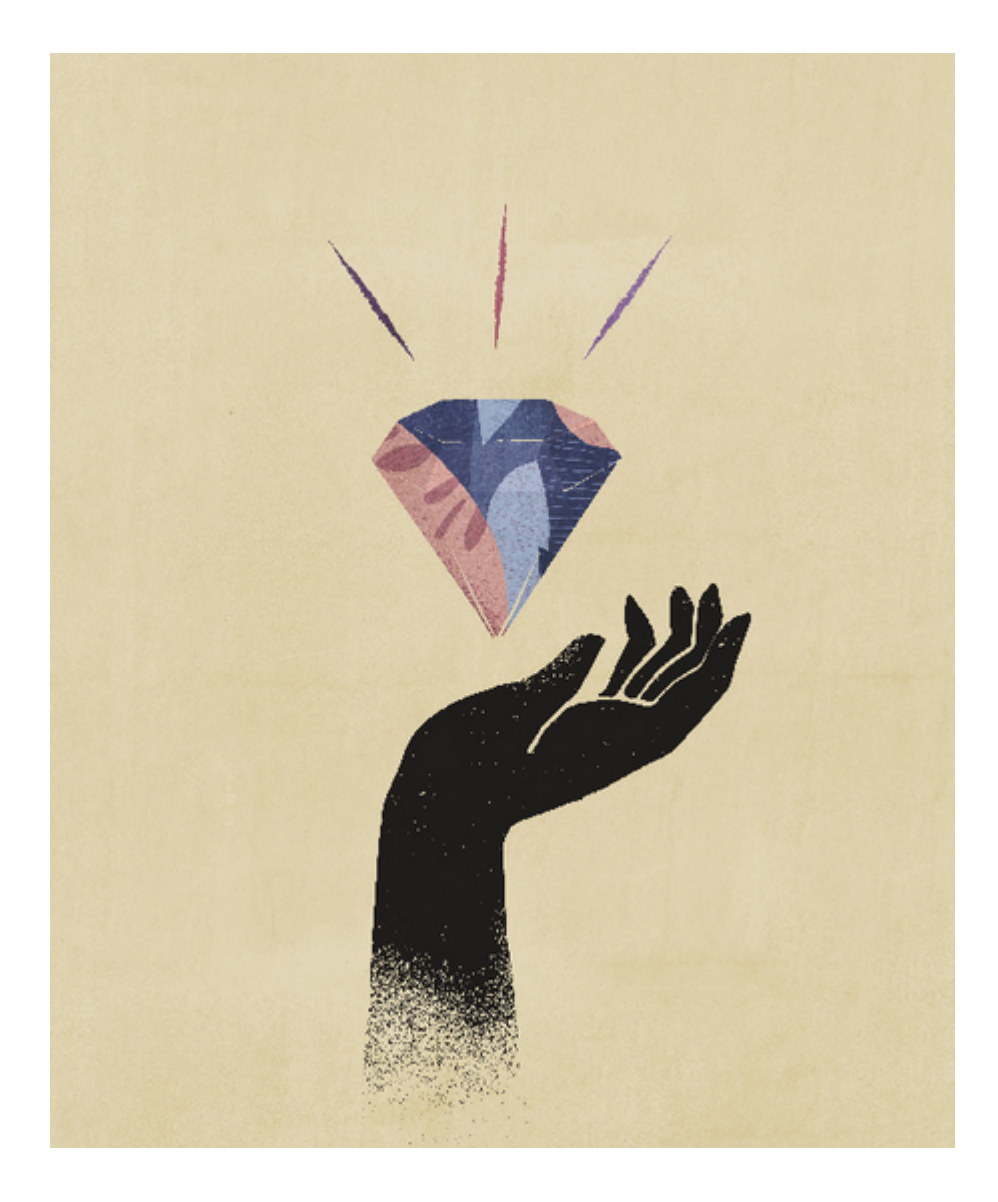

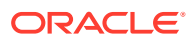

# <span id="page-11-0"></span>Item I

# Introdução ao Oracle Digital Assistant para Enterprise Performance Management

Você pode usar o Oracle Digital Assistant para Enterprise Performance Management (EPM) para trabalhar com seus processos de negócio em Financial Consolidation and Close, Account Reconciliation, Tax Reporting, Planning e Planning Modules.

Você poderá implantar o assistente se for administrador, consultor de implementação ou se estiver familiarizado com a plataforma de desenvolvimento do Oracle Digital Assistant.

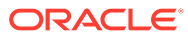

# <span id="page-12-0"></span>2

# **Visão Geral do Oracle Digital Assistant para Enterprise Performance Management**

O Assistente Digital do EPM é construído na plataforma Oracle Digital Assistant (ODA). A plataforma ODA permite criar e implantar assistentes digitais, que são interfaces orientadas por IA que ajudam os usuários a realizar uma variedade de tarefas em conversas em linguagem natural. Trata-se de um produto Oracle independente, uma oferta de Plataforma como Serviço (PaaS). Vários produtos Oracle oferecem habilidades de assistente digital predefinidas para trabalhar com a plataforma ODA. Para obter mais informações, consulte [documentação do Oracle Digital Assistant.](https://docs.cloud.oracle.com/en-us/iaas/digital-assistant/index.html)

O Oracle Digital Assistant para Enterprise Performance Management foi desenvolvido como uma família de habilidades conversacionais para processos de negócios do Oracle Enterprise Performance Management que são criados para uso com a plataforma ODA.

Para usar o Assistente Digital do EPM, você precisa ter uma assinatura do Oracle Digital Assistant, bem como um ou mais dos seguintes processos de negócios do Enterprise Performance Management:

- Account Reconciliation
- Consolidação Financeira e Fechamento
- Tax Reporting
- Planning
- Planning Modules

#### **Recursos Adicionais**

**Vídeo**

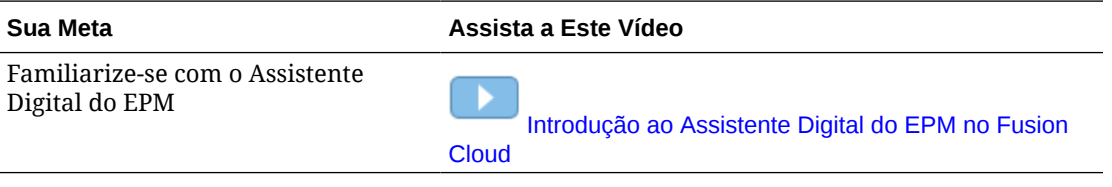

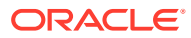

# **Pré-requisitos de Uso do Assitente Digital do EPM**

Verifique se tem a plataforma Oracle Digital Assistant no seu ambiente para começar a usar o Oracle Digital Assistant para Enterprise Performance Management.

# Solicitação e Configuração da Plataforma Oracle Digital Assistant (ODA)

O Oracle Digital Assistant para Enterprise Performance Management usa a instância do ODA inscrita para fornecer a interação entre a interface do usuário do EPM Digital Assistant e as habilidades relacionadas. Para obter mais informações sobre como se inscrever e configurar uma instância do ODA, consulte a documentação do [Oracle Digital Assistant.](https://docs.oracle.com/en/cloud/paas/digital-assistant/use-chatbot/order-service-and-provision-instance.html)

Você pode fazer um pedido do Oracle Digital Assistant de uma das seguintes maneiras:

- Acesse o [Oracle Cloud](https://www.oracle.com/application-development/cloud-services/digital-assistant/) e clique em **Comprar agora**.
- Entre em contato com seu representante de vendas Oracle.

Depois de se inscrever no ODA, consulte a documentação do [Oracle Digital Assistant](https://docs.oracle.com/en/cloud/paas/digital-assistant/use-chatbot/order-service-and-provision-instance.html#GUID-7E4F1CE5-FB40-45DF-B0F0-949289F5E184) para configurar uma instância individual do assistente.

Para saber mais sobre o Oracle Digital Assistant, consulte a [Central de Ajuda do Oracle](https://docs.oracle.com/en/cloud/paas/digital-assistant/index.html) [Digital Assistant](https://docs.oracle.com/en/cloud/paas/digital-assistant/index.html) e o guia [Como Usar o Oracle Digital Assistant](https://docs.oracle.com/en/cloud/paas/digital-assistant/use-chatbot/index.html).

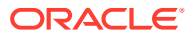

<span id="page-13-0"></span>3

# <span id="page-14-0"></span>Item II

# Configuração do Assistente Digital do EPM para Novos Usuários

Os administradores podem usar este tópico para definir e configurar o assistente.

Se você for um novo usuário, precisará seguir estas etapas após atender aos pré-requisitos:

- **1.** [Extração e Extensão das Habilidades do Assistente Digital do EPM](https://docs-uat.us.oracle.com/en/cloud/saas/enterprise-performance-management-common/cgsda/dig_asst_pulling_extending_epm_skills.html)
- **2.** [Personalização de Habilidades](https://docs-uat.us.oracle.com/en/cloud/saas/enterprise-performance-management-common/cgsda/dig_asst_config_customize_skills_104x624245ab.html)
- **3.** [Configuração de Canais](https://docs-uat.us.oracle.com/en/cloud/saas/enterprise-performance-management-common/cgsda/dig_asst_config_channel_overview.html)
- **4.** [Configuração da Autenticação](https://docs-uat.us.oracle.com/en/cloud/saas/enterprise-performance-management-common/cgsda/dig_asst_config_setup_authentication_overview.html)
- **5.** [Configuração de Aplicativos](https://docs-uat.us.oracle.com/en/cloud/saas/enterprise-performance-management-common/cgsda/dig_asst_config_mandatory_config_110x6145f777.html)
- **6.** [Configuração Opcional](https://docs-uat.us.oracle.com/en/cloud/saas/enterprise-performance-management-common/cgsda/dig_asst_config_optional_config_100x61c38218.html)

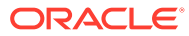

# <span id="page-15-0"></span>**Extração e Extensão das Habilidades do Assistente Digital do EPM**

**Extração das Habilidades do Assistente Digital do EPM**

Os assistentes digitais são interfaces orientadas por IA que ajudam os usuários a realizar várias tarefas em conversas de linguagem natural. As habilidades são bots individuais que são focados em tipos de tarefa específicos. A Oracle lançou o Digital Assistant do Enterprise Performance Management (EPM) que consiste em habilidades predefinidas. Uma habilidade predefinida para o Financial Consolidation and Close, uma para o Account Reconciliation, uma para o Tax Reporting, uma para o Planning, e uma para o Planning Modules.

Seu administrador do ODA precisa extrair o Assistente Digital do EPM para a sua instância do ODA de modo a usar esse recurso predefinido para o Account Reconciliation, o Financial Consolidation and Close, o Tax Reporting, o Planning ou o Planning Modules.

# Extração das Habilidades do Assistente Digital do EPM

**Extração do Assistente Digital do EPM do Armazenamento de Habilidades do Oracle Digital Assistant:**

**1.** No Oracle Digital Assistant (ODA), clique em

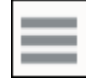

para abrir o Menu Lateral. Selecione **Desenvolvimento** e, em seguida, **Armazenamento**.

**2.** Localize o bloco para Assistente Digital EPM.

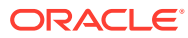

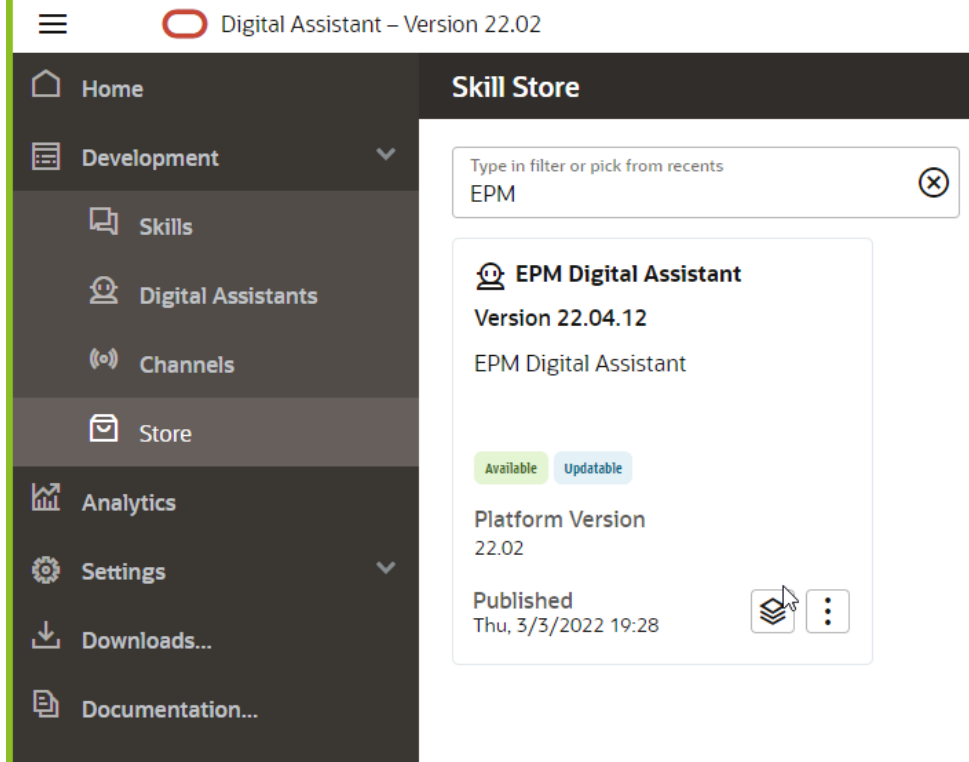

**3.** Clique em

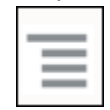

(o menu Opções) e, em seguida, selecione **Extrair** na lista suspensa.

**4.** Verifique se a opção Extrair instalou as cinco habilidades do EPM no estado Instalado clicando no **Assistente Digital do EPM**.

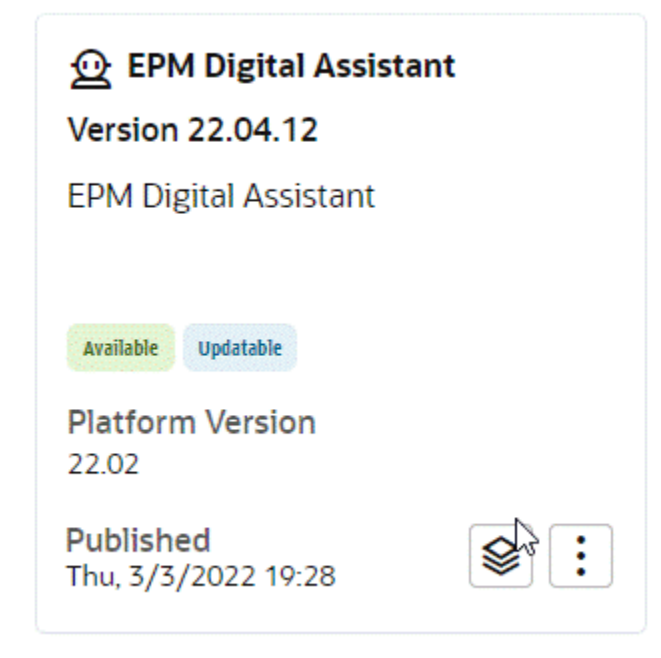

**5.** Agora, você pode ver que as habilidades do EPM para Account Reconciliation, Consolidation and Close, Tax Reporting, Planning, e Planning Modules estão instaladas.

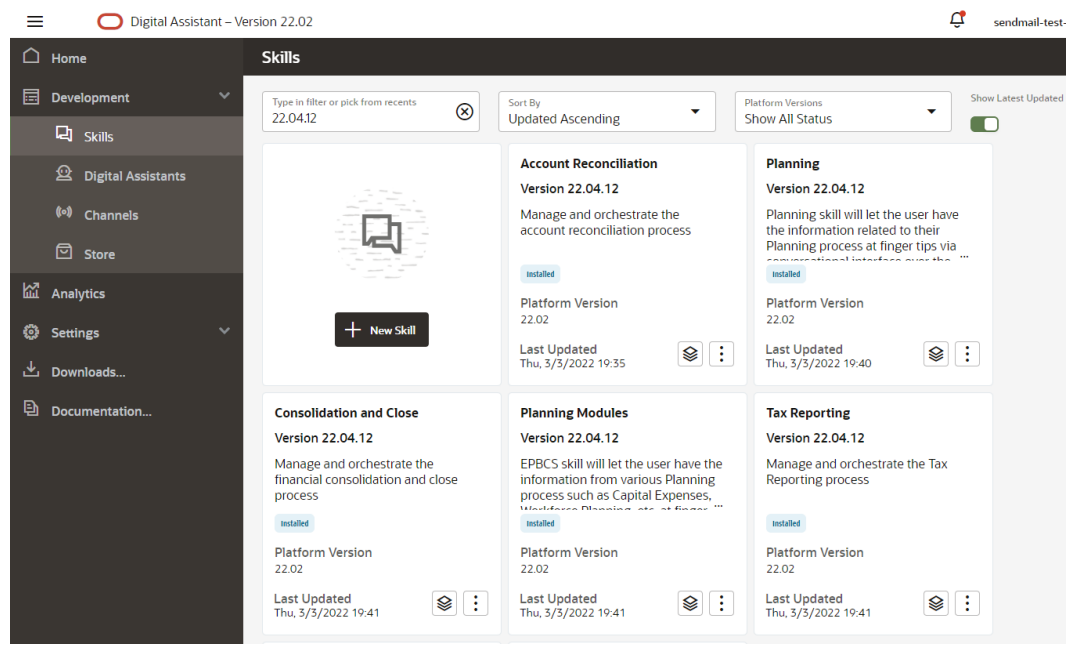

**6.** Para continuar a configuração, você deve estender o Assistente Digital do EPM de modo a personalizar ou modificar os metadados para corresponder ao seu ambiente de processo de negócios do EPM. Por exemplo, para Financial Consolidation and Close, Tax Reporting, Planning, ou Planning Modules, é preciso adicionar dimensões.

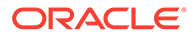

# <span id="page-18-0"></span>Extensão das Habilidades do Assistente Digital do EPM

Ao extrair assistentes digitais e habilidades do Armazenamento de Habilidades do ODA, você precisa modificá-los a fim de alinhá-los aos seus requisitos já configurados no processo de negócios do EPM. Você não deve modificar uma habilidade instalada diretamente. Em vez disso, a Oracle recomenda criar uma extensão dela e depois modificar essa extensão.

Ao estender uma habilidade, você cria uma nova habilidade que tem um relacionamento rígido com a habilidade original (base). É possível adicionar ou modificar propriedades existentes da habilidade. No entanto, não é possível excluir propriedades que foram definidas na habilidade base.

# Noções Básicas do Relacionamento entre Uma Habilidade Estendida e as Instâncias do EPM em seu Ambiente

Cada habilidade estendida só pode apontar para uma instância do aplicativo EPM. No caso de vários aplicativos, é preciso estender a habilidade várias vezes. Por exemplo, no caso de quatro pods do Consolidation and Close em seu ambiente, você teria que estender a habilidade para cada um dos quatro pods se quisesse habilitar o Assistente Digital do EPM para todos eles. Você também pode estender uma habilidade já estendida. Ou, se todos os quatro pods tiverem metadados ou processos de negócios idênticos, você poderá estender uma habilidade e depois clonar a habilidade estendida.

## Noções Básicas da Diferença entre Extensão e Clonagem

Embora a extensão e a clonagem sejam semelhantes no nível de superfície, elas têm diferenças e finalidades importantes. Esta seção explica as diferenças. No entanto, para o Assistente Digital do EPM, é recomendável usar somente a extensão.

- Ao estender uma habilidade:
	- Você pode fazer uma ampla variedade de adições e alterações na habilidade estendida, mas não pode excluir nada que foi definido na habilidade base.
	- Posteriormente, você pode alterar a base, o que significa aplicar atualizações da habilidade base à sua habilidade estendida. A alteração da base é possível para habilidades estendidas porque os IDs de acompanhamento interno que são gerados para a habilidade estendida correspondem aos da habilidade base.

Use a extensão quando desejar personalizar uma habilidade e, posteriormente, poder incorporar qualquer melhoria ou recurso novo da habilidade base em sua versão personalizada. Você pode estender somente habilidades e assistentes digitais que extraiu do Armazenamento de Habilidades.

- Ao criar um clone de uma habilidade (não recomendado para habilidades do Assistente Digital do EPM):
	- Você cria uma cópia totalmente independente da habilidade.
	- Você pode fazer alterações ilimitadas no clone.
	- O clone perde todas as associações com a habilidade original (os IDs de acompanhamento para a habilidade clonada não correspondem aos do

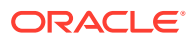

original), de modo que não é possível alterar a base posteriormente para uma versão atualizada da habilidade original.

Para obter mais informações sobre como estender uma habilidade no Oracle Digital Assistant, consulte a documentação do [Oracle Digital Assistant](https://docs.oracle.com/en/cloud/paas/digital-assistant/use-chatbot/extending-skills2.html#GUID-CA6A80AA-E8AC-4A35-BE49-012501AFE412).

## <span id="page-19-0"></span>Extensão de uma Habilidade do Assistente Digital do EPM

Use este procedimento para estender o Assistente Digital do EPM ou a habilidade do Account Reconciliation, Consolidation and Close, Tax Reporting, Planning, ou Planning Modules:

**1.** No Oracle Digital Assistant, clique no

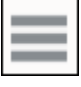

**Menu Lateral**. Selecione **Desenvolvimento** e, em seguida, **Assistentes Digitais**.

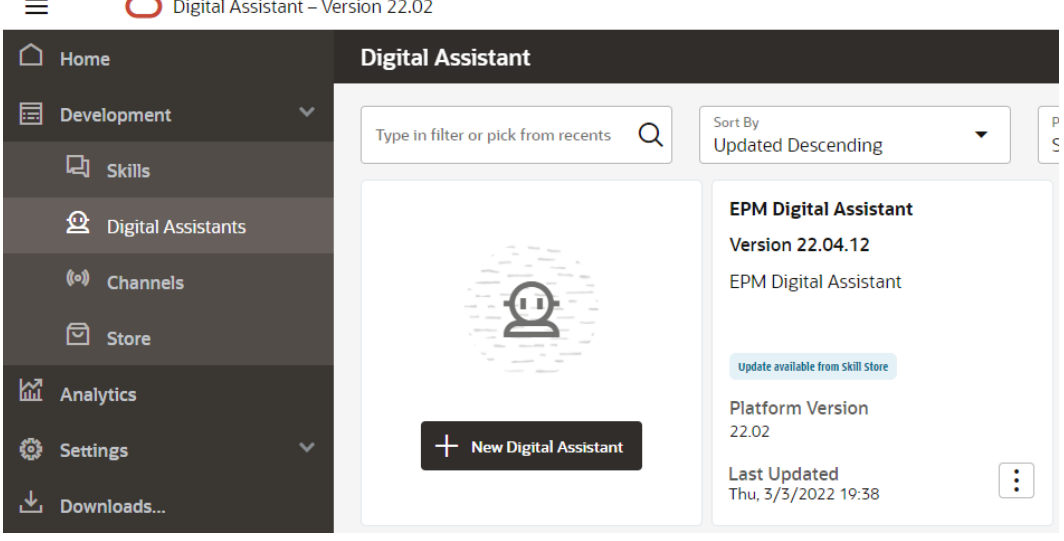

**2.** Em Assistente Digital do EPM, selecione **Opções** e, na lista suspensa, selecione **Estender**.

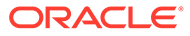

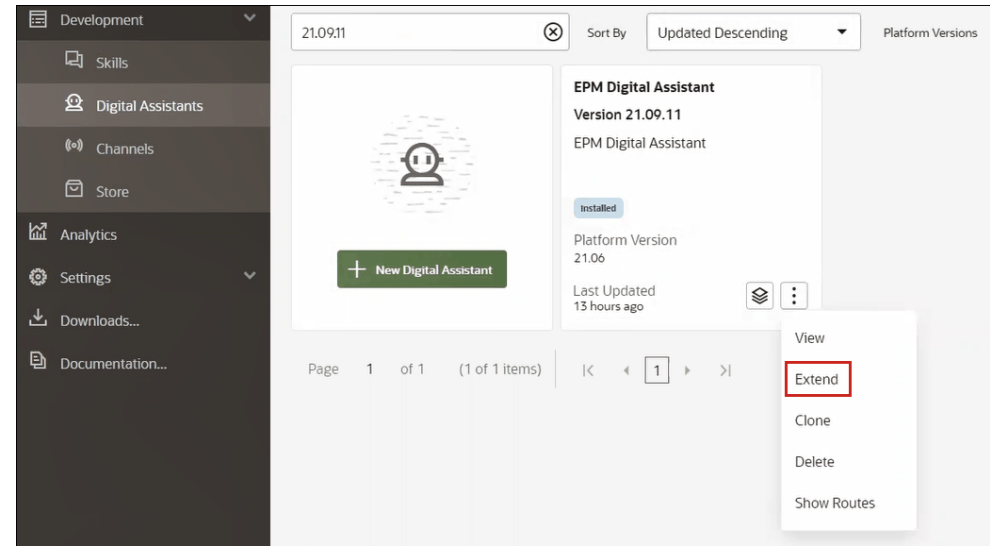

- **3.** A caixa de diálogo Criar Assistente Digital Estendido é exibida. Insira as informações necessárias e clique em **Estender**.
	- O Nome de Exibição é obrigatório e não pode ser alterado.
	- O nome é preenchido automaticamente com base na sua entrada em Nome de Exibição.
	- A versão é automaticamente preenchida com base no Assistente Digital Base.

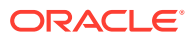

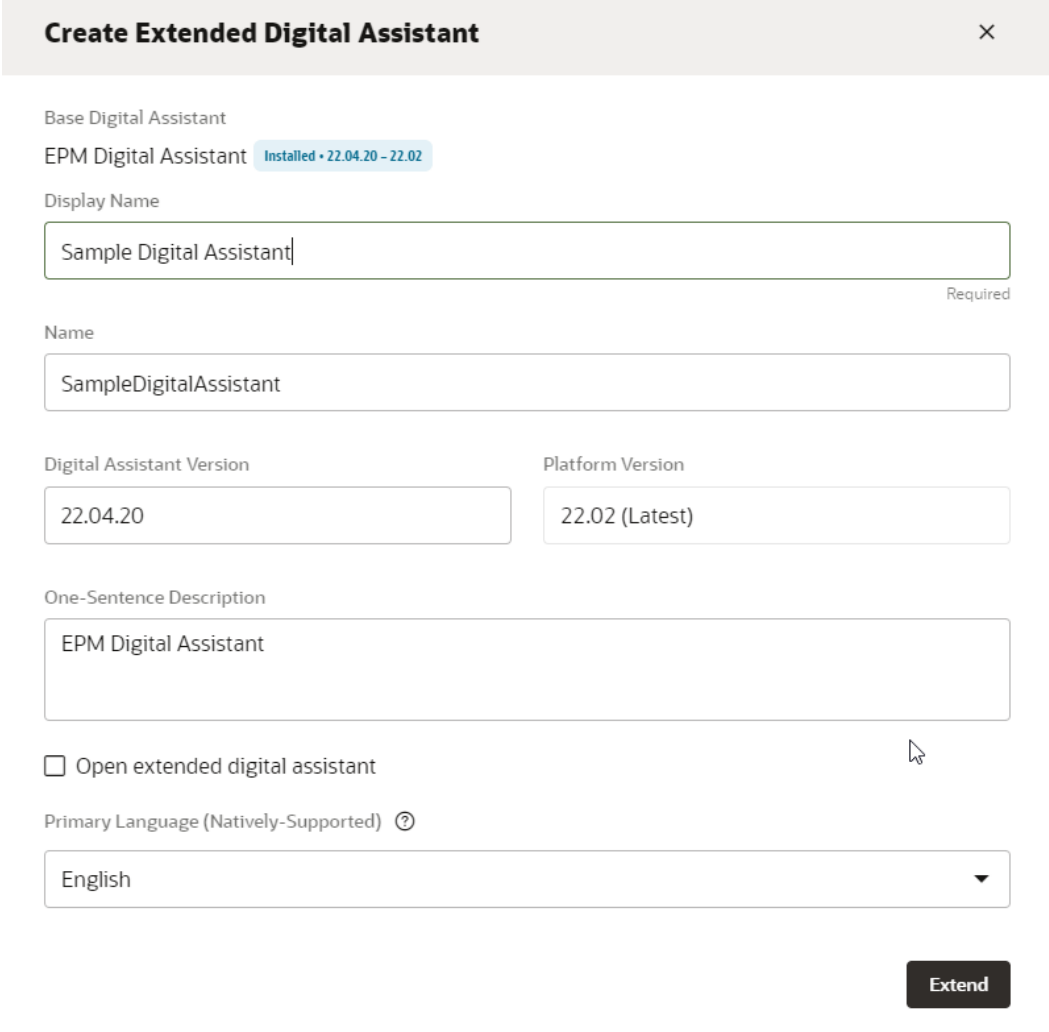

Depois de clicar em **Estender**, você poderá ver a habilidade estendida criada. Por exemplo, o Assistente Digital de Amostra.

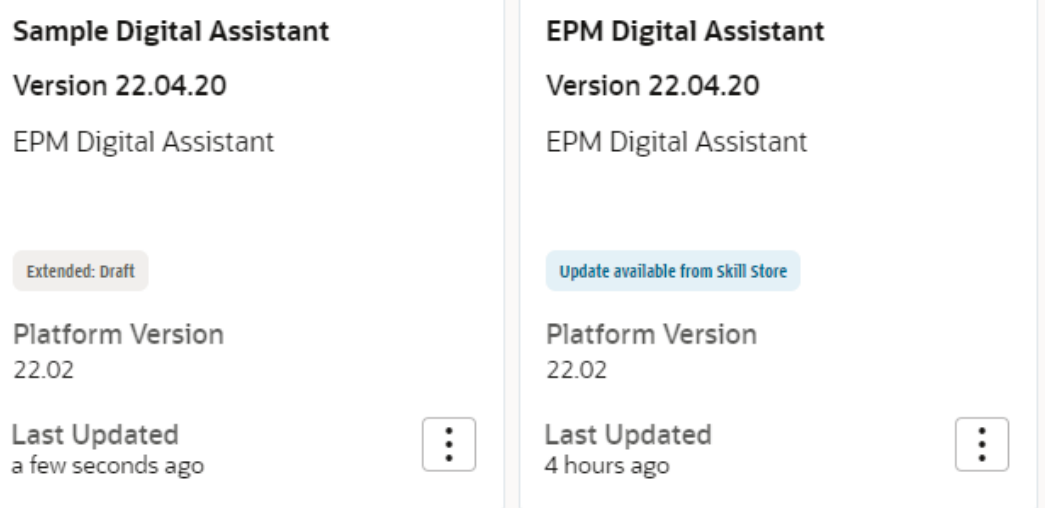

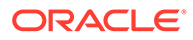

- **4.** Você também deve estender a habilidade do Account Reconciliation, Consolidation and Close, Tax Reporting, Planning, ou Planning Modules.
	- **a.** Selecione o **Assistente Digital do EPM**. A caixa de diálogo Habilidade é exibida.
	- **b.** Na caixa de diálogo Habilidade, selecione a habilidade Account Reconciliation , Consolidation and Close, Tax Reporting, Planning, ou Planning Modules.
	- **c.** Clique em **Opções**

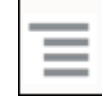

e selecione **Estender**. Este é um exemplo da habilidade do Account Reconciliation mas você pode seguir as mesmas etapas para a habilidade doConsolidation and Close, Tax Reporting, Planning, ou Planning Modules.

Depois que a habilidade é estendida com êxito, ela fica visível na lista Desenvolvimento> Habilidades como uma Habilidade Estendida.

Existem três parâmetros listados para todos os objetos:

- Local: Todas as alterações novas
- Herdado: Os que vê diretamente do build instalado
- Personalizado: Todas as modificações/personalizações sobre os objetos **Herdados**

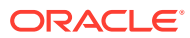

# <span id="page-23-0"></span>5 Personalização de Habilidades

Estes são os tópicos para personalizar as habilidades:

- Personalização de Habilidades para o Account Reconciliation
- [Personalização de Habilidades para o Financial Consolidation and Close, o Tax](#page-24-0) [Reporting, o Planning e o Planning Modules](#page-24-0)
- [Importação de Entidades da Lista de Valores do Aplicativo](#page-30-0)
- [Noções Básicas de Onde as Informações são Armazenadas na sua Habilidade](#page-34-0) [Estendida do Consolidation and Close ou Tax Reporting](#page-34-0)
- [Adição de Dimensões Personalizadas a uma Habilidade Estendida](#page-34-0)
- [Treinamento da Habilidade](#page-43-0)

# Personalização de Habilidades para o Account Reconciliation

Ao personalizar as habilidades para o Account Reconciliation, certifique-se de executar o seguinte:

- Extraia as entidades da lista de valores do serviço de origem para obter todos os valores de entidade obrigatórios.
- Importe a lista de valores para a entidade.

## Entidades do Aplicativo para o Account Reconciliation

A habilidade do Account Reconciliation no Assistente Digital do EPM vem no pacote com as Entidades do ODA a seguir. Você deve atualizar os valores para essas entidades do ODA para fins de correspondência com o que é usado no seu ambiente de aplicativo.

- AR\_FILTER\_NAME Todos os nomes de Filtro
- AR\_RECON\_ID Todas as Reconciliações
- AR\_RECON\_PERIOD Todos os Períodos
- FCM\_REPORT\_GROUP\_NAMES Todos os nomes de grupo de relatórios personalizados
- FCM\_REPORT\_NAMES Todos os nomes de relatório personalizados

## Extração de Entidades para o Account Reconciliation

Para o Account Reconciliation, você pode exportar períodos, filtros e reconciliações das suas respectivas caixas de diálogo, depois abrir os arquivos no Excel.

Para extrair entidades para o Account Reconciliation:

**1.** Faça login no Account Reconciliation e acesse a página que contém os metadados a serem exportados.

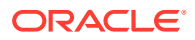

Por exemplo, para exportar metadados de reconciliação para o AR\_RECON\_ID, acesse a página Perfis.

- <span id="page-24-0"></span>**2.** Exporte os metadados obrigatórios. Certifique-se de usar **Selecionar Colunas** para escolher apenas o ID e o nome. Em seguida, em Formato, na caixa de diálogo Exportar Perfis, selecione **Dados formatados (somente colunas visíveis)**.
	- **a.** Para exportar reconciliações, consulte [Exportação de Perfis](https://docs.oracle.com/en/cloud/saas/account-reconcile-cloud/suarc/setup_profile_export_136xd5cee395.html).
	- **b.** Para exportar períodos, consulte [Importação de Vários Períodos de um](https://docs.oracle.com/en/cloud/saas/account-reconcile-cloud/suarc/setup_period_import_file_100x17bf15cf.html) [Arquivo.](https://docs.oracle.com/en/cloud/saas/account-reconcile-cloud/suarc/setup_period_import_file_100x17bf15cf.html)
- **3.** Abra o arquivo de exportação e copie todos os valores nas colunas ID e Nome.
- **4.** Crie um arquivo do Microsoft Excel e adicione estes nomes de coluna na primeira linha: entity, en: value e en: synonyms.
- **5.** Cole os valores copiados na Etapa 3 nas colunas en: value e en: synonyms.
- **6.** Na coluna entity, em todas as linhas com dados, digite o nome da entidade para a qual os metadados estão sendo exportados. Por exemplo, AR\_RECON\_ID. Este é um exemplo de arquivo para o AR\_RECON\_ID:

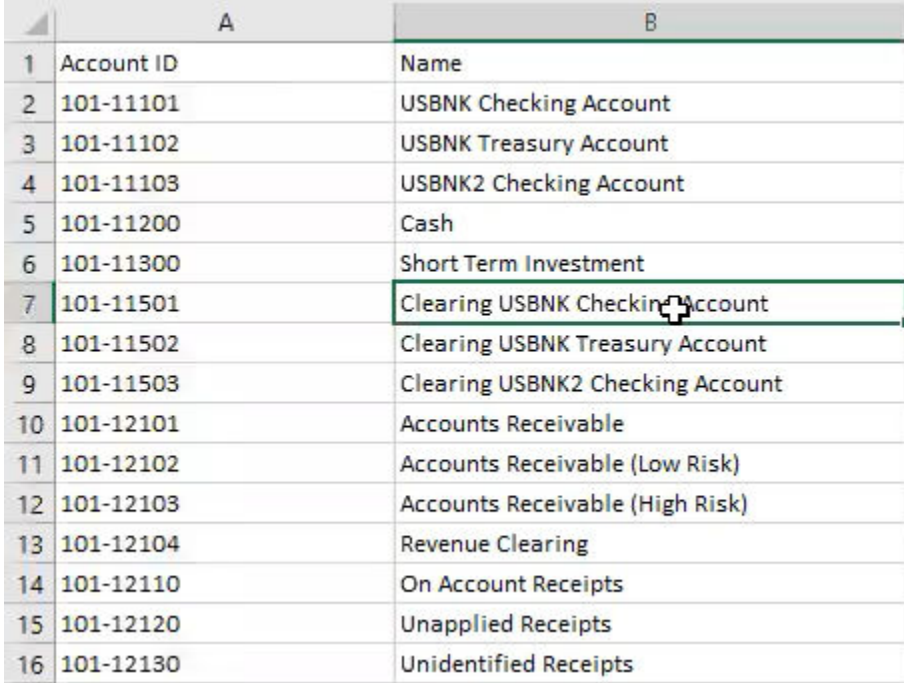

**7.** Salve o arquivo no formato .csv.

# Personalização de Habilidades para o Financial Consolidation and Close, o Tax Reporting, o Planning e o Planning Modules

Estes são os tópicos para personalizar habilidades para o Financial Consolidation and Close, Tax Reporting, Planning e Planning Modules:

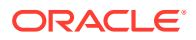

- <span id="page-25-0"></span>• [Entidades do Aplicativo para o Financial Consolidation and Close](https://docs.oracle.com/en/cloud/saas/enterprise-performance-management-common/cgsda/dig_asst_fcc_taxreport_modifiable_application_entities.html#GUID-8719CB62-6029-4685-AA94-F8A971D8940B)
- [Entidades do Aplicativo para o Tax Reporting](https://docs.oracle.com/en/cloud/saas/enterprise-performance-management-common/cgsda/dig_asst_taxreport_modifiable_application_entities.html#GUID-0C533670-572C-4439-9683-9C522043EDFA)
- [Entidades do Aplicativo para o Planning](https://docs.oracle.com/en/cloud/saas/enterprise-performance-management-common/cgsda/dig_asst_planning_modifiable_application_entities.html#GUID-C5D222D9-02E8-4309-9EE2-4EF2E32CAB5A)
- [Entidades do Aplicativo para o Planning Modules](https://docs.oracle.com/en/cloud/saas/enterprise-performance-management-common/cgsda/dig_asst_plannning_planningmod_modifiable_application_entities.html#GUID-C2339FA8-9F0E-4A18-9E4F-E0551BF5A049)
- [Extração de Entidades para o Financial Consolidation and Close, o Tax Reporting, o](https://docs.oracle.com/en/cloud/saas/enterprise-performance-management-common/cgsda/dig_asst_user_extracting_entities.html#GUID-A7BB388D-2A21-4789-839D-2C729B7C36E4) [Planning ou o Planning Modules](https://docs.oracle.com/en/cloud/saas/enterprise-performance-management-common/cgsda/dig_asst_user_extracting_entities.html#GUID-A7BB388D-2A21-4789-839D-2C729B7C36E4)

#### **Related Topics**

• [Entidades do Aplicativo para o Tax Reporting](#page-26-0)

## Entidades do Aplicativo para o Financial Consolidation and Close

As habilidades do Consolidation and Close no Assistente Digital do EPM estão incluídas no pacote com as dimensões do aplicativo de amostra Financial Consolidation and Close e podem não corresponder às dimensões que você usa no seu ambiente.

Antes de preencher as entidades, você talvez precise adicionar dimensões personalizadas à habilidade estendida do Financial Consolidation and Close. Para obter mais informações, consulte o Guia do Administrador do Oracle Enterprise Performance Management Workspace[Sobre Dimensões Pré-preenchidas para o Financial Consolidation and Close.](#page-35-0) Se você precisar adicionar dimensões personalizadas, consulte [Adição de Dimensões](#page-34-0) [Personalizadas a uma Habilidade Estendida](#page-34-0). Além disso, você talvez precise remover dimensões e atualizar os metadados para corresponder ao seu ambiente do Consolidation and Close ou do Tax Reporting. Para obter mais informações, consulte [Remoção de](#page-62-0) [Dimensões Personalizadas de uma Habilidade Estendida.](#page-62-0)

As seguintes entidades podem ser atualizadas, que são específicas do aplicativo:

- EPM DIMENSION Todas as dimensões no aplicativo de amostra
- DIM ACCOUNT Todos os membros de Conta
- DIM CONSOLIDATION Todas as consolidações
- EPM\_CURRENCY Todos os membros de Moeda
- DIM DATA SOURCE Todas as origens de dados
- EPM ENTITY Todos os membros de Entidade
- DIM\_INTERCOMPANY Todas as contas entre empresas
- EPM MEMBER Todos os outros membros de Dimensão
- DIM MULTI GAAP Todos os membros multi GAAP
- DIM PERIOD Todos os membros do período
- DIM SCENARIO Todos os membros do Cenário
- DIM VIEW Todos os membros da Visualização
- DIM YEAR Todos os membros do Ano
- DIM\_MOVEMENT Todos os membros do Movimento
- EPM\_RULE\_NAME Todos os nomes de regra em seu aplicativo FCCS
- FCM\_REPORT\_GROUP\_NAMES Todos os nomes de grupo de relatórios personalizados

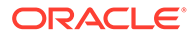

- <span id="page-26-0"></span>FCM\_REPORT\_NAMES - Todos os nomes de relatório personalizados
- JOB NAME Nome do job

### **Note:**

As habilidades do Financial Consolidation and Close são modeladas com dimensões padrão como Entidades separadas. Outras dimensões são modeladas como entidade do ODA FC\_MEMBER. Estas outras dimensões podem ser adicionadas como entidades do ODA separadas para facilidade de uso durante a seleção do PDV. A vantagem de adicionar todas as dimensões como uma entidade separada é que o Assistente Digital exibirá seleções disponíveis quando você optar por alterar o membro.

## Entidades do Aplicativo para o Tax Reporting

As habilidades do Tax Reporting do Assistente Digital do EPM são incluídas no pacote com as dimensões no aplicativo de amostra Tax Reporting e podem não corresponder às dimensões que você usa em seu ambiente. Antes de preencher entidades, você talvez precise adicionar dimensões personalizadas à habilidade estendida do Tax Reporting. Para obter mais informações, consulte o Guia do Administrador do Oracle Enterprise Performance Management Workspac[eSobre Dimensões Pré-preenchidas](https://docs-uat.us.oracle.com/en/cloud/saas/enterprise-performance-management-common/cgsda/dig_asst_prepopulated_dimensions_tax_reporting.html) [para o Tax Reporting.](https://docs-uat.us.oracle.com/en/cloud/saas/enterprise-performance-management-common/cgsda/dig_asst_prepopulated_dimensions_tax_reporting.html) Se você precisar adicionar dimensões personalizadas, consulte [Adição de Dimensões Personalizadas a uma Habilidade Estendida](#page-34-0). Além disso, você talvez precise remover dimensões e atualizar os metadados para corresponder ao seu ambiente do Tax Reporting. Para obter mais informações, consulte [Remoção de](https://docs-uat.us.oracle.com/en/cloud/saas/enterprise-performance-management-common/cgsda/dig_asst_config_remove_dimension.html) [Dimensões Personalizadas de uma Habilidade Estendida.](https://docs-uat.us.oracle.com/en/cloud/saas/enterprise-performance-management-common/cgsda/dig_asst_config_remove_dimension.html)

As seguintes entidades podem ser atualizadas, que são específicas do aplicativo:

- EPM DIMENSION Todas as dimensões no aplicativo de amostra
- DIM ACCOUNT Todos os membros de Conta
- DIM CONSOLIDATION Todas as consolidações
- EPM\_CURRENCY Todos os membros de Moeda
- DIM DATA SOURCE Todas as origens de dados
- EPM\_ENTITY Todos os membros de Entidade
- DIM\_INTERCOMPANY Todas as contas entre empresas
- DIM JURISDICTION All jurisdictions
- EPM\_MEMBER Todos os outros membros de Dimensão
- DIM MULTI GAAP Todos os membros multi GAAP
- DIM PERIOD Todos os membros do período
- DIM SCENARIO Todos os membros do Cenário
- DIM VIEW Todos os membros da Visualização
- DIM\_YEAR Todos os membros do Ano
- DIM\_MOVEMENT Todos os membros do Movimento

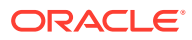

- <span id="page-27-0"></span>• EPM\_RULE\_NAME - Todos os nomes de regra em seu aplicativo FCCS
- EPM CUBE Name of the cubes you are using.
- FCM\_REPORT\_GROUP\_NAMES Todos os nomes de grupo de relatórios personalizados
- FCM\_REPORT\_NAMES Todos os nomes de relatório personalizados
- JOB NAME Nome do job

#### Nota:

As habilidades do Tax Reporting são modeladas com dimensões padrão como Entidades separadas. Outras dimensões são modeladas como entidade do ODA FC\_MEMBER. Estas outras dimensões podem ser adicionadas como entidades do ODA separadas para facilidade de uso durante a seleção do PDV. A vantagem de adicionar todas as dimensões como uma entidade separada é que o Assistente Digital exibirá seleções disponíveis quando você optar por alterar o membro.

### Entidades do Aplicativo para o Planning

As habilidades do Planning do Assistente Digital do EPM são incluídas no pacote com as dimensões no aplicativo de amostra Planning e podem não corresponder às dimensões que você usa em seu ambiente. Antes de preencher as entidades, você talvez precise adicionar dimensões personalizadas à habilidade do Planning. Para obter mais informações, consulte o Guia do Administrador do Oracle Enterprise Performance Management Workspac[eSobre](#page-36-0) [Dimensões Pré-preenchidas para o Planning](#page-36-0). Se você precisar adicionar dimensões personalizadas, consulte [Adição de Dimensões Personalizadas a uma Habilidade Estendida](#page-34-0). Além disso, você talvez precise remover dimensões e atualizar os metadados para corresponder ao seu ambiente do Planning. Para obter mais informações, consulte [Remoção](#page-62-0) [de Dimensões Personalizadas de uma Habilidade Estendida](#page-62-0).

#### **Note:**

As habilidades do Planning são modeladas com dimensões padrão como Entidades separadas. Outras dimensões são modeladas como entidade do ODA FC\_MEMBER. Estas outras dimensões podem ser adicionadas como entidades do ODA separadas para facilidade de uso durante a seleção do PDV. A vantagem de adicionar todas as dimensões como uma entidade separada é que o Assistente Digital exibirá seleções disponíveis quando você optar por alterar o membro.

Estas entidades podem ser atualizadas para o Planning:

- DIM ACCOUNT Todos os membros de Conta
- EPM\_CURRENCY Todos os membros de Moeda
- EPM\_ENTITY Todos os membros de Entidade
- DIM PERIOD Todos os membros do período
- DIM SCENARIO Todos os membros do Cenário
- DIM\_YEARS Todos os membros do Ano
- EPM MEMBER Todos os outros membros de Dimensão
- JOB\_NAME Nome do job

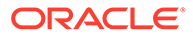

# <span id="page-28-0"></span>Entidades do Aplicativo para o Planning Modules

As habilidades do Planning Modules do Assistente Digital do EPM são incluídas no pacote com as dimensões no aplicativo de amostra Planning Modules e podem não corresponder às dimensões que você usa em seu ambiente. Antes de preencher entidades, você talvez precise adicionar dimensões personalizadas à habilidade estendida do Planning Modules. Para obter mais informações, consulte o Guia do Administrador do Oracle Enterprise Performance Management Workspace[Dimensões](#page-36-0) [Pré-preenchidas para o Planning Modules.](#page-36-0) Se você precisar adicionar dimensões personalizadas, consulte [Adição de Dimensões Personalizadas a uma Habilidade](#page-34-0) [Estendida](#page-34-0). Além disso, você talvez precise remover dimensões e atualizar os metadados para corresponder ao seu ambiente do Planning Modules. Para obter mais informações, consulte [Remoção de Dimensões Personalizadas de uma Habilidade](#page-62-0) [Estendida](#page-62-0).

### **Note:**

As habilidades do Planning Modules são modeladas com dimensões padrão como Entidades separadas. Outras dimensões são modeladas como entidade do ODA FC\_MEMBER. Estas outras dimensões podem ser adicionadas como entidades do ODA separadas para facilidade de uso durante a seleção do PDV. A vantagem de adicionar todas as dimensões como uma entidade separada é que o Assistente Digital exibirá seleções disponíveis quando você optar por alterar o membro.

Estas entidades podem ser atualizadas para o Planning Modules:

- DIM ACCOUNT Todos os membros de Conta
- EPM\_CURRENCY Todos os membros de Moeda
- EPM\_ENTITY Todos os membros de Entidade
- DIM PERIOD Todos os membros do período
- DIM SCENARIO Todos os membros do Cenário
- DIM\_YEARS Todos os membros do Ano
- EPM\_MEMBER Todos os outros membros de Dimensão
- JOB NAME Nome do job
- DIM AGE BAND Todos os membros da faixa etária
- DIM\_ASSET\_CLASS Todos os membros da Classe de Ativos
- DIM ASSET DETAIL Todos os membros do Detalhe de Ativo
- DIM COMPONENT Todos os membros do Componente
- DIM EMPLOYEE Todos os membros de Funcionário
- DIM\_GENDER Todos os membros de Gênero
- DIM\_HIGHEST\_EDUCATION\_DEGREE Todos os membros de Nível Educacional Máximo

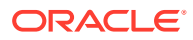

- <span id="page-29-0"></span>• DIM HSP VIEW - Todos os dados do Membro HSP\_View
- DIM JOB Todos os membros de Job
- DIM\_MARKET Todos os membros de Mercado
- DIM\_PLAN\_ELEMENT Todos os membros do Elemento do Plano
- DIM\_PRODUCT Todos os membros do Produto
- DIM PROJECT Todos os membros do Projeto
- DIM\_PROJECT\_ELEMENT Todos os membros do Elemento do Projeto
- DIM PROPERTY Todos os membros da Propriedade
- DIM\_RESOURCE\_CLASS Todos os membros da Classe de Recurso
- DIM SKILL SET Todos os membros do Conjunto de Habilidades
- DIM STAGES Todos os membros das Etapas
- DIM UNION CODE Todos os membros do Código do Sindicato
- DIM VERSION Todos os membros da Versão

# Extração de Entidades para o Financial Consolidation and Close, o Tax Reporting, o Planning ou o Planning Modules

Para o Consolidation and Close, o Tax Reporting, o Planning ou o Planning Modules, você pode exportar as dimensões da opção Exportar Metadados e abrir os arquivos no Excel.

Este é um exemplo das etapas de extração seguidas no módulo Financial Close and Consolidation.

#### **Note:**

Este é um exemplo para extrair a dimensão para DIM\_ACCOUNT. Com base em cada aplicativo, você pode extrair as dimensões obrigatórias.

- **1.** Faça login no Financial Close and Consolidation e acesse a página que contém as dimensões a serem exportadas. Por exemplo, para exportar dimensões para DIM\_ACCOUNT, em Navegador: Padrão, selecione **Aplicativo** e **Visão Geral**. Em seguida, selecione a guia **Dimensões**.
- **2.** Clique em **Exportar** para obter os metadados obrigatórios e, em seguida, clique em **Criar**.
- **3.** Na página Exportar Metadados, selecione **Local** como a Localização e escolha as dimensões válidas que você deseja atualizar.
- **4.** Clique em **Exportar**.
- **5.** Abra o arquivo de exportação e copie todos os valores das colunas Conta e Alias: Padrão.
- **6.** Crie um arquivo do Microsoft Excel e adicione os nomes das colunas entity, en:value, en:synonyms na primeira linha.
- **7.** Cole os valores copiados na Etapa 5 nas colunas en: value e en: synonyms.

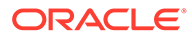

<span id="page-30-0"></span>**8.** Na coluna entity, em todas as linhas com dados, digite o nome da entidade para a qual as dimensões foram exportadas.

Este é um exemplo de arquivo para DIM\_ACCOUNT.

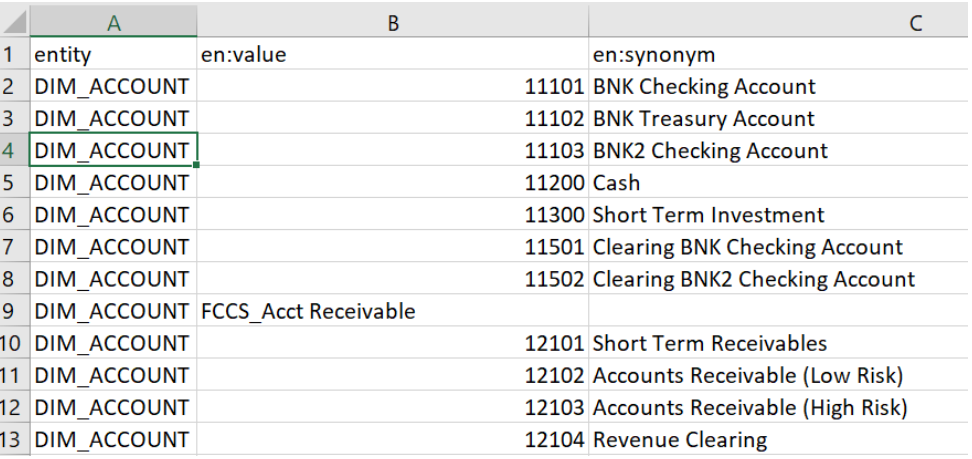

**9.** Salve o arquivo no formato .csv.

# Importação de Entidades da Lista de Valores do Aplicativo

Para poder usar uma habilidade, é preciso importar os metadados do aplicativo EPM na habilidade. Cada habilidade foi desenvolvida com entidades específicas do aplicativo que variam de acordo com o aplicativo e entidades estáticas que não mudam. Uma vez que as habilidades contêm entidades vazias, é preciso executar essa etapa a fim de personalizar sua habilidade para correspondência ao ambiente de processo de negócios do EPM.

As entidades estáticas são usadas na lógica de negócios da habilidade e não devem ser alteradas. Somente entidades específicas do aplicativo podem ser atualizadas. A lista de entidades de aplicativo modificáveis estão relacionadas neste tópico.

#### **Nota:**

O uso do termo "entidade" ou "entidades" quando usado no Oracle Digital Assistant e no Assistente Digital do EPM não tem o mesmo significado do termo "entidade" usado no Financial Consolidation and Close Cloud, Tax Reporting, Planning ou Planning Modules, onde "entidade" refere-se à dimensão da entidade, que é uma dimensão de consolidação importante que reflete a hierarquia organizacional. No Oracle Digital Assistant, o termo "entidades" refere-se ao contexto adicional fornecido para tornar a intenção mais útil e específica.

#### **Nota:**

Atualmente, o Assistante Digital não impede que os usuários vejam todos os metadados no aplicativo, como dimensões e membros.

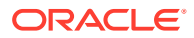

# <span id="page-31-0"></span>Preparação de Entidades do Aplicativo para Importar em um Arquivo CSV

Para preparar entidades do aplicativo, você pode criar um arquivo csv em vez de criar suas entidades uma por vez no Bot Builder do Oracle Digital Assistant. Use o arquivo csv para criar conjuntos inteiros de definições de entidade de aplicativo. O arquivo csv é dividido em três colunas: entity, en:value e en:synonyms.

### **Note:**

Um jeito útil de criar um arquivo é primeiramente exportar as entidades existentes para um arquivo para que você veja o formato e, em seguida, editar esse arquivo para correspondência ao aplicativo de destino.

- O formato do arquivo é csv
- Todas as entidades e seus valores podem estar em um único arquivo
- Cada linha terá o nome DIM ENTITY repetido para todos os membros da entidade.
- Os sinônimos precisam ser separados por uma vírgula. Por exemplo:
	- entity, en: value, en: synonyms
	- DIM ACCOUNT, FCCS System Account, System Account
	- DIM\_ACCOUNT,FCCS\_Total Assets,Total Assets,All Assets
- Veja a seguir algumas dicas úteis para a criação de um arquivo:
	- Para Account Reconciliation, você pode exportar Períodos, Filtros e Reconciliações de suas respectivas caixas de diálogo e abrir os arquivos no Excel.
		- **1.** Abra no Excel e remova todas as colunas, com exceção de Nome.
		- **2.** Adicione uma coluna no início e a preencha com o valor AR\_RECON\_PERIOD\_para períodos, AR\_FILTER\_NAME para filtros e AR\_RECON\_ID para reconciliações.

#### **Note:**

É possível exportar perfis do cartão Perfis para obter todas as reconciliações.

### **Note:**

No Account Reconciliation, o arquivo deve ser gerado para entidades do Account Reconciliation usando um método semelhante. Não há sinônimos definidos para o filtro nem períodos no Account Reconciliation, mas você pode optar por defini-los para entidades do ODA.

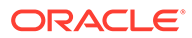

- <span id="page-32-0"></span>– Para o Consolidation and Close, Tax Reporting, Planning, ou Planning Modules, você pode exportar todas as dimensões da opção Exportar Metadados e abrir os arquivos no Excel.
	- **1.** Abra no Excel e remova todas as colunas, com exceção das colunas Nome e Alias.
	- **2.** Adicione uma nova coluna no início e a preencha com o nome da Entidade do ODA, como DIM\_ACCOUNT, DIM\_SCENARIO ou DIM\_PERIOD.
	- **3.** Se você tiver vários aliases, crie outra coluna e concatene todos os valores de alias com dois-pontos (:) como separador.
	- **4.** Use Copiar e Colar Especial para colar apenas os valores em outra coluna.
	- **5.** Exclua todas as colunas de alias individuais, bem como a coluna de fórmula, e mantenha a linha de cabeçalhos como entidade, valor e sinônimos.
	- **6.** Salve o arquivo como csv.
- É possível remover os caracteres inválidos, como um valor de alias que termina com um ponto (.), que termina com um ponto de interrogação (?) ou um alias contendo dois-pontos (:) no valor.
- Você pode usar um arquivo separado para importar cada entidade do ODA ou usar um único arquivo mesclando todas as linhas.

## Etapas de Importação de Entidades da Lista de Valores do Aplicativo

Após a preparação do arquivo de entidades do aplicativo, siga este procedimento para cada habilidade (Account Reconciliation, Consolidation and Close, Tax Reporting, Planning, e Planning Modules.

Para importar o arquivo de entidades da lista de valores:

- No Oracle Digital Assistant, acesse **Desenvolvimento** > **Habilidades** e localize sua habilidade estendida do Account Reconciliation, Consolidation and Close, Tax Reporting, Planning ou Planning Modules.
- Na navegação da barra lateral, clique em **Entidades**

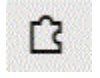

.

• Em Mais, selecione **Importar da Lista de valores** .

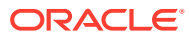

<span id="page-33-0"></span>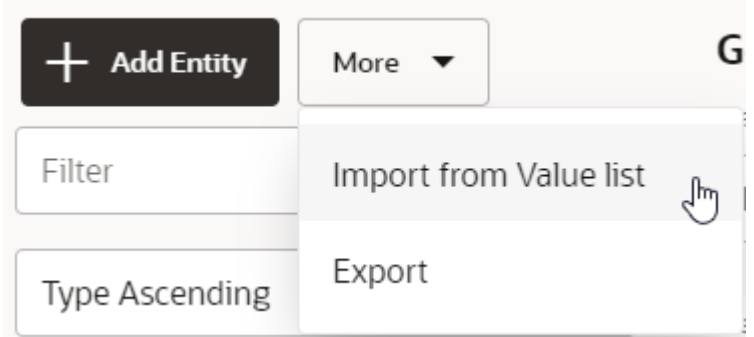

- Carregue o arquivo CSV da respectiva habilidade.
- Clique em **Treinar** para treinar a habilidade. Consulte [Treinamento da Habilidade](#page-43-0).

#### **Dica de Solução de Problemas ao Criar Entidades**

Se você estiver tendo dificuldades com a criação de entidades usando um arquivo CSV, tente criar algumas entidades manualmente e, em seguida, exporte as entidades para ver o formato exigido. Para obter mais informações sobre como criar entidades, consulte **[Entidades](https://docs.oracle.com/en/cloud/paas/digital-assistant/use-chatbot/entities1.html#GUID-684BCEE1-F628-4172-88A7-6F693E1589DD)** no guia *Como Usar o Oracle Digital Assistant*.

Para obter mais informações sobre como importar entidades da lista de valores, consulte [Importação de Entidades da Lista de Valores](https://docs.oracle.com/en/cloud/paas/digital-assistant/use-chatbot/entities1.html#GUID-F8F50783-E548-4898-878A-1D9B2D91F559) na documentação *Como Usar o Oracle Digital Assistant*.

## Recomendações e Restrições ao Importar Entidades da Lista de Valores do Aplicativo

- Não use sinônimos duplicados (sinônimos em entidades diferentes).
- Não use números nos sinônimos, já que determinados números não são identificados para atualização de dados no Financial Consolidation and Close (por exemplo, 300, 500, 2000, 2100).
- Adicione somente entidades que são necessárias nos enunciados da conversa.
- Adicione sinônimos para as entidades além dos aliases ou nomes que são definidos no aplicativo.
- Para o Account Reconciliation, você terá que inserir o nome exato para recon name, embora period, and filter name possam ter sinônimos.
- Para Consolidation and Close, Tax Reporting, Planning, ou Planning Modules, um sinônimo não deve conter o seguinte:
	- dois-pontos ou vírgula
	- ponto de interrogação, ponto ou vírgula

Por exemplo, I/C Receivables - Project Mfg. é inválido porque termina com um ponto.

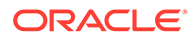

# <span id="page-34-0"></span>Noções Básicas de Onde as Informações são Armazenadas na sua Habilidade Estendida do Consolidation and Close ou Tax Reporting

No Oracle Digital Assistant, as entidades armazenam informações que ajudam o Assistente Digital do EPM a atender às solicitações do usuário. O Assistente Digital do EPM tem as seguintes entidades modificáveis:

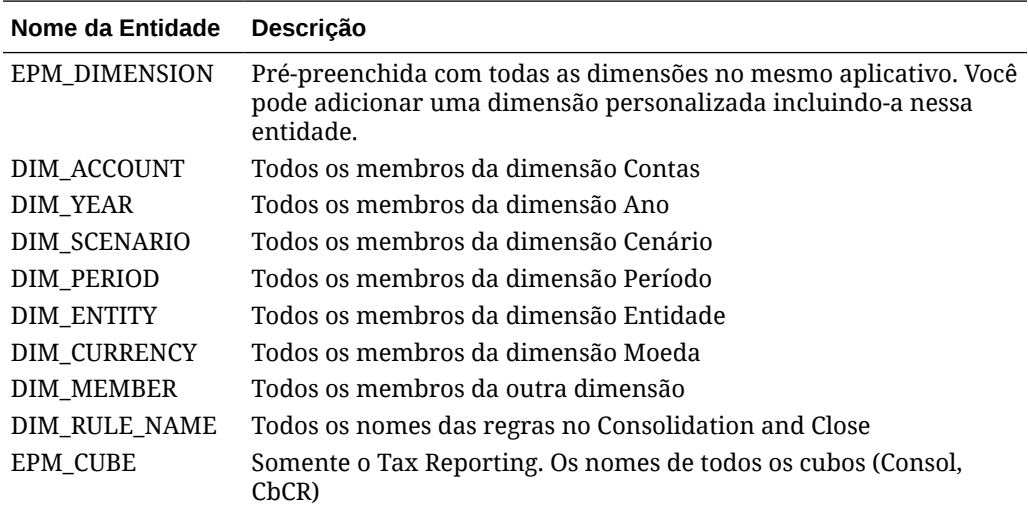

# Adição de Dimensões Personalizadas a uma Habilidade **Estendida**

Uma tarefa de configuração importante consiste em garantir que sua habilidade estendida do Financial Consolidation and Close, Tax Reporting, Planning ou Planning Modules tenha as mesmas dimensões que o seu ambiente do EPM Financial Consolidation and Close, Tax Reporting, Planning ou Planning Modules.

O Assistente Digital do EPM é preenchido previamente com as dimensões do Consolidation and Close, Tax Reporting, Planning ou Planning Modules contidas no aplicativo de amostra. Na configuração, você também adiciona os membros para essas dimensões pré-preenchidas. Consulte [Importação de Entidades da Lista de](#page-30-0) [Valores do Aplicativo.](#page-30-0)

Já que você pode adicionar até quatro dimensões personalizadas ao Consolidation and Close, Tax Reporting, Planning ou Planning Modules, ao configurar o EPM Digital Assistant, é preciso adicionar essas dimensões personalizadas à sua habilidade estendida do Consolidation and Close, Tax Reporting, Planning ou Planning Modules.

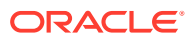

### <span id="page-35-0"></span>**Note:**

O nome da dimensão personalizada e seus membros que você adiciona a uma habilidade estendida devem corresponder aos nomes usados no ambiente do Consolidation and Close, Tax Reporting, Planning ou Planning Modules.

#### **Noções Básicas sobre a Diferença de Usar o Termo Entidade**

Os clientes do Consolidation and Close e do Tax Reporting devem observar que o termo "entidade" como usado no Consolidation and Close ou no Tax Reporting representa uma dimensão que é um componente essencial da consolidação, representando a hierarquia organizacional dentro de uma empresa. Já no Oracle Digital Assistant, o uso do termo "entidade" e "entidades" é diferente.

No Oracle Digital Assistant,as entidades são variáveis que identificam partes importantes de informação da entrada do usuário que permitem à habilidade realizar uma tarefa. As entidades adicionam contexto e ajudam a descrever a intenção mais detalhadamente, além de permitirem que o Assistente Digital do EPM conclua a solicitação do usuário.

# Sobre Dimensões Pré-preenchidas para o Financial Consolidation and Close

As amostras de dimensões de aplicativo a seguir são armazenadas em sua habilidade estendida no Oracle Digital Assistant, na entidade chamada EPM\_DIMENSION.

- **Conta**
- Período
- Origem de Dados
- **Consolidação**
- Moeda (Somente se Várias Moedas estiver selecionada)
- **Entidade**
- Entre Companhia (Somente se a opção Entre Companhia for selecionada durante a criação do aplicativo)
- **Movimento**
- **Cenário**
- Ano
- **Exibição**
- Vários GAAPs (Somente se a opção Vários GAAPs for selecionada durante a criação do aplicativo)

## Sobre Dimensões Pré-preenchidas para o Tax Reporting

As amostras de dimensões de aplicativo a seguir são armazenadas em sua habilidade estendida no Oracle Digital Assistant, na entidade chamada EPM\_DIMENSION.

- Cubo
- **Conta**

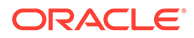
- Período
- Origem de Dados
- **Consolidação**
- Moeda (Somente se Várias Moedas estiver selecionada)
- **Entidade**
- Entre Companhia (Somente se a opção Entre Companhia for selecionada durante a criação do aplicativo)
- **Movimento**
- **Cenário**
- Ano
- **Exibição**
- Vários GAAPs (Somente se a opção Vários GAAPs for selecionada durante a criação do aplicativo)
- **Jurisdição**

### Sobre Dimensões Pré-preenchidas para o Planning

As amostras de dimensões de aplicativo a seguir são armazenadas em sua habilidade estendida no Oracle Digital Assistant, na entidade chamada EPM\_DIMENSION.

- Conta
- Moeda (Somente se Várias Moedas estiver selecionada)
- Entidade
- Membro
- Período
- **Cenário**
- Anos

### Sobre Dimensões Pré-preenchidas para o Planning Modules

As amostras de dimensões de aplicativo a seguir são armazenadas em sua habilidade estendida no Oracle Digital Assistant, na entidade chamada EPM\_DIMENSION.

- **Conta**
- Faixa etária
- Classe do ativo
- Detalhe do ativo
- **Componente**
- Moeda (Somente se Várias Moedas estiver selecionada)
- **Funcionário**
- Entidade
- Gênero

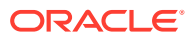

- Formação de Educação Mais Alta
- **HSP** view
- Job
- **Mercado**
- Membro
- Período
- Elemento do plano
- **Produto**
- **Projeto**
- Elemento do Projeto
- Propriedade
- Classe do recurso
- **Cenário**
- Conjunto de habilidades
- **Estágios**
- Código Uncion
- Versão
- Anos

### Adição de uma Dimensão Personalizada

Esta seção mostra um exemplo passo a passo de como adicionar uma dimensão personalizada à sua habilidade estendida do Consolidation and Close chamada Produto. É preciso repetir essas etapas para adicionar cada dimensão personalizada que você tem no seu ambiente do Financial Consolidation and Close.

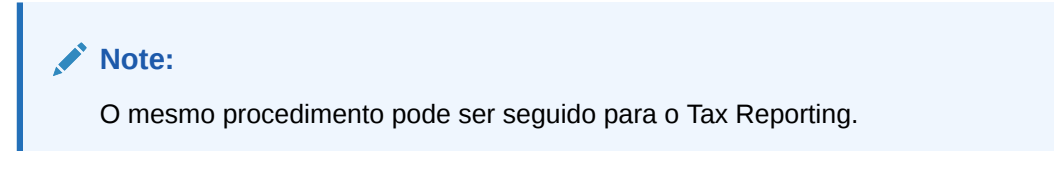

Antes de começar, você precisa saber o nome da Dimensão Personalizada e os sinônimos.

Para adicionar uma dimensão personalizada:

**1.** No Oracle Digital Assistant, vá para **Desenvolvimento** > **Habilidades**, localize e abra sua habilidade estendida do Consolidation and Close.

Na navegação da barra lateral, clique em **Entidades**

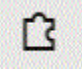

.

- **2.** Para adicionar a dimensão personalizada Produto à entidade EPM DIMENSION:
	- **a.** Na coluna esquerda, role a lista para baixo e clique em EPM DIMENSION.

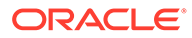

**b.** Em Configuração, no meio da caixa de diálogo, clique em **+ Valor**. A caixa de diálogo Criar Valor é exibida.

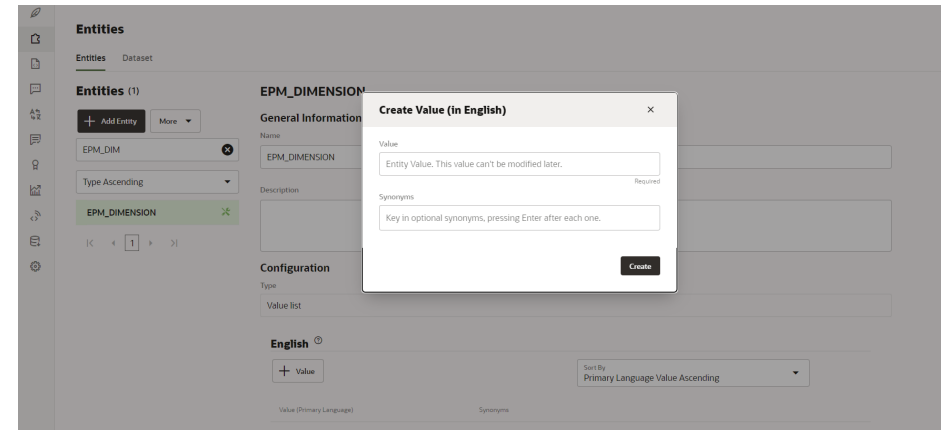

- **c.** Em Valor, informe o nome da dimensão personalizada no que você está adicionando à habilidade estendida do Assistente Digital do EPM Neste exemplo, digite **Produto**.
- **d.** Se desejar, adicione alguns sinônimos e clique em **Criar**.

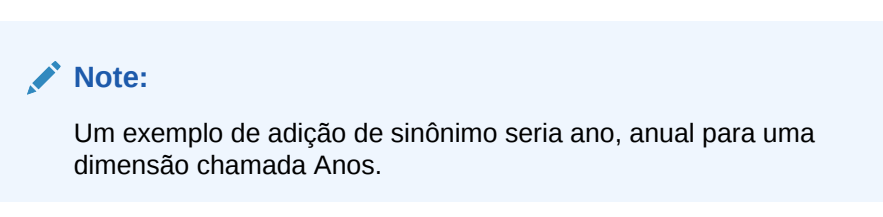

- **3.** Adicione a entidade personalizada à habilidade estendida como EPM <Dimension\_name>. Neste exemplo, seria adicionadaEPM\_PRODUCT à habilidade.
	- **a.** Na navegação da barra lateral, clique em **Entidades**

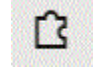

.

**b.** Clique em **+ Entidade** (Criar Entidade). A caixa de diálogo **Criar Entidade** é exibida.

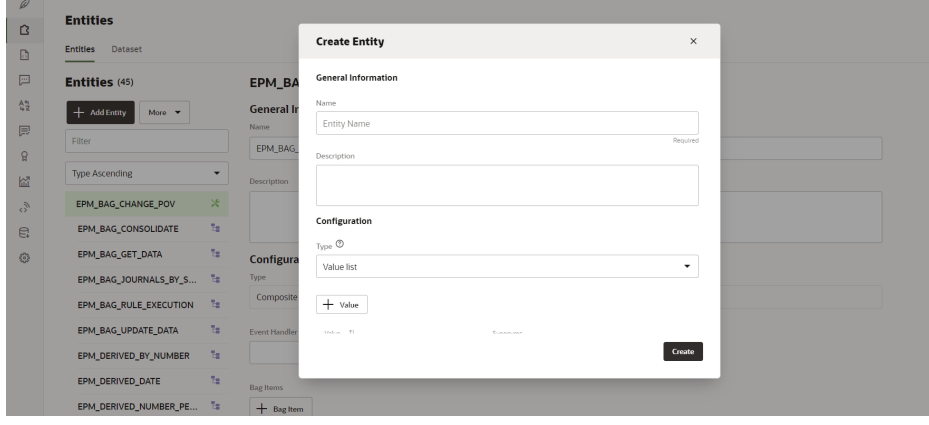

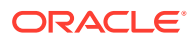

- **c.** Em Nome, informe o nome da entidade no formato DIM <DimensionName>. Por exemplo, se você estiver criando uma entidade para a dimensão chamada Age Band, o nome da entidade deverá ser DIM AGE\_BAND.
- **d.** Em Tipo, selecione **Lista de Valores** e clique em **Criar**.

Para obter mais informações sobre como criar entidades, consulte [Criação de Entidades](https://docs.oracle.com/en/cloud/paas/digital-assistant/use-chatbot/entities1.html#GUID-7A05DC1C-A490-485A-8652-6337413D48DD).

- **4.** Adicione a entidade recentemente criada EPM\_BAG\_CHANGE\_POV e modifique as propriedades.
	- **a.** Na navegação da barra lateral, clique em **Entidades**

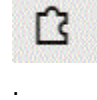

- **b.** Na coluna esquerda, selecione EPM\_BAG\_CHANGE\_POV.
- **c.** Em Configuração, selecione **+ Item do Repositório**.

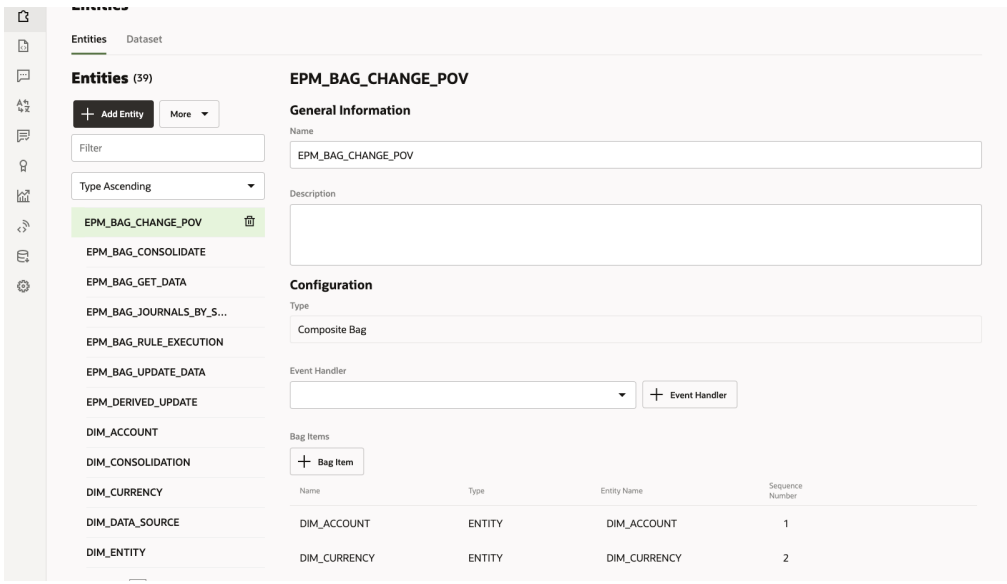

A caixa de diálogo Adicionar Item do Repositório é exibida.

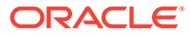

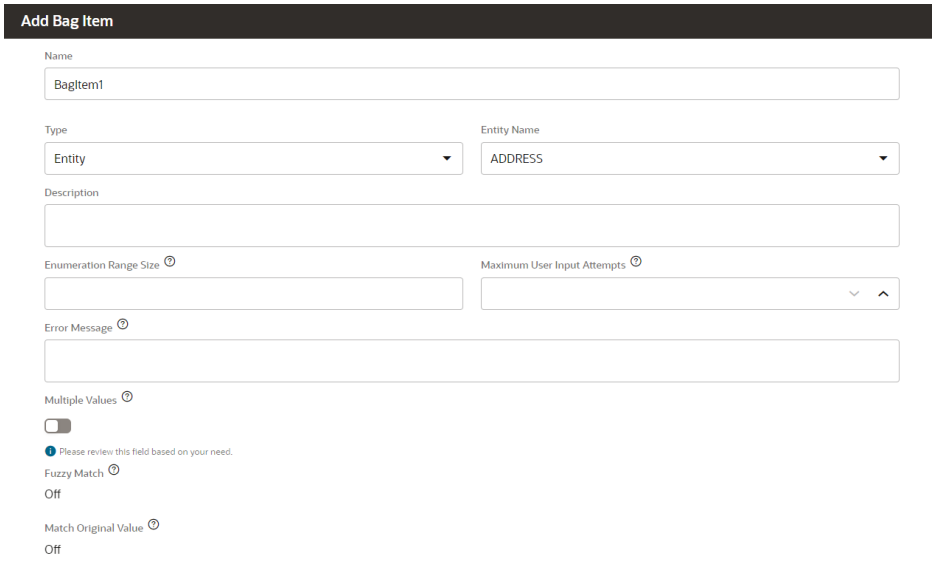

- **d.** Em Adicionar Item do Repositório, digite as seguintes informações:
	- **i.** Em Nome, insira DIM <DimensionName>. Por exemplo, DIM PRODUCT.
	- **ii.** Em Tipo, deixe-o como **Entidade.**
	- **iii.** Em Nome da Entidade, selecione o nome que você criou na etapa i. Neste exemplo, seria DIM\_PRODUCT.
	- **iv.** Em Tamanho da Faixa de Enumeração, informe o número de membros para mostrar em uma lista. Por exemplo, **7**.
	- **v.** Em Número Máximo de Tentativas de Entrada do Usuário, digite um valor. Por exemplo, **2** daria ao usuário 2 tentativas de entrada.
	- **vi.** Em Mensagem de Erro, se desejar, digite uma mensagem de erro. Por exemplo, A entrada não é válida.
	- **vii.** Deixe as opções Vários Valores, Correspondência Difusa e Corresponder ao Valor Original, desabilitadas ou desativadas.
- **e.** Em Adicionar Item do Repositório, continue preenchendo os itens Resolução de Desambiguidade, Regras de Extração, Prompts, e Regras de Validação.

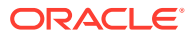

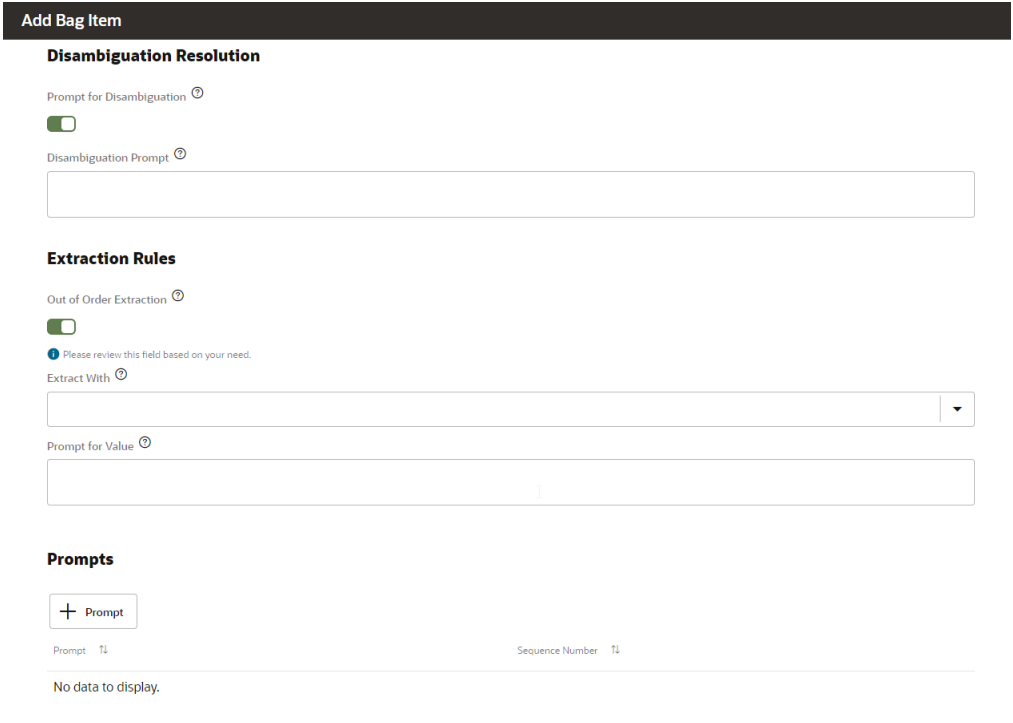

- **i.** Em Resolução de Desambiguidade, em Prompt para Desambiguidade, defina **Habilitado**.
- **ii.** Em Prompt para Desambiguidade, se desejar, digite texto para solicitação ao usuário. Por exemplo, escolha o produto a ser modificado.
- **iii.** Em Regras de Extração, em Extração Fora da Ordem, defina-a para **Habilitado.**
- **iv.** Extrair com pode ficar em branco.
- **v.** Em Prompt de Valor, informe um trecho de código semelhante ao exemplo a seguir.

<#if changePOVBag.value?has\_content &&

changePOVBag.value.EPM\_DIMENSION?has\_content &&

changePOVBag.value.EPM\_DIMENSION?lower\_case ==

'product'>true<#else>false</#if>

- **vi.** Na seção Prompts, se desejar, clique em **+ Prompt** para inserir um ou mais prompts. Por exemplo, escolha o Produto abaixo ou informe um valor.
- **vii.** Em Regras de Validação, se desejar, clique em **+ Regra de Validação** para inserir uma ou mais regras de validação inserindo uma expressão e uma mensagem de erro para cada uma.
- **viii.** Clique em **Fechar** para salvar suas entradas.

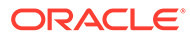

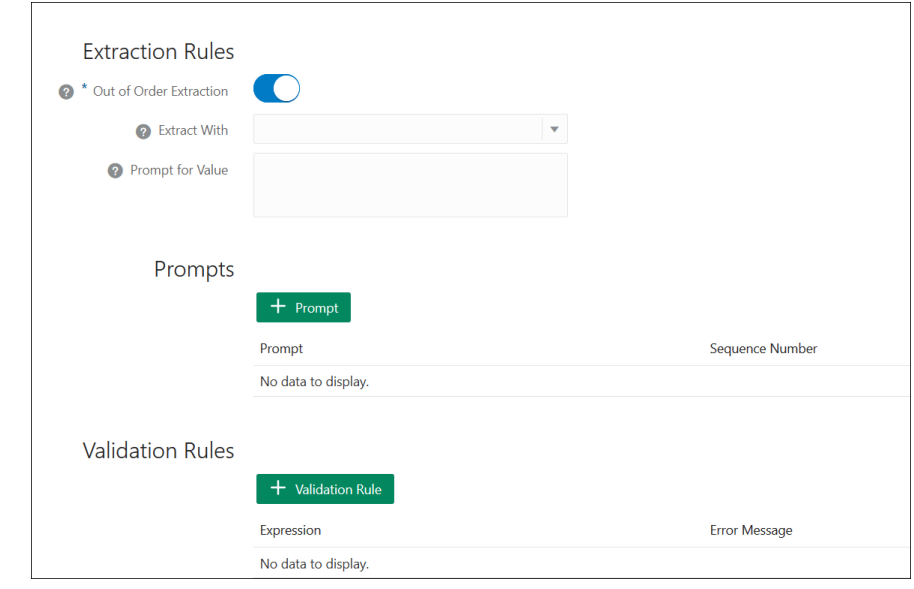

**5.** Adicione a entidade recém-criada a EPM BAG RULE EXECUTION, EPM\_BAG\_UPDATE\_DATE e EPM\_BAG\_GET\_DATA. Em seguida, modifique as propriedades.

Use as etapas a seguir para adicionar a entidade:

**a.** Na navegação da barra lateral, clique em **Entidades**

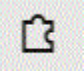

.

- **b.** Dependendo do objeto ao qual você está adicionando a nova entidade, na coluna da esquerda, selecione EPM\_BAG\_RULE\_EXECUTION ou EPM\_BAG\_UPDATE\_DATE OU EPM\_BAG\_GET\_DATA.
- **c.** Em **Configuração**, selecione **+ Item do Repositório**. A caixa de diálogo **Adicionar Item do Repositório** é exibida.
- **d.** Em Adicionar Item do Repositório, digite as seguintes informações:
	- **i.** Em Nome, insira DIM <DimensionName>. Por exemplo, DIM\_PRODUCT.
	- **ii.** Em Tipo, deixe-o como **Entidade.**
	- **iii.** Em Nome da Entidade, selecione o nome que você criou na etapa i. Neste exemplo, seria DIM\_PRODUCT.
- **e.** Em Adicionar Item do Repositório, continue preenchendo os itens **Resolução de Desambiguidade**, **Regras de Extração** e **Prompt para Solicitar Valor**. Em Prompt para Solicitar Valor, informe o valor Falso.
- **6.** Na parte superior da página, clique em **Treinar** para treinar novamente o

 $\bullet$  Train assistente com a nova dimensão personalizada.

**7.** Na parte superior da página, clique em **Reproduzir** e teste se a dimensão foi

adicionada.

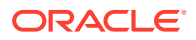

<span id="page-43-0"></span>**8.** No campo Mensagem, na parte inferior da janela Testador de bots que é aberta, digite o comando para se conectar à habilidade à qual você adicionou a dimensão personalizada. Por exemplo, se a habilidade for Consolidação Financeira, digite Mostrar PDV.

Em seguida, teste a nova dimensão personalizada, como mostrado no exemplo a seguir, para uma nova dimensão personalizada chamada Produto.

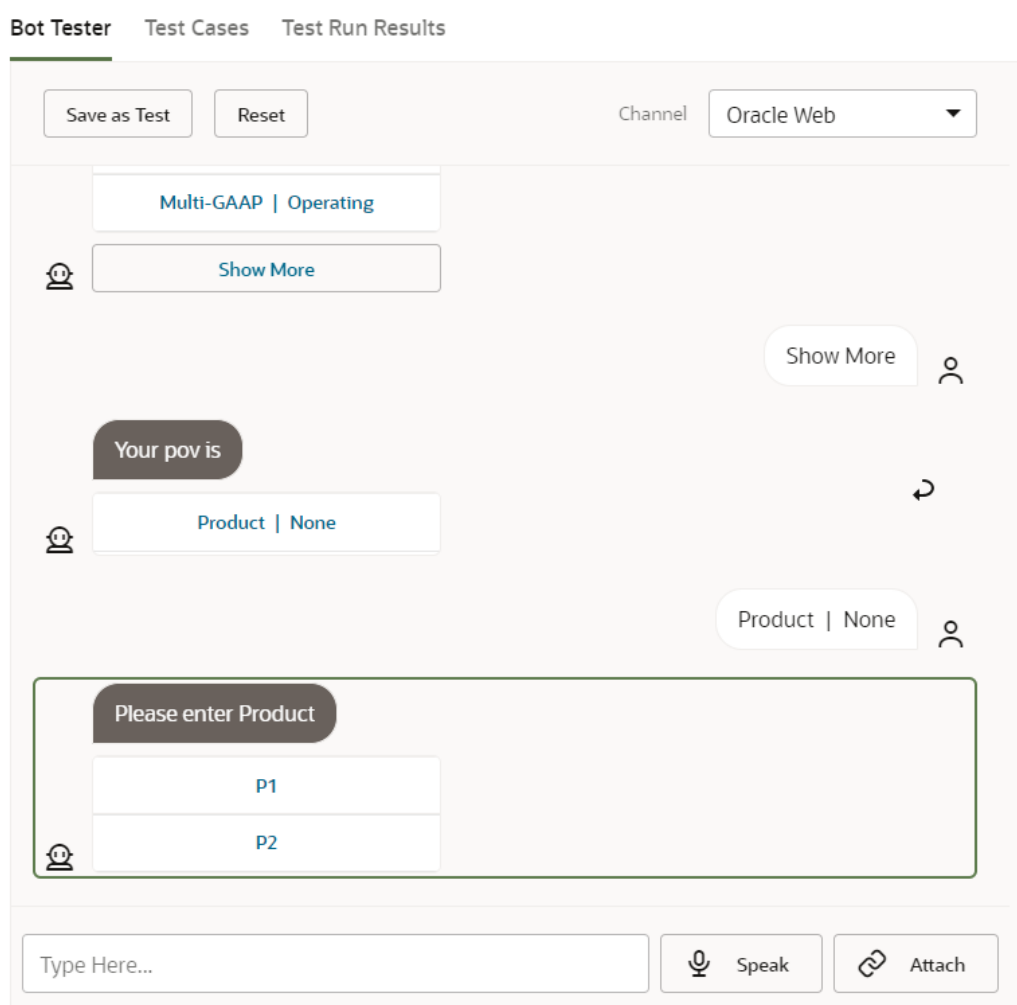

## Treinamento da Habilidade

Treinar a habilidade é a última tarefa que você executa na personalização de um habilidade no Assistente Digital do EPM. Além disso, se forem feitas alterações na habilidade estendida, seja por modificação em enunciados, seja por modificação em entidades no futuro, você deverá treinar a habilidade para que essas modificações entrem em vigor.

Há dois modelos de treinador no Oracle Digital Assistant, mas você deve selecionar Treinador Tm, que é o modelo recomendado para habilidades SaaS (Software como Serviço) da Oracle.

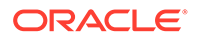

**1.** Em Oracle Digital Assistant, abra a habilidade estendida que você modificou. Você notará que uma habilidade estendida que não é treinada tem um ícone de ponto de exclamação ao lado dela.

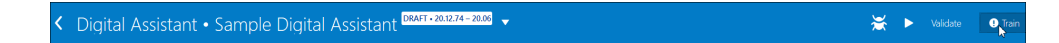

**2.** Clique em **Treinar**. A caixa de diálogo Treinar exibe a opção de modelos de Treinador.

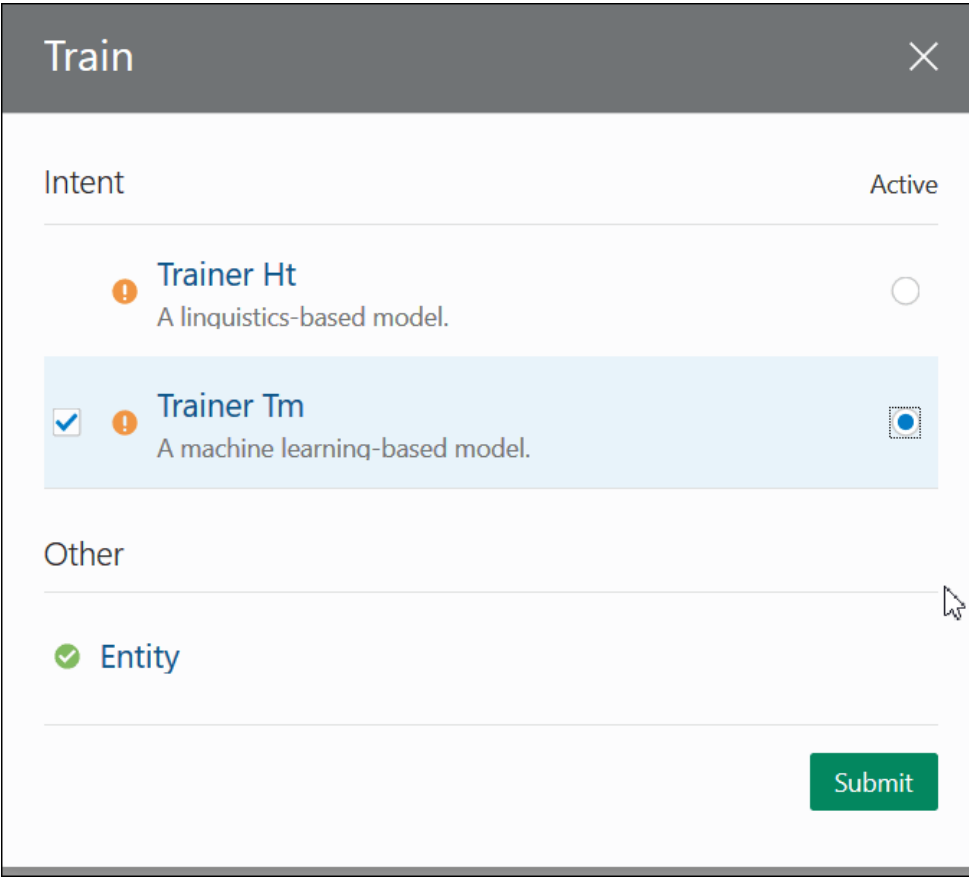

**3.** Clique em **Treinador Tm** e em **Enviar**.

# <span id="page-45-0"></span>6 Configuração de Canais

O Assistente Digital EPM é certificado para trabalhar com os seguintes canais em um ambiente clássico e em um ambiente OCI (Gen 2):

- Canal Oracle Web
- Microsoft Teams
- **Slack**

Isso se aplica ao Account Reconciliation, Financial Consolidation and Close, Tax Reporting, Planning e Planning Modules.

## Configuração do Canal Oracle Web

Seu administrador ODA deve seguir estas etapas para configurar e instalar uma habilidade EPM no servidor Web.

Para configurar o canal Oracle Web:

**1.** No Oracle Digital Assistant, selecione

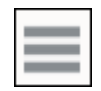

**Menu Lateral** e, em seguida, selecione **Desenvolvimento**. Em seguida, selecione **Canais**.

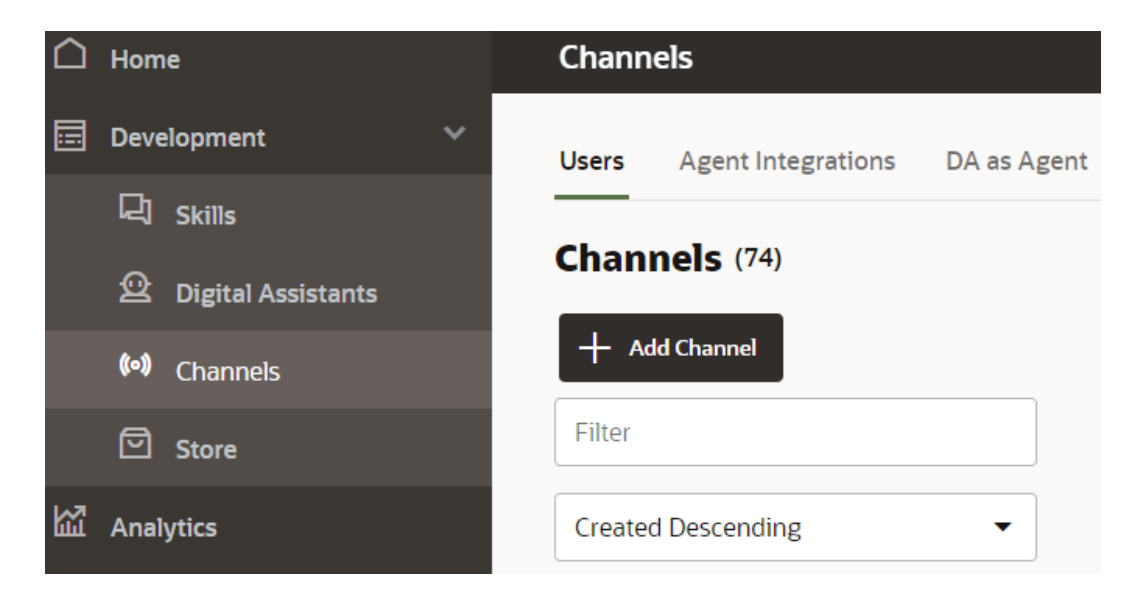

**2.** Clique em **+ Adicionar Canal**.

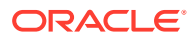

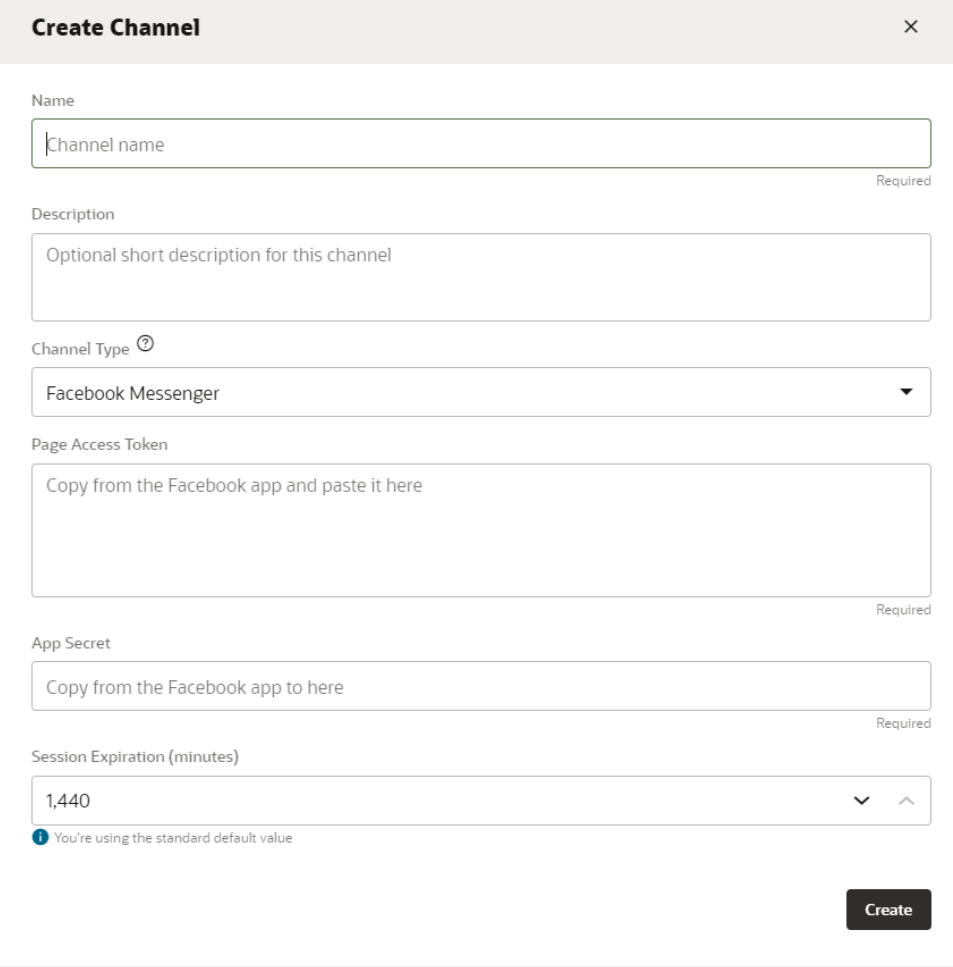

- **3.** Preencha a caixa de diálogo Canal:
	- **a.** Digite o nome e a descrição do canal.
	- **b.** Selecione **Oracle Web** como o tipo de canal.
	- **c.** Domínios Permitidos: digite um asterisco (**\***).
	- **d.** Autenticação do Cliente Habilitada: deve estar **Desativada**.
	- **e.** Tempo Limite de Sessão: pode ser deixado como 60 minutos.

Veja a seguir um exemplo de como criar um canal para a habilidade epm arcs. Você deve criar um canal para cada habilidade do EPM separadamente.

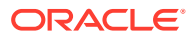

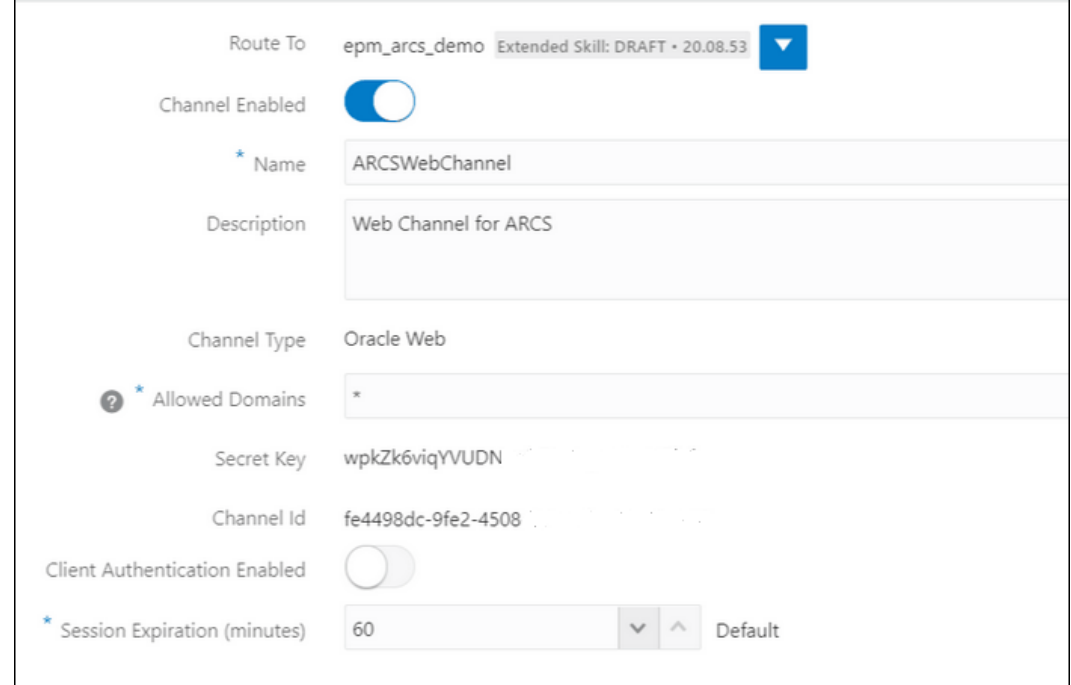

**4.** Clique em **Criar**.

**Note:**

Após a criação das informações do canal, a Chave Secreta e o ID do Canal são exibidos.

**5.** Em seguida, você deve encaminhar o canal para sua habilidade.

## Encaminhamento o Canal para a Habilidade

**1.** No **Oracle Digital Assistant**, selecione

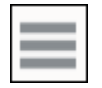

o **Menu Lateral**, em seguida, **Desenvolvimento** e **Canais**.

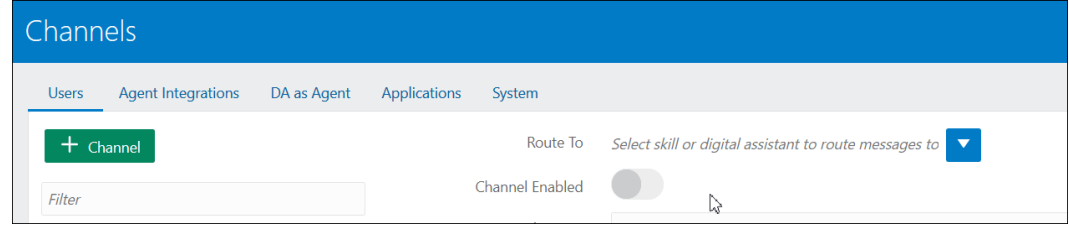

**2.** No campo Encaminhar para, selecione o canal recentemente criado.

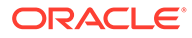

- **3.** Defina Canal Ativado como **ON**.
- **4.** Anote o ID do Canal que é exibido, pois você precisará dele para a etapa obrigatória de configurar as definições do Assistente Digital do EPM.
- **5.** Repita esse procedimento de criar um canal da Web e encaminhar o canal para sua habilidade, para cada habilidade do EPM que você tiver.

## Configuração do Slack como um Canal

Veja o que acontece quando você usa o Slack como um canal do assistente digital (ou habilidade autônoma):

- O Slack hospeda o assistente digital usando o intermediário de um aplicativo Slack.
- Os usuários usam o bate-papo com o assistente digital por meio do aplicativo Slack na interface de usuário do Slack.

Veja a seguir as etapas gerais para criar um canal do Slack para o assistente digital. Para obter instruções detalhadas, consulte [Slack](https://docs.oracle.com/en/cloud/paas/digital-assistant/use-chatbot/slack.html#GUID-F073383D-6942-49A4-8F52-9C3B33ECC6BD) no guia *sobre como usar o Oracle Digital Assistant*.

- **1.** Obter um espaço de trabalho do Slack
- **2.** Criar um Aplicativo Slack
- **3.** Adicionar escopos do OAuth para o Aplicativo Slack
- **4.** Adicionar o aplicativo ao espaço de trabalho
- **5.** Criar um canal no Assistente Digital
- **6.** Configurar o URL do webhook no Aplicativo Slack
- **7.** Testar seu bot no Slack

## Configurações de Canal do Microsoft (MS) Teams

Quando você configura um canal do Microsoft Teams, os usuários podem conversar no bate-papo com o assistente digital (ou uma habilidade autônoma) por meio da interface de usuário do Microsoft Teams. Para obter as instruções detalhadas de como configurar um Canal do MS Teams para ODA, consulte [Microsoft Teams](https://docs.oracle.com/en/cloud/paas/digital-assistant/use-chatbot/microsoft-teams.html) em *Como Usar o Oracle Digital Assistant*.

Veja a seguir o processo geral para configurar um canal:

- **1.** No Microsoft Teams, use o App Studio para criar um aplicativo e adicionar um bot a esse aplicativo. (Como alternativa, é possível usar o Microsoft Bot Framework ou o Serviço de Bot do Microsoft Azure para criar um registro de bot.)
- **2.** Usando o ID e a senha de aplicativo do bot, crie um canal no Digital Assistant.
- **3.** Copie o URL do webhook que é gerado quando você cria o canal e adicione-o ao bot.
- **4.** Teste seu assistente digital no Microsoft Teams.

Se desejar que um assistente digital ou uma habilidade exija a mesma autenticação que você configurou para o Microsoft Teams, defina a autenticação SSO (sign-on único) para o assistente digital ou a habilidade no Microsoft Teams. Depois que essa autenticação SSO for configurada, os usuários poderão fazer login no Teams com as respectivas credenciais do Azure Active Directory (Azure AD) e interagir facilmente com o assistente digital, sem precisar entrar novamente.

Para obter instruções detalhadas sobre como dar suporte ao SSO com o MS Teams, consulte **[Configuração do SSO para Canais do Microsoft Teams](https://docs.oracle.com/en/cloud/paas/digital-assistant/use-chatbot/microsoft-teams.html#GUID-7DF2972E-114F-4B44-B1D1-0528F24DCBD7)**

# <span id="page-50-0"></span>7 Configuração da Autenticação

Existem várias maneiras de configurar a autenticação para o Assistente Digital do EPM:

- Configure Parâmetros de Autenticação para um Ambiente Clássico um Administrador deve configurá-los; e esse método usa uma senha na configuração. Consulte Configuração dos Parâmetros de Autenticação para um Ambiente Clássico.
- Configure Parâmetros de Autenticação para um Ambiente OAuth 2 OCI (Gen 2) esse método não usa uma senha, mas exige que você tenha uma assinatura no OCI. Consulte [Configuração dos Parâmetros de Autenticação para um ambiente OAuth 2 OCI](#page-51-0) [\(Gen 2\).](#page-51-0)

## Configuração dos Parâmetros de Autenticação para um Ambiente Clássico

Para configurar a autenticação para um ambiente Clássico, um Administrador do EPM precisa configurar os parâmetros personalizados no Oracle Digital Assistant. Esse método exige especificação de senha.

Para configurar os parâmetros personalizados, conclua as seguintes etapas:

**1.** No Oracle Digital Assistant, no Menu Lateral

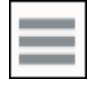

, selecione **Desenvolvimento**, **Habilidades** e abra sua habilidade estendida do (Account Reconciliation, Consolidation and Close, Tax Reporting, Planning, or Planning Modules.

**2.** Selecione **Configurações**, em seguida, **Configuração** e role para **Parâmetros Personalizados**.

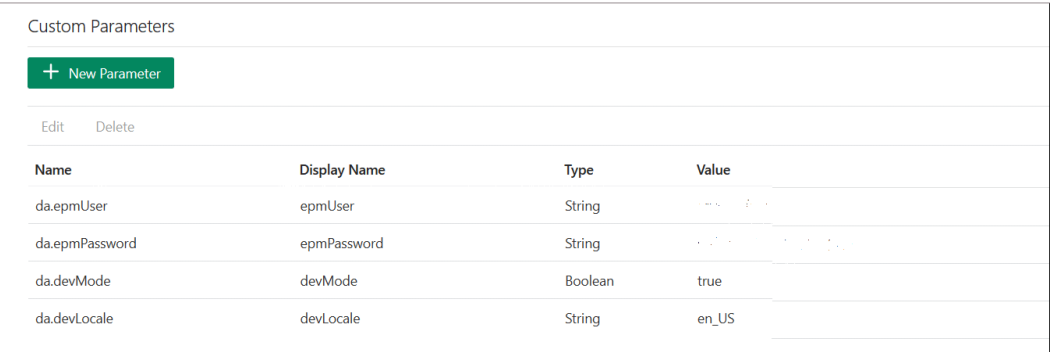

**3.** Atualize da.epmUser com seu nome de usuário de Administrador do EPM e da.epmPassword com sua senha de Administrador do EPM.

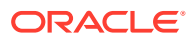

<span id="page-51-0"></span>Veja a seguir um exemplo de configuração do URL para o **Assistente Digital do EPM** para uso: <Oracle Cloud domain>.<epmUser>@<companydomain>

Por exemplo, , 417777. jjones@thecompany.com, em que 417777 é o domínio Oracle Cloud, jjones é o nome de usuário e thecompany.com é o ID de domínio da empresa do cliente.

### **Nota:**

Se você não usar um endereço de e-mail como seu usuário, o exemplo será apenas 41777.jjones.

### **Nota:**

O valor do parâmetro devMode deverá ser definido como true se sua instância não exigir que o nome do domínio esteja presente no início.

Para obter mais informações sobre autenticação para o **EPM Cloud**, consulte [Autenticação](https://docs.oracle.com/en/cloud/saas/enterprise-performance-management-common/prest/authentication.html) no guia *API REST para EPM Cloud*.

**4.** Atualize o URL do Serviço do ARCS (da.devArcsBaseUrl), o URL do Serviço do FCCS (da.devFccsBaseUrl), URL do Serviço do TRCS (da.devTrcsBaseUrl), URL do Serviço do Planning Modules (da.devEPbcsBaseUrl), ou URL do Serviço do Planning (da.devPbcsBaseUrl) para refletir seu ambiente. O formato de da.devArcsBaseUrl é: https://<SERVICE\_NAME>- <TENANT\_NAME>.<SERVICE\_TYPE>.<dcX>.oraclecloud.com

O formato de da.devFccsBaseUrl é: https://<SERVICE\_NAME>- <TENANT\_NAME>.<SERVICE\_TYPE>.<dcX>.oraclecloud.com/HyperionPlanning/ rest

O formato de da.devTrcsBaseUrl é: https://<SERVICE\_NAME>- <TENANT\_NAME>.<SERVICE\_TYPE>.<dcX>.oraclecloud.com/HyperionPlanning/ rest

O formato de da.devEpbcsBaseUrl é: https://<SERVICE\_NAME>- <TENANT\_NAME>.<SERVICE\_TYPE>.<dcX>.oraclecloud.com/HyperionPlanning/ rest

O formato de da.devPbcsBaseUrl é: https://<SERVICE\_NAME>- <TENANT\_NAME>.<SERVICE\_TYPE>.<dcX>.oraclecloud.com/HyperionPlanning/ rest

**5.** Se estive planejando usar o MS Teams ou um canal do Slack, adicione um parâmetro extra da.odaURL e preencha-o com o URL da instância do ODA.

## Configuração dos Parâmetros de Autenticação para um ambiente OAuth 2 OCI (Gen 2)

O OAuth 2 é considerado um mecanismo seguro para autenticação entre serviços e está disponível somente em um ambiente do OCI Gen 2.

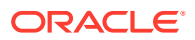

### **Configurar OAuth 2**

Há um processo de três etapas para configurar o OAuth para autenticação:

- **1.** Criar um Aplicativo Confidencial Oracle Identity Cloud Service (IDCS)
- **2.** [Configurar a Instância do Oracle Digital Assistant \(ODA\) para Apontar para a Instância](#page-53-0) [do IDCS](#page-53-0)
- **3.** [Configurar a Habilidade do Account Reconciliation ou Financial Consolidation and Close](#page-54-0) [para Apontar para o Aplicativo OAuth](#page-54-0)

#### **Criar um Aplicativo Confidencial Oracle Identity Cloud Service (IDCS)**

Para criar um Aplicativo Confidencial IDCS:

- **1.** Acesse o console de administração do IDCS. O URL e as credenciais de log-in estão no e-mail de boas-vindas.
- **2.** Em Aplicativos, clique em **Adicionar (+)** e selecione **Aplicativo Confidencial** para adicionar um novo aplicativo confidencial.
	- **a.** Forneça um nome para o aplicativo. Por exemplo, **Aplicativo Confidencial do ODA**, e clique em **Próximo**.
	- **b.** Selecione **Configurar este aplicativo como cliente agora**.
	- **c.** Selecione **Código de Autorização** e **Token de Atualização** como **Tipos de Concessão Permitidos.**
	- **d.** Forneça um valor para o URL de Redirecionamento. Este é o URL pelo qual os usuários serão redirecionados para o ODA após autenticação/autorização no Oracle Identity Cloud Service. Consulte [Documentação do ODA](https://docs.oracle.com/en/cloud/paas/digital-assistant/use-chatbot/backend-authentication.html#GUID-ACA78921-5D7C-4CA5-900F-62B522ECBD4B) para encontrar seu próprio URL de Redirecionamento.
	- **e.** Ative **Consentimento de Bypass.**
	- **f.** Em **Política de Emissão de Token**, selecione a opção **Tudo** para Recursos Autorizados.
	- **g.** Clique em **Adicionar Escopos**, em Recursos.
		- **i.** Clique no aplicativo EPM para o qual deseja criar o assistente digital. Por exemplo, o recurso Planning arcs ou Planning arcs-test usando o botão >.
		- **ii.** Marque o escopo normalmente no formato da caixa de seleção *urn:opc:serviceInstanceID=XXXXXXXXXurn:opec:resource:consumer all* para selecionar todos os escopos. Anote isso, pois você precisará digitá-lo na interface do usuário do ODA em uma etapa posterior.
		- **iii.** Clique em **Adicionar**.
		- **iv.** Clique em **Próximo**.
- **3.** Selecione a opção **Configurar este aplicativo como servidor de recursos agora**.
- **4.** Marque a caixa de seleção **É Permitido Atualizar Token**.
- **5.** Especifique o URL do Ponto Final da API REST da instância do EPM de destino como o valor do Público-Alvo Principal.
	- **a.** Consolidation and Close: https://server/HyperionPlanning/rest
	- **b.** Account Reconciliation: https://server/armARCS/rest

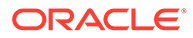

- **c.** Clique em Concluir.
- <span id="page-53-0"></span>**6.** Anote o ID do Cliente e o Segredo do Cliente e clique em **Fechar**.
- **7.** Clique em **Ativar** e em **OK** na caixa de diálogo de confirmação para ativar o aplicativo.
- **8.** Em Oracle Cloud Services, selecione o aplicativo EPM para o qual deseja criar o assistente digital. Execute as seguintes etapas:
	- Clique na guia **Configuração** e expanda a seção **Recursos**.
	- Selecione **É Permitido Atualizar Token**.

Além dessas etapas, consulte as instruções de [Adicionar um Aplicativo Confidencial](https://docs.oracle.com/en/cloud/paas/identity-cloud/uaids/add-confidential-application.html) no guia *Como administrar o Oracle Identity Cloud Service*.

### **Configurar a Instância do Oracle Digital Assistant (ODA) para Apontar para a Instância do IDCS**

Nesta seção, o administrador do ODA adiciona o aplicativo confidencial IDCS recentemente criado à lista dos Serviços de Autenticação na sua instância do ODA. Posteriormente, você apontará sua habilidade do EPM para esse Serviço de Autenticação e, dessa forma, qualquer log-in na sua habilidade do assistente digital será direcionado para o serviço de autenticação certo. Para obter mais detalhes, consulte a [Documentação do ODA.](https://docs.oracle.com/en/cloud/paas/digital-assistant/use-chatbot/backend-authentication.html#GUID-3337DC59-0C03-4A0A-8B84-153D4F892839)

Para configurar a instância do ODA para apontar para a instância do IDCS:

- **1.** Abra sua instância do ODA.
- **2.** Em Configurações, selecione **Serviço de Autenticação** para criar um serviço de autenticação.
- **3.** Em Tipo de Concessão, selecione **Código de Autorização**.
- **4.** Em Provedor de Identidades, selecione **Oracle Identity Cloud Service**.
- **5.** Digite um **Nome**.
- **6.** Em URL de Ponto Final de Token, digite https://<idcs-service-Instance>/ oauth2/v1/token.
- **7.** Em URL do Ponto Final de Autorização, digite https://<idcs-serviceinstance>/oauth2/v1/authorize.
- **8.** Em Revogar URL do Ponto Final do Token, digite https://<idcs-serviceinstance>/oauth2/v1/revoke
- **9.** Em ID do Cliente e Segredo do Cliente, informe o ID do Cliente e o Segredo do Cliente que foram gerados na etapa anterior do Aplicativo Confidencial IDCS.
- **10.** Em Escopos, digite o escopo que foi anotado na etapa anterior. Seria algo como urn:opc:serviceInstanceID=XXXXXXXXX urn:opc:resource:consumer::all.
- **11.** Adicione offline access com um espaço separando as duas strings.
- **12.** Em Reivindicação do Assunto, digite **sub**.
- **13.** Em Período de Retenção do Token de Atualização, é recomendável usar 7 dias, mas pode ser usado qualquer número de dias.

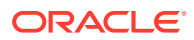

<span id="page-54-0"></span>**Configurar a Habilidade Account Reconciliation, Financial Consolidation and Close ou Tax Reporting, Planning, ou Planning Modules para Apontar para o Serviço de Autenticação**

Esta seção aborda como usar o ODA de modo a configurar uma Habilidade do EPM para apontar para o Serviço de Autenticação.

- **1.** No ODA, abra a habilidade do EPM que você extraiu do armazenamento de habilidades.
- **2.** Navegue até **Configurações**.
- **3.** Navegue até a guia **Configuração**.
- **4.** Em Parâmetros Personalizados,, altere os seguintes parâmetros:
	- **a.** Usar OAuth para Autenticação: altere essa configuração para Verdadeiro.
	- **b.** Serviço de Autenticação: digite o nome do Serviço de Autenticação criado na seção anterior. Em seguida, clique em **Serviço de Autenticação** para editá-lo. Informe o novo serviço de autenticação que você criou na seção anterior.
	- **c.** Prefixo de Nome de Serviço: digite um nome curto para ser usado como prefixo ao salvar variáveis internas. Sugerimos usar ARC para Account Reconciliation e FCC para Financial Consolidation and Close. Se vários ambientes estiverem usando o mesmo Assistente Digital, adicione um sufixo numérico, como ARC1.
	- **d.** Atualize o URL do Serviço do ARCS (da.devArcsBaseUrl), o URL do Serviço do FCCS (da.devFccsBaseUrl), URL do Serviço do TRCS (da.devTrcsBaseUrl), URL do Serviço do Planning Modules (da.devEPbcsBaseUrl), ou URL do Serviço do Planning (da.devPbcsBaseUrl) para refletir seu ambiente. O formato de da.devArcsBaseUrl é: https://<SERVICE\_NAME>- <TENANT\_NAME>.<SERVICE\_TYPE>.<dcX>.oraclecloud.com

O formato de da.devFccsBaseUrl é: https://<SERVICE\_NAME>- <TENANT\_NAME>.<SERVICE\_TYPE>.<dcX>.oraclecloud.com/HyperionPlanning/rest

O formato de da.devTrcsBaseUrl é: https://<SERVICE\_NAME>- <TENANT\_NAME>.<SERVICE\_TYPE>.<dcX>.oraclecloud.com/HyperionPlanning/rest

O formato de da.devEpbcsBaseUrl é: https://<SERVICE\_NAME>- <TENANT\_NAME>.<SERVICE\_TYPE>.<dcX>.oraclecloud.com/HyperionPlanning/rest

O formato de da.devPbcsBaseUrl é: https://<SERVICE\_NAME>- <TENANT\_NAME>.<SERVICE\_TYPE>.<dcX>.oraclecloud.com/HyperionPlanning/rest

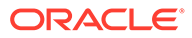

# <span id="page-55-0"></span>8 Configuração de Aplicativos

Ao configurar o Oracle Web Channel, você também deve configurar o ambiente do Account Reconciliation, Financial Consolidation and Close, Tax Reporting, Planning ou Planning Modules para se conectar ao seu processo de negócio do EPM. Se você configurar equipes do Slack ou da Microsoft (MS) como um canal, poderá ignorar as etapas deste tópico.

## Configuração do Account Reconciliation

Ao concluir essas etapas, você adiciona as configurações do Digital Assistant ao seu processo de negócios do EPM para habilitar o assistente digital. O widget do bate-papo será mostrado em Início assim que essas etapas forem concluídas.

- **1.** Entre no **Account Reconciliation**.
- **2.** Em Início, selecione **Aplicativo**, **Configuração** e **Configurações**.
- **3.** Em Configurações do Sistema, selecione **Configurações do Assistente Digital**.

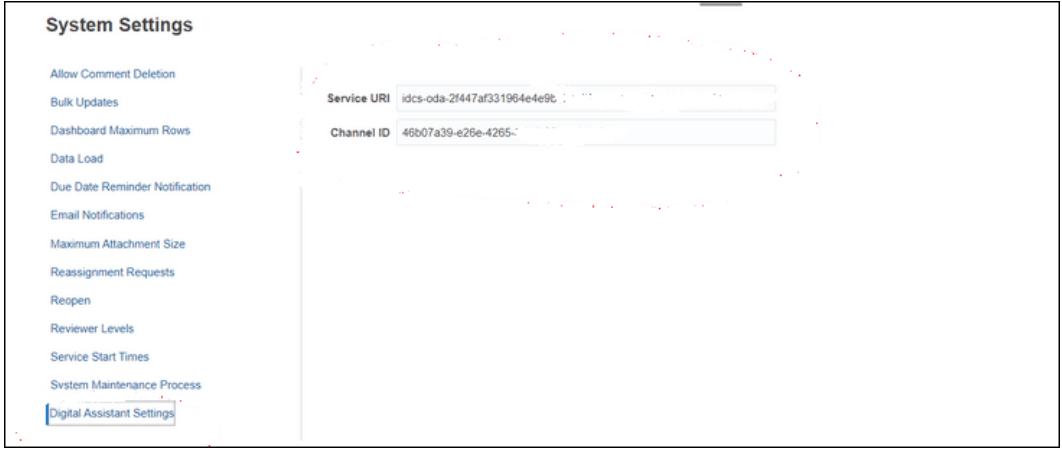

- **4.** No URI do Serviço (Uniform Resource Identifier), digite o **URI do Assistente Digital** que é o URI de Serviço do Oracle Digital Assistant que você vê quando faz logon no serviço. O URI deve ser informado sem http:// ou https://.
- **5.** Em ID do Canal, insira o ID do canal que você anotou quando criou o canal Oracle Web. Consulte [Configuração de Canais](#page-45-0)
- **6.** O Assistente do Account Reconciliation agora está pronto para ser usado, e você verá o ícone

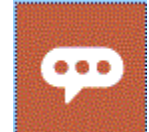

na interface do usuário.

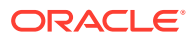

## Configuração do Financial Consolidation and Close, Tax Reporting, Planning ou Planning Modules

Ao concluir essas etapas, você adiciona as configurações do Digital Assistant ao seu processo de negócios do EPM para habilitar o assistente digital. O widget do batepapo será mostrado na página Início do Financial Consolidation and Close assim que essas etapas forem concluídas.

- **1.** Faça signon no Financial Consolidation and Close, Tax Reporting, Planning, ou Planning Modules.
- **2.** Em Início, selecione **Aplicativo** e **Configurações**.
- **3.** Role até a parte inferior para ver Configurações do Assistente Digital.
- **4.** Em ID do Canal, insira o ID do canal que você anotou quando criou o canal Oracle Web. Consulte [Configuração de Canais](#page-45-0)

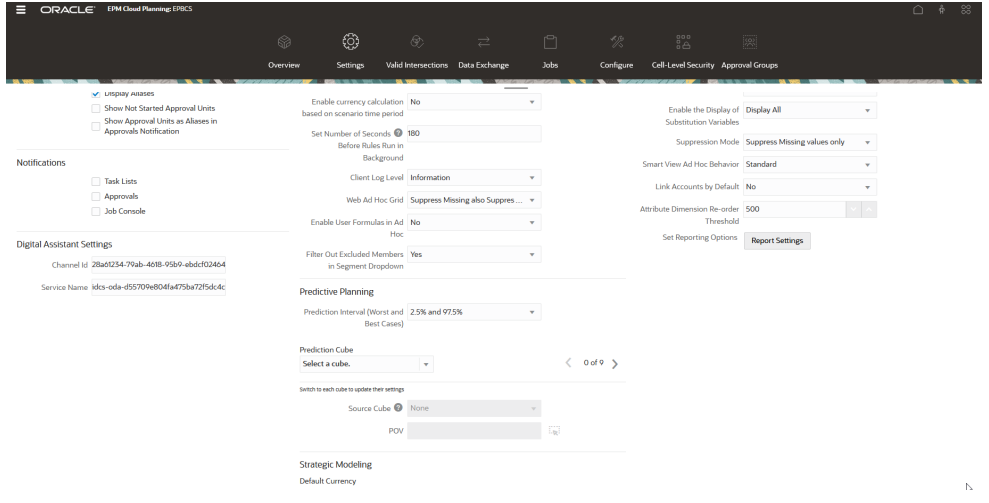

- **5.** Em Nome do Serviço, informe o **URI do Assistente Digital**, que é o URI (Uniform Resource Identifier) de Serviço do Oracle Digital Assistant que você vê ao fazer logon no serviço. O URI deve ser informado sem http:// ou https://.
- **6.** O Assistente do Financial Consolidation and Close, Tax Reporting, Planning ou Planning Modules Assistant agora está pronto para ser usado, e você verá o ícone

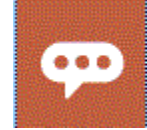

na interface do usuário.

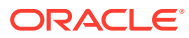

# 9 Configuração Opcional

### **Consulte Também:**

- Modificação de Valores de Entidade e Enunciados
- Ativando Intenções
- Modificação de Valores de Entidade e Enunciados
- Ativando Intenções

## Modificação de Valores de Entidade e Enunciados

Talvez seja conveniente modificar os valores de entidade ou enunciados a fim de ajustar o Assistente Digital do EPM para uma correspondência mais próxima de como você faz referência a diferentes artefatos em seu ambiente do EPM. Depois de modificar valores de entidade ou enunciados, você precisa treinar a habilidade. Consulte [Treinamento da](#page-43-0) [Habilidade](#page-43-0).

### **Modificação de Enunciados Usando um Arquivo CVS no Oracle Digital Assistant**

Para atualizar enunciados, você pode carregá-los usando um arquivo CSV. Os enunciados antigos permanecem como estão, mas os novos enunciados delta são carregados com os novos IDs de Acompanhamento.

Para obter instruções detalhadas, consulte [Importar Intenções de um Arquivo CSV](https://docs.oracle.com/en/cloud/paas/digital-assistant/use-chatbot/intents1.html#GUID-BAE091BE-A9D2-4613-8C63-0B1FD9883830) no guia *Como Usar o Oracle Digital Assistant*.

**Modificação dos Valores de Entidade Usando um Arquivo CSV no Oracle Digital Assistant**

Para atualizar os valores da entidade, você pode carregá-los usando um arquivo CSV.

Para obter instruções detalhadas, consulte [Importar Entidades da Lista de Valores de um](https://docs.oracle.com/en/cloud/paas/digital-assistant/use-chatbot/entities1.html#GUID-4665ED6D-F850-4E31-A5E5-52622B5DB70D) [Arquivo CSV](https://docs.oracle.com/en/cloud/paas/digital-assistant/use-chatbot/entities1.html#GUID-4665ED6D-F850-4E31-A5E5-52622B5DB70D) no guia *Como Usar o Oracle Digital Assistant*.

## Ativando Intenções

Se a funcionalidade associada a uma determinada intenção não estiver ativada no aplicativo, verifique se a Intenção está desativada na guia Intenções dessa habilidade.

Por exemplo, se o Task Manager não estiver ativado no seu aplicativo Planning, na guia Intenções, desative a Intenção para a intenção CMStatusSummary.

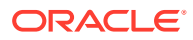

## 10 Solução de Problemas do Assitente Digital do EPM

#### **Dicas de Solução de Problemas de Configuração**

Se você estiver tendo problemas para ver o Assistente Digital do EPM em Início, verifique estas dicas de solução de problemas de configuração:

- da.epmUser e da.epmPassword são definidos nas Configurações do Oracle Digital Assistant como Parâmetros Personalizados? Consulte [Configuração dos Parâmetros de Autenticação para um Ambiente Clássico](#page-50-0)
- O arquivos CSV de metadados do aplicativo foram importados com êxito?

Consulte [Importação de Entidades da Lista de Valores do Aplicativo](#page-30-0)

- Verifique se o canal foi criado corretamente.
	- **1.** Você está encaminhando para a habilidade correta e a versão correta?
	- **2.** Verifique se Canal Ativado = **ON**.
	- **3.** Verifique se Autenticação de Cliente Ativada = **OFF**.

Consulte [Configuração de Canais.](#page-45-0)

- Verifique se as Configurações do Assistente Digital do EPM estão corretas:
	- **1.** Verifique se URI do Serviço (para ARCS) ou Nome do Serviço (para FCCS ou TRCS) foi fornecido sem http ou https nas configurações do Digital Assistant do Account Reconciliation, Consolidation and Close, Tax Reporting, Planning ou Planning Modules.
	- **2.** Verifique se o ID de Canal correto foi fornecido nas configurações do Digital Assistant do Account Reconciliation, Consolidation and Close, Tax Reporting, Planning ou Planning Modules.

Consulte [Configuração de Aplicativos](#page-55-0).

- Verifique o status da habilidade:
	- A habilidade está no estado Publicado? Uma habilidade com o estado Publicado é somente leitura, e nenhuma outra modificação pode ser feita nela.
	- Se for necessário fazer modificações em uma habilidade publicada, você precisará clonar ou criar uma nova versão da habilidade publicada.
		- \* A clonagem criará uma habilidade (com o status Rascunho) com nome diferente.
		- \* O controle de versão criará uma versão da habilidade (com o status Rascunho) mantendo o nome intacto.

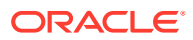

### **Nota:**

Para obter mais informações sobre as melhores práticas para o EPM Cloud, consulte [Solução de Problemas do EPM Cloud](https://docs.oracle.com/en/cloud/saas/enterprise-performance-management-common/tsepm/ops_app-specific_issues_epm_cloud_heading.html#GUID-7DF81613-2ED3-42C4-90F7-02331A7A66F8) no Guia do Oracle Enterprise Performance Management Cloud Operations.

# Part III

## Gerenciamento de Habilidades do Assistente Digital do EPM para os Usuários Atuais

Este tópico aborda as tarefas em andamento obrigatórias para os clientes existentes.

### **Related Topics**

- Gerenciamento de Listas de Valores
- Atualização para uma Nova Versão de uma Habilidade
- [Remoção de Dimensões Personalizadas de uma Habilidade Estendida](#page-62-0)

## Gerenciamento de Listas de Valores

Ao alterar qualquer dimensão, certifique-se de extrair e importar as entidades para o aplicativo.

Por exemplo, se uma nova conta for adicionada à sua DIM\_ACCOUNT para o Financial Consolidation and Close ou se uma nova reconciliação for criada no seu Account Reconciliation, você deverá extrair e importar as entidades para o aplicativo.

Para obter informações sobre como extrair as entidades do Account Reconciliation, consulte [Extração de Entidades para o Account Reconciliation.](#page-23-0) Para obter informações sobre como extrair as entidades do Financial Consolidation and Close, consulte [Extração de Entidades](#page-29-0) [para o Financial Consolidation and Close, o Tax Reporting, o Planning ou o Planning](#page-29-0) [Modules.](#page-29-0) Para obter informações sobre como importar entidades da lista de valores do aplicativo, consulte [Importação de Entidades da Lista de Valores do Aplicativo.](#page-30-0)

## Atualização para uma Nova Versão de uma Habilidade

Ao atualizar para uma nova versão de uma habilidade, certifique-se de extraí-las do seu armazenamento de habilidades. Para atualizar para uma nova habilidade, execute estas etapas:

- Extraia uma nova versão da habilidade
- Altere a base da habilidade

## Extração de uma Nova Versão das Habilidades do Assistente Digital do EPM

Os assistentes digitais são interfaces orientadas por IA que ajudam os usuários a realizar várias tarefas em conversas de linguagem natural. As habilidades são bots individuais que

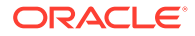

são focados em tipos de tarefa específicos. A Oracle lançou o Digital Assistant do Enterprise Performance Management (EPM) que consiste em habilidades predefinidas. Uma habilidade predefinida para o Financial Consolidation and Close, uma para o Account Reconciliation, uma para o Tax Reporting, uma para o Planning, e uma para o Planning Modules.

Para obter mais informações sobre como extrair e estender habilidades, consulte [Extração das Habilidades do Assistente Digital do EPM](#page-15-0).

### Alteração de Base de uma Habilidade

Você pode usar o recurso rebase para aproveitar as atualizações na habilidade base sem precisar reaplicar manualmente as personalizações. Quando uma nova versão da habilidade base é disponibilizada no armazenamento de habilidades, você pode instalar essa versão na sua instância e, em seguida, alterar a base da sua habilidade estendida para a versão base atualizada.

Para alterar a base de uma habilidade estendida:

- **1.** Em Desenvolvimento, selecione **Habilidades**.
- **2.** Clique na habilidade desejada para abri-la e clique em **Configurações**.
- **3.** Em Configurações, selecione **Alterar Base**.

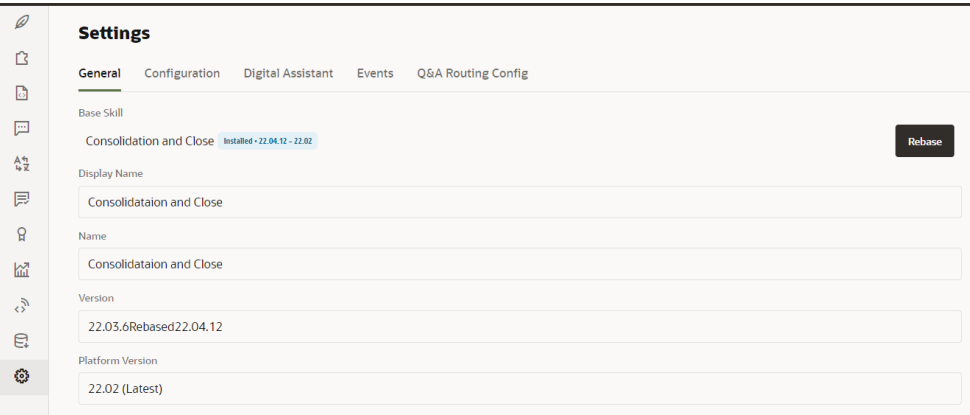

**4.** Selecione a versão de origem como a base para a ação de alteração da base. As alterações feitas na habilidade estendida não serão substituídas durante o processo de alteração da base.

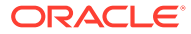

### <span id="page-62-0"></span>**Note:**

Se desejar ajustar a base do Financial Consolidation and Close ou a habilidade do Tax Reporting para usar a atualização do Assistente Digital do EPM de Novembro de 2021 (21.11), você deverá primeiro remover algumas dimensões antes de ajustar a base.

- Dimensões do Financial Consolidation and Close a serem removidas antes do ajuste de base: Cenário, Anos, Período, Entidade, Conta, Moeda, Exibição, Consolidação, Origem de Dados, Multi-GAAP, Intercompanhia e Movimento
- Dimensões de habilidade do Tax Reporting a serem removidas antes do ajuste de base: Cubo, Cenário, Anos, Período, Entidade, Conta, Moeda, Exibição, Consolidação, Origem de Dados, Multi-GAAP, Intercompanhia, Movimento e Jurisdição

Consulte Remoção de Dimensões Personalizadas de uma Habilidade Estendida.

## Remoção de Dimensões Personalizadas de uma Habilidade Estendida

#### **Exemplo de Como Remover uma Dimensão Personalizada**

Esta seção mostra um exemplo passo a passo de como remover uma dimensão personalizada da sua habilidade estendida do Consolidation and Close chamada Categoria. Você repetirá essas etapas para cada dimensão personalizada que possa precisar remover. É preciso ter privilégios de administrador para remover uma dimensão.

### **Nota:**

Você também pode usar este exemplo para remover uma dimensão personalizada da sua habilidade estendida do Tax Reporting.

Para remover uma dimensão personalizada:

**1.** No Oracle Digital Assistant, vá para Desenvolvimento > Habilidades, localize e abra sua habilidade estendida do Consolidation and Close. Em seguida, na navegação da barra lateral, clique em **Entidades**

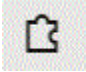

.

- **2.** Remova a dimensão da lista de entidades em EPM\_BAG\_CHANGE\_POV seguindo este procedimento:
	- **a.** Na coluna esquerda, selecione EPM BAG CHANGE POV e, em Itens de Repositório, destaque a dimensão que deseja excluir (neste exemplo, EPM\_CATEGORY).

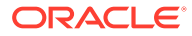

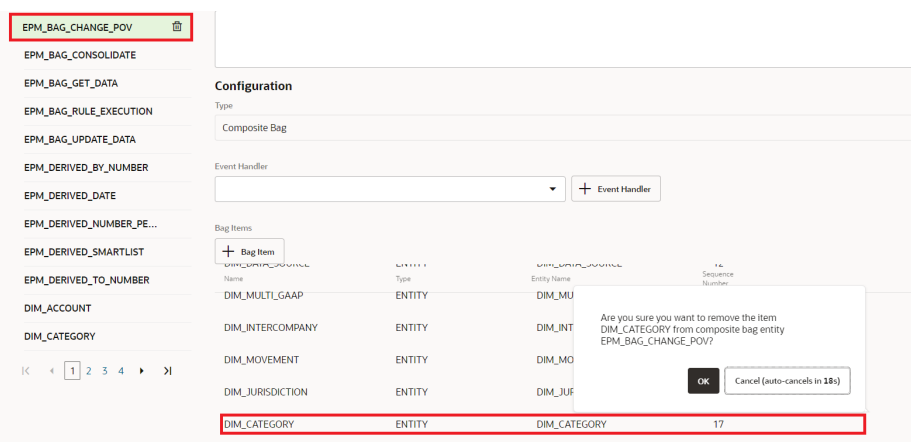

- **b.** Clique em **X** (**Excluir**) ao lado da dimensão que deseja excluir e clique em **Sim** para confirmar a exclusão.
- **3.** Remova a dimensão (por exemplo, Category |) da entidade DIM MEMBER seguindo este procedimento:
	- **a.** Em EPM\_BAG\_CHANGE\_POV, clique no ícone de lápis (**Editar**) ao lado da entidade DIM\_MEMBER.

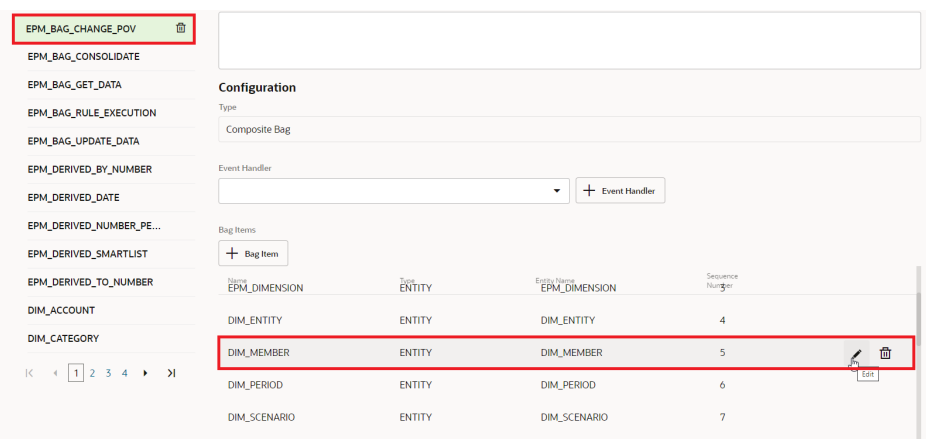

**b.** Na caixa de diálogo Editar Item de Repositório, acesse Regras de Extração e, em Prompt para Solicitar Valor, exclua o nome da dimensão que você está removendo (por exemplo, Categoria). Clique em **Fechar** para salvar suas entradas.

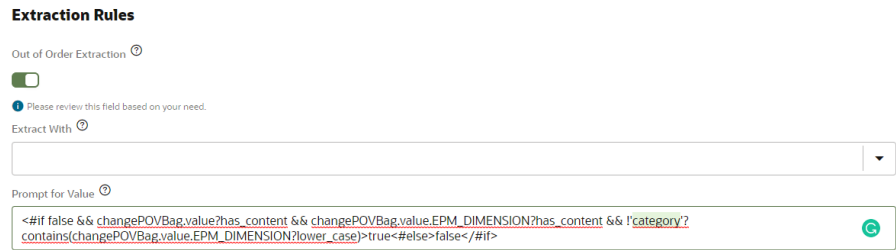

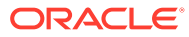

- **4.** Remova a dimensão (por exemplo, DIM CATEGORY) da lista de valores em EPM DIMENSION seguindo este procedimento:
	- **a.** Na guia Entidades, selecione EPM DIMENSION na coluna esquerda.

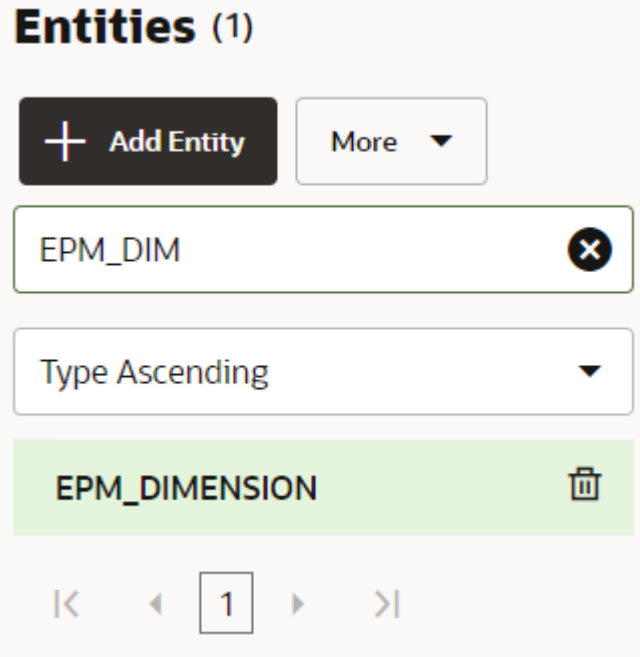

- **b.** Na Lista de Valores, selecione a dimensão que você está removendo e pressione **X** (**Excluir**).
- **5.** Remova o nome da dimensão (por exemplo, EPM DIMENSION) da coluna esquerda seguindo este procedimento:
	- **a.** Na guia Entidades, selecione a dimensão que você está removendo da lista na coluna esquerda.
	- **b.** Clique em **X** (**Excluir**) ao lado da dimensão que deseja excluir e clique em **Sim** para confirmar a exclusão.

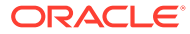

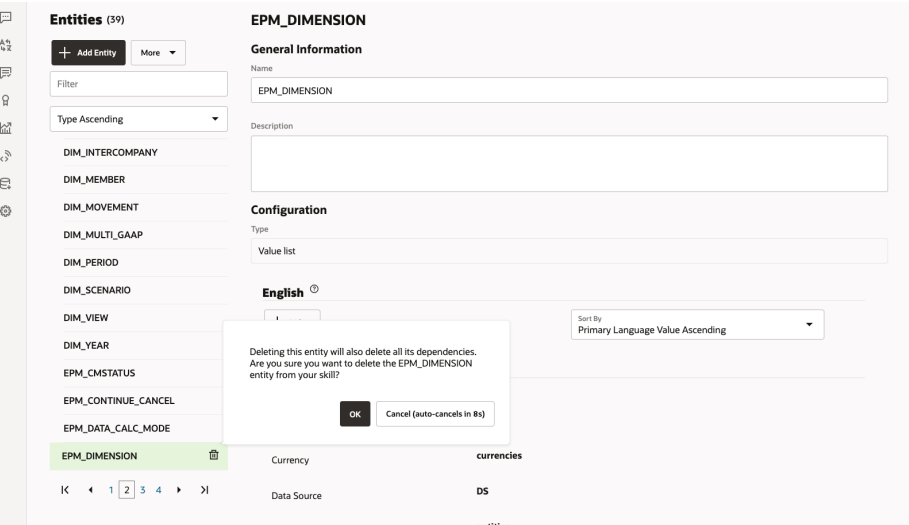

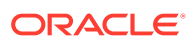

## Item IV

## Introdução ao Uso do Assistente Digital do EPM

Você pode usar o Assistente Digital do EPM no Financial Consolidation and Close, Account Reconciliation ou Tax Reporting. Esses tópicos mostram como abrir o assistente e obter ajuda.

Saiba mais sobre as tarefas com as quais o assistente pode ajudar:

- [Visão Geral do Financial Consolidation and Close](#page-72-0)
- [Visão Geral da Tarefa do Account Reconciliation](#page-91-0)
- [Visão Geral da Tarefa para o Tax Reporting](#page-109-0)
- [Visão Geral da Tarefa para o Planning](#page-123-0)
- [Visão Geral da Tarefa para o Planning Modules](#page-151-0)

Saiba mais sobre como usar o assistente:

- [Como usar o assistente na Web](#page-67-0)
- [Como usar o assistente no Slack](#page-69-0)
- [Como usar o assistente no Microsoft Teams](#page-68-0)
- [Como obter ajuda](#page-70-0)

### **Nota:**

Ao usar o Assistente Digital do EPM, observe que o formato de Data não é retirado das Preferências do Usuário, e o assistente não pergunta qual formato usar para a data. O assistente tenta detectar o formato de data com base na localização do usuário definida no navegador e em outros formatos comuns.

#### **Vídeo**

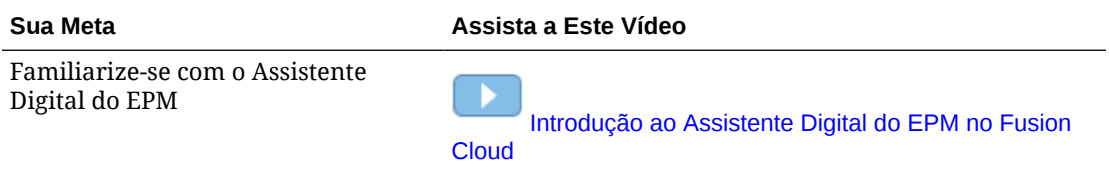

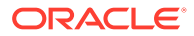

# <span id="page-67-0"></span>11 Como Usar o Assistente na Web

Será possível usar o Assistente Digital do EPM na Web se o seu administrador configurá-lo para você.

Em qualquer página do seu processo de negócios do EPM Cloud, clique em

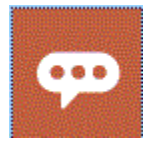

para começar a usar o assistente.

Você pode reposicionar o ícone do assistente se desejar.

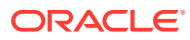

<span id="page-68-0"></span>12

## Como Usar o Assistente no Microsoft Teams

Será possível usar o Assistente Digital do EPM no Microsoft Teams se o seu administrador configurá-lo para você.

Observe que o assistente do Tax Reporting, atualmente, não é compatível com o Microsoft Teams.

Para usar o assistente digital no Microsoft Teams:

- **1.** Obtenha acesso ao aplicativo do assistente com o seu administrador do Microsoft Teams.
- **2.** Efetue logon no Microsoft Teams.
- **3.** No lado esquerdo da página, clique em Aplicativos para exibir os aplicativos.
- **4.** Clique no aplicativo do seu assistente e, em seguida, clique em **Adicionar**.
- **5.** Na parte inferior da página, **Digite suas perguntas aqui**. Para saber quais perguntas você pode fazer ao assistente, digite **Ajuda**. Você pode fazer as perguntas listadas neste guia para obter respostas no Microsoft Teams.

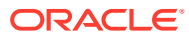

<span id="page-69-0"></span>13

## Como Usar o Assistente no Slack

Será possível usar o Assistente Digital do EPM no Slack se seu administrador configurar o aplicativo para você.

Para usar o assistente digital no Slack:

- **1.** Obtenha acesso com seu administrador do Slack para o espaço de trabalho do Slack onde o assistente está disponível.
- **2.** No espaço de trabalho, clique em **Mais** e em **Aplicativos**.
- **3.** Clique no ícone de pesquisa e procure nos aplicativos do EPM para encontrar o assistente que deseja adicionar na lista Aplicativos.
- **4.** Clique no link para **Como o** *nome\_do\_assistente\_digital***funciona**. É solicitado que você faça log-in na primeira vez que faz uma pergunta.
- **5.** Cliquem em **Fazer log-in**.
- **6.** Insira seu nome de usuário e senha e entre.
- **7.** Volte para o aplicativo do assistente no Slack e faça perguntas e obtenha respostas no aplicativo Slack. Para saber quais perguntas você pode fazer ao assistente, digite **Ajuda**. Você pode

fazer as perguntas listadas neste guia para obter respostas no Slack.

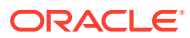

# <span id="page-70-0"></span>14 Como Obter Ajuda

Para começar, você pode obter ajuda sobre como usar o Assistente Digital do EPM.

Para obter ajuda, digite **Ajuda** no assistente.

Você vê uma lista de tarefas com as quais o assistente pode ajudar, como mostrado neste exemplo.

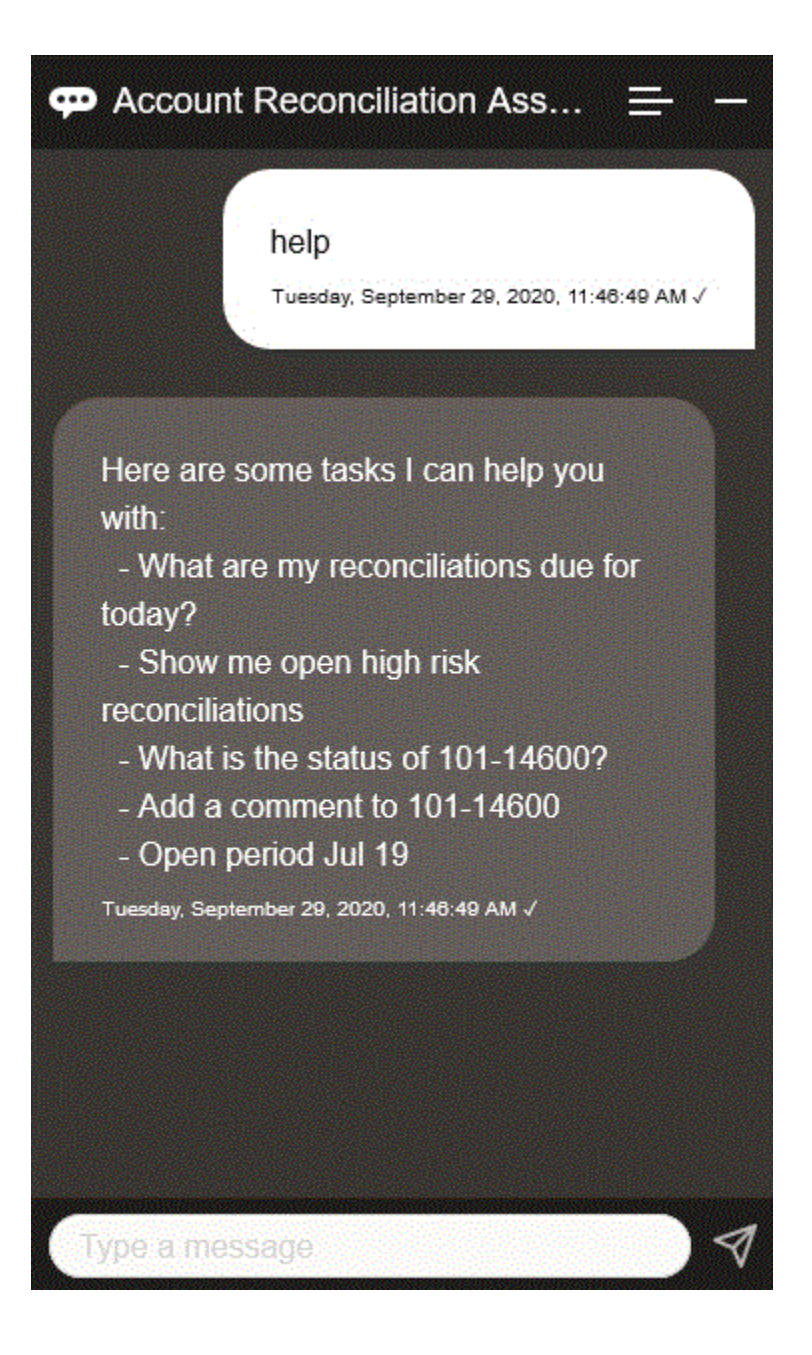

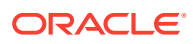

Se o Assitente Digital do EPM não tiver uma resposta apropriada para fazer a correspondência do enunciado com uma intenção de um usuário, ele responderá ao usuário com uma mensagem genérica e fornecerá uma opção para pesquisa na Biblioteca de Documentação do EPM.

Aqui está um exemplo:

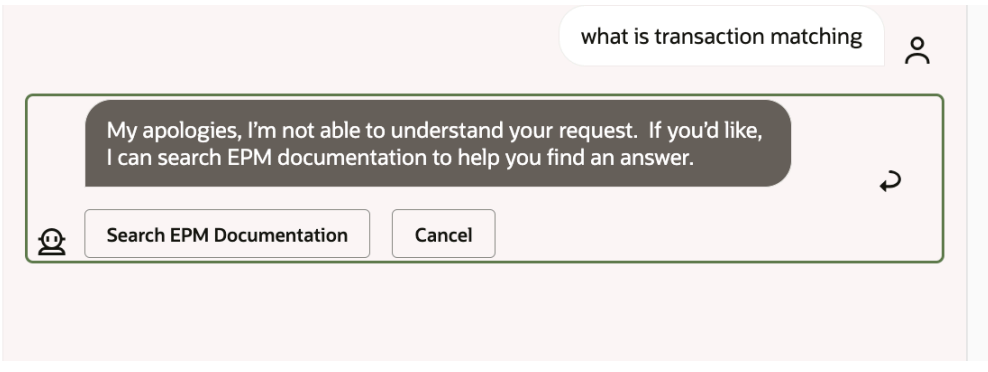

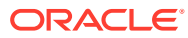
## Como Usar o Assistente para Financial Consolidation and Close

#### **Consulte Também:**

- Visão Geral do Financial Consolidation and Close Veja a seguir um resumo das tarefas que podem ser executadas com o Assistente Digital do EPM para Financial Consolidation and Close.
- [Gerenciamento do Status de Fechamento](#page-73-0) Você pode usar o Assistente Digital do EPM para gerenciar o status de fechamento.
- [Trabalho com Dados e Contas](#page-77-0)
- [Consolidação](#page-81-0) Você pode usar o Assistente do EPM Digital para consolidar.
- [Geração de Relatórios para Tax Reporting ou Financial Consolidation and Close](#page-82-0) Você pode usar o Assistente Digital do EPM para gerar relatórios do Gerente Tributário e dos Dados Complementares, inclusive relatórios personalizados.
- [Acesso ao Status do Job e aos Detalhes do Job](#page-88-0) Você pode usar o Assistente Digital do EPM para acessar o status do job e os detalhes do job. O assistente fornece uma lista de jobs recentemente executados e você pode selecionar um para acessar seus detalhes. Isso permite que você veja o status dos jobs sem a necessidade de acessar a interface de usuário na Web.
- [Exibição de Mais Valores de Dimensão ao Atualizar Dados](#page-89-0)

#### Visão Geral do Financial Consolidation and Close

Veja a seguir um resumo das tarefas que podem ser executadas com o Assistente Digital do EPM para Financial Consolidation and Close.

Seu administrador pode revisar os enunciados no ambiente de desenvolvimento do Oracle Digital Assistant, bem como adicioná-los e ajustá-los conforme a necessidade.

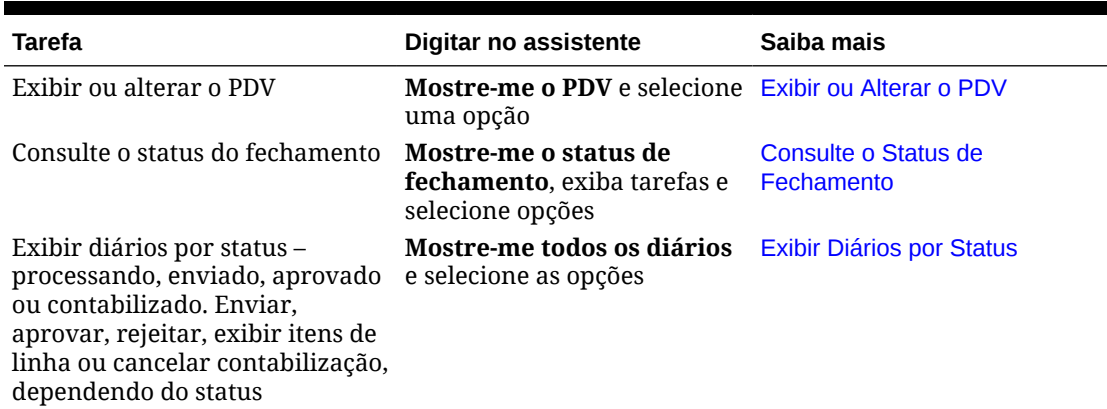

#### **Tabela 15-1 Tarefas do Financial Consolidation and Close**

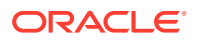

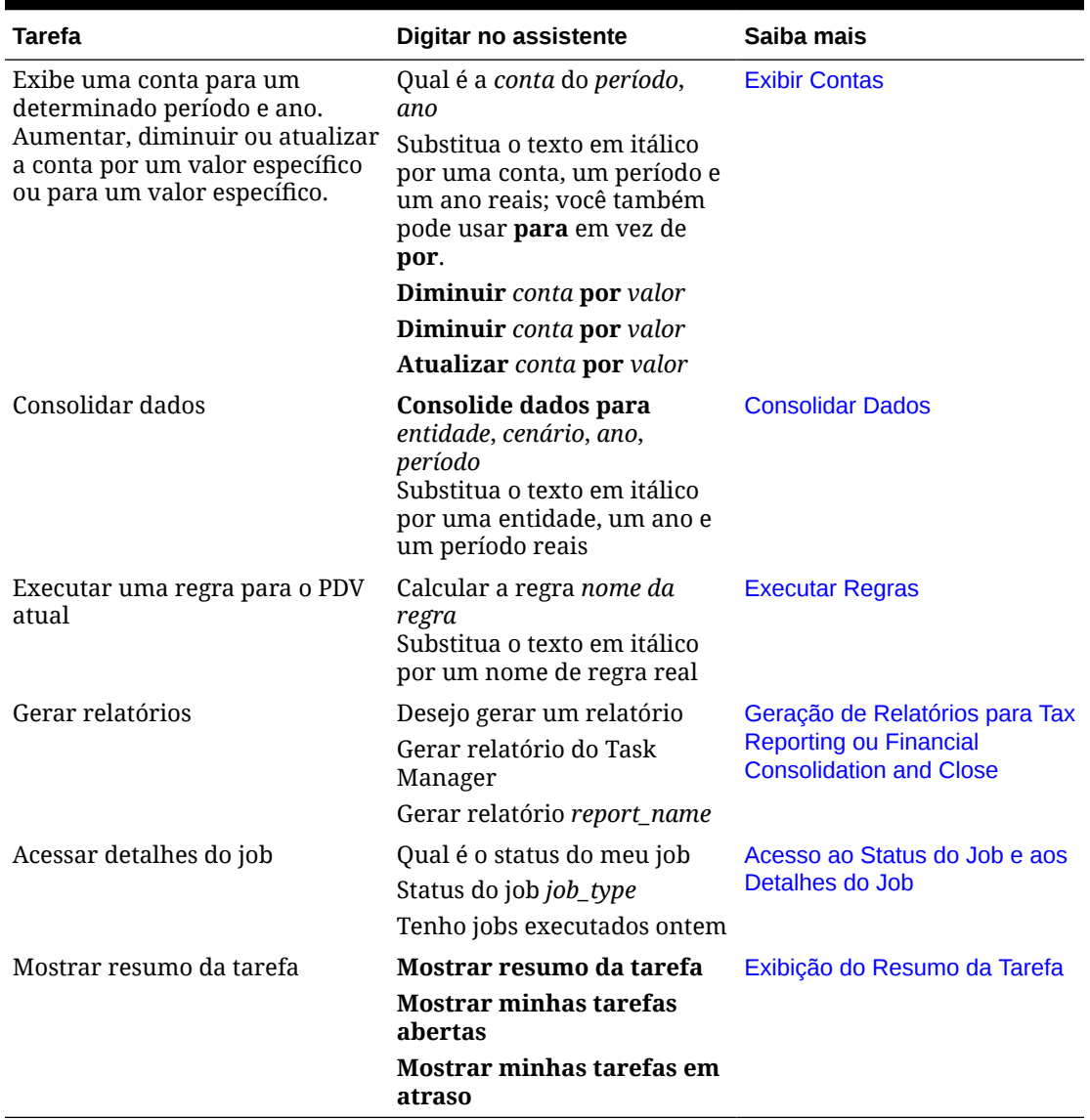

<span id="page-73-0"></span>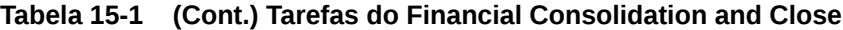

#### Gerenciamento do Status de Fechamento

Você pode usar o Assistente Digital do EPM para gerenciar o status de fechamento.

Digite **status de fechamento** no assistente. Também é possível digitar **Mostre-me o fechamento** para um Período específico.

Você pode selecionar opções para gerenciar o fechamento. Após a exibição de uma opção, é possível adicionar um comentário.

- Atrasado
- Hoje
- Sete Dias
- **Abrir**

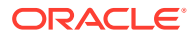

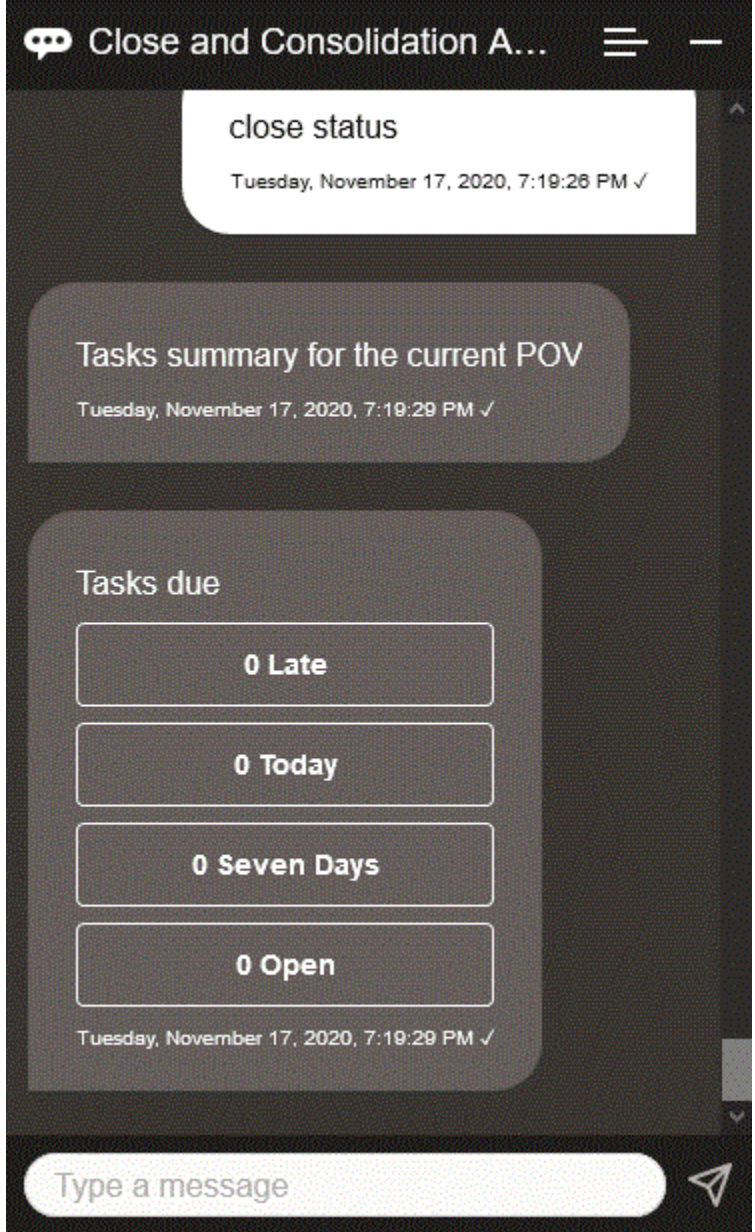

Você pode exibir tarefas por status de um determinado Período e Ano, bem como ver o número de tarefas abertas, atrasadas, para hoje e para os próximos 7 dias. É possível clicar em uma tarefa para abri-la e, em seguida, clicar em **Adicionar Comentário** para adicionar um comentário à tarefa.

Também é possível exibir os comentários de uma tarefa. Clique em **Exibir Comentários** para ver o nome da tarefa, a data/hora do comentário e os anexos.

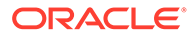

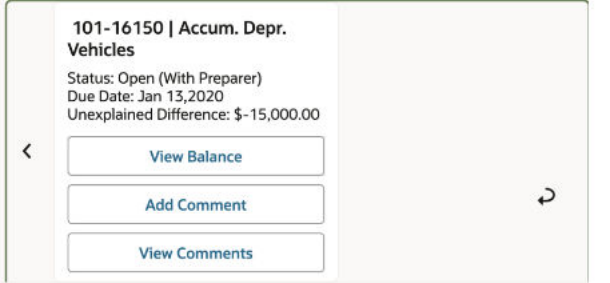

Se desejar adicionar outro comentário, clique em **Adicionar Comentário**. Se decidir não adicionar comentários, clique em **Voltar** para retornar aos detalhes da tarefa.

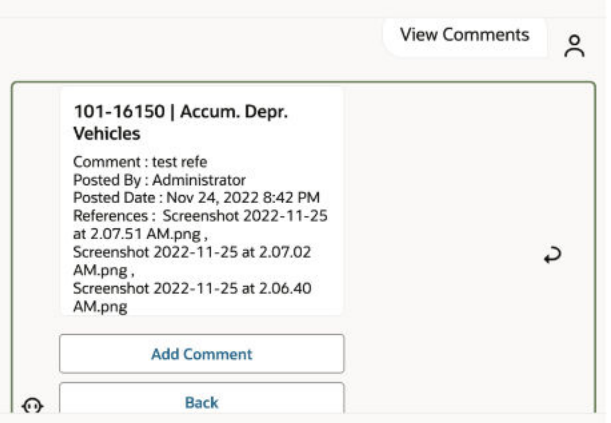

#### Gerenciamento de Diários

Você pode usar o Assistente Digital do EPM para gerenciar diários.

Digite **Tenho lançamentos para aprovar**. Você verá diários de um Período, Ano e Cenário específicos para aprovação.

Neles, é possível executar ações adicionais:

- Exibir Itens de Linha
- **Aprovar**
- **Rejeitar**

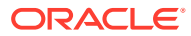

<span id="page-76-0"></span>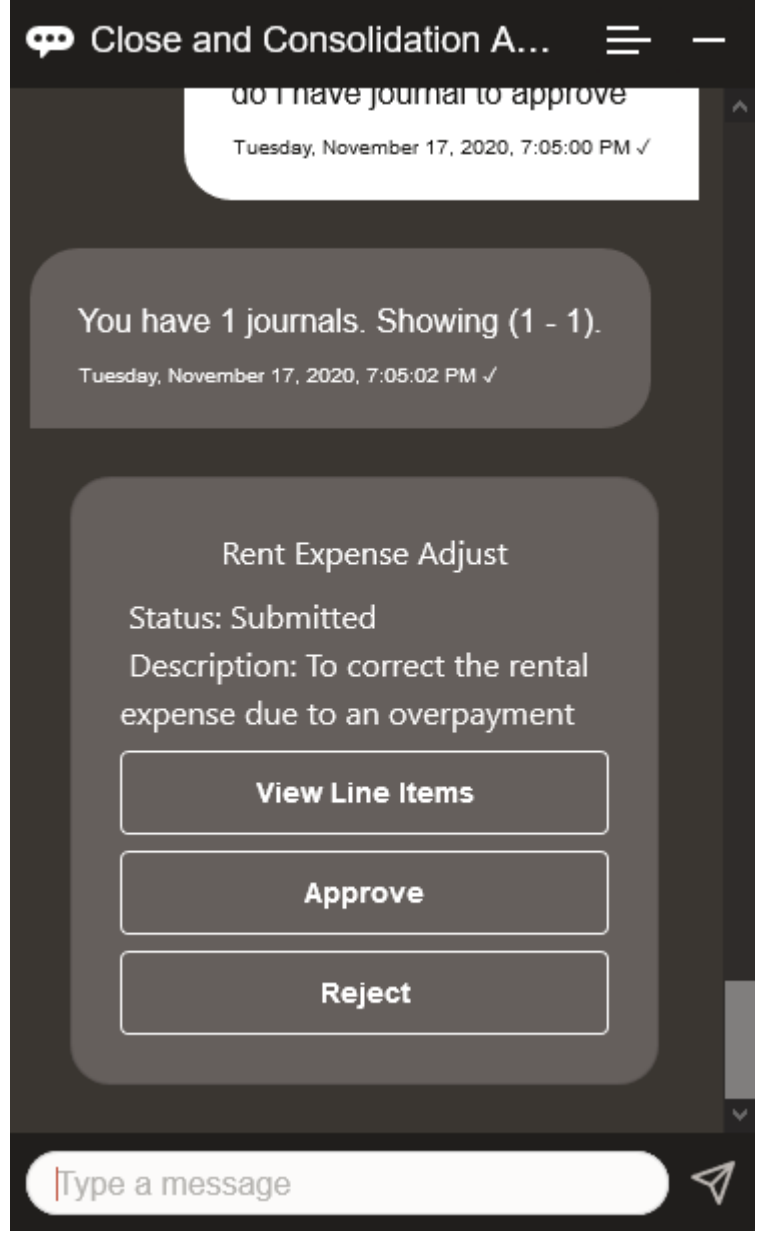

#### Exibição de Diários por Status

Você pode usar o Assistente Digital do EPM para exibir diários por status.

Digite **exibir lançamentos por status**. Os diários são exibidos para o Período, Ano e Cenários determinados.

Você pode selecionar um status e concluir as ações adicionais:

- Aprovado Contabilizar, Rejeitar, Exibir Itens de Linha e Contabilizar ou Rejeitar
- Contabilizado Cancelar Contabilização, Exibir Itens de Linha e Cancelar Contabilização
- Enviado Aprovar, Rejeitar, Exibir Itens de Linha e Aprovar ou Rejeitar
- Processando Enviar, Exibir Itens de Linha e Enviar

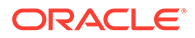

<span id="page-77-0"></span>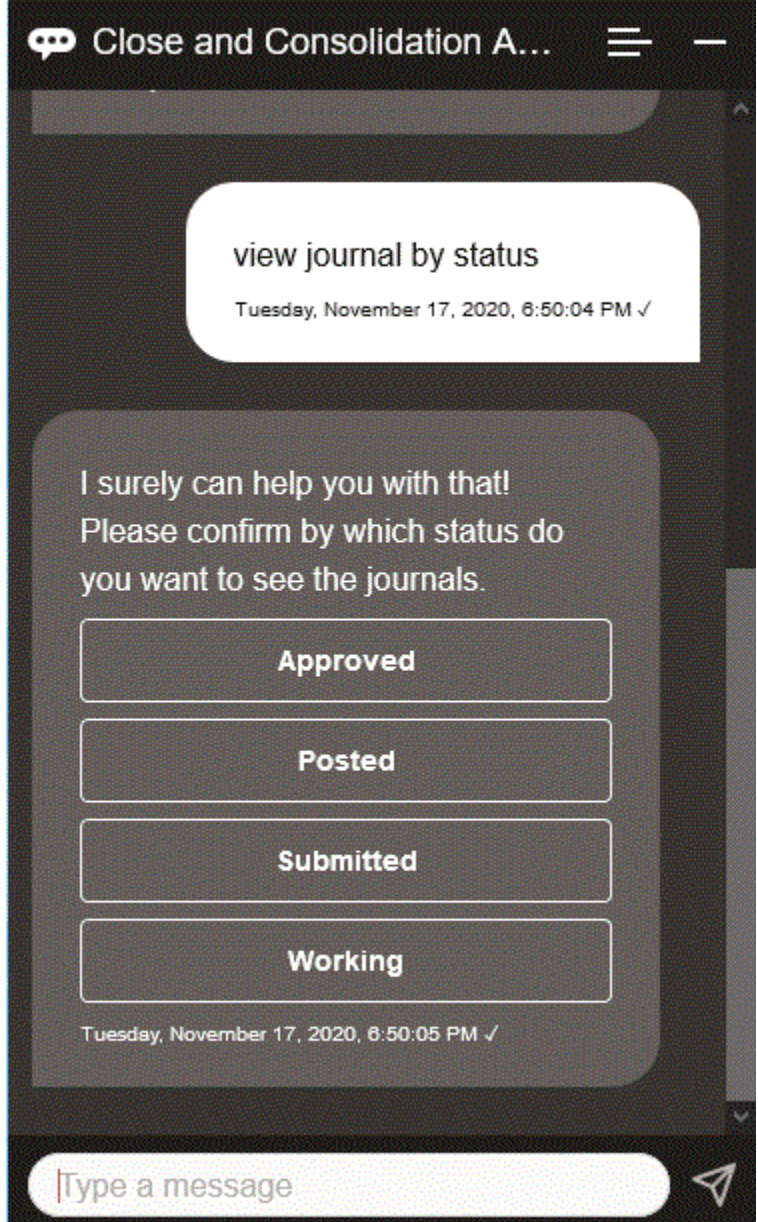

## Trabalho com Dados e Contas

#### **Consulte Também:**

- [Como mostrar o PDV](#page-78-0) Você pode usar o Assistente Digital do EPM para mostrar o PDV.
- [Alteração do PDV](#page-79-0) Você pode usar o Assistente Digital do EPM para alterar o PDV.
- [Como Trabalhar com Contas](#page-79-0) Você pode trabalhar com contas usando o Assistente Digital do EPM.

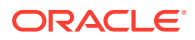

- <span id="page-78-0"></span>• [Execução de Regras](#page-80-0) Você pode usar o Assistente Digital do EPM para executar regras.
- [Atualização de Dados e Execução de Regras de Negócios](#page-80-0) Você pode atualizar dados e executar regras de negócios com o Assistente Digital do EPM.

#### Como mostrar o PDV

Você pode usar o Assistente Digital do EPM para mostrar o PDV.

Digite **PDV** no assistente. O PDV é exibido, como neste exemplo.

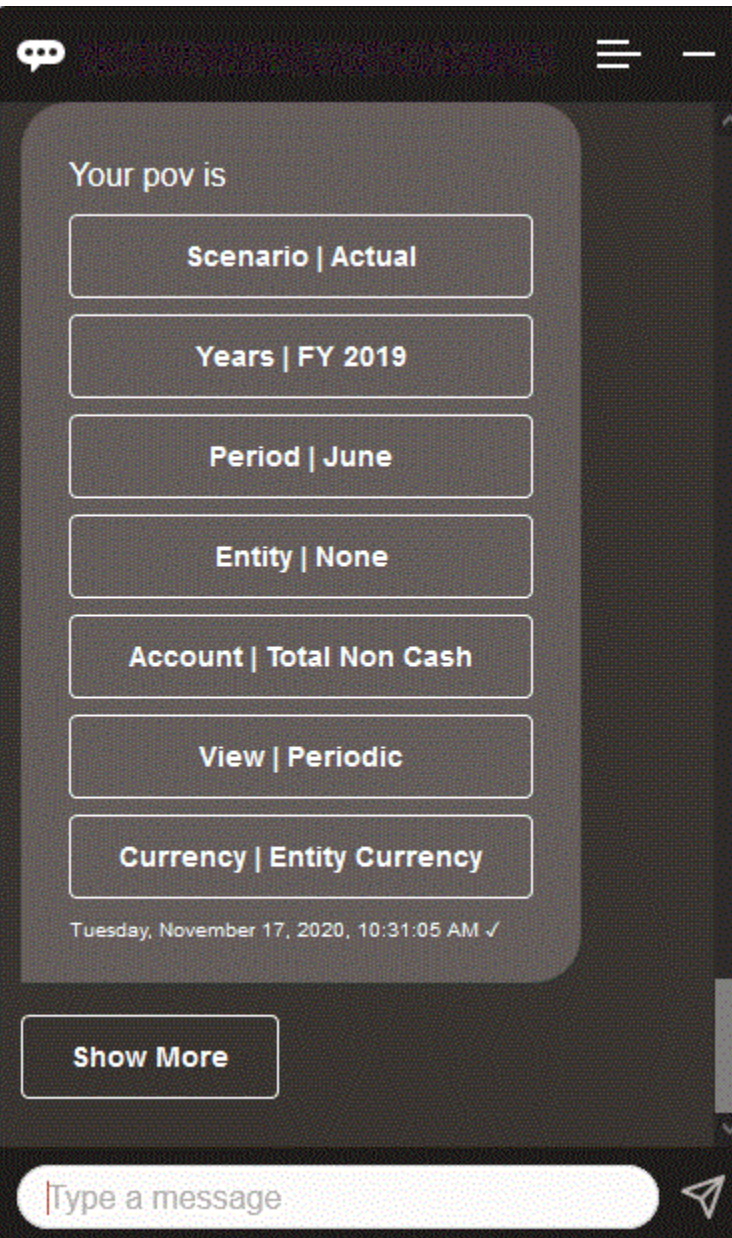

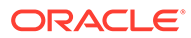

#### <span id="page-79-0"></span>Alteração do PDV

Você pode usar o Assistente Digital do EPM para alterar o PDV.

Digite **PDV** no assistente e clique em um botão, como mostrado no exemplo a seguir.

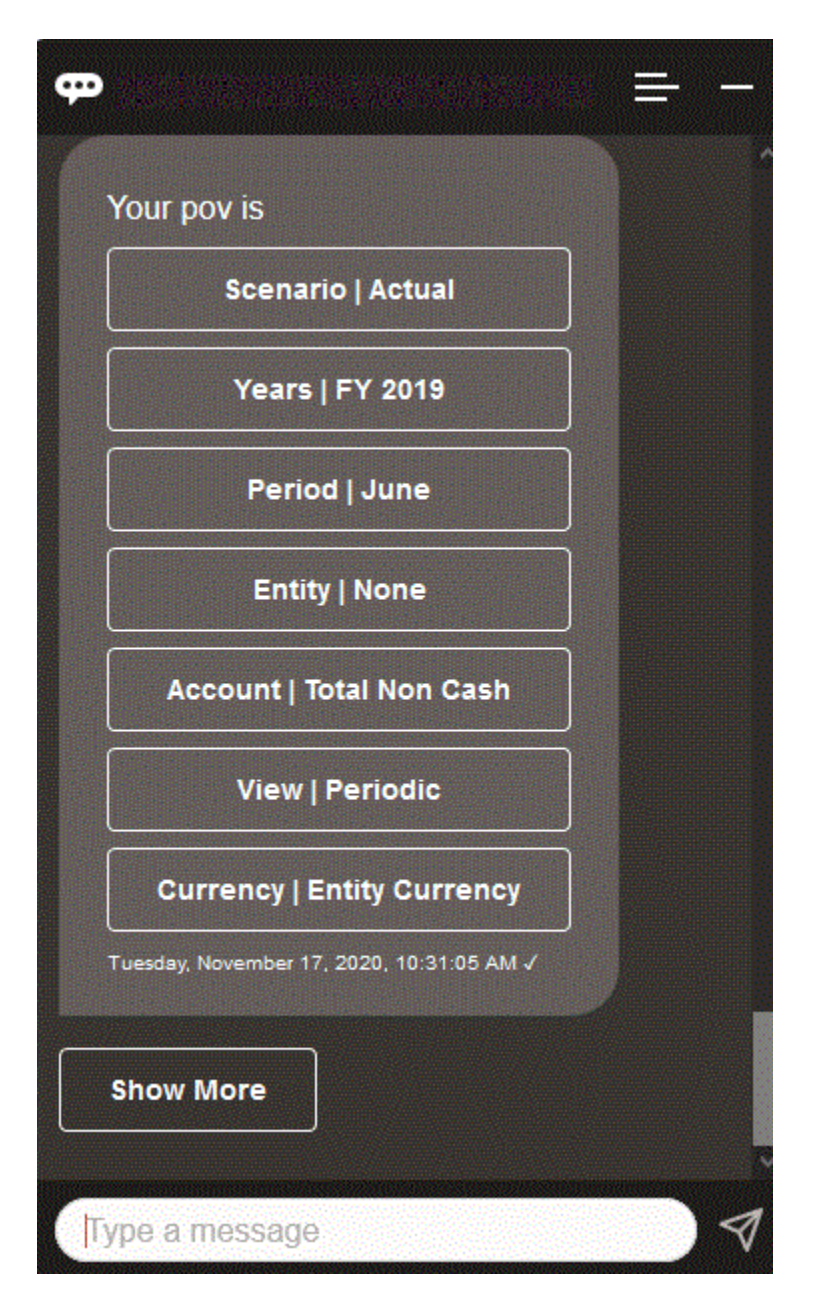

Você pode mostrar um valor de conta para o PDV selecionado e, em seguida, fazer drill-down para uma dimensão diferente. Por exemplo, é possível mostrar Vendas e fazer drill-down da dimensão Entidade.

#### Como Trabalhar com Contas

Você pode trabalhar com contas usando o Assistente Digital do EPM.

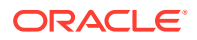

<span id="page-80-0"></span>Digite **Qual é o** *nome da conta* **para** *período*, substituindo pelo seu nome de conta e período. Por exemplo, você pode digitar, **Qual é o rendimento líquido de maio de 2019?**

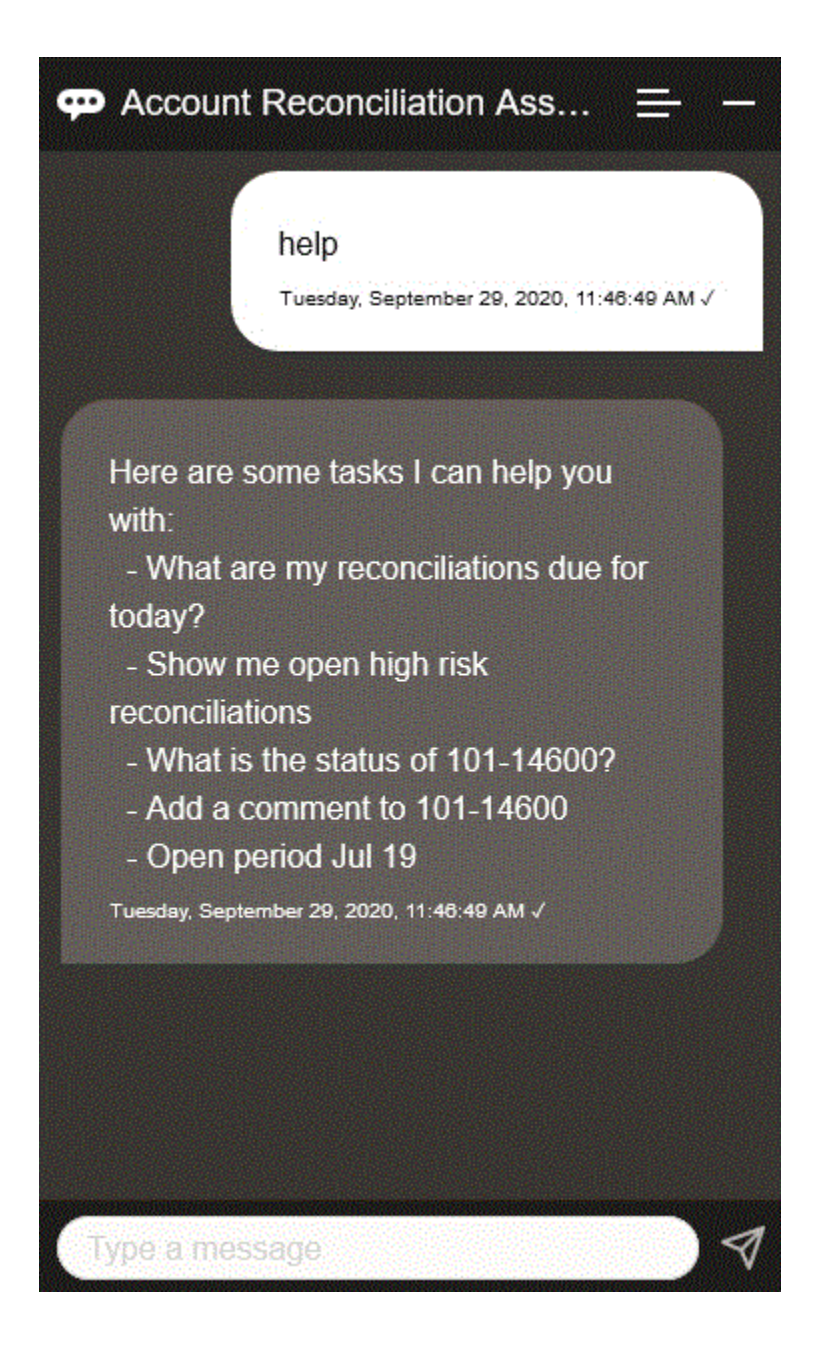

#### Execução de Regras

Você pode usar o Assistente Digital do EPM para executar regras.

É possível executar uma regra para o PDV atual digitando **Calcular Regra** *Nome da Regra* e substituindo o texto em itálico pela sua regra.

#### Atualização de Dados e Execução de Regras de Negócios

Você pode atualizar dados e executar regras de negócios com o Assistente Digital do EPM.

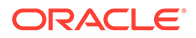

<span id="page-81-0"></span>Para atualizar uma conta para o PDV atual, digite atualizarConta por Valor, substituindo as palavras em itálico pelo nome da conta e o valor. Você também pode modificar o valor do PDV atual.

- Aumentar *Conta* por *Valor*
- Diminuir *Conta* por *Valor*
- Atualizar *Conta* por *Conta*

Você pode modificar o valor do PDV atual e executar uma regra:

- Aumentar *Conta* por *Valor* e calcular *Nome da Regra*
- Diminuir *Conta* por *Valor* e calcular *Nome da Regra*
- Atualizar *Conta* por *Valor* e calcular *Nome da Regra*

O nome da regra deve ser digitado exatamente como está no aplicativo.

### Consolidação

Você pode usar o Assistente do EPM Digital para consolidar.

Digite **Consolidar** no assistente.

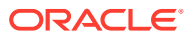

<span id="page-82-0"></span>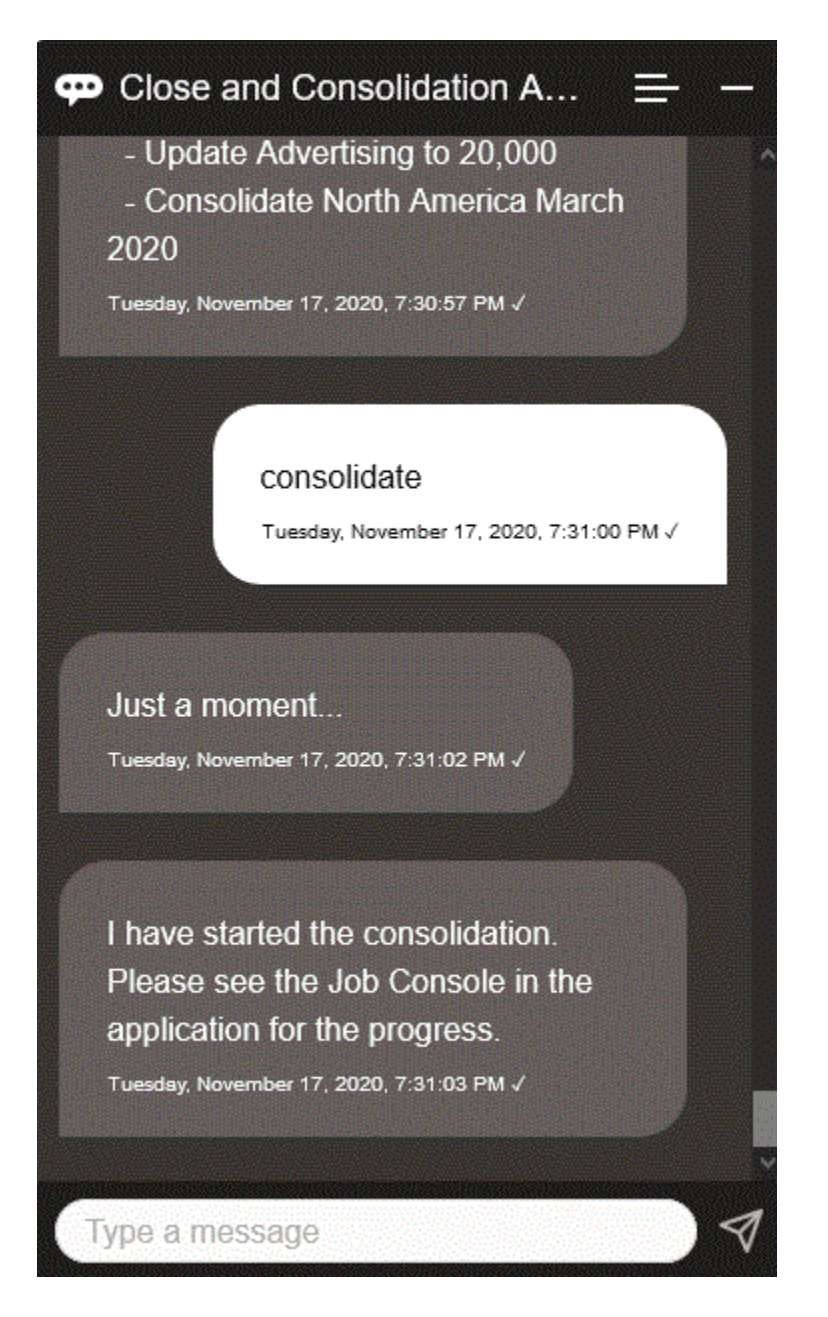

Você também pode executar uma consolidação digitando **Consolidar dados para** *Entidade***,** *Cenário***,** *Ano***,** *Período*, substituindo o texto em itálico pelas suas informações.

## Geração de Relatórios para Tax Reporting ou Financial Consolidation and Close

Você pode usar o Assistente Digital do EPM para gerar relatórios do Gerente Tributário e dos Dados Complementares, inclusive relatórios personalizados.

Forneça o grupo de relatórios, o nome do relatório e os parâmetros necessários para executar o relatório. Os parâmetros necessários dependem do relatório que está sendo gerado.

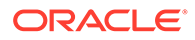

Os arquivos transferidos por download podem ser compartilhados com outros usuários usando o Slack ou o Microsoft Teams. Isso garante que os relatórios gerados estejam disponíveis mesmo quando você não estiver conectado ao assistente.

**1.** Abra o Assistente Digital e digite **Gerar relatório do Tax Reporting**ou **Gerar relatório do FCC**.

O assistente exibe as opções disponíveis de módulos de relatório.

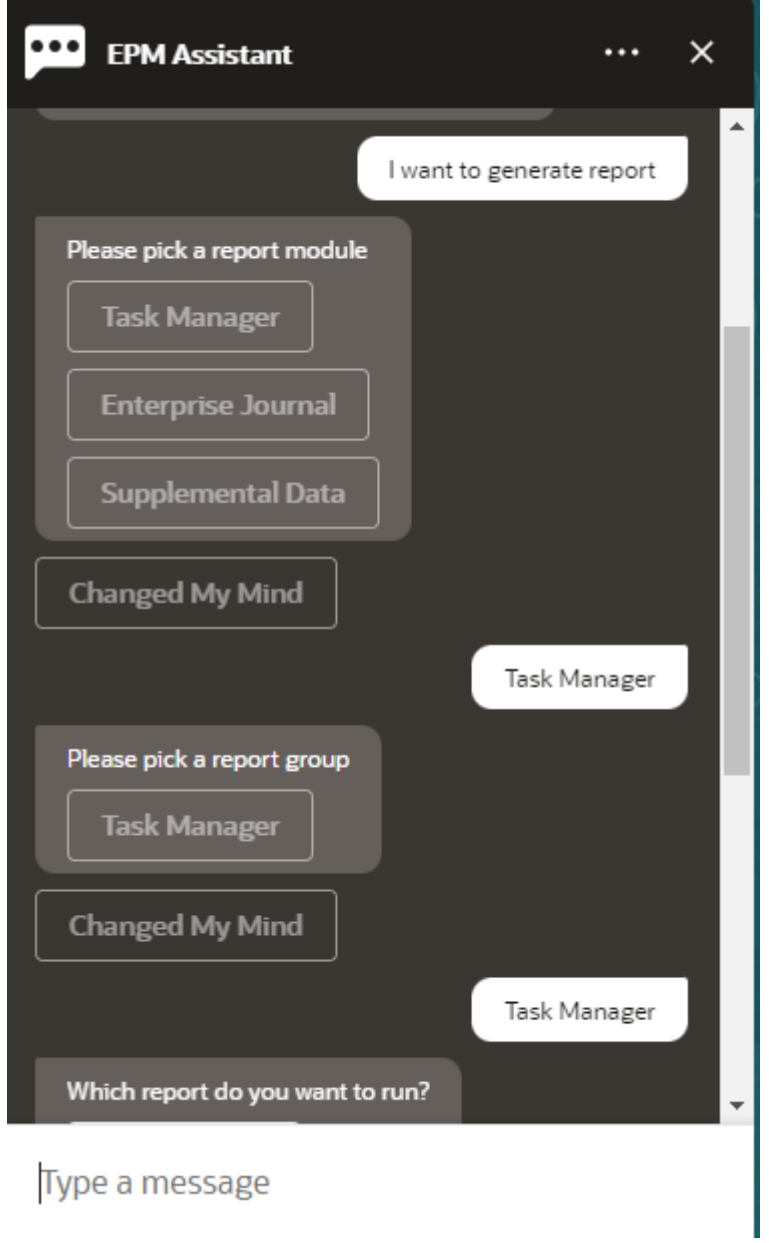

- **2.** Selecione o módulo do relatório. Neste exemplo, geramos um relatório do Task Manager.
- **3.** Selecione o grupo de relatórios. Nesse exemplo, selecione **Task Manager**. Os relatórios disponíveis são exibidos.

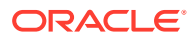

**4.** Selecione o relatório que deseja gerar. Neste exemplo, selecione **Tarefas em Atraso**.

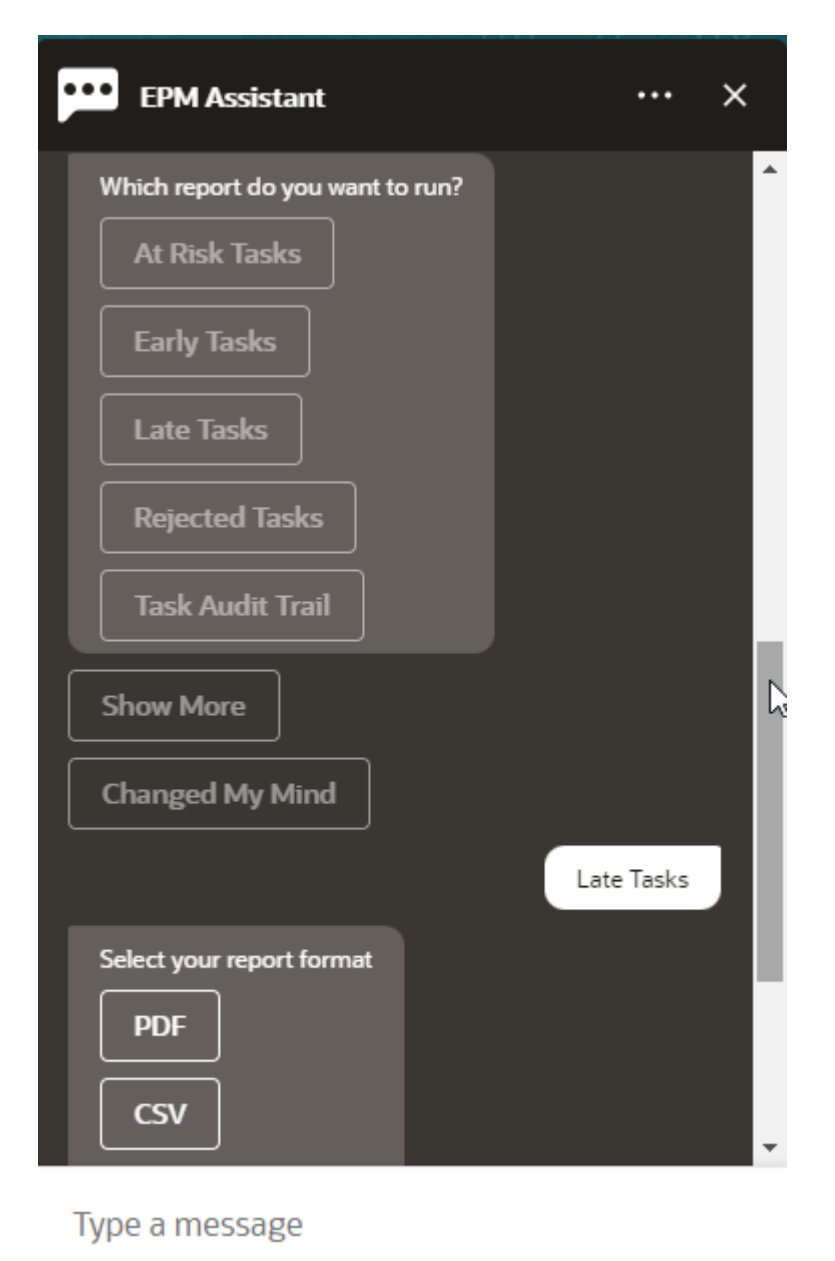

- **5.** Selecione o formato do relatório. As opções disponíveis são PDF, CSV, CSV2, XLSX e HTML.
- **6.** Especifique os parâmetros de entrada necessários para executar o relatório. O número de parâmetros depende do relatório selecionado. Neste exemplo, selecione **Maio de 2022** como o valor da Programação.

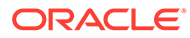

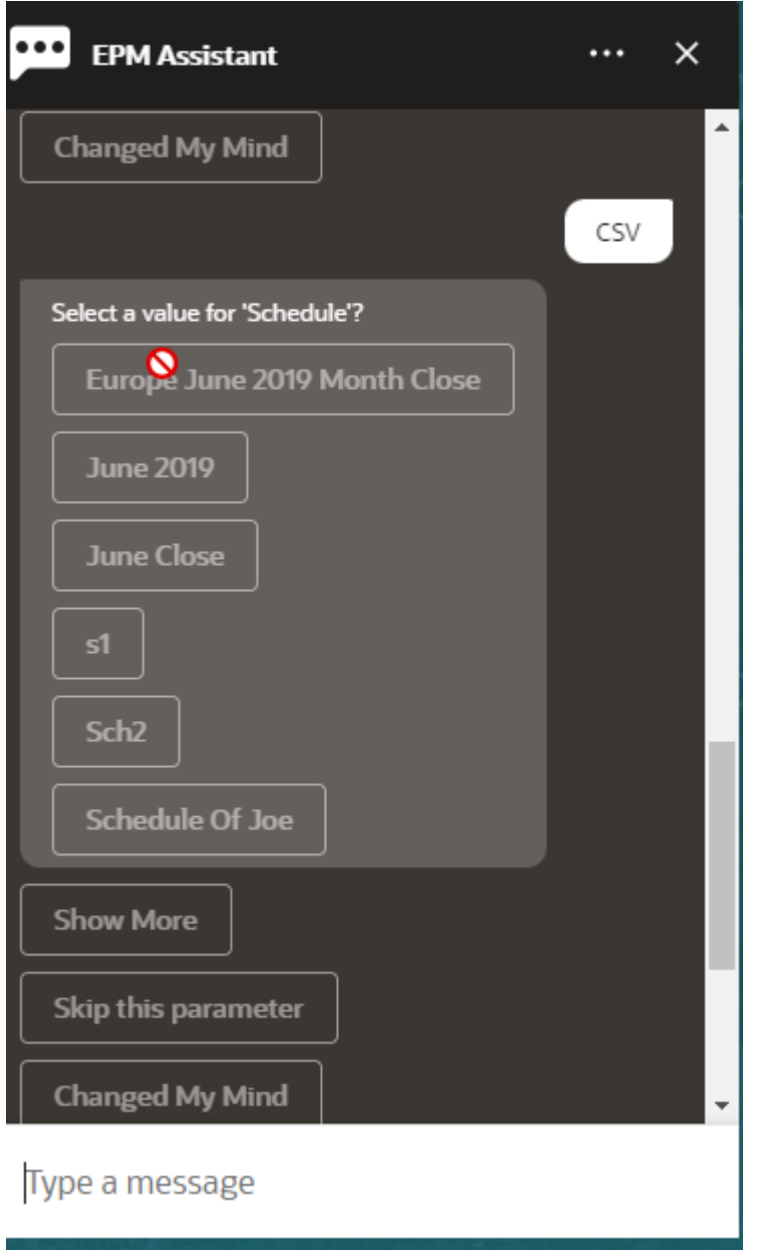

**7.** Especifique se deseja receber um e-mail com o relatório gerado selecionando **Sim** ou **Não** para a pergunta **Deseja enviar um e-mail?**. O job de geração de relatório é enviado.

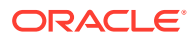

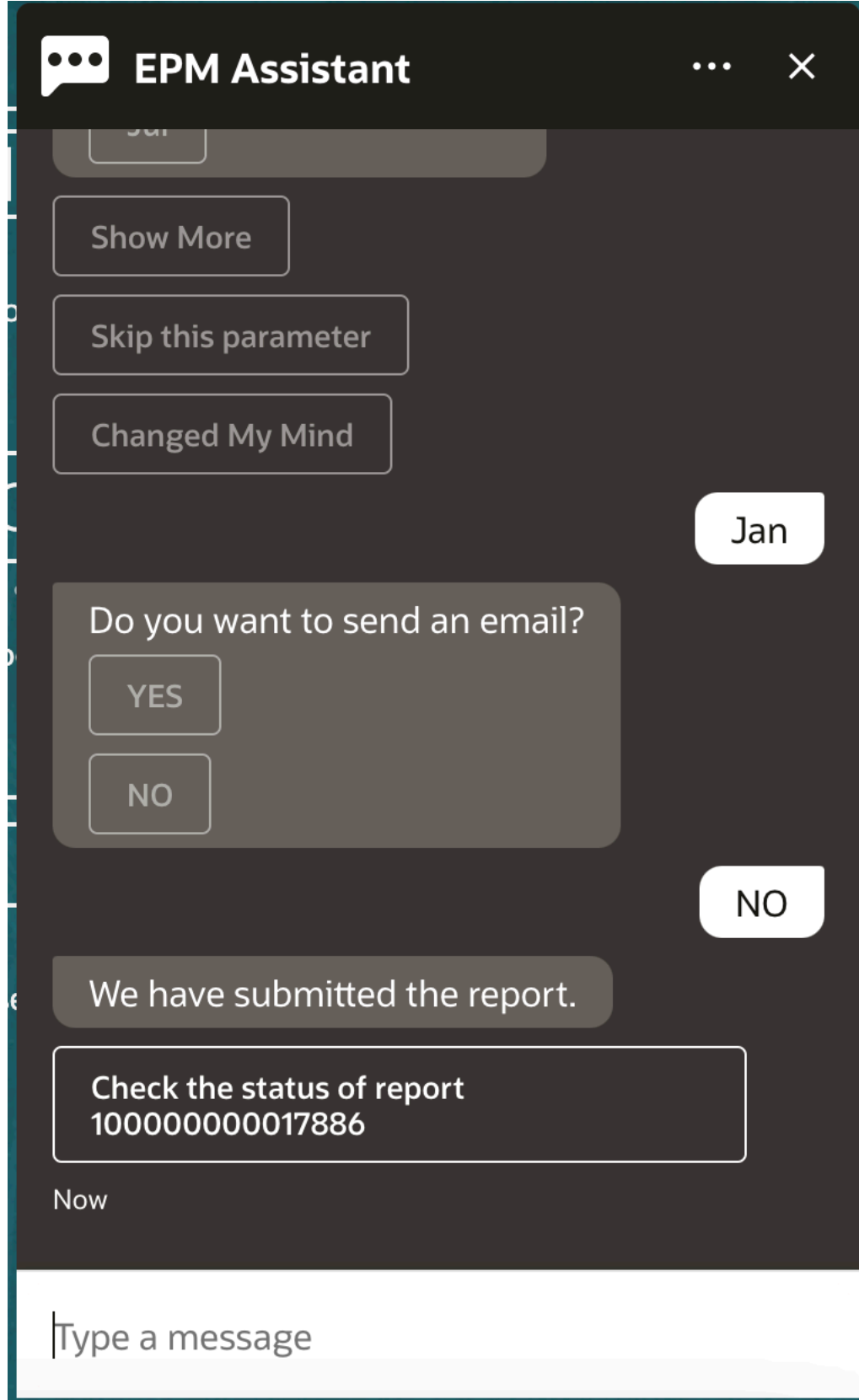

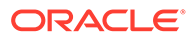

**8.** Para exibir o status do seu relatório, clique em **Verificar o status do relatório 100000000017886**.

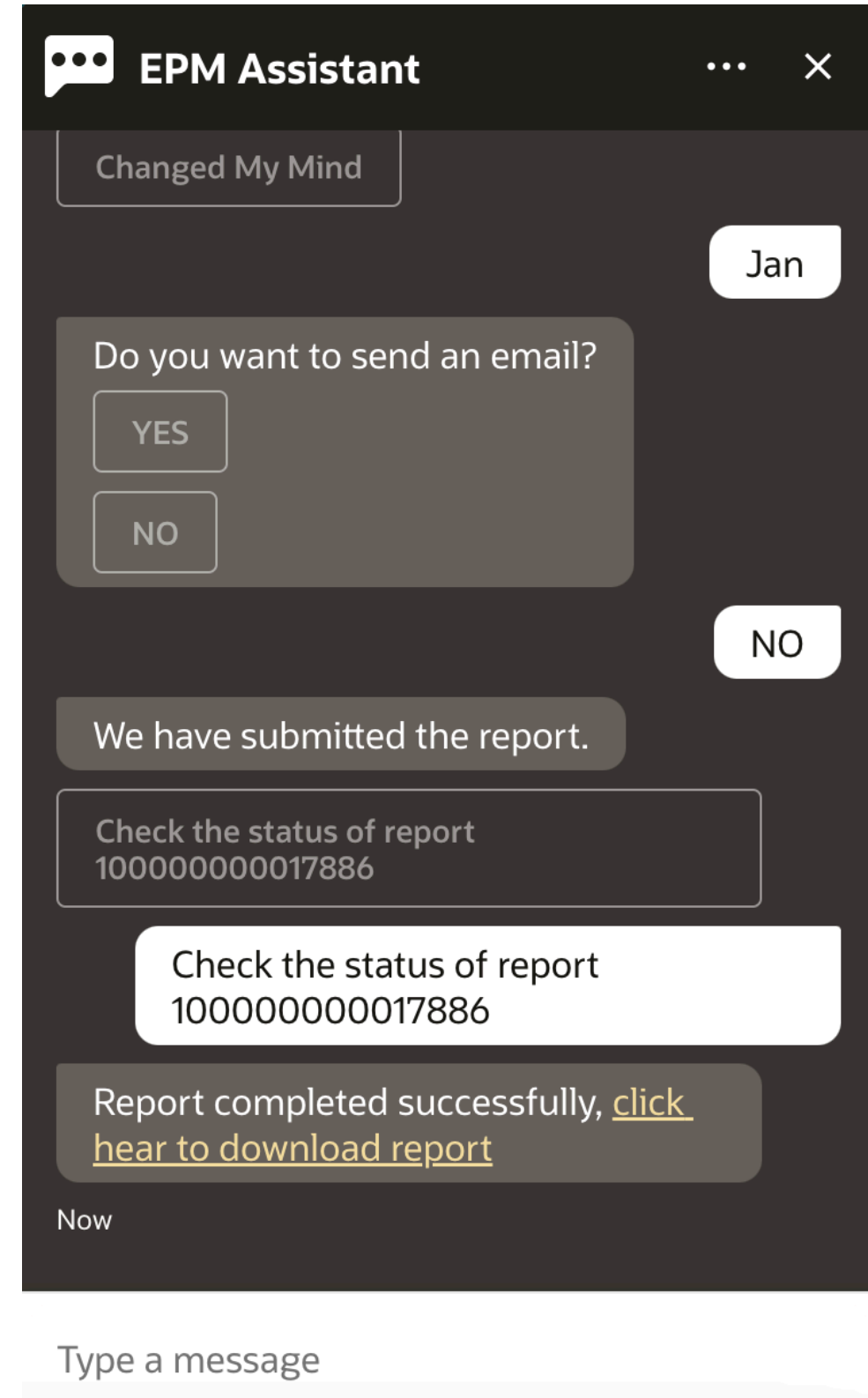

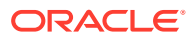

**9.** Clique no link no assistente para fazer download do relatório.

#### <span id="page-88-0"></span>Acesso ao Status do Job e aos Detalhes do Job

Você pode usar o Assistente Digital do EPM para acessar o status do job e os detalhes do job. O assistente fornece uma lista de jobs recentemente executados e você pode selecionar um para acessar seus detalhes. Isso permite que você veja o status dos jobs sem a necessidade de acessar a interface de usuário na Web.

Você pode acessar o status do job de Financial Consolidation and Close, Tax Reporting, Planning e Planning Modules.

Digite **Tenho algum job?** ou **Qual é o status do meu job de exportação?** no assistente. O assistente exibe uma lista de jobs executados recentemente com informações básicas como o tipo de job, status, hora de início e término.

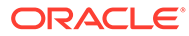

<span id="page-89-0"></span>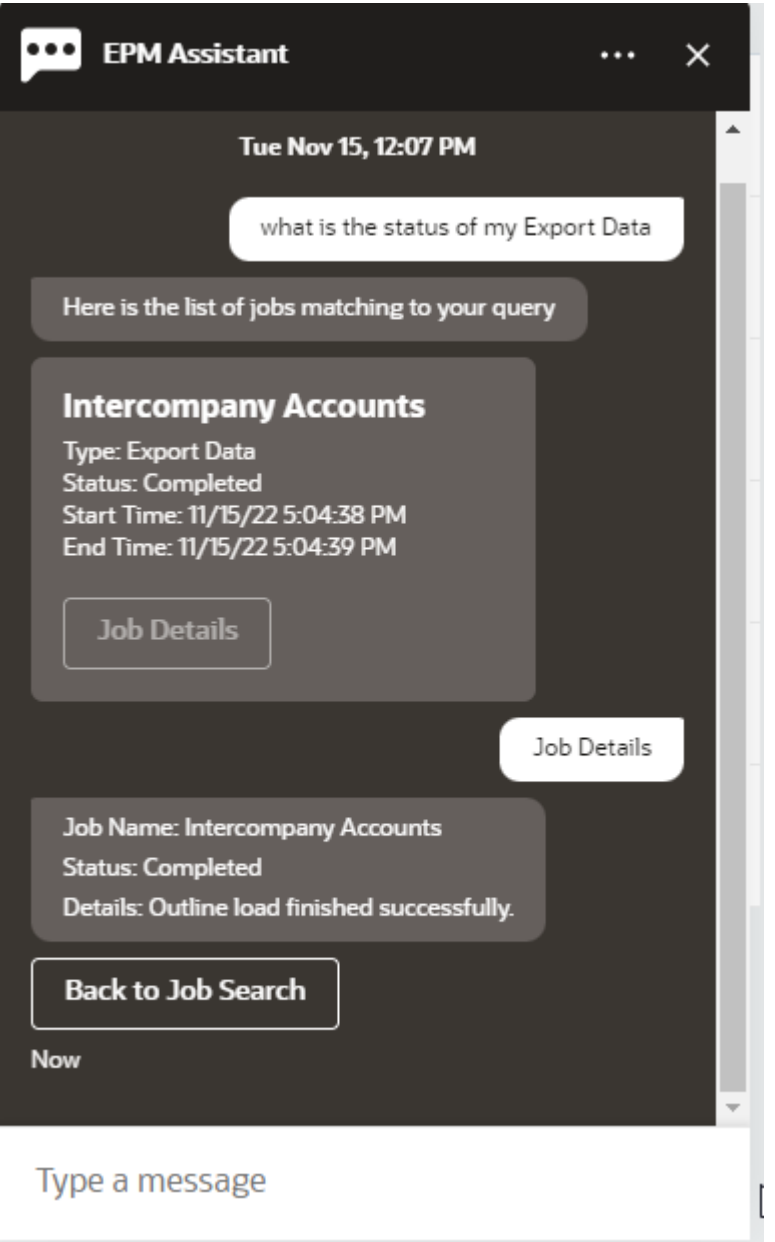

Para ver mais detalhes sobre um job, clique em **Detalhes do Job** do job desejado.

## Exibição de Mais Valores de Dimensão ao Atualizar Dados

Quando você solicita dados, o Assistente Digital do EPM também mostra as outras dimensões nos parâmetros personalizados, como conta, período, anos, cenário, moeda e valores de entidade. Você pode adicionar ou remover esses valores de dimensão na exibição.

Este é um exemplo dos outros valores de dimensão ao atualizar dados:

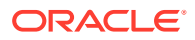

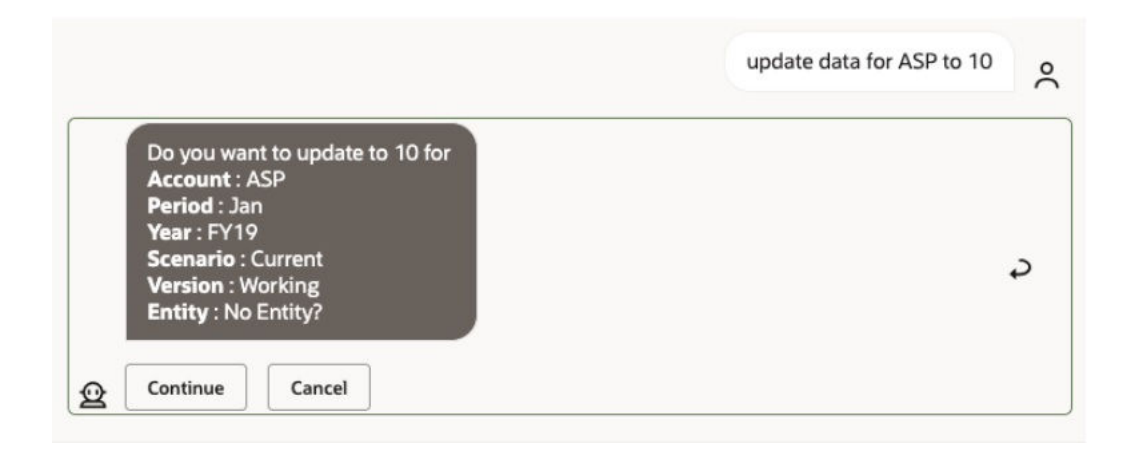

# 16

## Como Usar o Assistente para Account Reconciliation

#### **Consulte Também:**

- Visão Geral da Tarefa do Account Reconciliation Veja a seguir um resumo das tarefas que podem ser executadas com o Assistente Digital do EPM para Account Reconciliation.
- [Como Mostrar Reconciliações](#page-92-0) Você pode usar o Assistente Digital do EPM para mostrar reconciliações.
- [Como Mostrar Reconciliações por Data](#page-94-0) Você pode usar o Assistente Digital do EPM para mostrar reconciliações por data.
- [Exibição dos Saldos de Reconciliação](#page-95-0) Você pode usar o Assistente Digital do EPM para ver saldos de uma reconciliação.
- [Adição de um Comentário](#page-98-0) Você pode usar o Assistente Digital do EPM para adicionar um comentário.
- [Exibição de Comentários de uma Reconciliação](#page-99-0) Você pode usar o Assistente Digital do EPM para ver os comentários sobre sua reconciliação.
- [Exibição do Status do Período](#page-100-0) Você pode usar o Assistente Digital do EPM para ver o status do período.
- [Atualização do Status do Período](#page-101-0) Você pode usar o Assistente Digital do EPM para atualizar o status do período.

• [Gerando Relatórios](#page-102-0)

Você pode usar o Assistente Digital do EPM para gerar relatórios, inclusive relatórios personalizados. Forneça o grupo de relatórios, o nome do relatório e os parâmetros necessários para executar o relatório. Os parâmetros necessários dependem do relatório que está sendo gerado.

## Visão Geral da Tarefa do Account Reconciliation

Veja a seguir um resumo das tarefas que podem ser executadas com o Assistente Digital do EPM para Account Reconciliation.

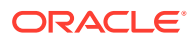

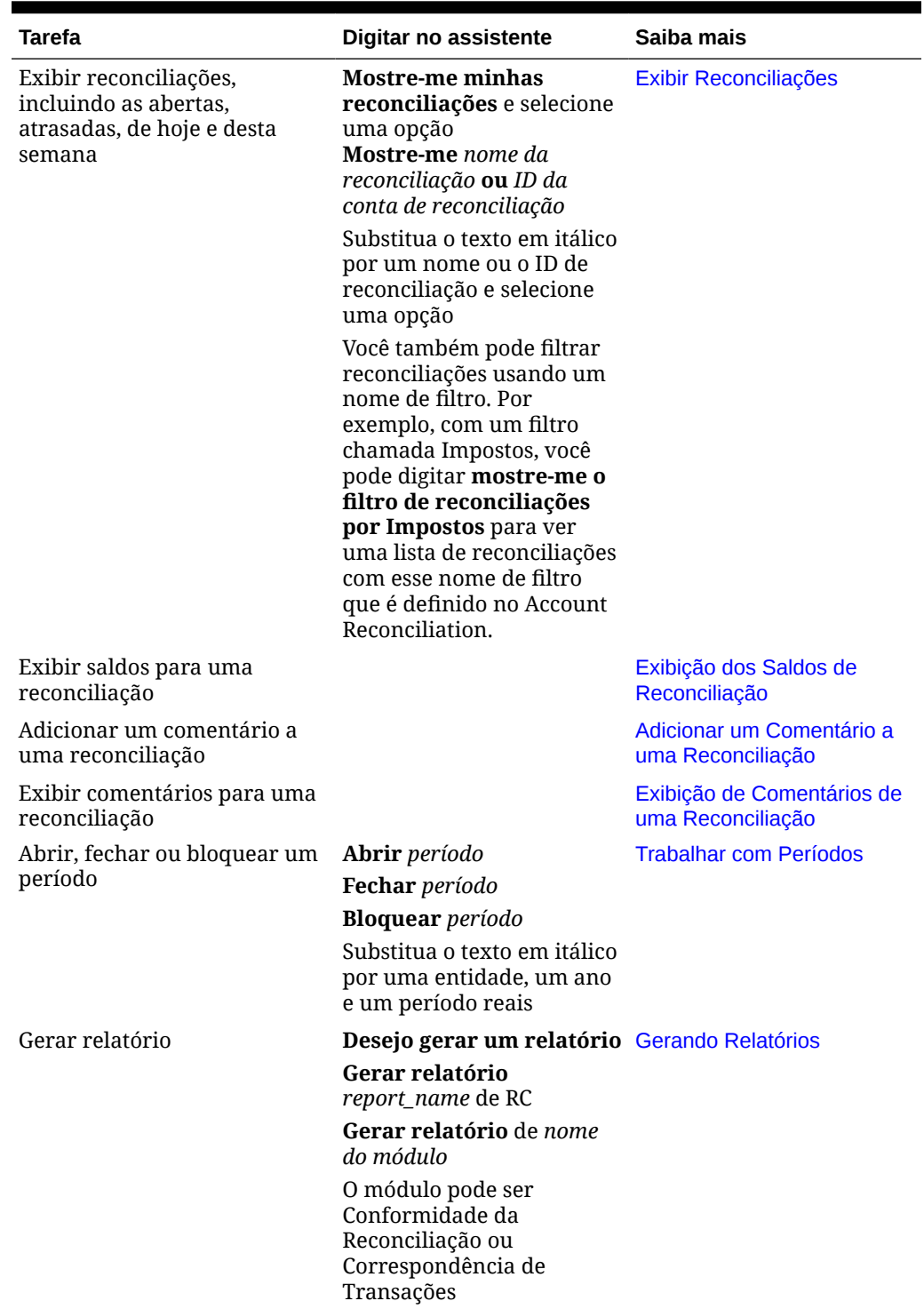

<span id="page-92-0"></span>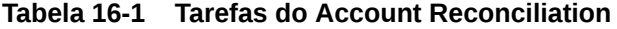

## Como Mostrar Reconciliações

Você pode usar o Assistente Digital do EPM para mostrar reconciliações.

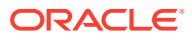

Digite **reconciliações** ou **mostrar reconciliações** no assistente para exibir as reconciliações atuais. Por exemplo, é possível exibir o saldo e adicionar comentários. (Ao adicionar um comentário, se várias ocorrências forem encontradas, você verá a primeira reconciliação do número total.)

Você pode selecionar um status e concluir as ações adicionais:

- Abrir Abrir com Preparador, Abrir com Revisor e Exibir Saldo ou Adicionar Comentário
- Atrasado Exibir Saldo ou Adicionar Comentário
- Hoje Exibir Saldo ou Adicionar Comentário
- Esta Semana Exibir Saldo ou Adicionar Comentário
- Mostrar Apenas o Meu (para Administradores de Serviço e Usuários Avançados)
- Mostrar para Todos os Usuários (para Administradores de Serviço e Usuários Avançados)

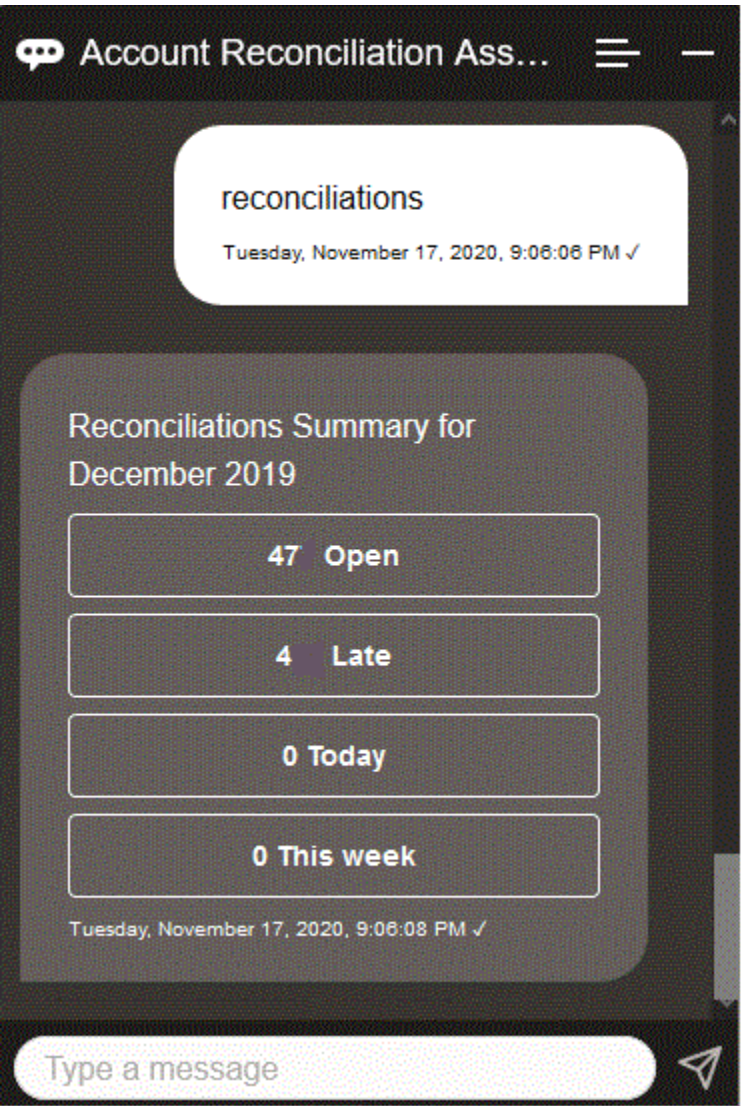

Para exibir uma reconciliação específica, você pode digitar **Mostre-me a reconciliação** *Nome da Reconciliação* ou **Mostre-me a reconciliação** *ID da Conta de Reconciliação*,

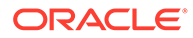

<span id="page-94-0"></span>substituindo o texto em itálico por um nome ou um ID de conta de reconciliação específico. É possível exibir o saldo ou adicionar um comentário.

Também é possível filtrar as reconciliações usando um nome de filtro que é definido no Account Reconciliation. Por exemplo, com um filtro definido chamado Impostos, você pode digitar **mostrar filtro de reconciliações por Impostos** para exibir uma lista de reconciliações com esse nome de filtro.

Para adicionar um comentário a uma reconciliação, você pode digitar **Adicionar um comentário à reconciliação** *Nome da Reconciliação* **ou** *ID da Conta de Reconciliação*, substituindo o texto em itálico por um nome ou um ID de conta de reconciliação específico. Agora é possível adicionar um comentário.

#### Como Mostrar Reconciliações por Data

Você pode usar o Assistente Digital do EPM para mostrar reconciliações por data.

Digite **Mostrar reconciliações de hoje** ou **Mostrar reconciliações desta semana** no assistente para exibir as reconciliações por data.

Você pode selecionar um status e concluir as ações adicionais:

- Mostrar Apenas o Meu (para Administradores de Serviço e Usuários Avançados)
- Mostrar para Todos os Usuários (para Administradores de Serviço e Usuários Avançados)
- Hoje Exibir Saldo ou Adicionar Comentário
- Esta Semana Exibir Saldo ou Adicionar Comentário

<span id="page-95-0"></span>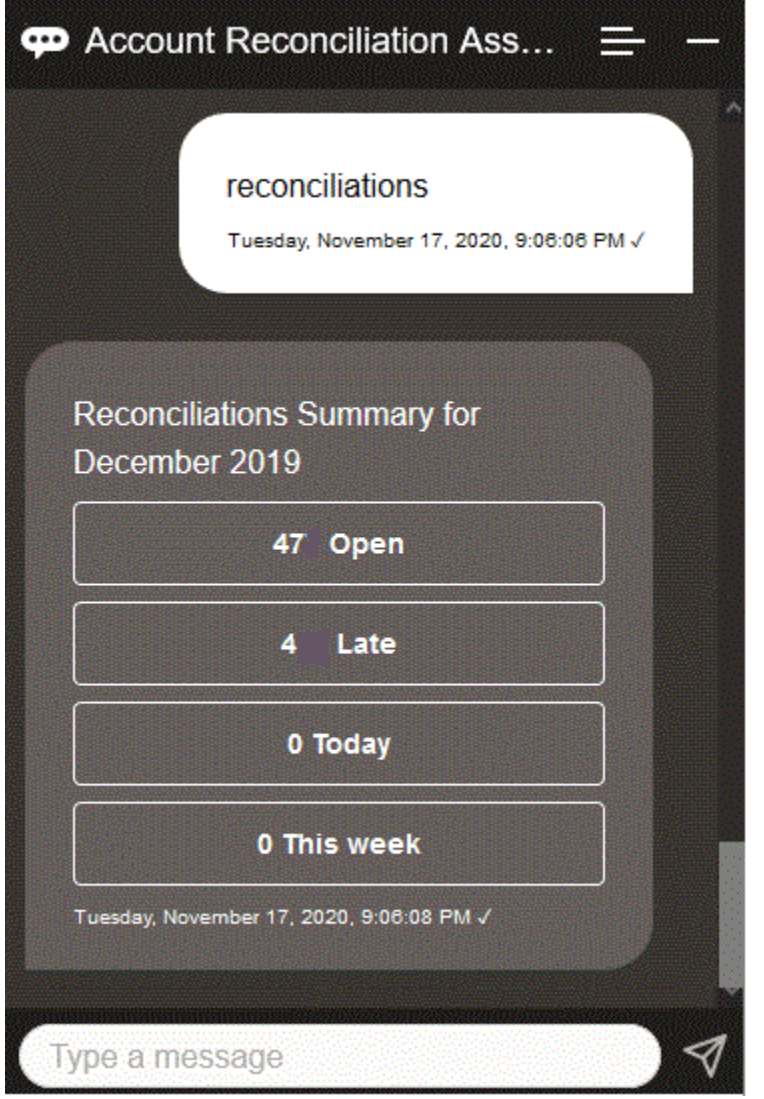

## Exibição dos Saldos de Reconciliação

Você pode usar o Assistente Digital do EPM para ver saldos de uma reconciliação.

- **1.** Para exibir saldos de reconciliação, certifique-se de exibir a reconciliação conforme descrito em [Como Mostrar Reconciliações](#page-92-0) ou [Como Mostrar Reconciliações por Data](#page-94-0).
- **2.** Em seguida, clique em **Exibir Saldo**.

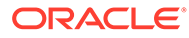

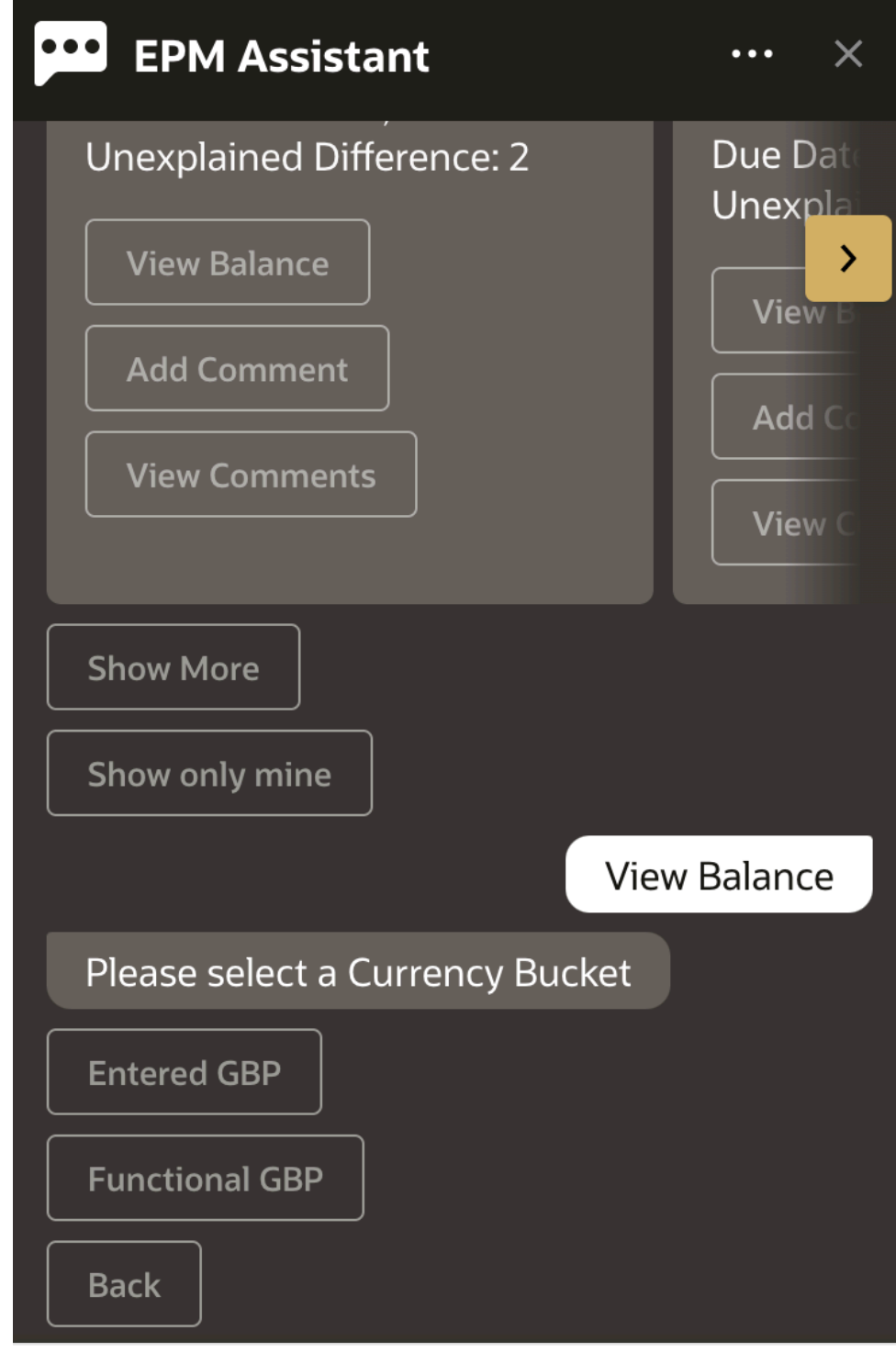

#### Type a message

**3.** Selecione um Bucket de Moeda. Por exemplo, selecione GBP Funcional.

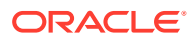

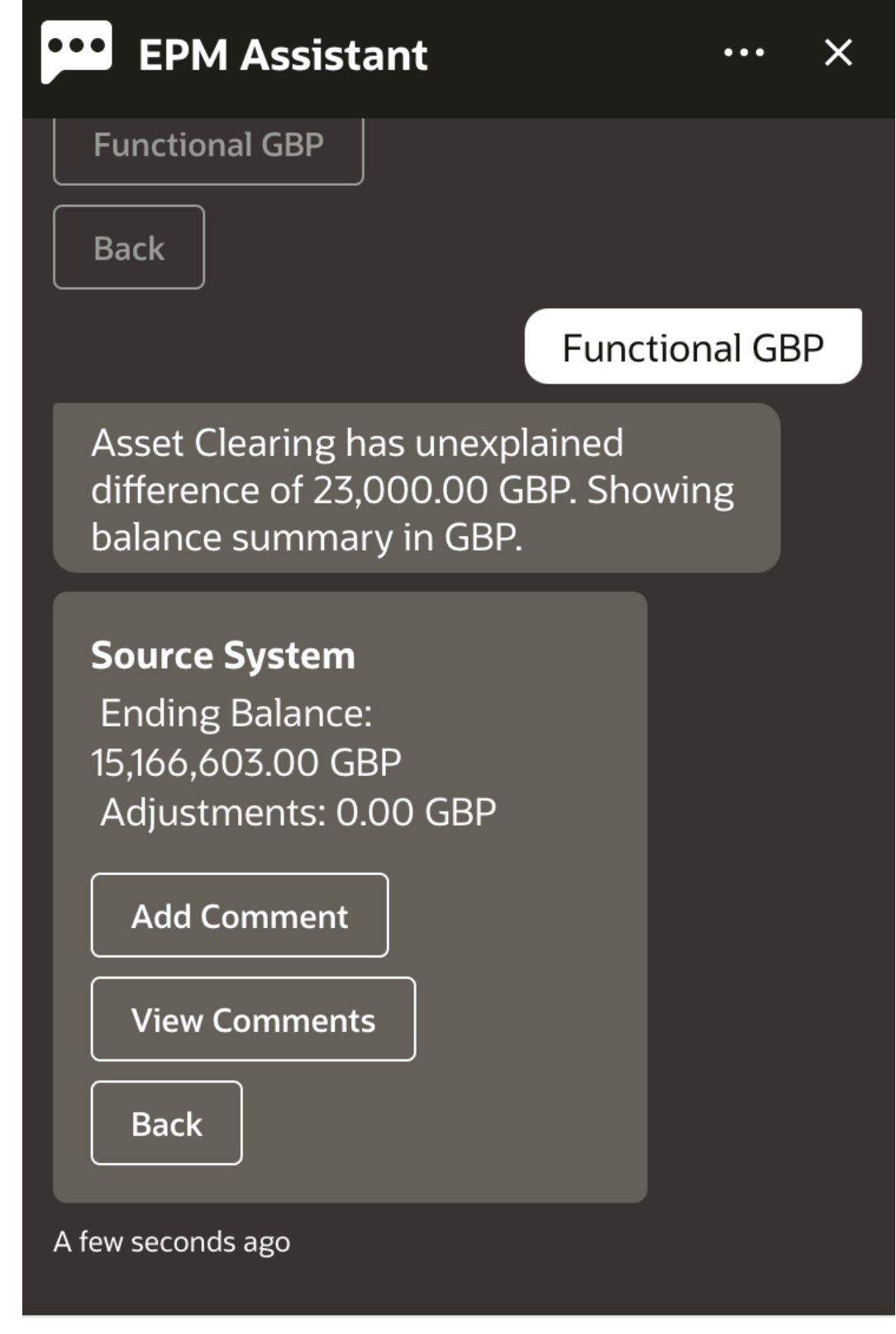

### Type a message

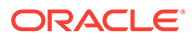

**4.** O resumo do saldo é exibido. Você pode adicionar um comentário ou exibir os comentários atuais para essa reconciliação.

## <span id="page-98-0"></span>Adição de um Comentário

Você pode usar o Assistente Digital do EPM para adicionar um comentário.

Você pode adicionar um comentário a uma reconciliação. Para adicionar o comentário, exiba a reconciliação e clique em **Adicionar Comentário**.

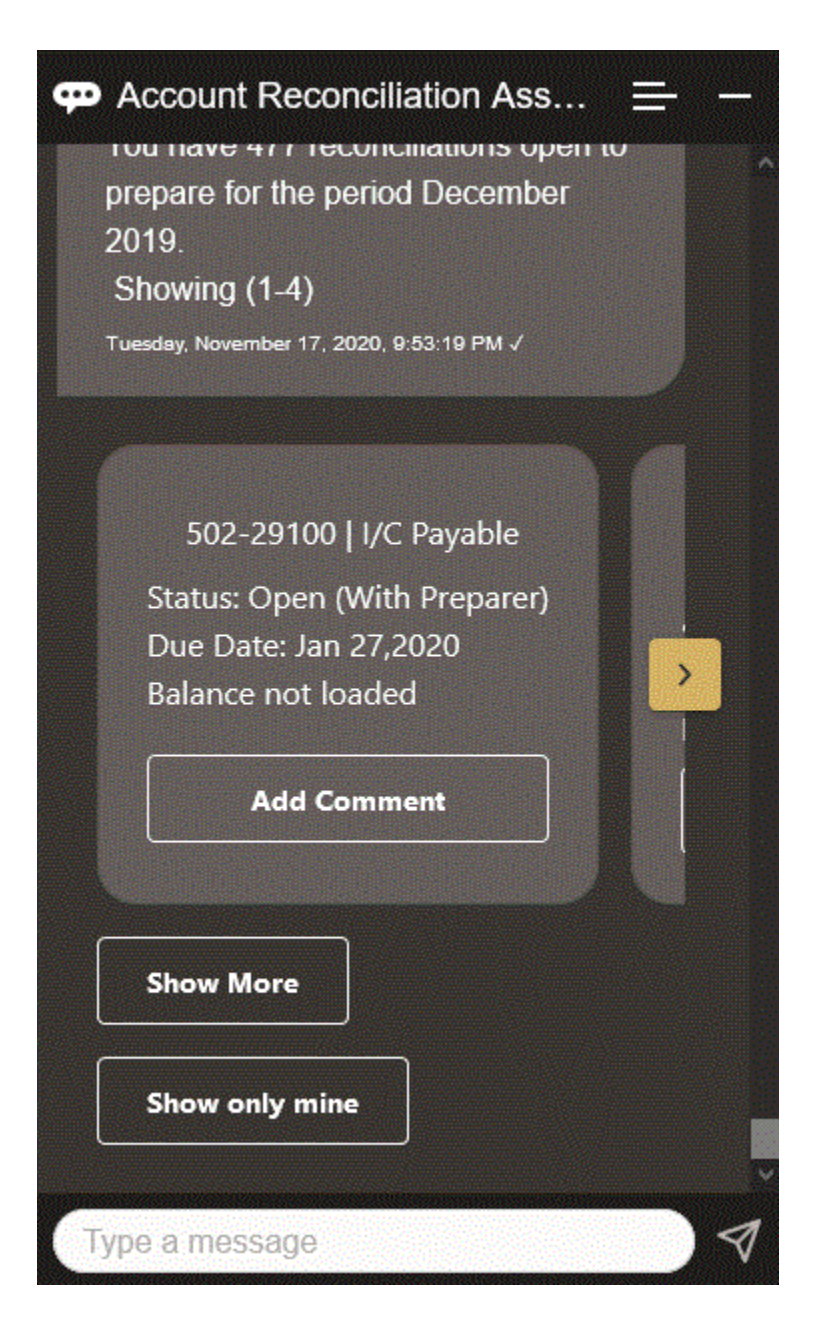

Digite o comentário. Se decidir não comentar, clique em **Mudei de ideia**.

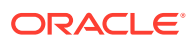

<span id="page-99-0"></span>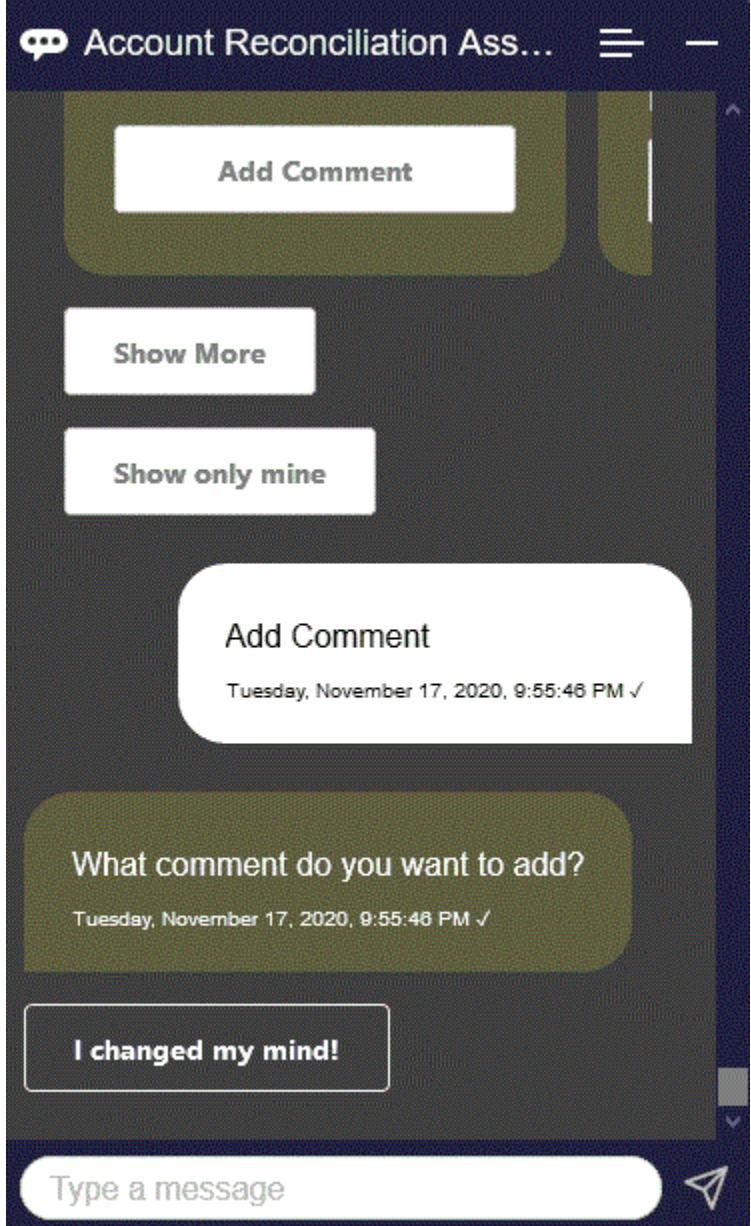

## Exibição de Comentários de uma Reconciliação

Você pode usar o Assistente Digital do EPM para ver os comentários sobre sua reconciliação.

Acesse a reconciliação necessária, conforme descrito em [Como Mostrar Reconciliações](#page-92-0). Em seguida, clique em **Exibir Comentários** para ver os detalhes da reconciliação. Você pode ver o nome da reconciliação, a hora e a data do comentário, e os anexos.

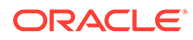

<span id="page-100-0"></span>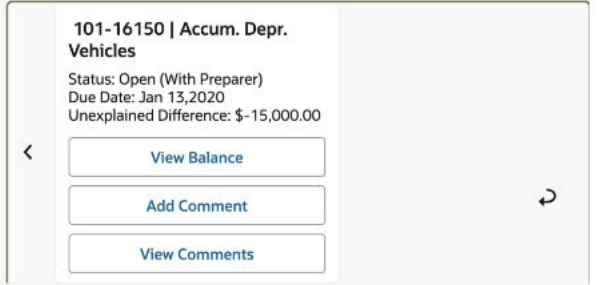

Se desejar adicionar outro comentário, clique em **Adicionar Comentário**. Se decidir não adicionar comentários, clique em **Voltar** para retornar à reconciliação.

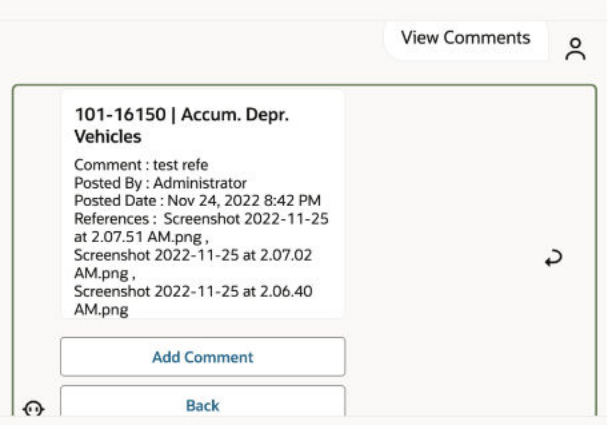

### Exibição do Status do Período

Você pode usar o Assistente Digital do EPM para ver o status do período.

Digite **período** no assistente. Em seguida, você pode escolher um dos períodos exibidos ou clicar em **Mostrar Mais** para exibir outros períodos.

É possível selecionar uma ação para o período:

- **Abrir**
- **Bloquear**
- **Fechar**

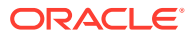

<span id="page-101-0"></span>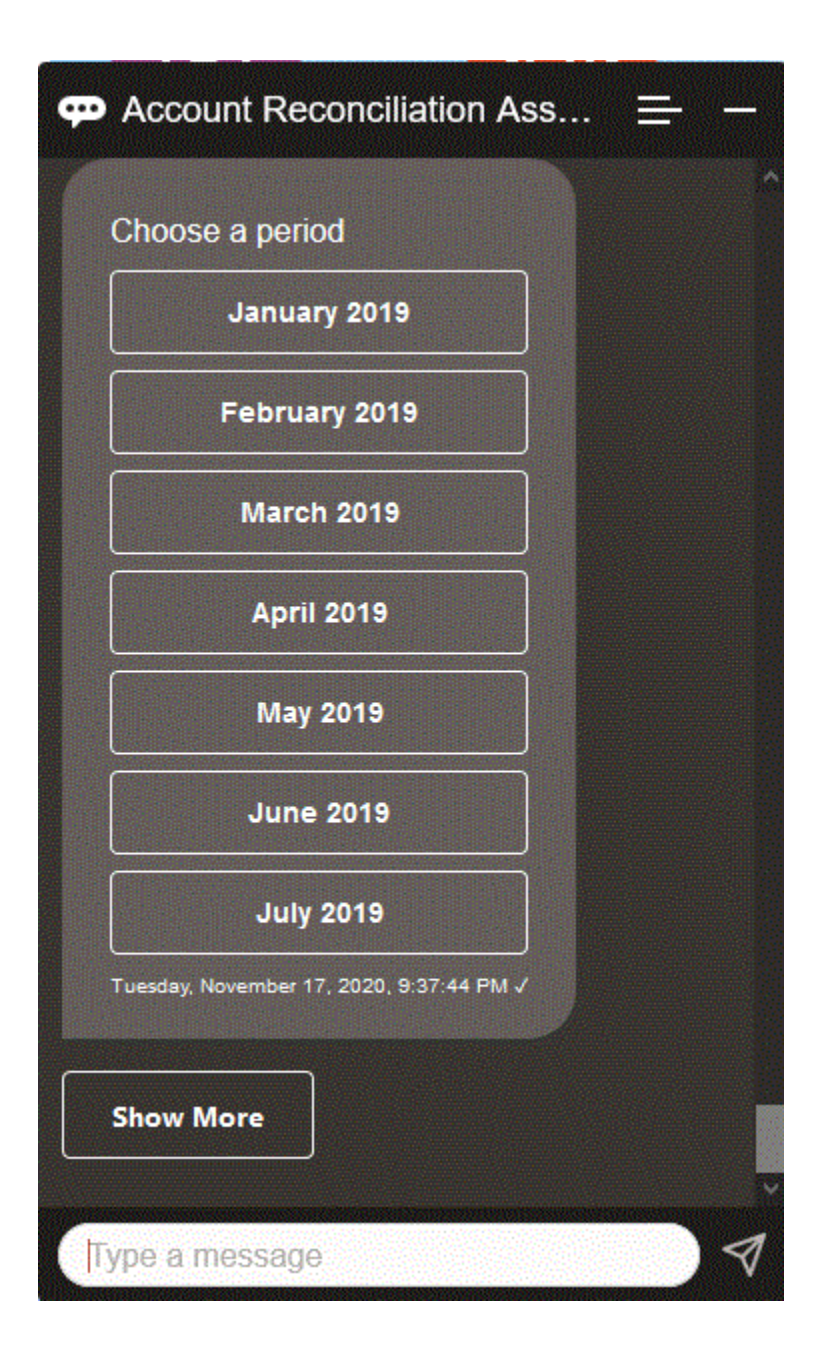

### Atualização do Status do Período

Você pode usar o Assistente Digital do EPM para atualizar o status do período.

Para atualizar o status do período, digite **Abrir período***Nome do Período***, Fechar período** *Nome do Período* ou **Bloquear período** *Nome do Período*.

Ou, você pode digitar **período** no assistente, escolher um dos períodos exibidos ou clicar em **Mostrar Mais** para exibir outros períodos.

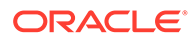

<span id="page-102-0"></span>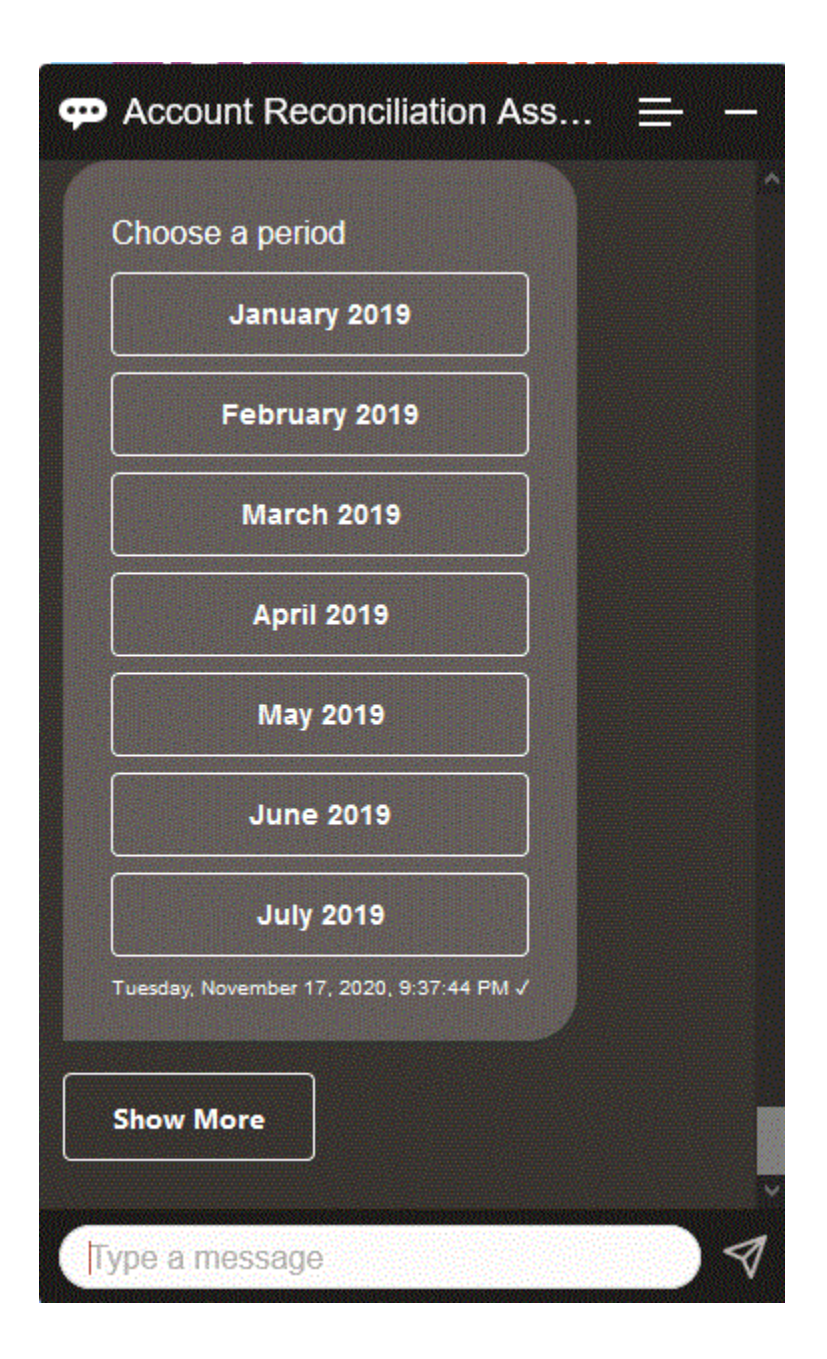

#### Gerando Relatórios

Você pode usar o Assistente Digital do EPM para gerar relatórios, inclusive relatórios personalizados. Forneça o grupo de relatórios, o nome do relatório e os parâmetros necessários para executar o relatório. Os parâmetros necessários dependem do relatório que está sendo gerado.

Os arquivos transferidos por download podem ser compartilhados com outros usuários no Slack ou no Microsoft Teams. Isso garante que os relatórios gerados estejam disponíveis mesmo quando você não estiver conectado ao assistente.

**1.** Abra o Assistente Digital e digite **Desejo gerar um relatório**. O assistente exibe as opções disponíveis de módulos de relatório.

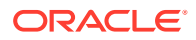

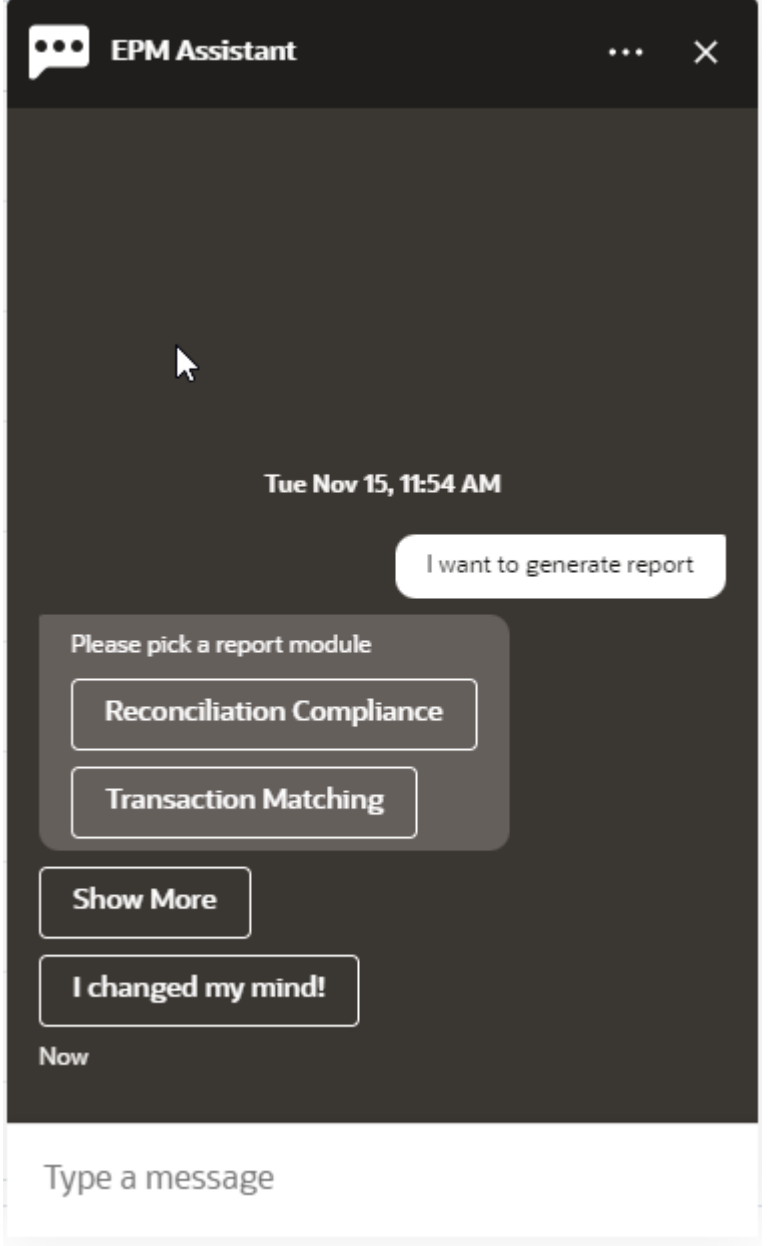

**2.** Selecione o módulo do relatório.

Neste exemplo, geramos um relatório de Conformidade da Reconciliação. Os grupos de relatórios disponíveis para o módulo de relatório selecionado são exibidos.

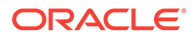

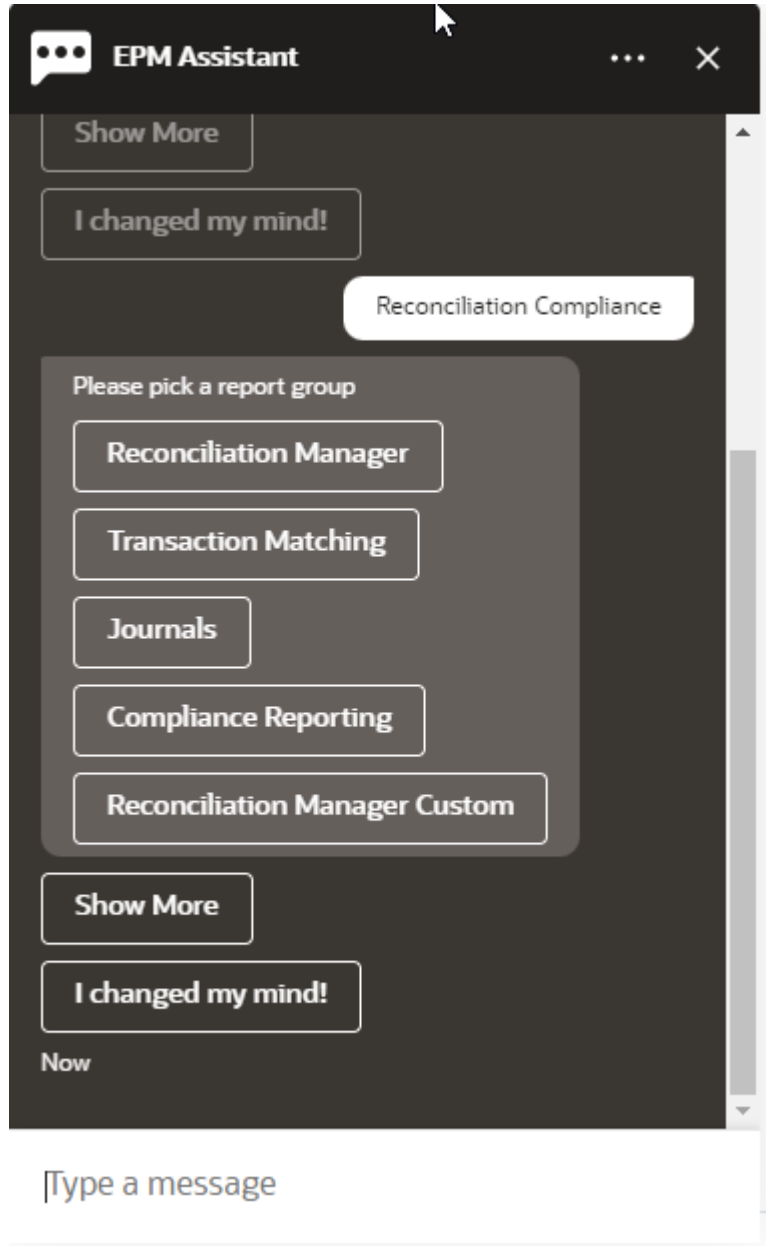

**3.** Selecione o grupo de relatórios. Neste exemplo, selecione **Reconciliation Manager**. Os relatórios disponíveis são exibidos.

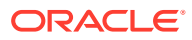

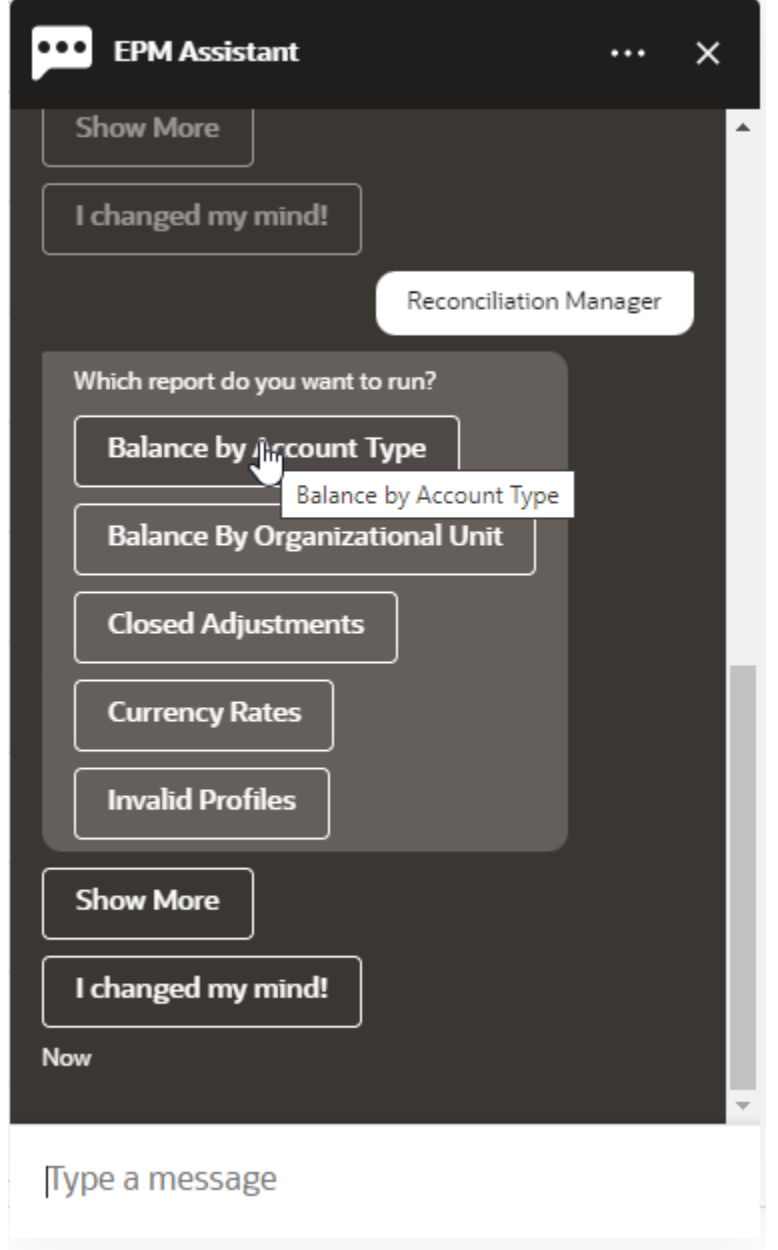

- **4.** Selecione o relatório que deseja gerar. Neste exemplo, selecione **Saldo por Tipo de Conta**.
- **5.** Selecione o formato do relatório. As opções disponíveis são PDF, CSV, CSV2, XLSX e HTML.
- **6.** Especifique os parâmetros de entrada necessários para executar o relatório. O número de parâmetros depende do relatório selecionado. Neste exemplo, selecione **Maio de 2022** para Período.

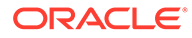

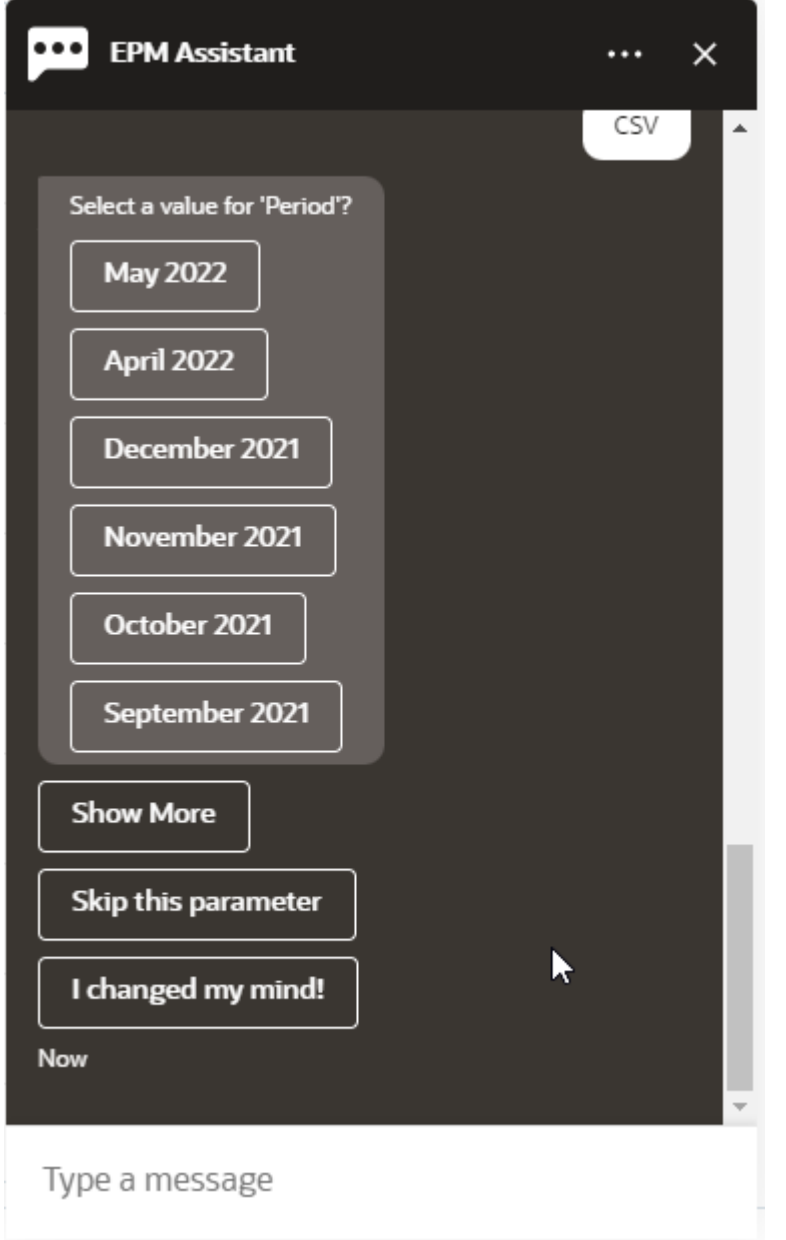

**7.** Especifique se deseja receber um e-mail com o relatório gerado selecionando **Sim** ou **Não** para a pergunta **Deseja enviar um e-mail?**. O job de geração de relatório é enviado.

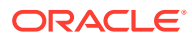

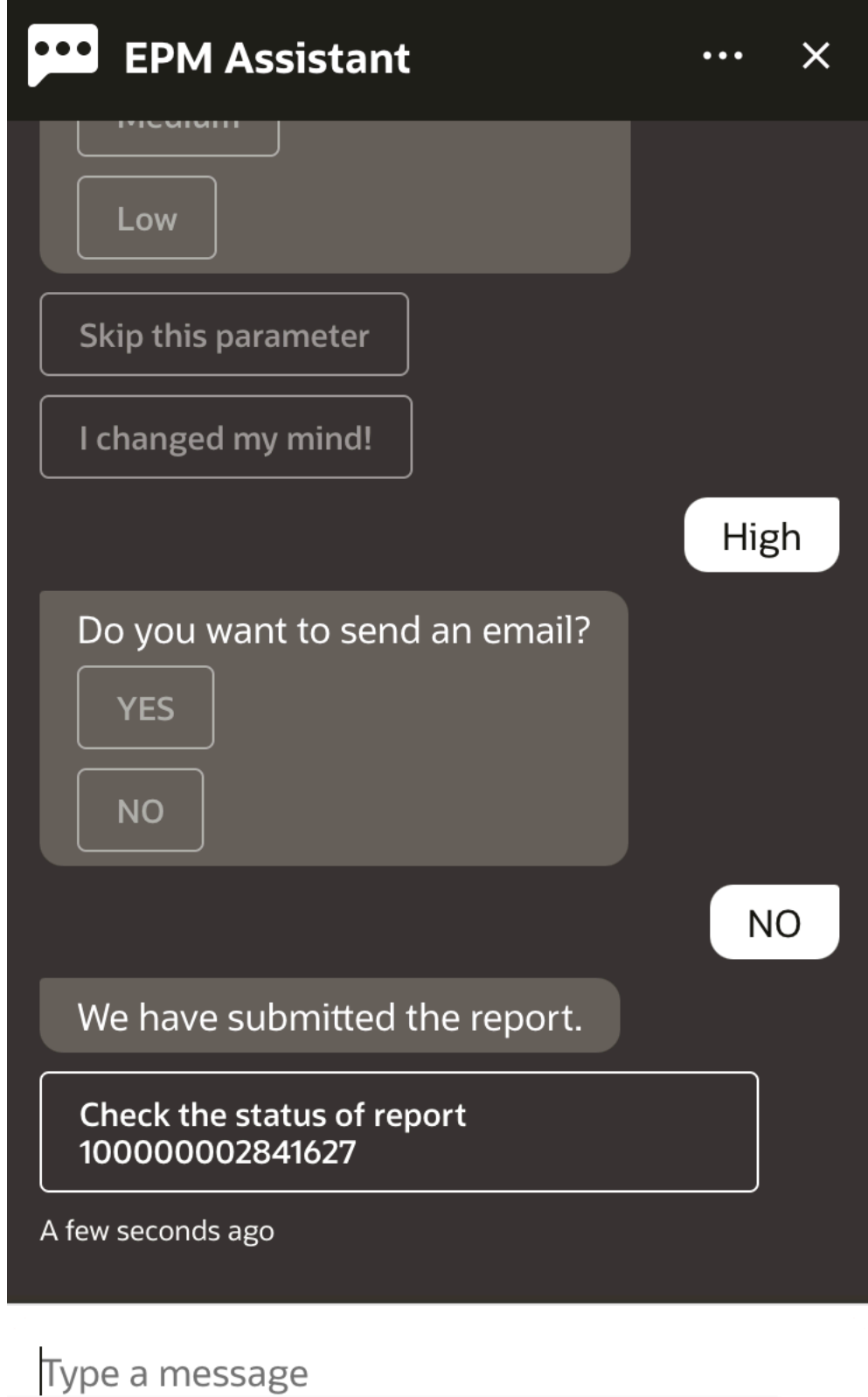

**8.** Para exibir o status do seu relatório, clique em **Verificar o status do relatório 10000000002841627**.

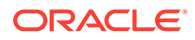
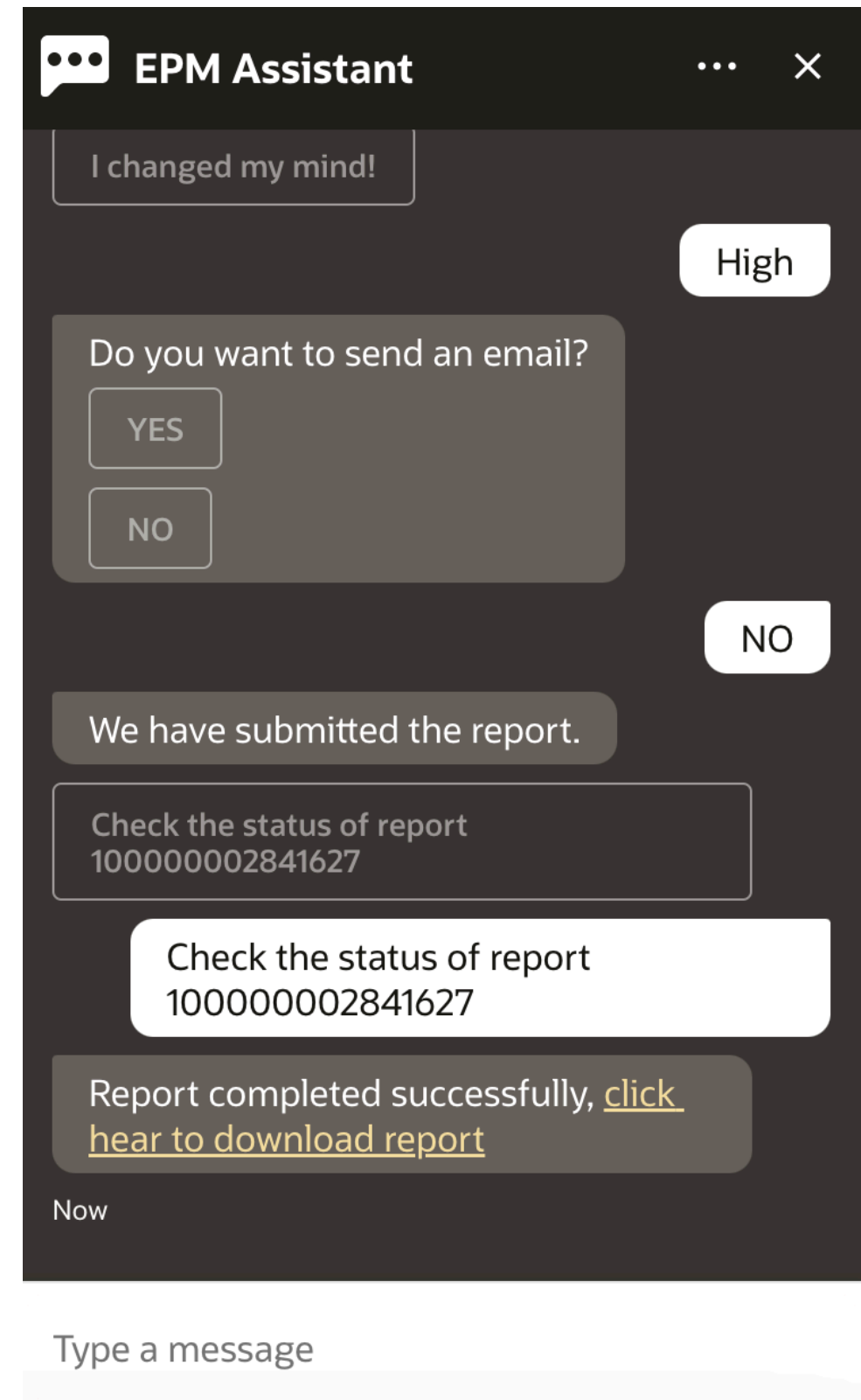

**9.** Clique no link no assistente para fazer download do relatório.

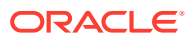

# 17

# Como Usar o Assistente para o Tax Reporting

#### **Consulte Também:**

- Visão Geral da Tarefa para o Tax Reporting Veja a seguir um resumo das tarefas que podem ser executadas com o Assistente Digital do EPM para Tax Reporting.
- [Gerenciamento do Status da Tarefa](#page-110-0) Você pode usar o Assistente Digital do EPM para gerenciar o status da tarefa.
- [Trabalho com Dados e Contas](#page-112-0)
- **[Consolidação](#page-120-0)** Você pode usar o Assistente do EPM Digital para consolidar.
- [Exibição de Mais Valores de Dimensão ao Atualizar Dados](#page-89-0)

### Visão Geral da Tarefa para o Tax Reporting

Veja a seguir um resumo das tarefas que podem ser executadas com o Assistente Digital do EPM para Tax Reporting.

Seu administrador pode revisar os enunciados no ambiente de desenvolvimento do Oracle Digital Assistant, bem como adicioná-los e ajustá-los conforme a necessidade.

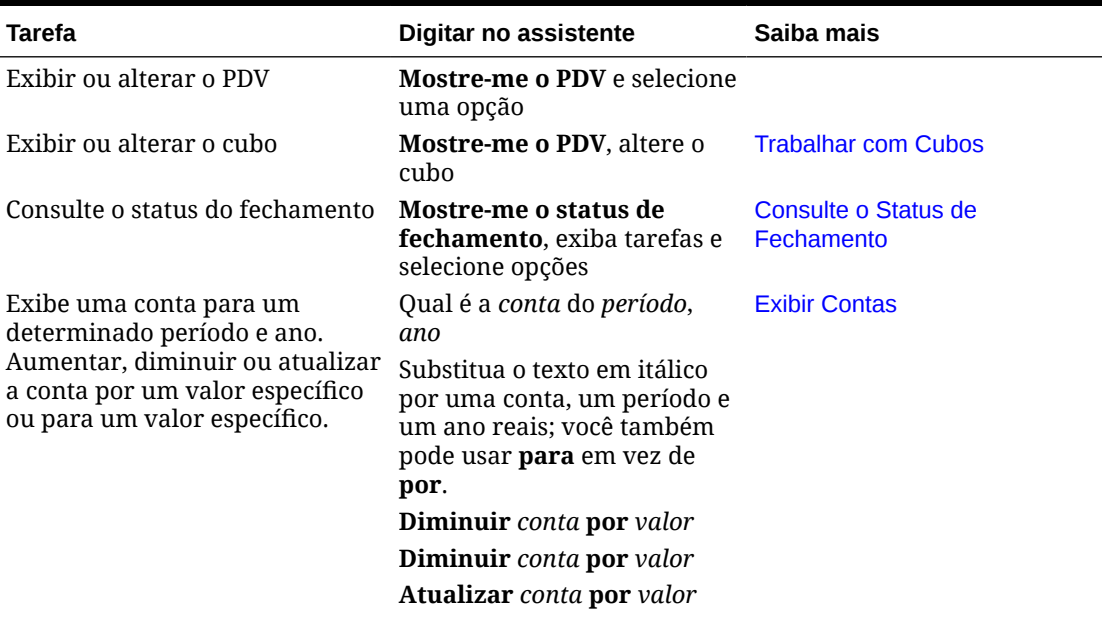

#### **Tabela 17-1 Tarefas do Tax Reporting**

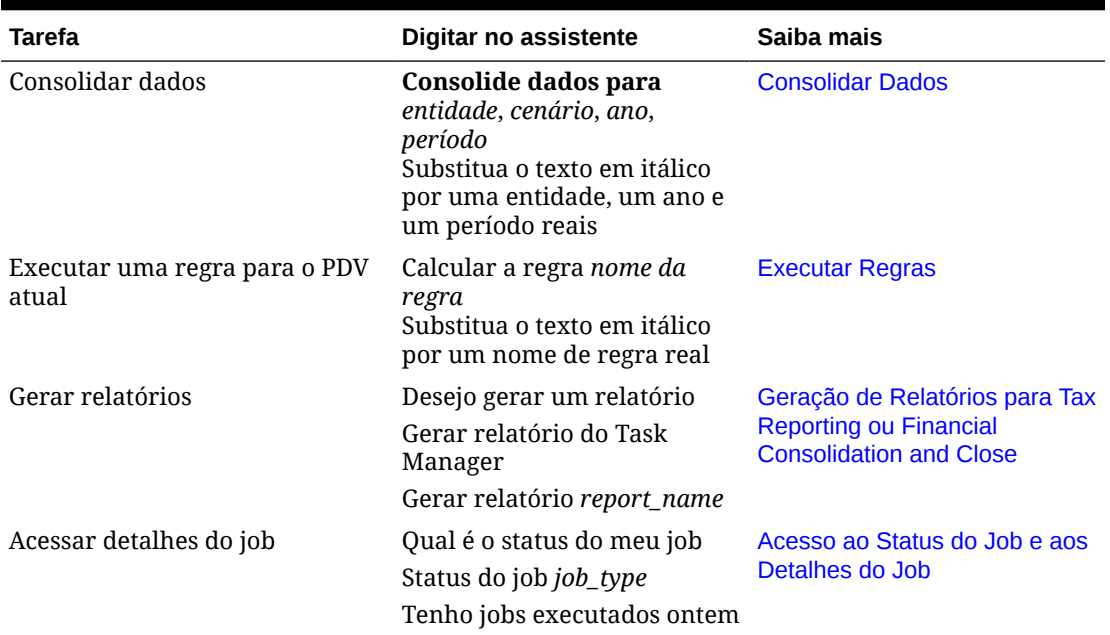

#### <span id="page-110-0"></span>**Tabela 17-1 (Cont.) Tarefas do Tax Reporting**

# Gerenciamento do Status da Tarefa

Você pode usar o Assistente Digital do EPM para gerenciar o status da tarefa.

Digite **mostrar status** no assistente. Também é possível digitar **Mostre-me o status** para um Período específico.

Você pode selecionar opções para gerenciar o fechamento. Após a exibição de uma opção, é possível adicionar um comentário.

- Com Atraso
- Hoje
- Sete Dias
- **Abrir**

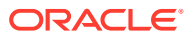

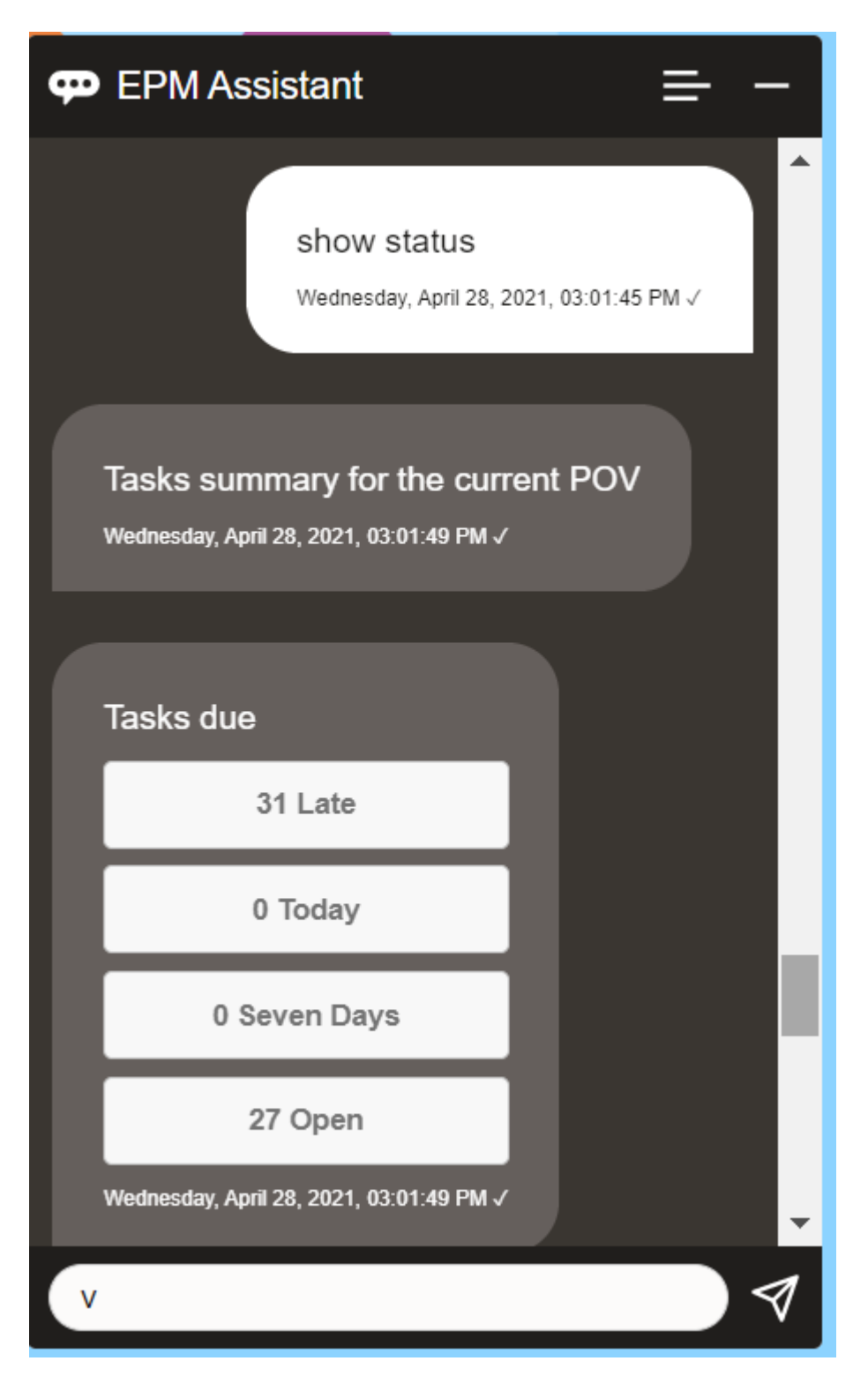

Você pode exibir tarefas por status de um determinado Período e Ano, bem como ver o número de tarefas abertas, atrasadas, para hoje e para os próximos 7 dias. É possível clicar em uma tarefa para abri-la e, em seguida, clicar em **Adicionar Comentário** para adicionar um comentário à tarefa.

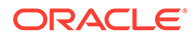

# <span id="page-112-0"></span>Trabalho com Dados e Contas

Você pode usar o Assistente Digital do EPM para trabalhar com dados e contas.

### Definição do Contexto Selecionando um Cubo

Você pode usar o Assistente Digital do EPM para trabalhar com cubos a fim de definir o contexto para trabalhar com o Tax Reporting.

Digite **mostrar pdv** no assistente.

É possível alterar o cubo clicando em **Nome do Cubo** e selecionando um novo.

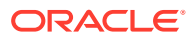

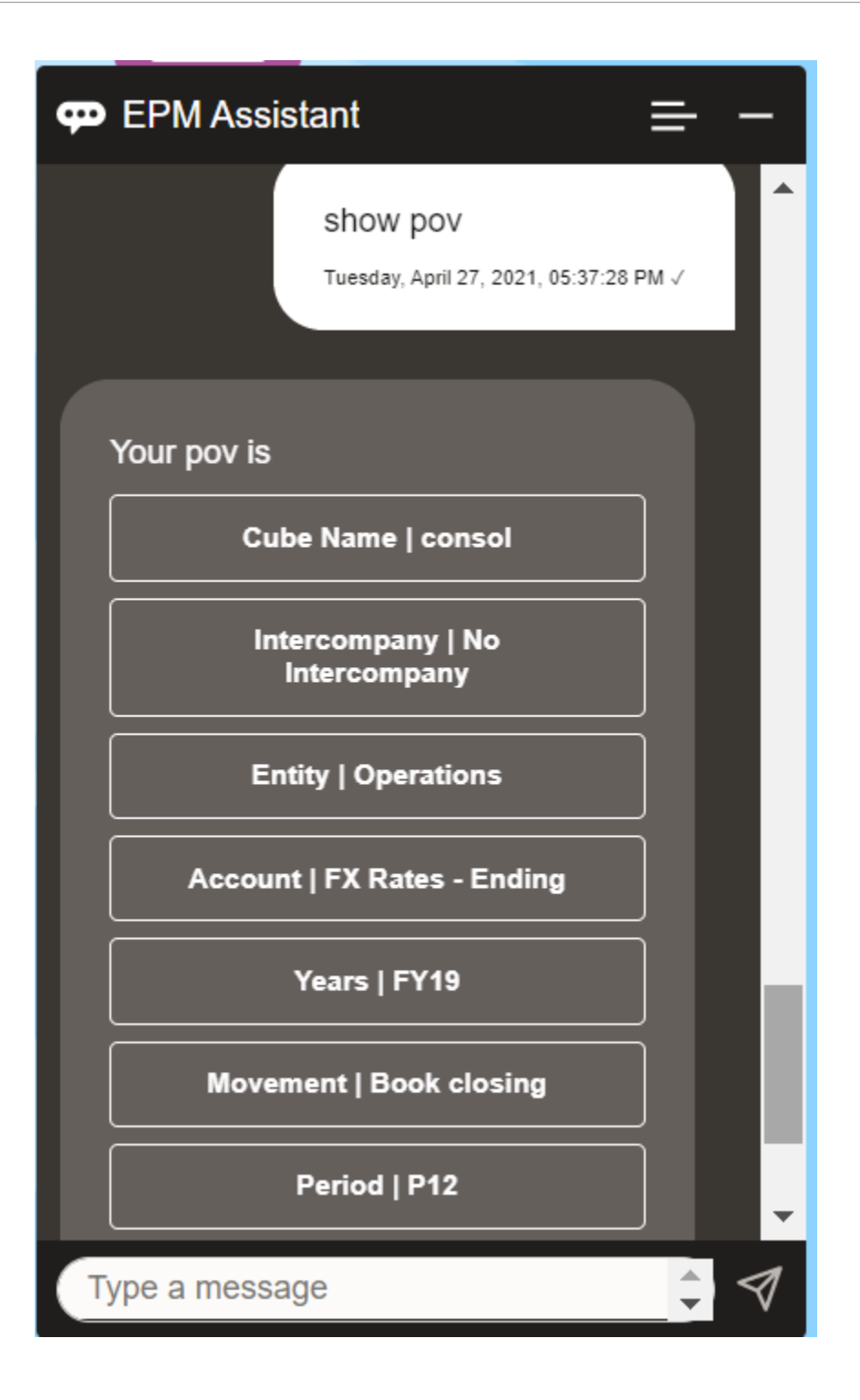

### Como Mostrar o PDV para o Tax Reporting

Você pode usar o Assistente Digital do EPM para mostrar o PDV. Digite **PDV** no assistente. O PDV é exibido, como neste exemplo.

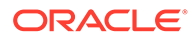

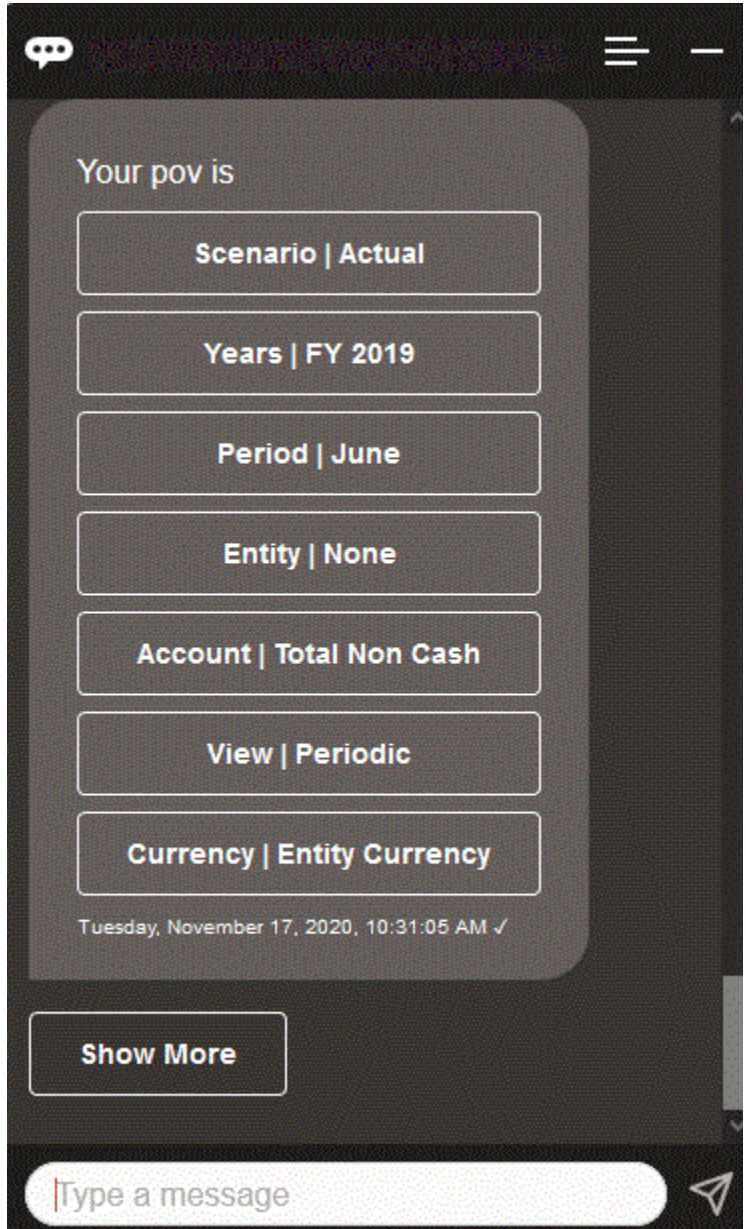

## Alteração do PDV para o Tax Reporting

Você pode usar o Assistente Digital do EPM para alterar o PDV.

Digite "pdv" no assistente e clique em um botão, como mostrado no exemplo a seguir.

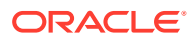

<span id="page-115-0"></span>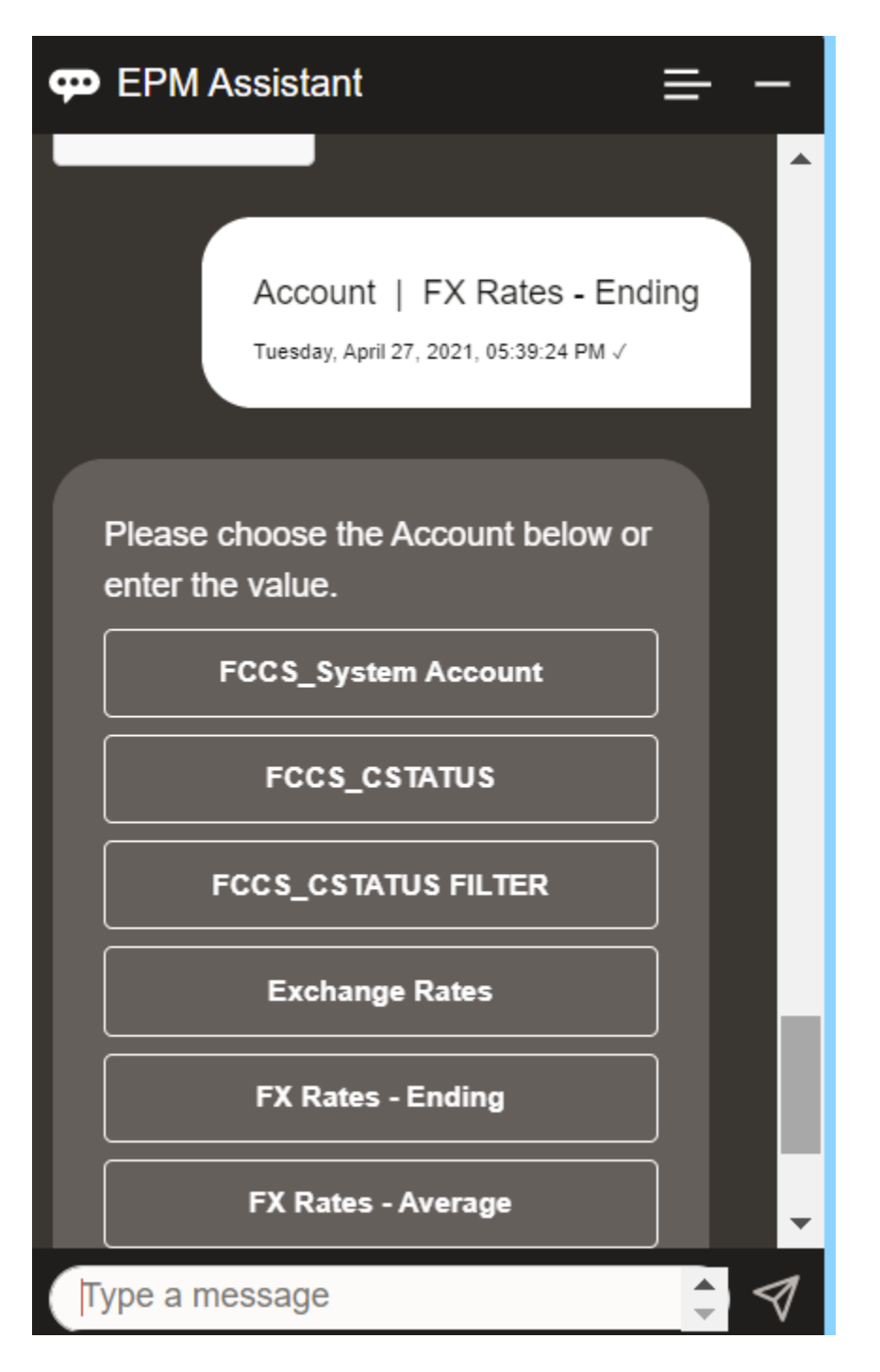

Você pode mostrar um valor de conta para o PDV selecionado e, em seguida, fazer drilldown para uma dimensão diferente. Por exemplo, é possível mostrar Taxas de Câmbio e fazer drill-down de uma dimensão.

### Alteração dos Membros das Dimensões

Você pode alterar os membros das dimensões ao usar o Assistente Digital do EPM.

Primeiro, exiba o PDV digitando **pov**. Em seguida, exiba as contas. Você também pode alterar uma conta no PDV selecionando outra opção. Essa captura de tela mostra um exemplo de seleção de Conta | Taxas de Câmbio - Final.

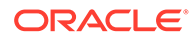

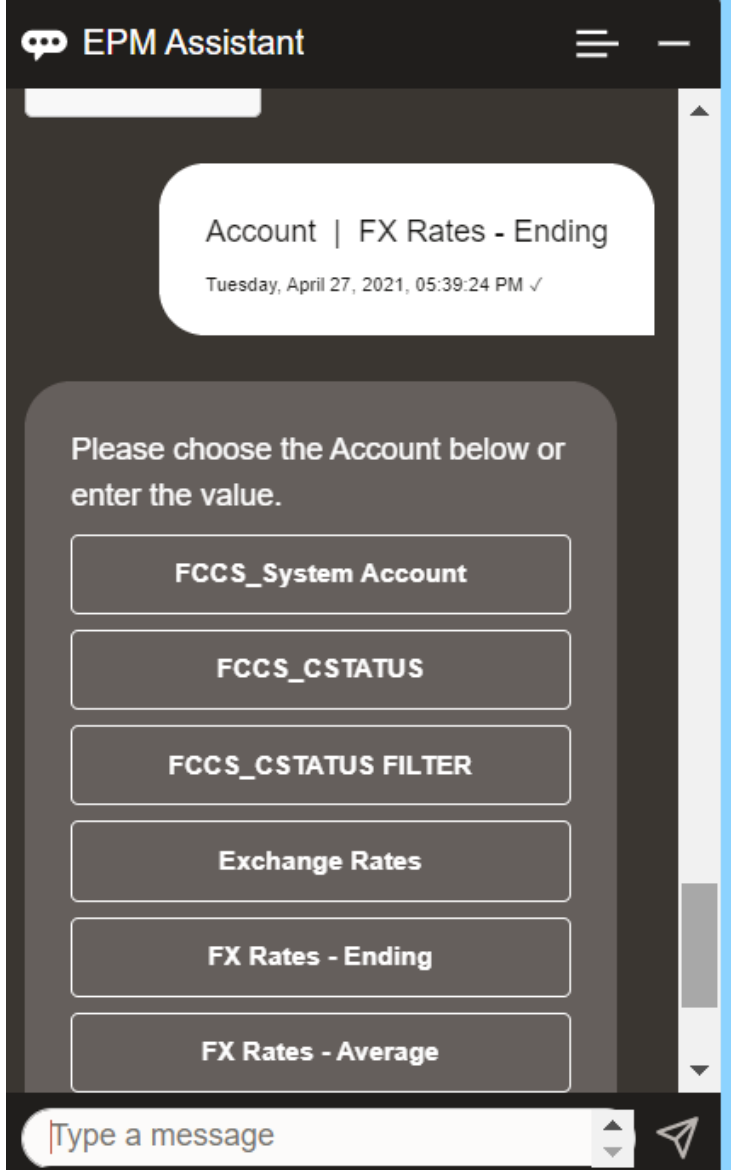

Você pode selecionar uma conta, ou inserir o nome ou alias do membro da conta, como NIBTBA1 no exemplo abaixo.

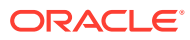

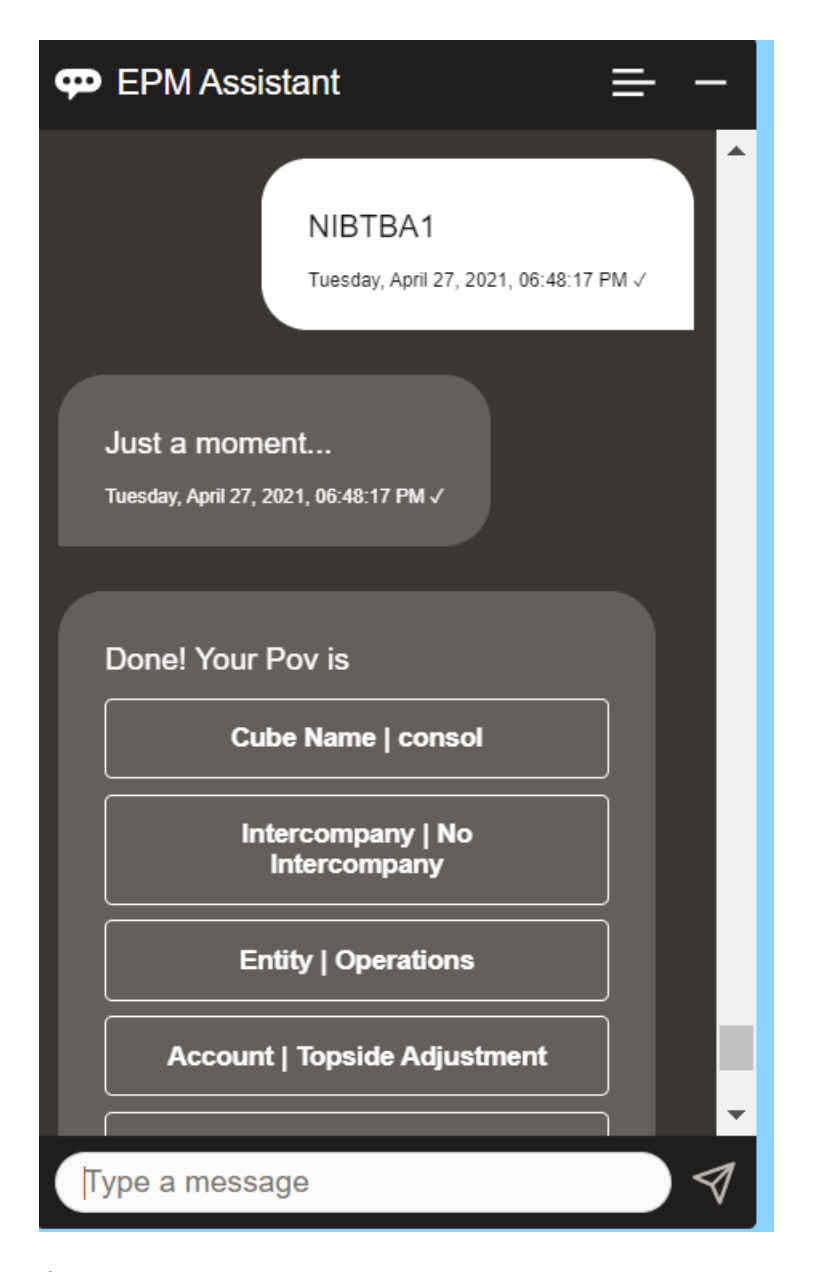

É possível obter o valor da conta para o PDV atual. Digite **Qual é o** *nome da conta* substituindo o seu nome de conta. Por exemplo, você poderia verificar o valor de NIBTBA1 (Ajuste da Parte Superior), como mostrado neste exemplo.

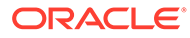

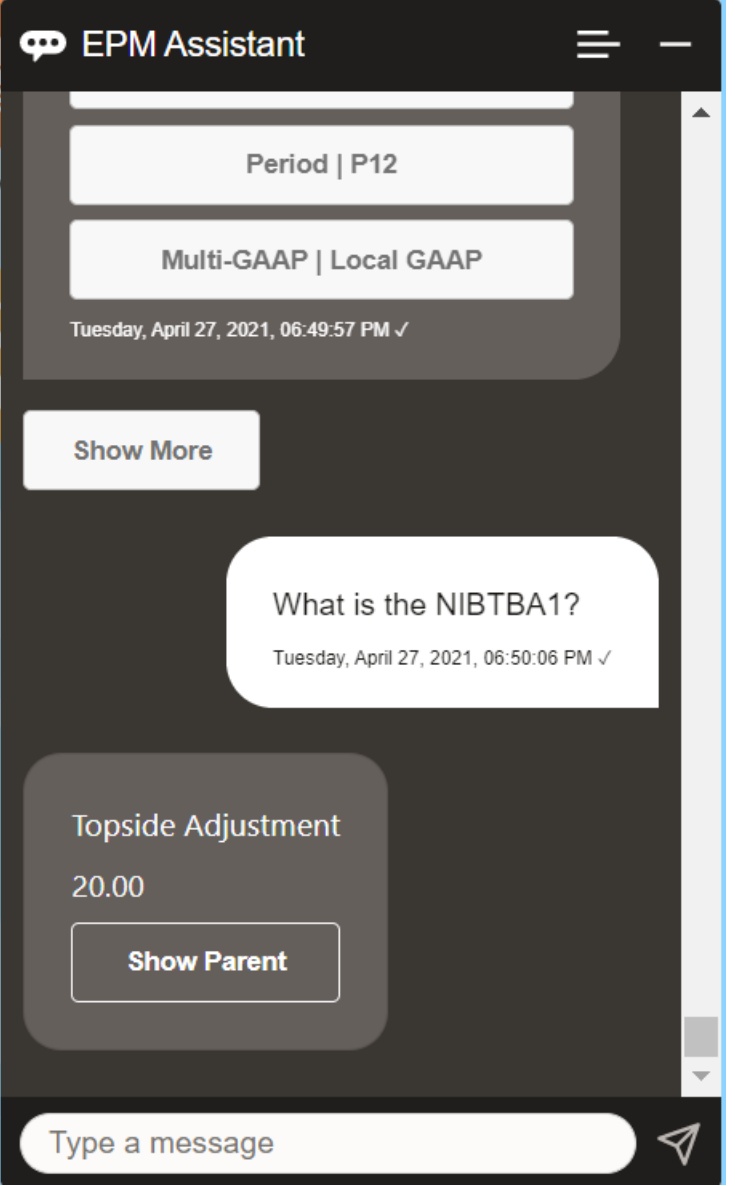

Também é possível perguntar **Qual é o nome da conta para** *conta* **de** *período* **em** *ano*. Por exemplo, **Qual é o NIBTBA1 para P12 FY21**. (Digitar um ano diferente mudará o ano. Neste exemplo, o ano mudará de FY20 para FY21.)

Após exibição da conta, você poderá selecionar:

- Mostrar filhos
- Mostrar pai

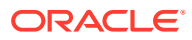

<span id="page-119-0"></span>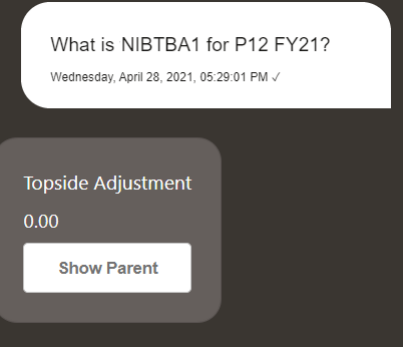

### Execução de Regras para o Tax Reporting

Você pode usar o Assistente Digital do EPM para executar regras.

É possível executar uma regra para o PDV atual digitando **Calcular Regra** *Nome da Regra* e substituindo o texto em itálico pela sua regra.

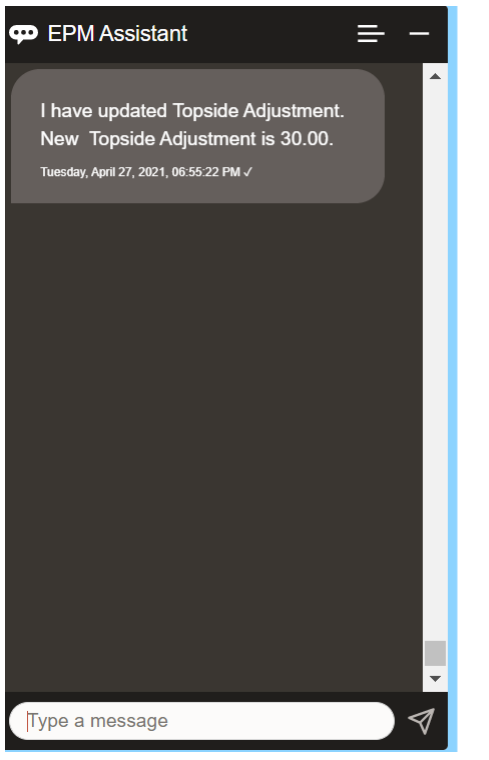

### Atualização de Dados e Execução de Regras de Negócios

Você pode atualizar dados e executar regras de negócios com o Assistente Digital do EPM.

Para atualizar uma conta para o PDV atual, digite atualizarConta por Valor, substituindo as palavras em itálico pelo nome da conta e o valor. Você também pode modificar o valor do PDV atual.

• Aumentar *Conta* por *Valor*

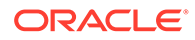

- <span id="page-120-0"></span>• Diminuir *Conta* por *Valor*
- Atualizar *Conta* por *Conta*

Você pode modificar o valor do PDV atual e executar uma regra:

- Aumentar *Conta* por *Valor* e calcular *Nome da Regra*
- Diminuir *Conta* por *Valor* e calcular *Nome da Regra*
- Atualizar *Conta* por *Valor* e calcular *Nome da Regra*

O nome da regra deve ser digitado exatamente como está no aplicativo.

# Consolidação

Você pode usar o Assistente do EPM Digital para consolidar.

Digite **Consolidar** no assistente.

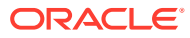

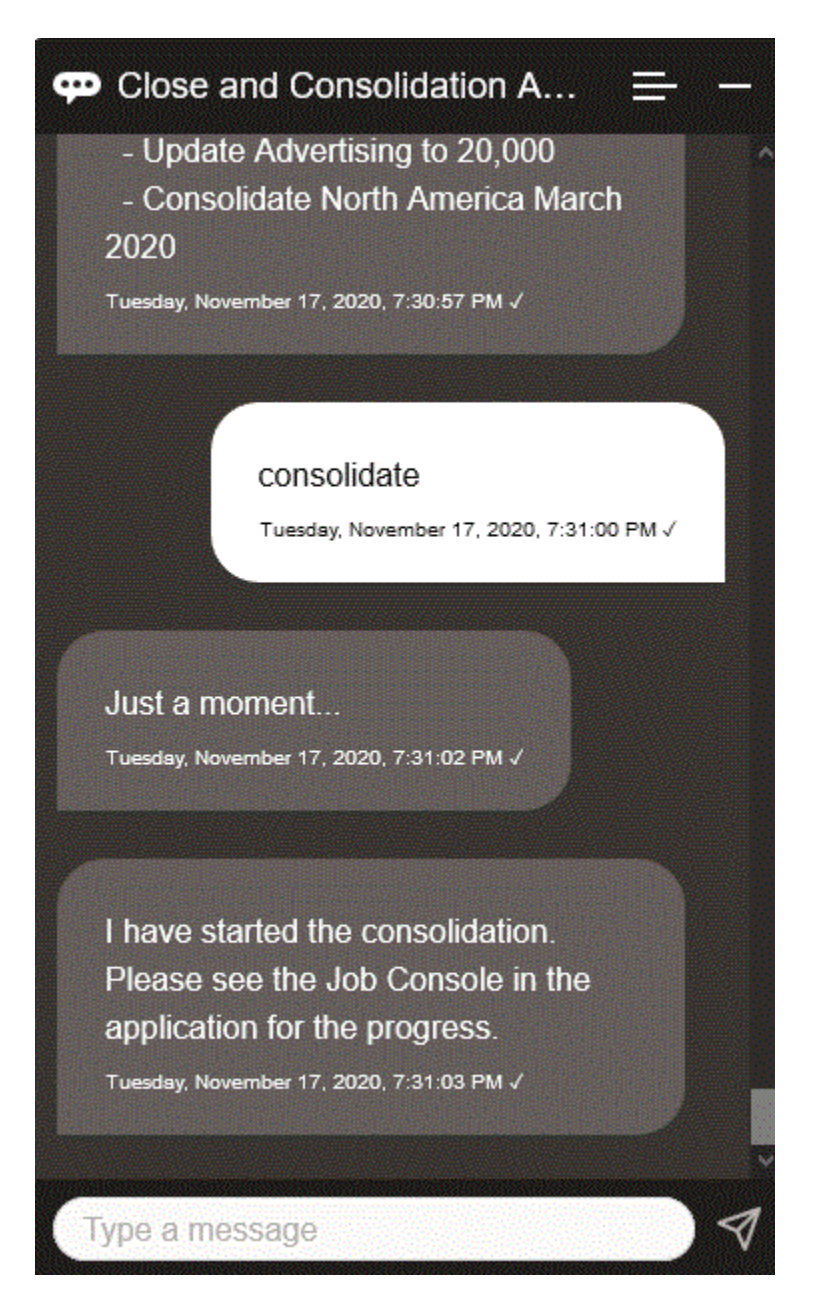

Você também pode executar uma consolidação digitando **Consolidar dados para** *Entidade***,** *Cenário***,** *Ano***,** *Período*, substituindo o texto em itálico pelas suas informações.

### Exibição de Mais Valores de Dimensão ao Atualizar Dados

Quando você solicita dados, o Assistente Digital do EPM também mostra as outras dimensões nos parâmetros personalizados, como conta, período, anos, cenário, moeda e valores de entidade. Você pode adicionar ou remover esses valores de dimensão na exibição.

Este é um exemplo dos outros valores de dimensão ao atualizar dados:

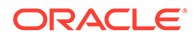

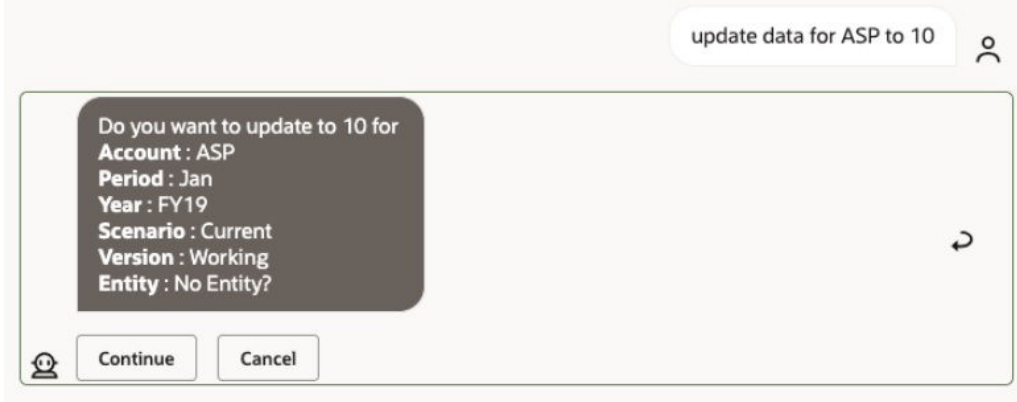

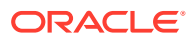

# 18

# Como Usar o Assistente do Planning

#### **Consulte Também:**

- Visão Geral da Tarefa Veja a seguir um resumo das tarefas que podem ser executadas com o Assistente Digital do EPM para Planning.
- [Trabalhando com Cubos](#page-124-0) Você pode trabalhar com cubos usando o Assistente Digital do EPM.
- [Como mostrar o PDV](#page-126-0) Você pode usar o Assistente Digital do EPM para mostrar o PDV para Planning.
- [Alteração do PDV](#page-127-0) Você pode usar o Assistente Digital do EPM para alterar o PDV.
- [Trabalhando com Dados](#page-132-0)
- [Atualização de Dados](#page-136-0) Você pode usar o Assistente Digital do EPM para atualizar dados para Planning.
- [Execução de Regras de Negócios](#page-137-0) Você pode executar regras de negócios sem prompts de tempo de execução com o Assistente Digital do EPM for Planning.

#### • [Exibição do Resumo da Tarefa](#page-139-0)

Você pode usar o Assistente Digital do EPM para exibir um resumo das tarefas. Depois que a lista de tarefas for mostrada, será possível selecionar uma determinada tarefa e executar ações adicionais.

• [Gerando Relatórios](#page-142-0)

Você pode usar o Assistente Digital do EPM para gerar relatórios do Gerente Tributário para Planning e Planning modules, inclusive relatórios personalizados. O relatório é gerado com base na sua seleção do grupo de relatórios, do nome do relatório e dos outros parâmetros necessários.

• [Exibição de Mais Valores de Dimensão ao Atualizar Dados](#page-89-0)

### Visão Geral da Tarefa

Veja a seguir um resumo das tarefas que podem ser executadas com o Assistente Digital do EPM para Planning.

Seu administrador pode revisar os enunciados no ambiente de desenvolvimento do Oracle Digital Assistant, bem como adicioná-los e ajustá-los conforme a necessidade.

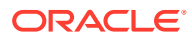

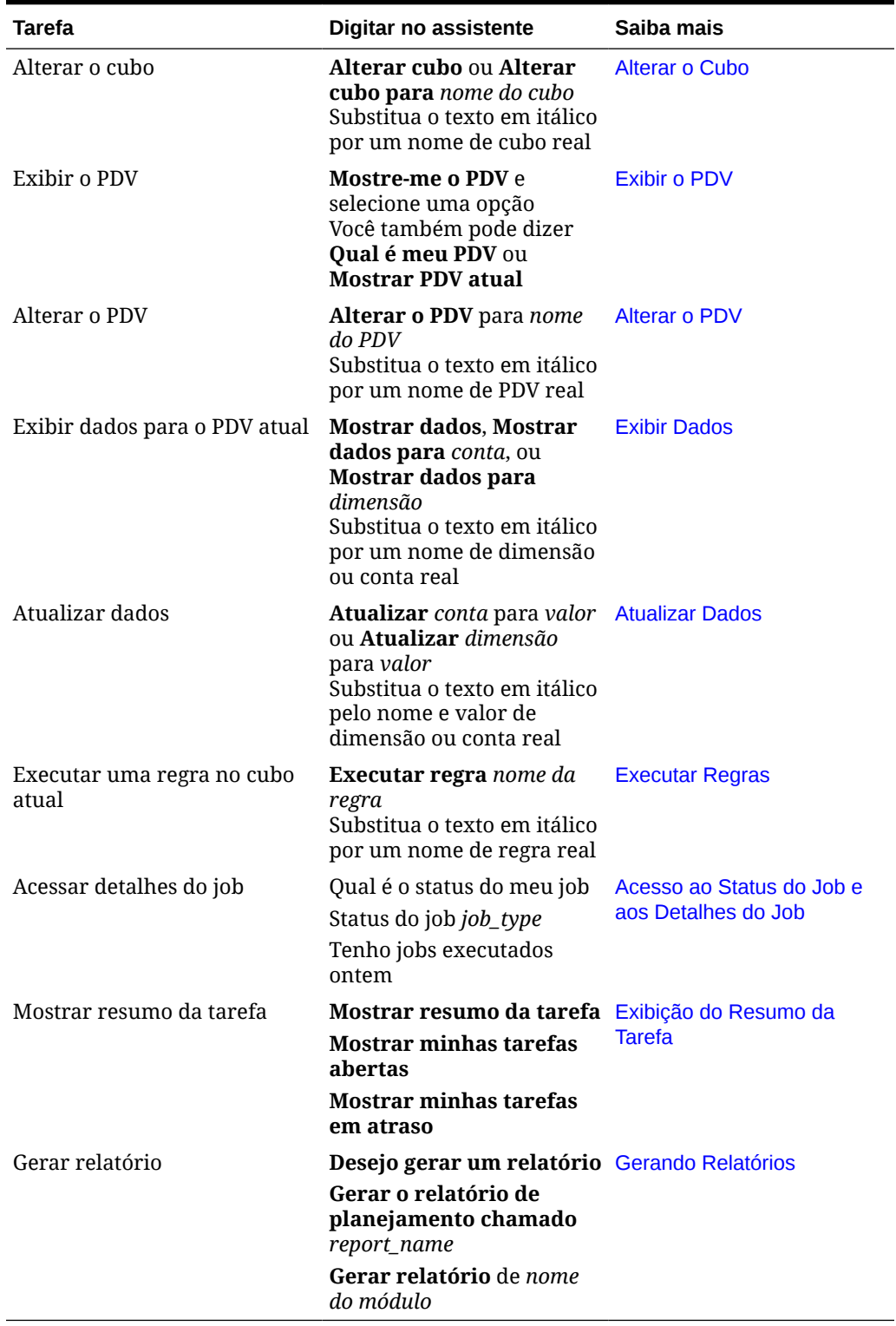

#### <span id="page-124-0"></span>**Tabela 18-1 Tarefas do Planning**

# Trabalhando com Cubos

Você pode trabalhar com cubos usando o Assistente Digital do EPM.

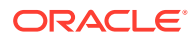

Digite **alterar cubo** para alterar o cubo, conforme mostrado no Exemplo 1. O assistente lista os cubos disponíveis e você pode selecionar um.

Você também pode digitar **Alterar cubo para cubo** *nome do cubo* se souber o nome do cubo, conforme mostrado no exemplo 2. O assistente altera o cubo para o que você solicitou e retorna o novo PDV.

**Exemplo 1** Alterar cubo:

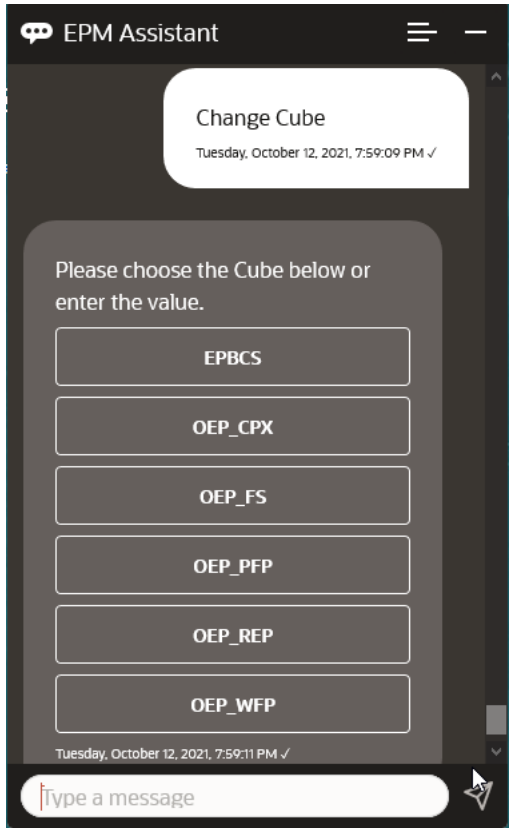

**Exemplo 2** Altere o cubo para um nome de cubo diferente:

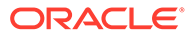

<span id="page-126-0"></span>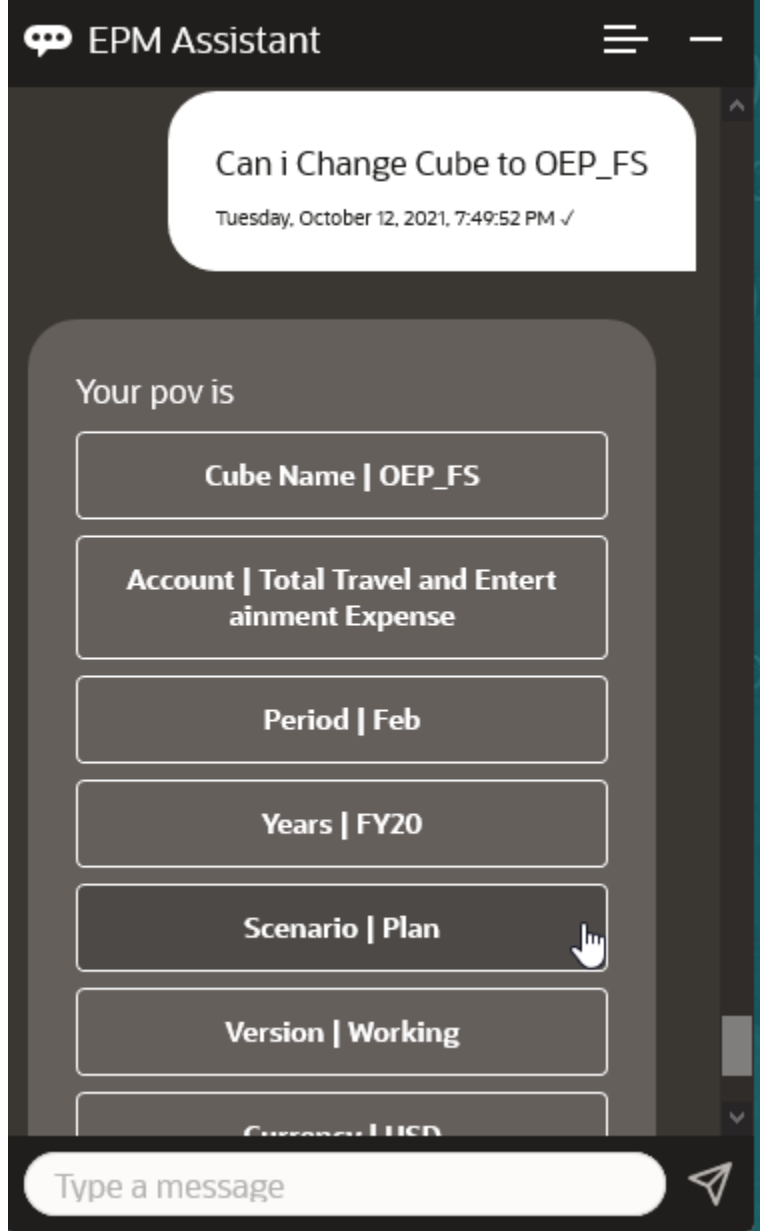

### Como mostrar o PDV

Você pode usar o Assistente Digital do EPM para mostrar o PDV para Planning. Digite **PDV** no assistente. O PDV é exibido, como neste exemplo.

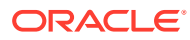

<span id="page-127-0"></span>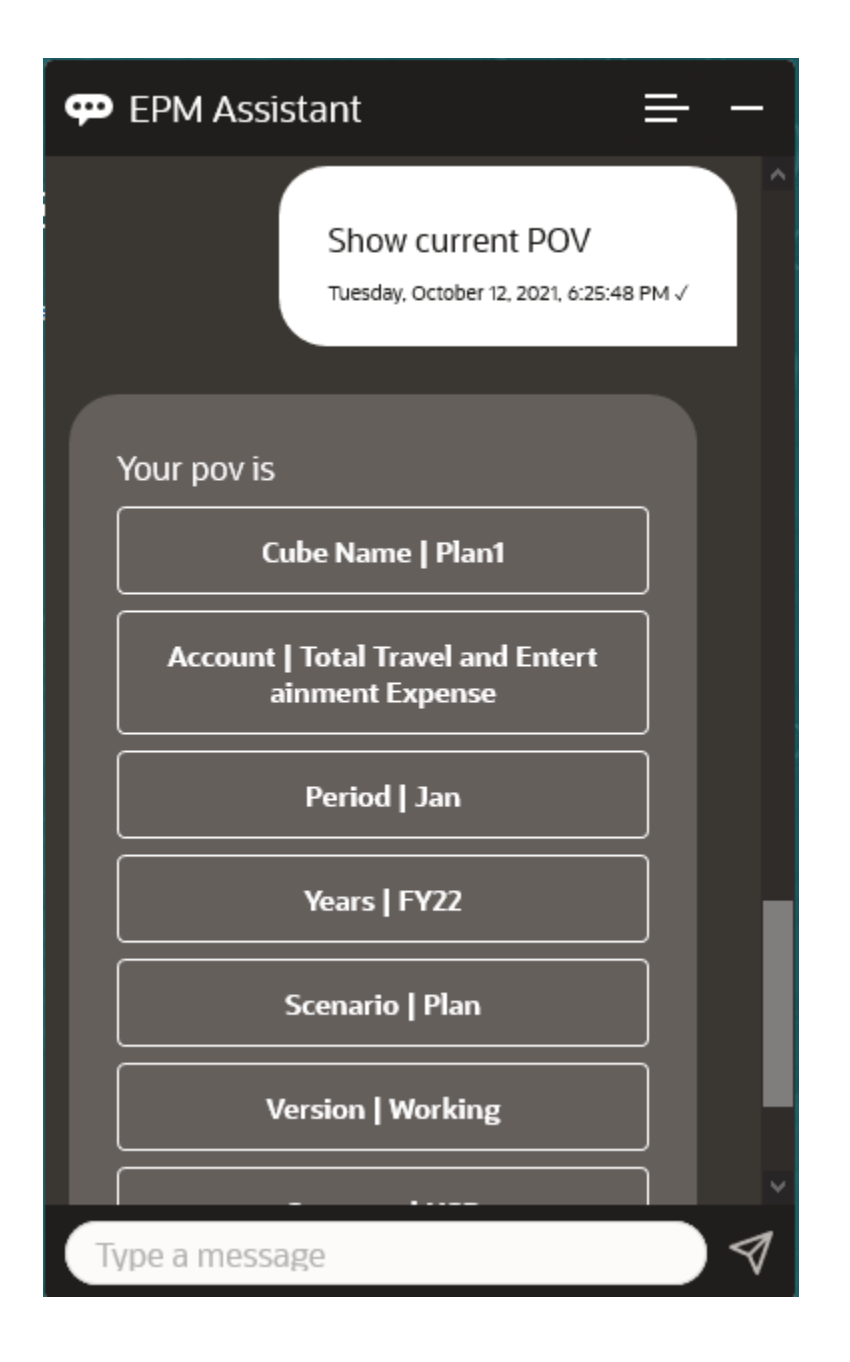

# Alteração do PDV

Você pode usar o Assistente Digital do EPM para alterar o PDV.

Digite **PDV** no assistente e clique em um botão, como mostrado neste exemplo.

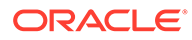

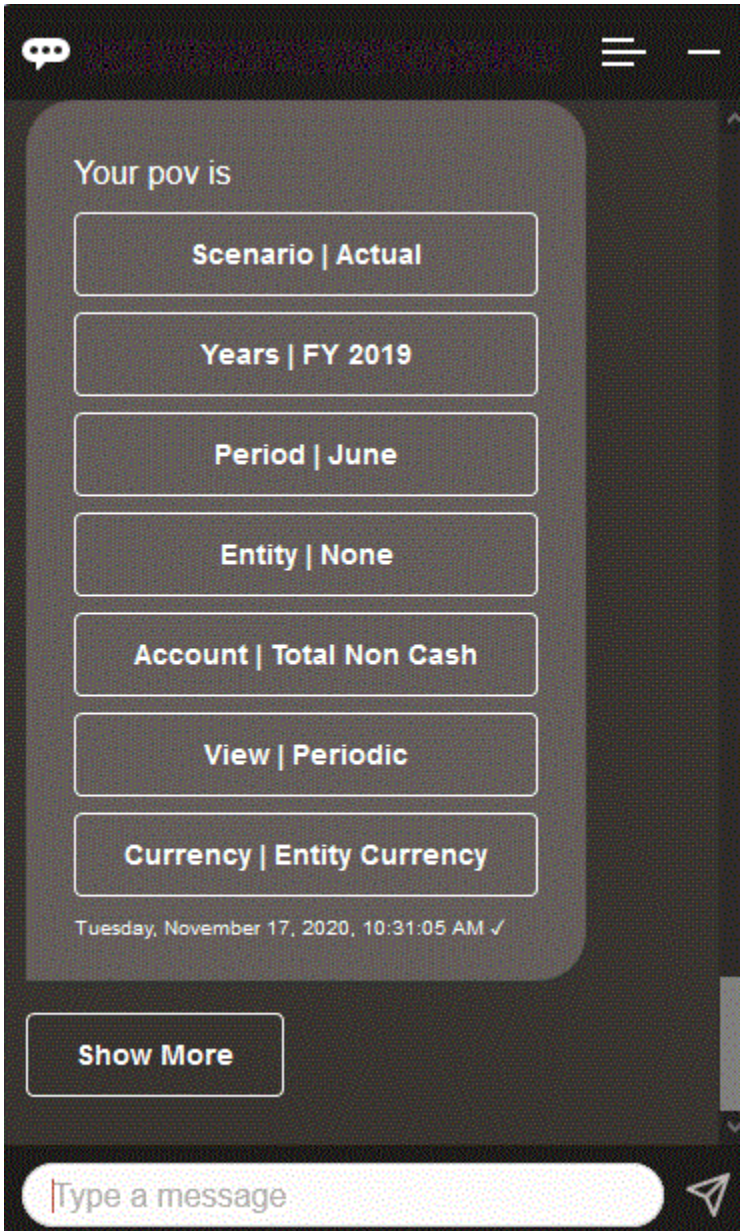

Você pode mostrar um valor de conta para o PDV selecionado e, em seguida, fazer drill-down para uma dimensão diferente. Por exemplo, é possível mostrar Vendas e fazer drill-down da dimensão Entidade.

Você também pode alterar os membros das dimensões. Primeiro, exiba o PDV digitando **pov**. Em seguida, exiba as contas. Você também pode alterar uma conta no PDV selecionando outra opção. Essa captura de tela mostra um exemplo de seleção de Conta | Taxas de Câmbio - Final.

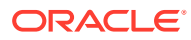

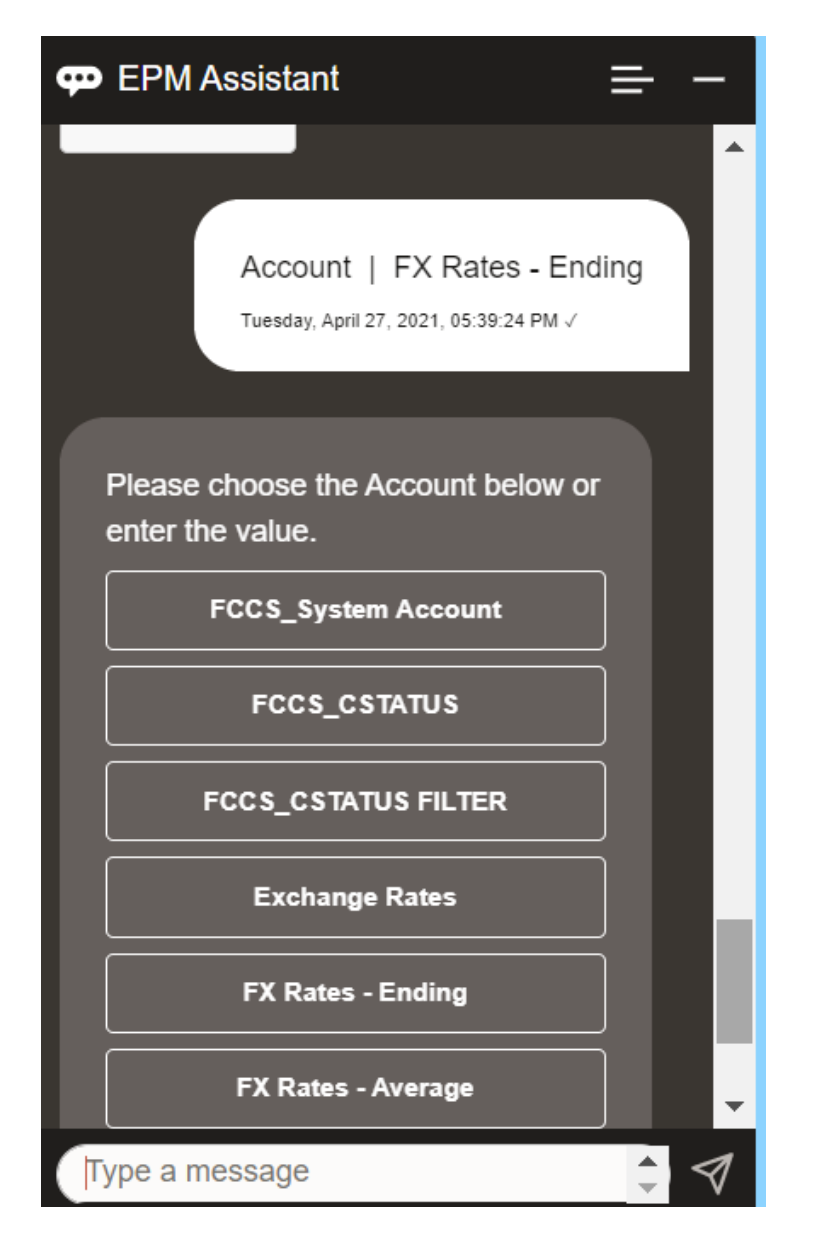

Você pode selecionar uma conta, ou inserir o nome ou alias do membro da conta, como NIBTBA1 no exemplo abaixo.

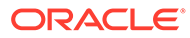

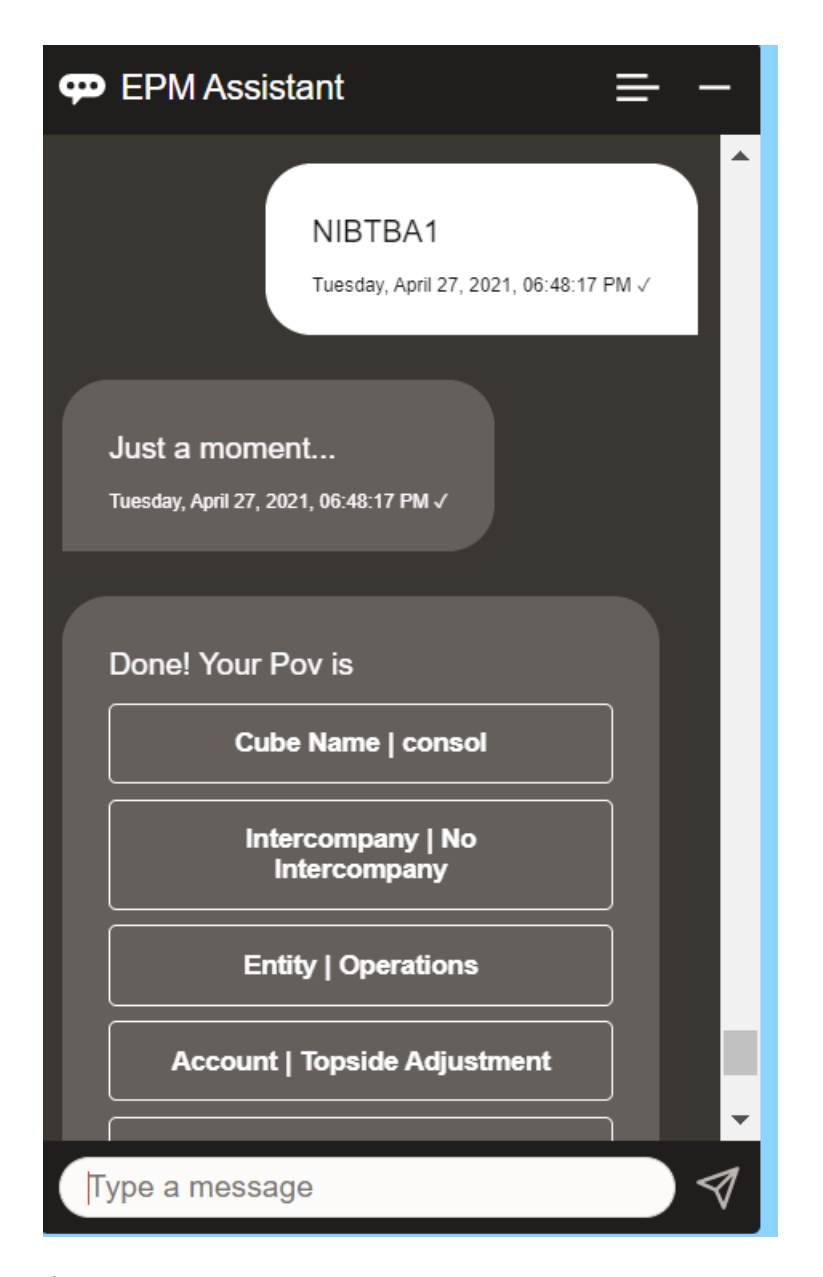

É possível obter o valor da conta para o PDV atual. Digite **Qual é o** *nome da conta*substituindo o nome da sua conta. Por exemplo, você poderia verificar o valor de NIBTBA1 (Ajuste da Parte Superior), como mostrado nesta captura de tela.

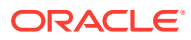

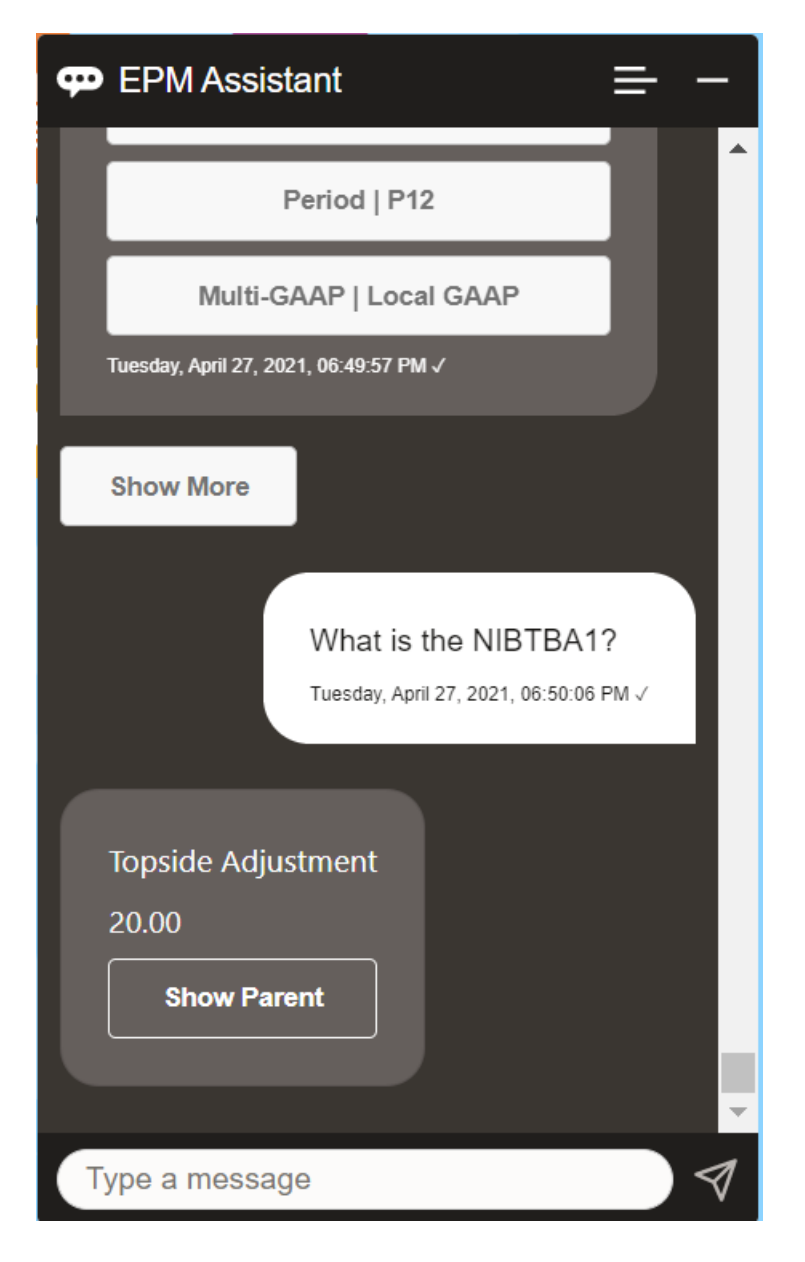

Também é possível perguntar **Qual é o nome da conta para** *conta* **de** *período* **em** *ano*. Por exemplo, **Qual é o NIBTBA1 de P12 FY21** (Digitar um ano diferente mudará o ano. Nesse exemplo, o ano mudará de FY20 para FY21).

Após exibição da conta, você poderá selecionar:

- Mostrar filhos
- Mostrar pai

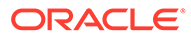

<span id="page-132-0"></span>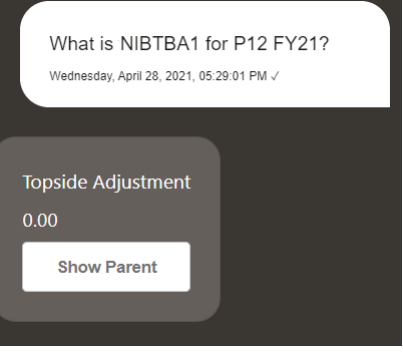

# Trabalhando com Dados

Você pode usar o Assistente Digital do EPM para trabalhar com dados.

Digite **mostre-me dados** para obter dados para o PDV atual.

Você também pode digitar **mostrar valor para** *conta* se souber o nome de uma conta. O assistente mostra a conta.

O cenário fictício a seguir mostra um exemplo de como você pode trabalhar com dados.

#### **Cenário para trabalhar com dados**

**1.** Digite **Mostre-me os dados**.

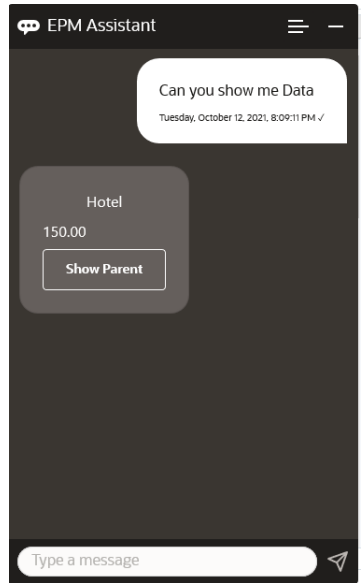

O assistente exibe as opções para o PDV atual. Esta captura de tela mostra um exemplo.

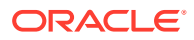

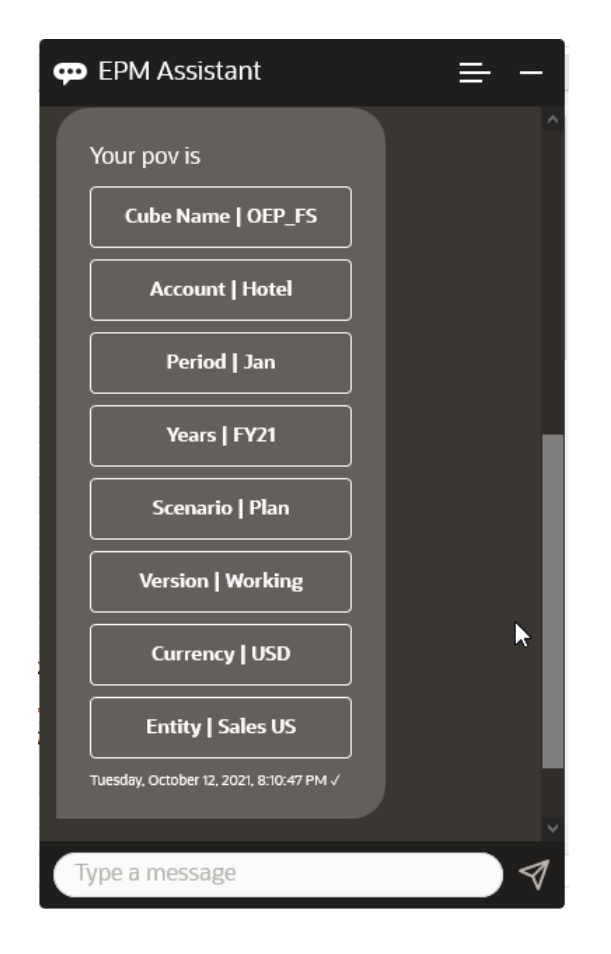

**2.** Agora você quer saber os dados do Aluguel de Carros, então você pergunta **Qual é o valor do Aluguel de Carros?**

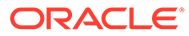

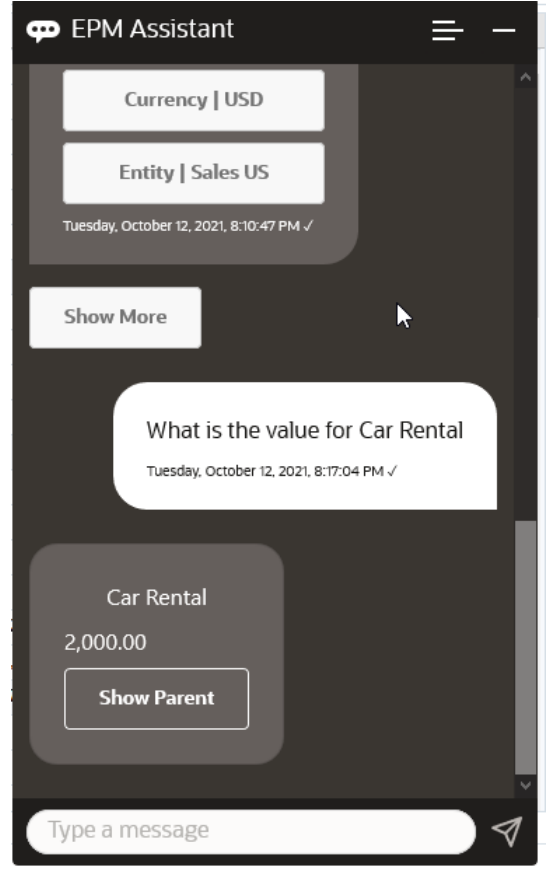

**3.** Agora você quer saber o valor total do Q1. Com a pergunta anterior, o assistente alterou a Conta para Aluguel de Carros. Portanto, você pode digitar **Qual é o valor de Q1?**

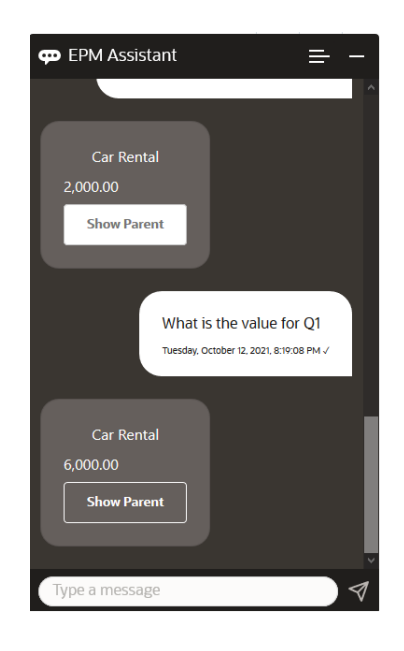

**4.** Agora, você quer ver o valor de Account Airfare e Years para FY22, Período Q1. Portanto, você digita **Qual é o valor da passagem aérea em FY22 e no Q1?**

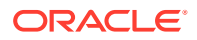

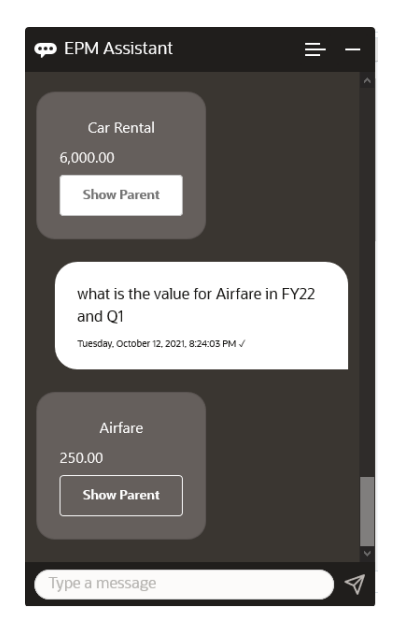

**5.** Por enquanto, você define a Conta como **Total de Despesas com Viagem e Entretenimento**.

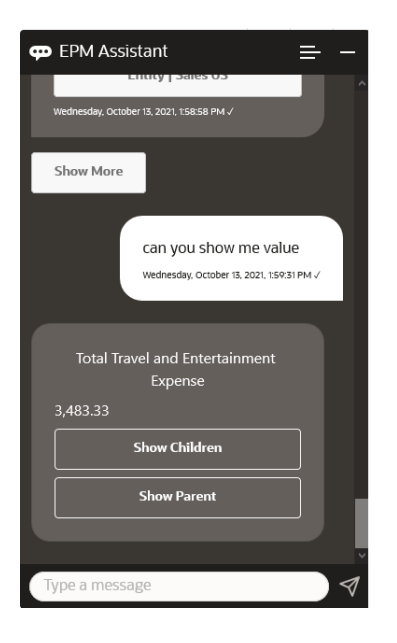

**6.** O assistente mostra duas ações, Filhos e Pais. Você quer ver o valor de Filhos, portanto, clique em **Filhos**.

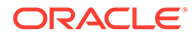

<span id="page-136-0"></span>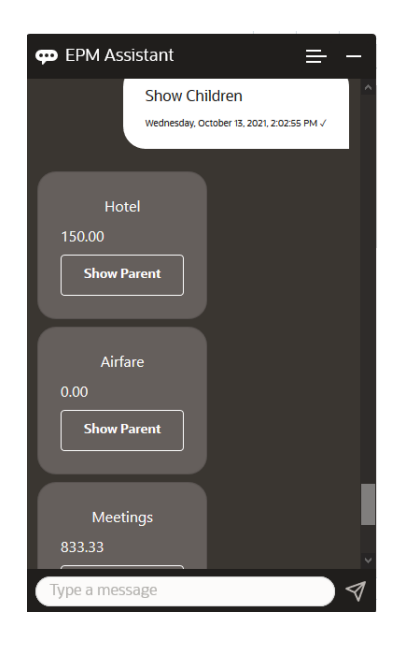

# Atualização de Dados

Você pode usar o Assistente Digital do EPM para atualizar dados para Planning.

Para atualizar uma conta para o PDV atual, digite **atualizar***Conta* **por** *Valor*, substituindo as palavras em itálico pelo nome da conta e o valor.

Você também pode inserir um dos seguintes, substituindo o nome da sua própria conta pelas informações em itálico.

- Aumentar *Conta* em *valor* Aumenta o valor do PDV atual
- Diminuir *Conta* em *valor* Diminui o valor do PDV atual

O cenário fictício a seguir mostra um exemplo de como você pode atualizar dados.

#### **Cenário para Atualização de Dados**

**1.** Digite **atualizar Passagem Aérea por 300**.

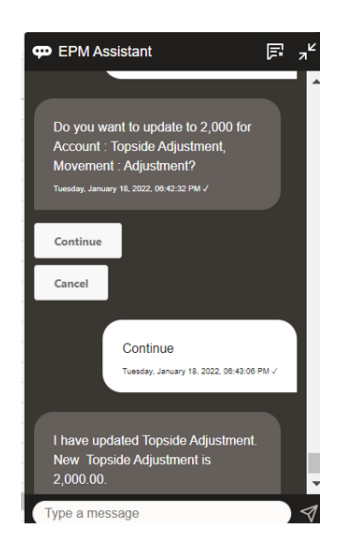

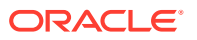

<span id="page-137-0"></span>**2.** Agora você quer adicionar 10 ao valor atual, portanto, digite **aumentar a Passagem Aérea em 10**.

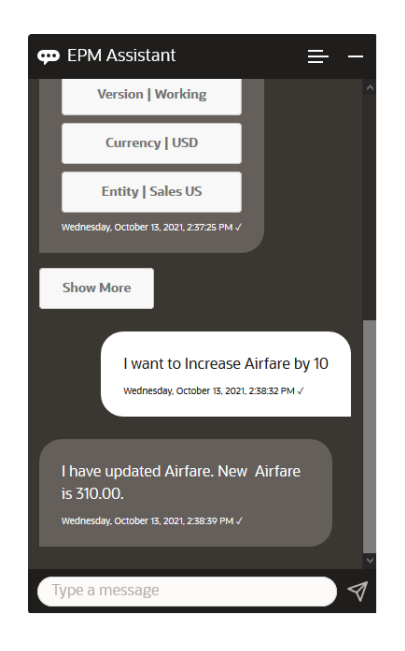

**3.** Em seguida, você quer reduzir o valor em 20, portanto, digite **diminuir a Passagem Aérea em 20**.

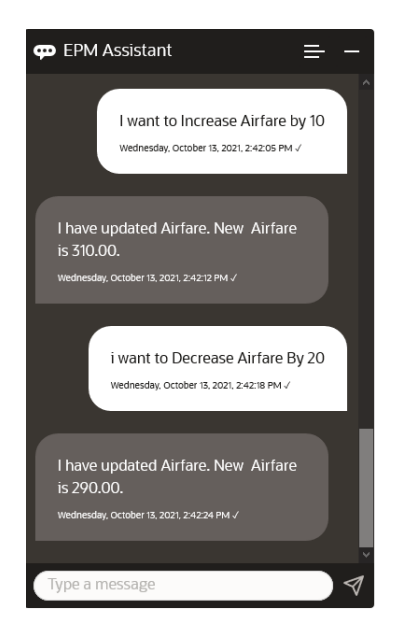

## Execução de Regras de Negócios

Você pode executar regras de negócios sem prompts de tempo de execução com o Assistente Digital do EPM for Planning.

Para executar uma regra, primeiro você deve estar no cubo que possui essa regra. Certifique-se de que a regra não tenha prompts de runtime e que a regra tenha sido disponibilizada no assistente pelo seu administrador. No cubo, execute uma regra para o

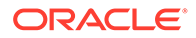

PDV atual digitando **executar** *Nome da Regra*. Agora você pode selecionar uma das regras que seu administrador disponibilizou. O nome da regra deve ser digitado exatamente como está no aplicativo e no assistente.

O cenário fictício a seguir mostra um exemplo de regras em execução.

#### **Cenário para Regras de Execução**

• Execute regras digitando **executar regra**. Nesse caso, a regra é executada no Cubo OPE\_FS. Agora você pode selecionar uma regra para executar.

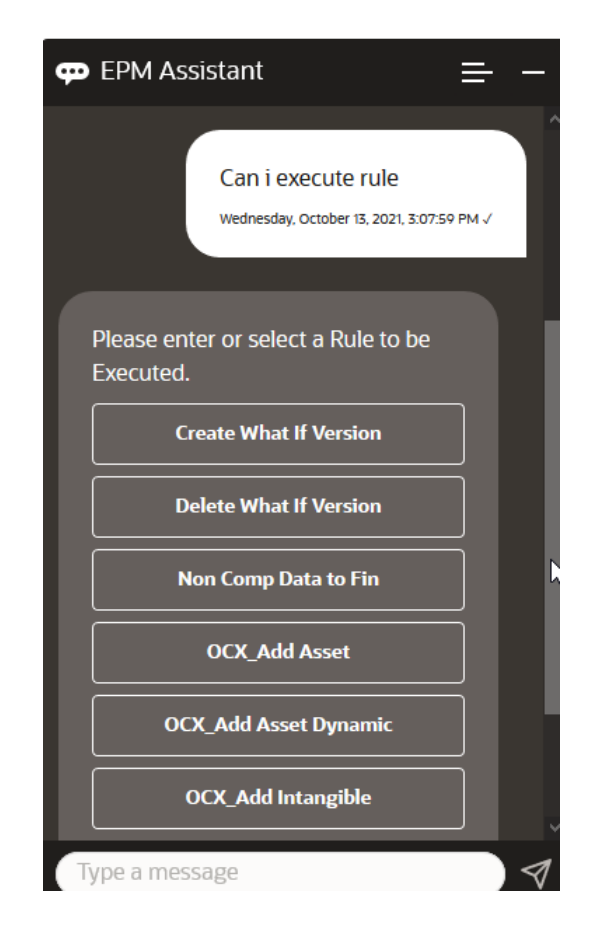

• Como você conhece o nome da regra, execute a regra específica OFS\_Rollup, digitando **executar regra OFS\_Rollup**.

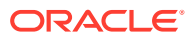

<span id="page-139-0"></span>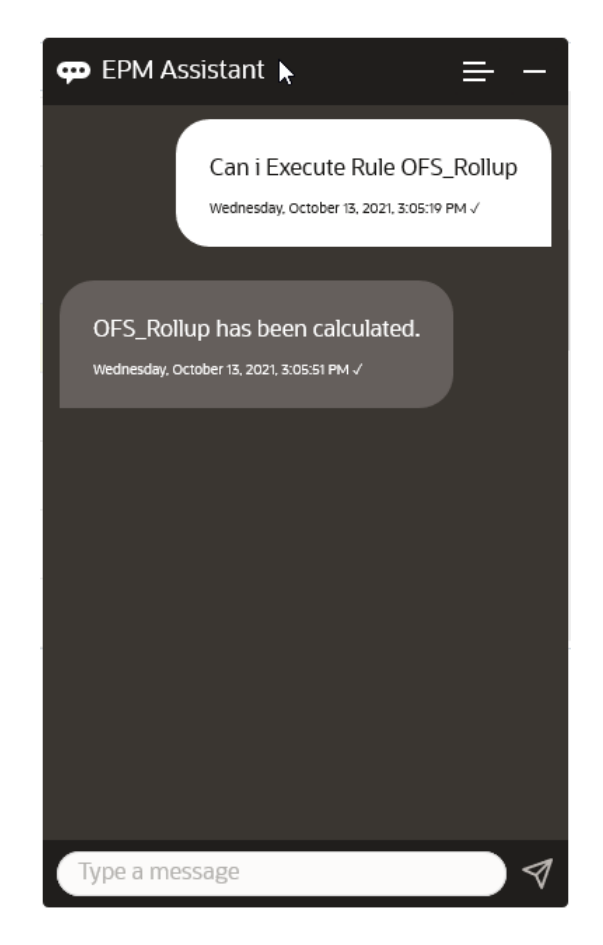

#### **Nota:**

Atualmente, o assistente não suporta conjuntos de regras ou regras de negócios com prompts de tempo de execução.

## Exibição do Resumo da Tarefa

Você pode usar o Assistente Digital do EPM para exibir um resumo das tarefas. Depois que a lista de tarefas for mostrada, será possível selecionar uma determinada tarefa e executar ações adicionais.

Digite **mostrar resumo da tarefa** para exibir uma lista de tarefas.

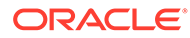

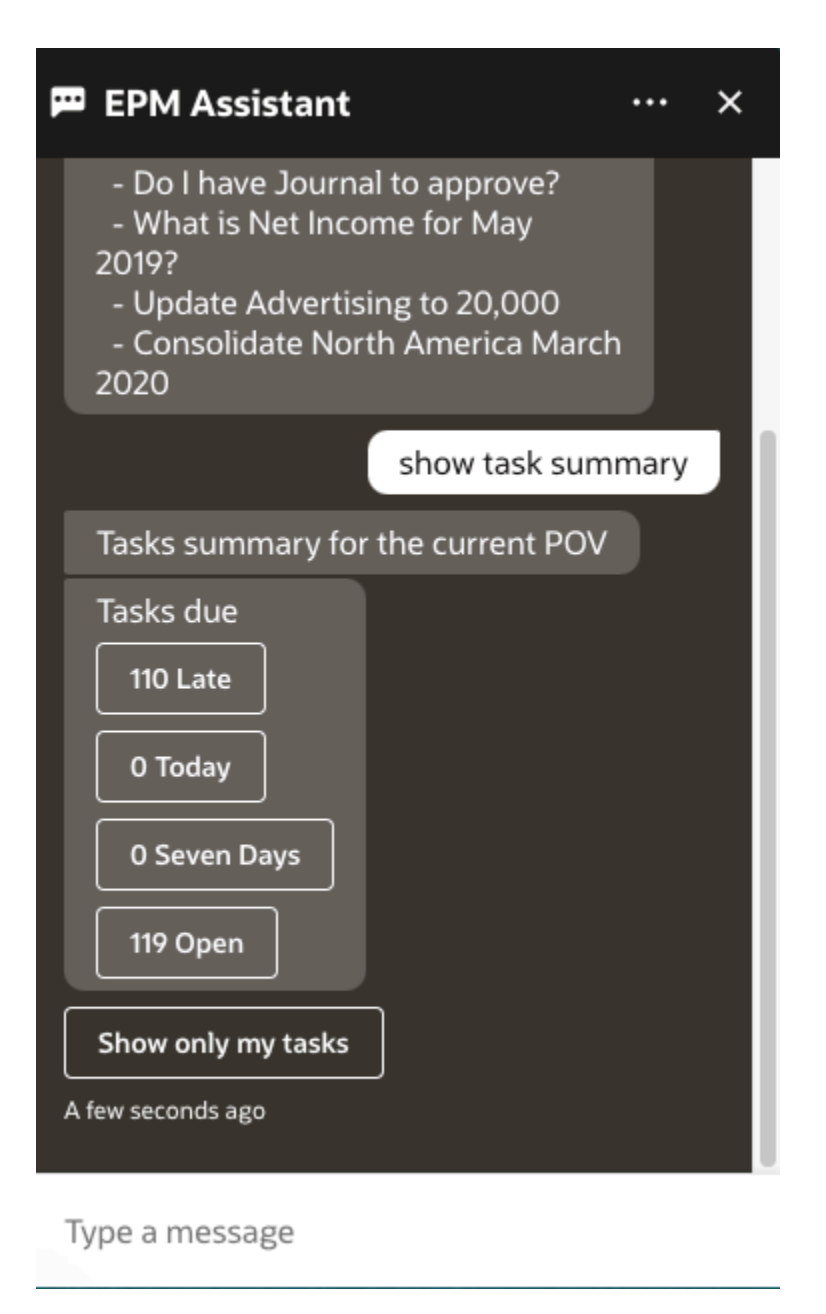

Clique no tipo de tarefa, por exemplo, Em Atraso. Na lista de tarefas exibidas, você pode selecionar uma tarefa e adicionar um comentário a ela. É possível listar um tipo específico de tarefa, como uma tarefa aberta, digitando **mostrar tarefas abertas** no Assistente Digital do EPM.

Insira **Mostrar somente minha tarefa** para visualizar suas tarefas.

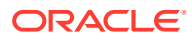

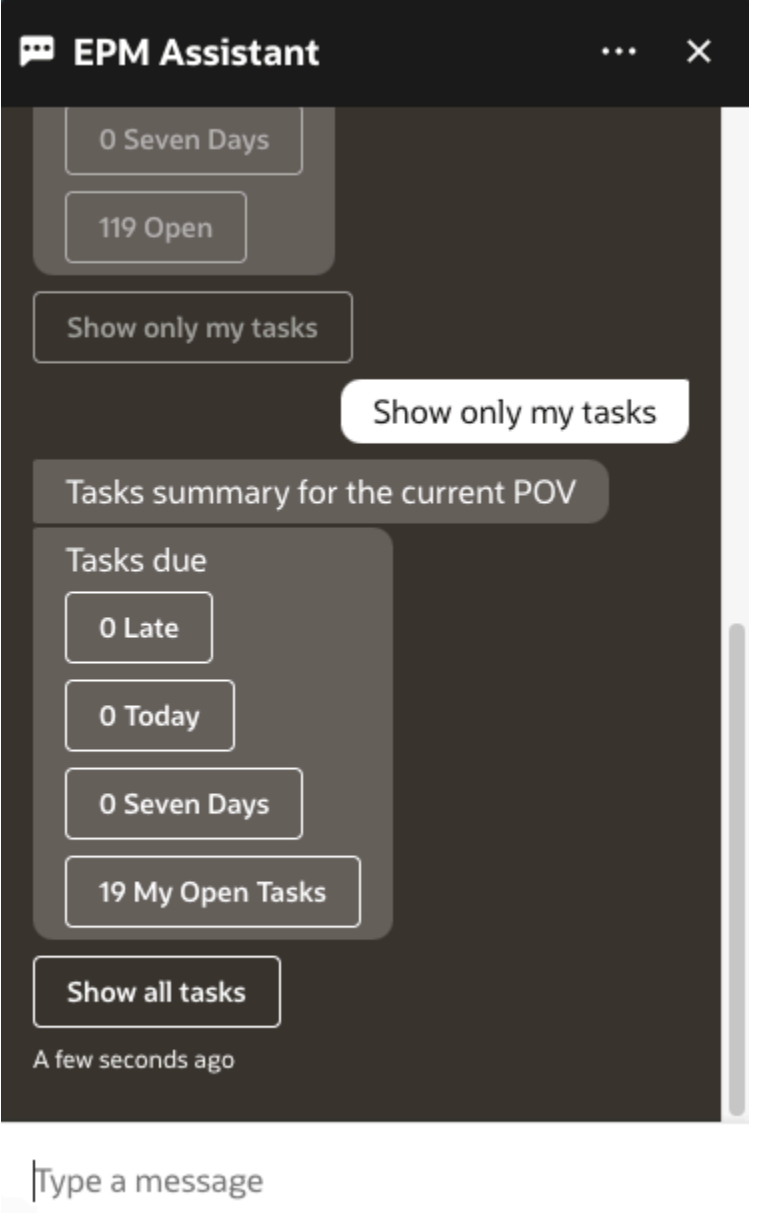

Você também pode visualizar suas tarefas inserindo **Mostrar resumo da minha tarefa**.

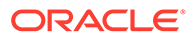

<span id="page-142-0"></span>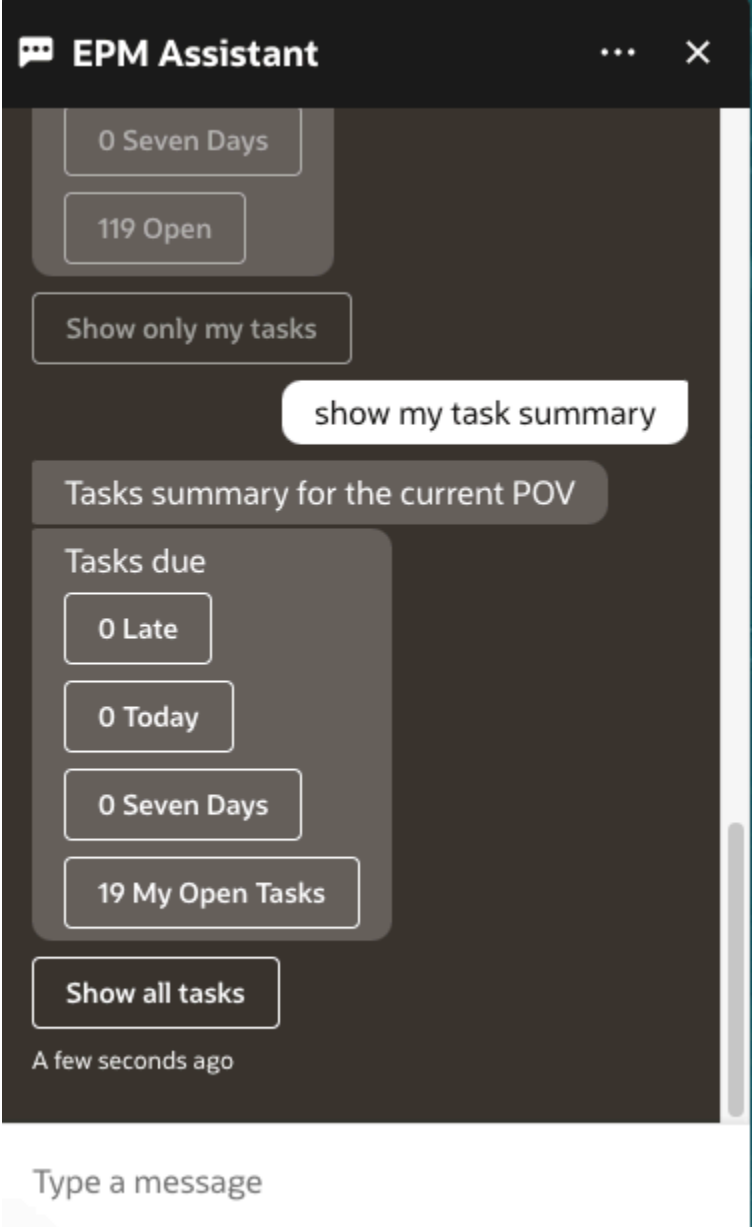

### Gerando Relatórios

Você pode usar o Assistente Digital do EPM para gerar relatórios do Gerente Tributário para Planning e Planning modules, inclusive relatórios personalizados. O relatório é gerado com base na sua seleção do grupo de relatórios, do nome do relatório e dos outros parâmetros necessários.

Você também pode gerar relatórios quando não estiver conectado ao assistente e compartilhar o arquivo baixado com outros usuários usando o Slack ou o Microsoft Teams.

**1.** Para gerar um relatório, digite **Quero gerar um relatório** no assistente.

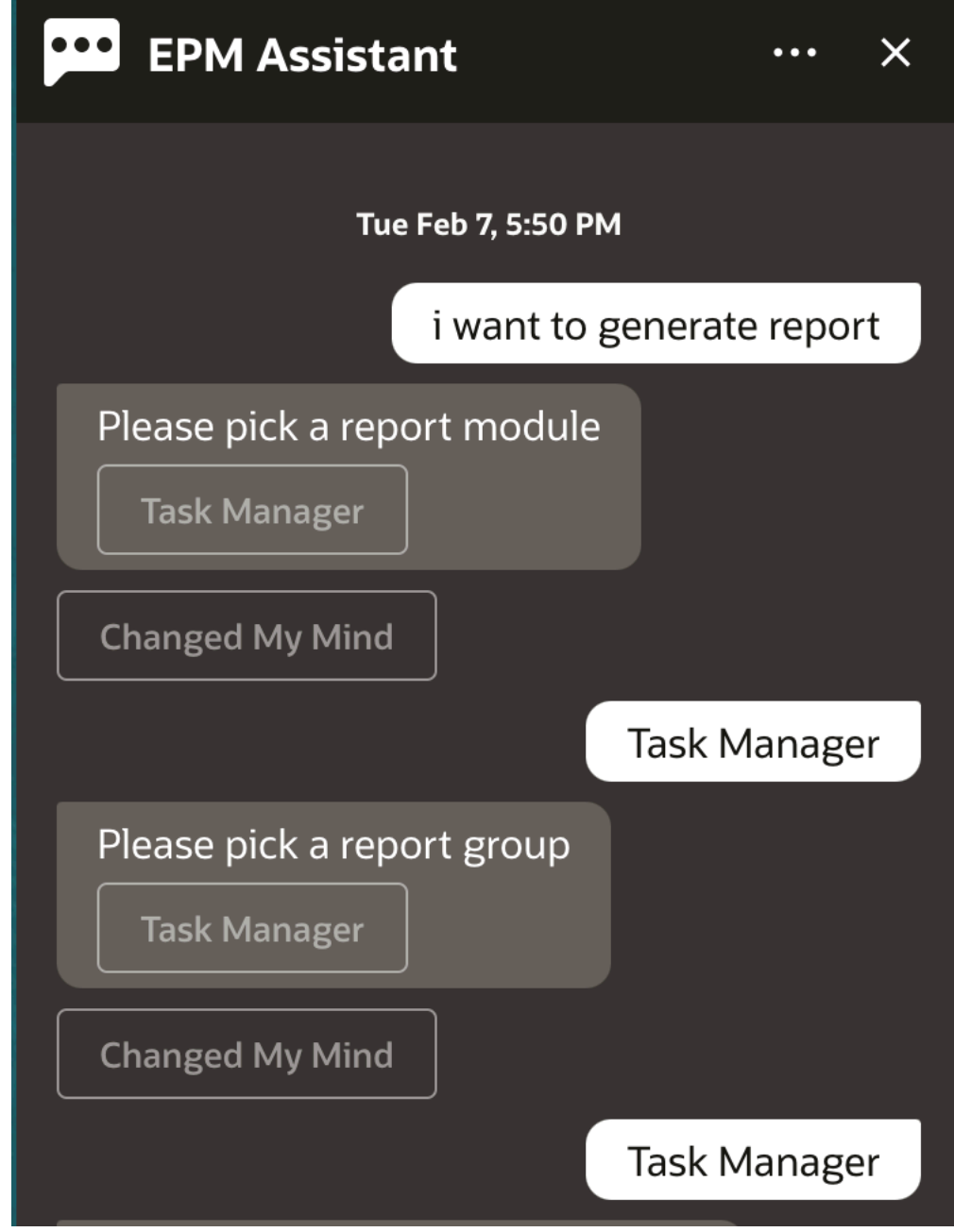

O assistente exibe o módulo de relatório disponível.

- **2.** Selecione o módulo do relatório. Neste exemplo, geramos um relatório do Task Manager. Os grupos de relatórios disponíveis para o módulo de relatório selecionado são exibidos.
- **3.** Selecione o grupo de relatórios. Nesse exemplo, selecione **Task Manager**. Os relatórios disponíveis são exibidos.
- **4.** Selecione o relatório que deseja gerar. Neste exemplo, selecione **Tarefas em Atraso**.
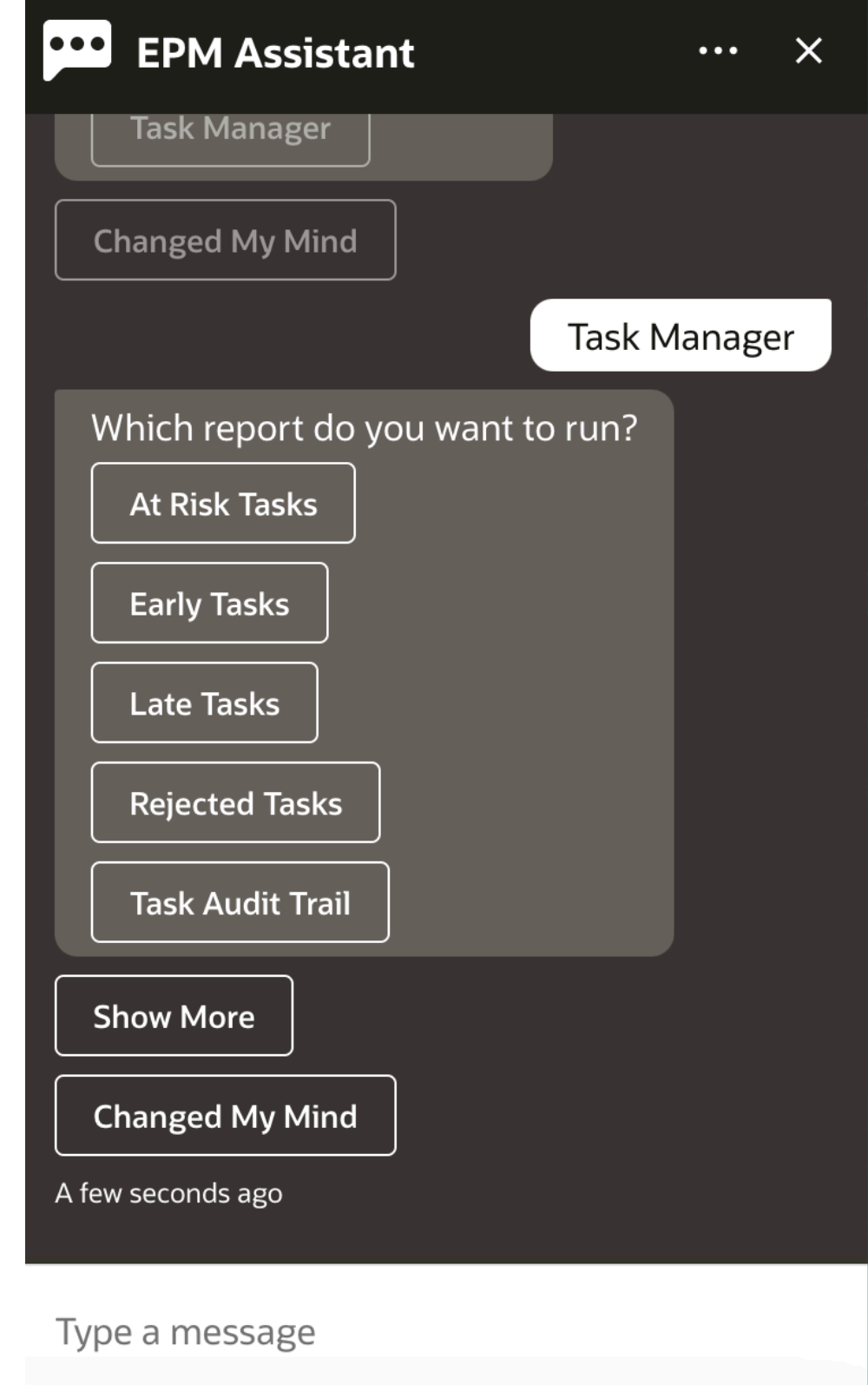

**5.** Selecione o formato do relatório. As opções disponíveis são PDF, CSV, CSV2, XLSX e HTML.

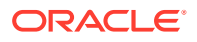

**6.** Selecione uma programação de plano. Neste exemplo, selecione **Programação de Novembro de 2022 do Plano Anual**.

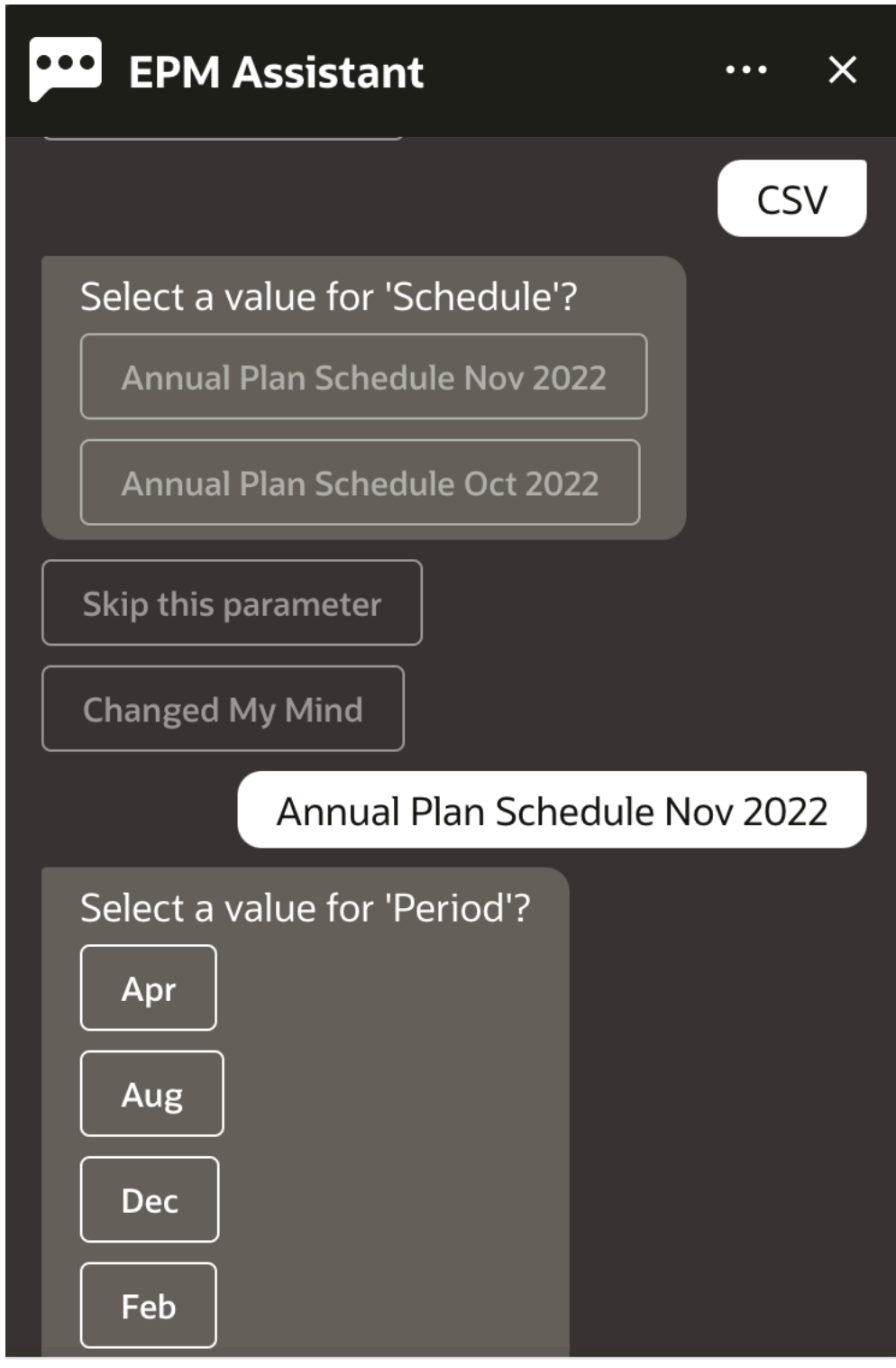

### Type a message

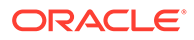

**7.** Especifique os parâmetros de entrada necessários para executar o relatório. O número de parâmetros depende do relatório selecionado. Neste exemplo, selecione **Jan** para Período.

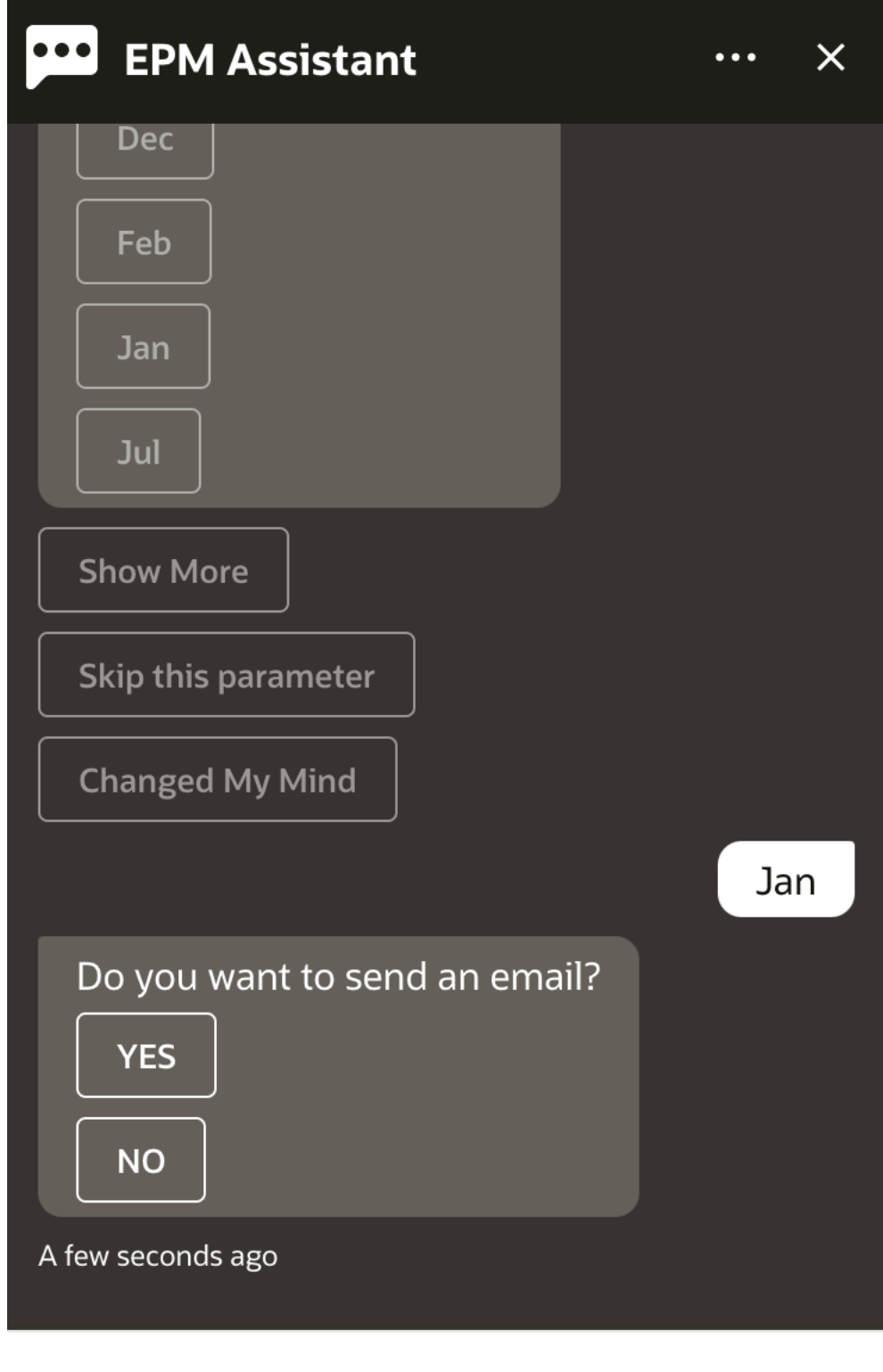

### Type a message

**8.** Especifique se deseja receber um e-mail com o relatório gerado selecionando **Sim** ou **Não** para a pergunta **Deseja enviar um e-mail?**.

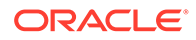

O job de geração de relatório é enviado.

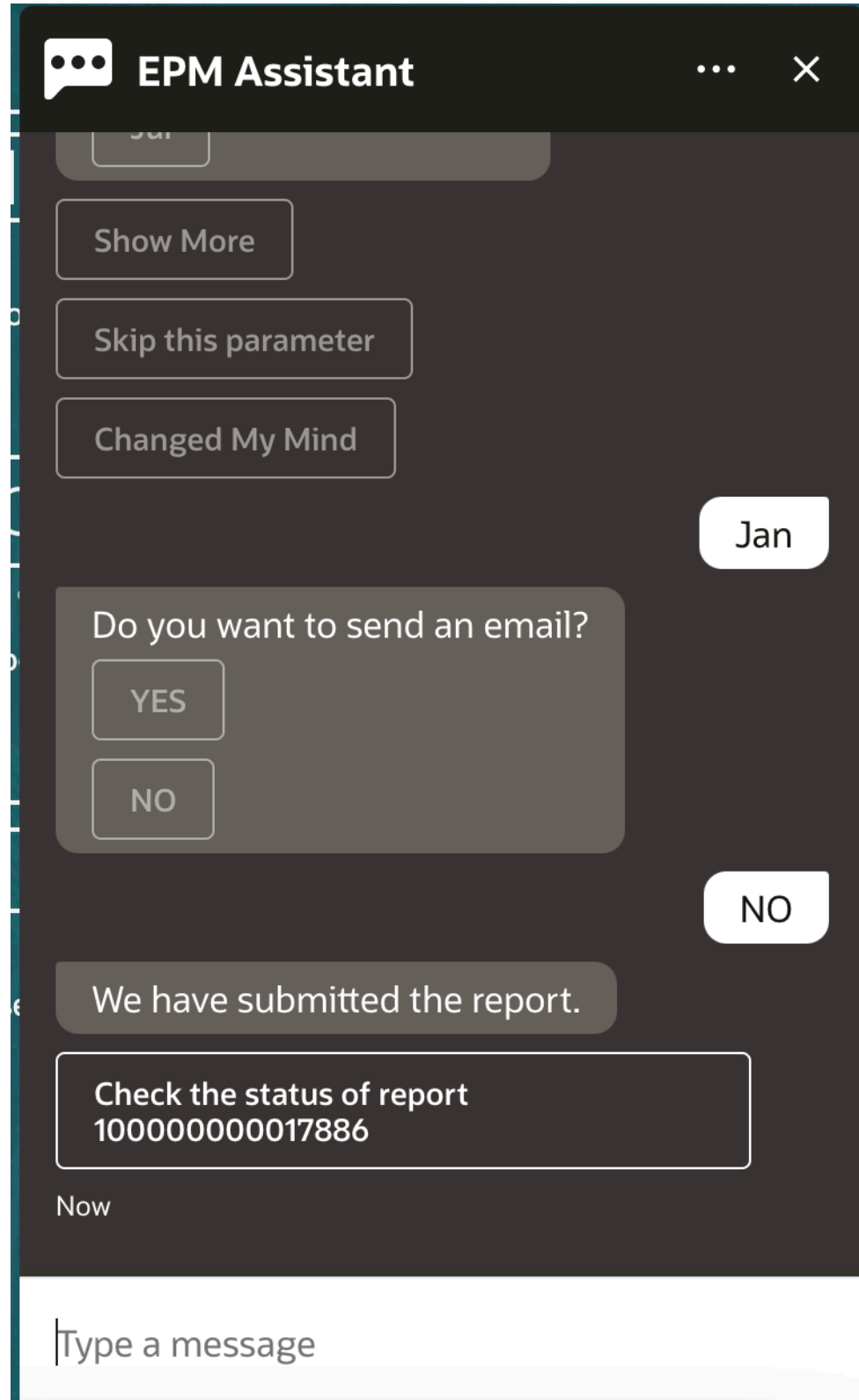

**9.** Para exibir o status do seu relatório, clique em **Verificar o status do relatório 100000000017886**.

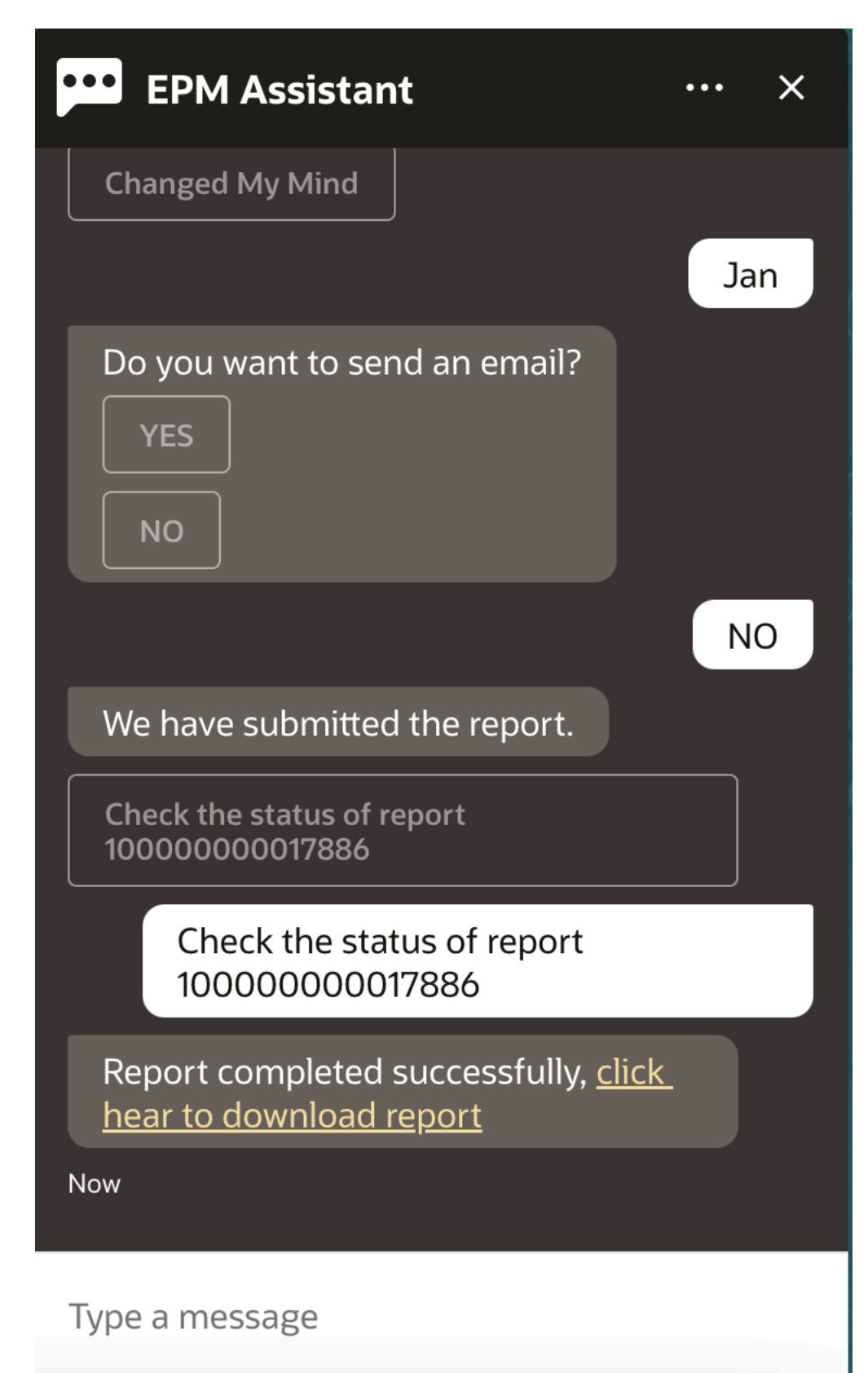

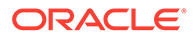

**10.** Clique no link no assistente para fazer download do relatório.

### Exibição de Mais Valores de Dimensão ao Atualizar Dados

Quando você solicita dados, o Assistente Digital do EPM também mostra as outras dimensões nos parâmetros personalizados, como conta, período, anos, cenário, moeda e valores de entidade. Você pode adicionar ou remover esses valores de dimensão na exibição.

Este é um exemplo dos outros valores de dimensão ao atualizar dados:

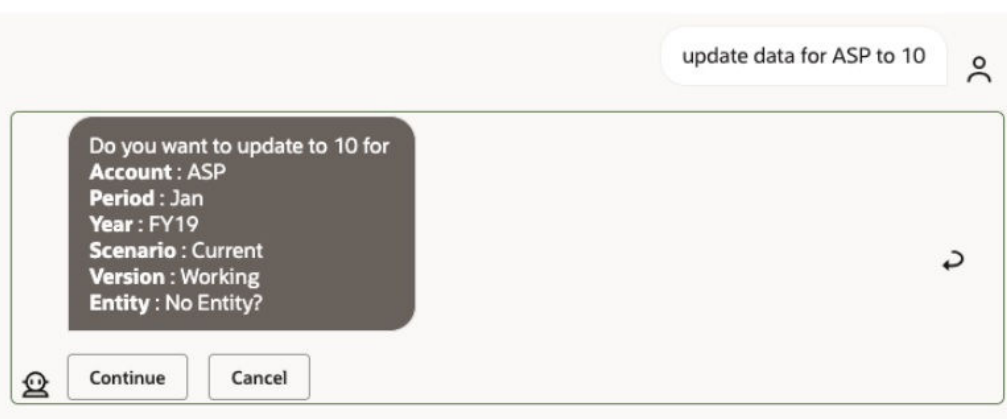

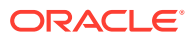

## 19

# Como Usar o Assistente do Planning Modules

#### **Consulte Também:**

- Visão Geral da Tarefa Veja a seguir um resumo das tarefas que podem ser executadas com o Assistente Digital do EPM para Planning Modules.
- [Trabalhando com Cubos](#page-152-0) Você pode trabalhar com cubos usando o Assistente Digital do EPM.
- [Como mostrar o PDV](#page-154-0) Você pode usar o Assistente Digital do EPM para mostrar o PDV para Planning Modules.
- [Alteração do PDV](#page-155-0) Você pode usar o Assistente Digital do EPM para alterar o PDV.
- [Trabalhando com Dados](#page-156-0)
- [Atualização de Dados](#page-160-0) Você pode usar o Assistente Digital do EPM para atualizar dados para Planning Modules.
- [Execução de Regras de Negócios](#page-162-0) Você pode executar regras de negócios sem prompts de tempo de execução com o Assistente Digital do EPM for Planning Modules.
- [Gerando Relatórios](#page-142-0)

Você pode usar o Assistente Digital do EPM para gerar relatórios do Gerente Tributário para Planning e Planning modules, inclusive relatórios personalizados. O relatório é gerado com base na sua seleção do grupo de relatórios, do nome do relatório e dos outros parâmetros necessários.

• [Exibição de Mais Valores de Dimensão ao Atualizar Dados](#page-89-0)

### Visão Geral da Tarefa

Veja a seguir um resumo das tarefas que podem ser executadas com o Assistente Digital do EPM para Planning Modules.

Seu administrador pode revisar os enunciados no ambiente de desenvolvimento do Oracle Digital Assistant, bem como adicioná-los e ajustá-los conforme a necessidade.

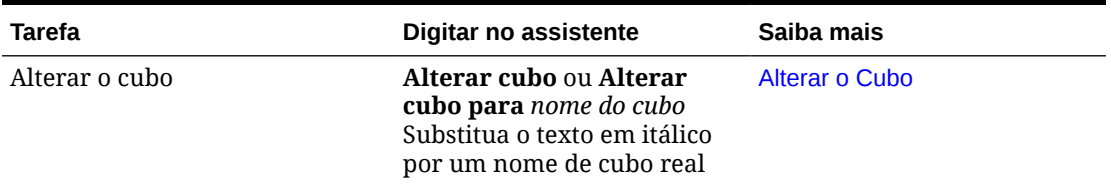

#### **Tabela 19-1 Tarefas do Planning Modules**

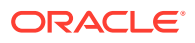

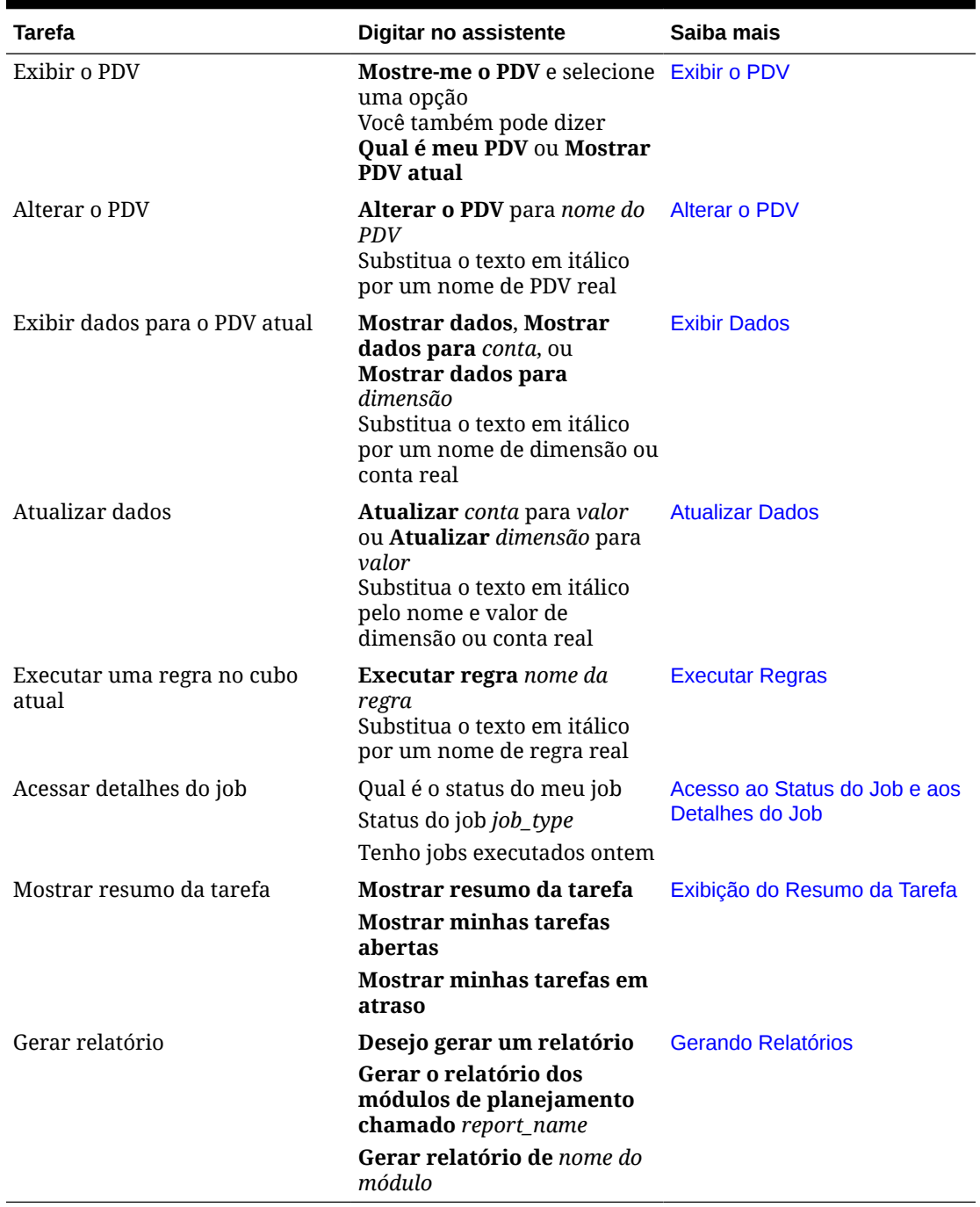

#### <span id="page-152-0"></span>**Tabela 19-1 (Cont.) Tarefas do Planning Modules**

### Trabalhando com Cubos

Você pode trabalhar com cubos usando o Assistente Digital do EPM.

Digite **alterar cubo** para alterar o cubo, conforme mostrado no Exemplo 1. O assistente lista os cubos disponíveis e você pode selecionar um.

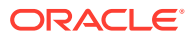

Você também pode digitar **Alterar cubo para cubo** *nome do cubo* se souber o nome do cubo, como mostrado no exemplo 2. O assistente altera o cubo para o que você solicitou e retorna o novo PDV.

**Exemplo 1** Alterar cubo:

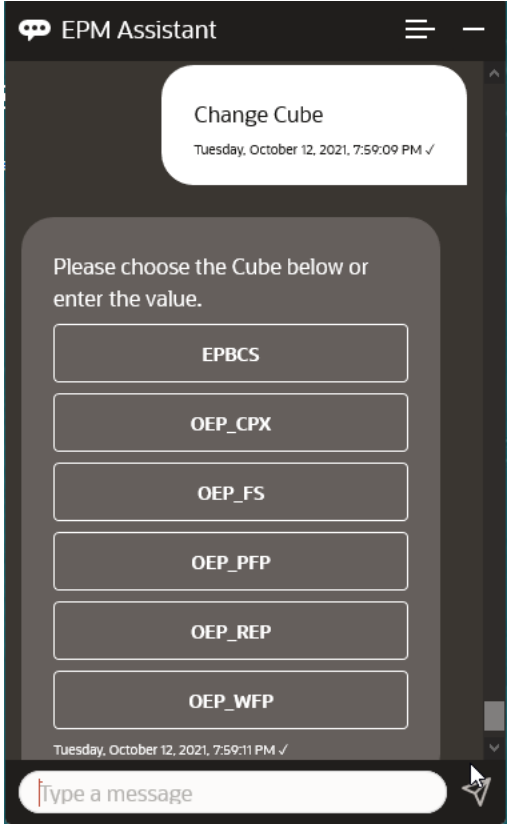

**Exemplo 2** Altere o cubo para um nome de cubo diferente:

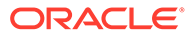

<span id="page-154-0"></span>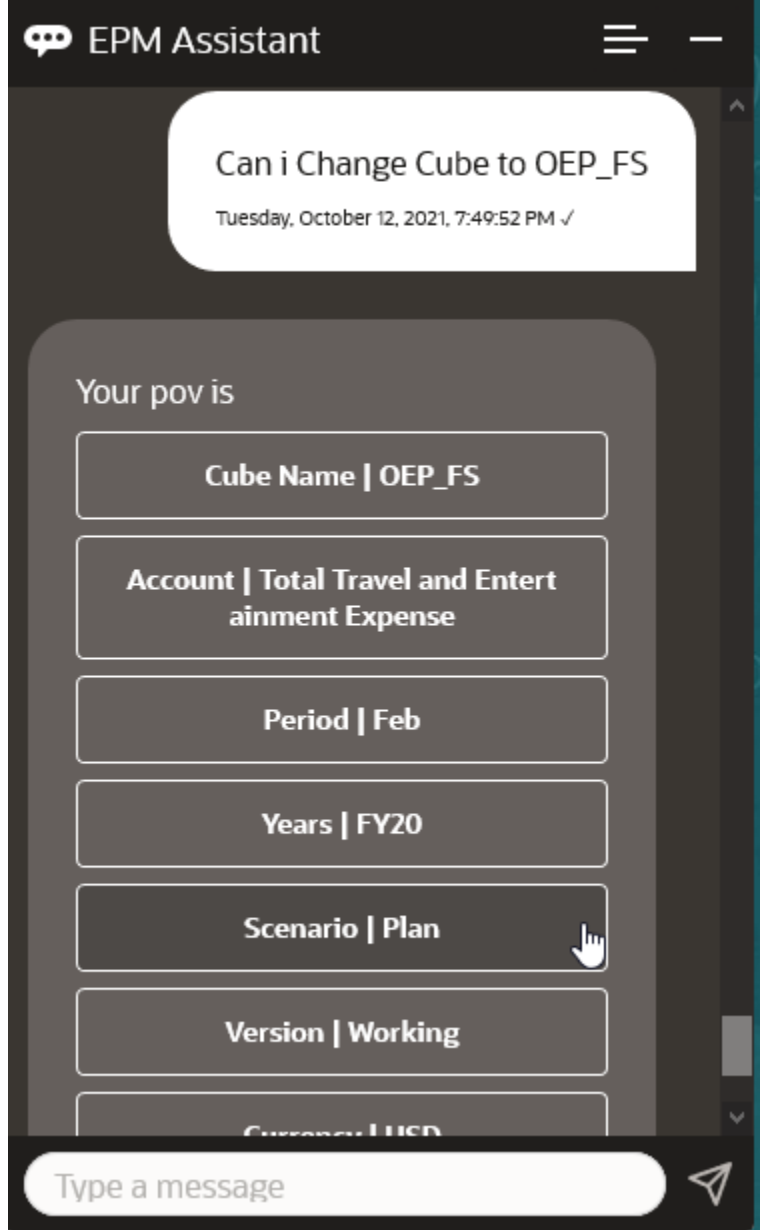

### Como mostrar o PDV

Você pode usar o Assistente Digital do EPM para mostrar o PDV para Planning Modules.

Digite **Mostrar PDV atual** no assistente. O PDV é exibido, como neste exemplo.

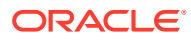

<span id="page-155-0"></span>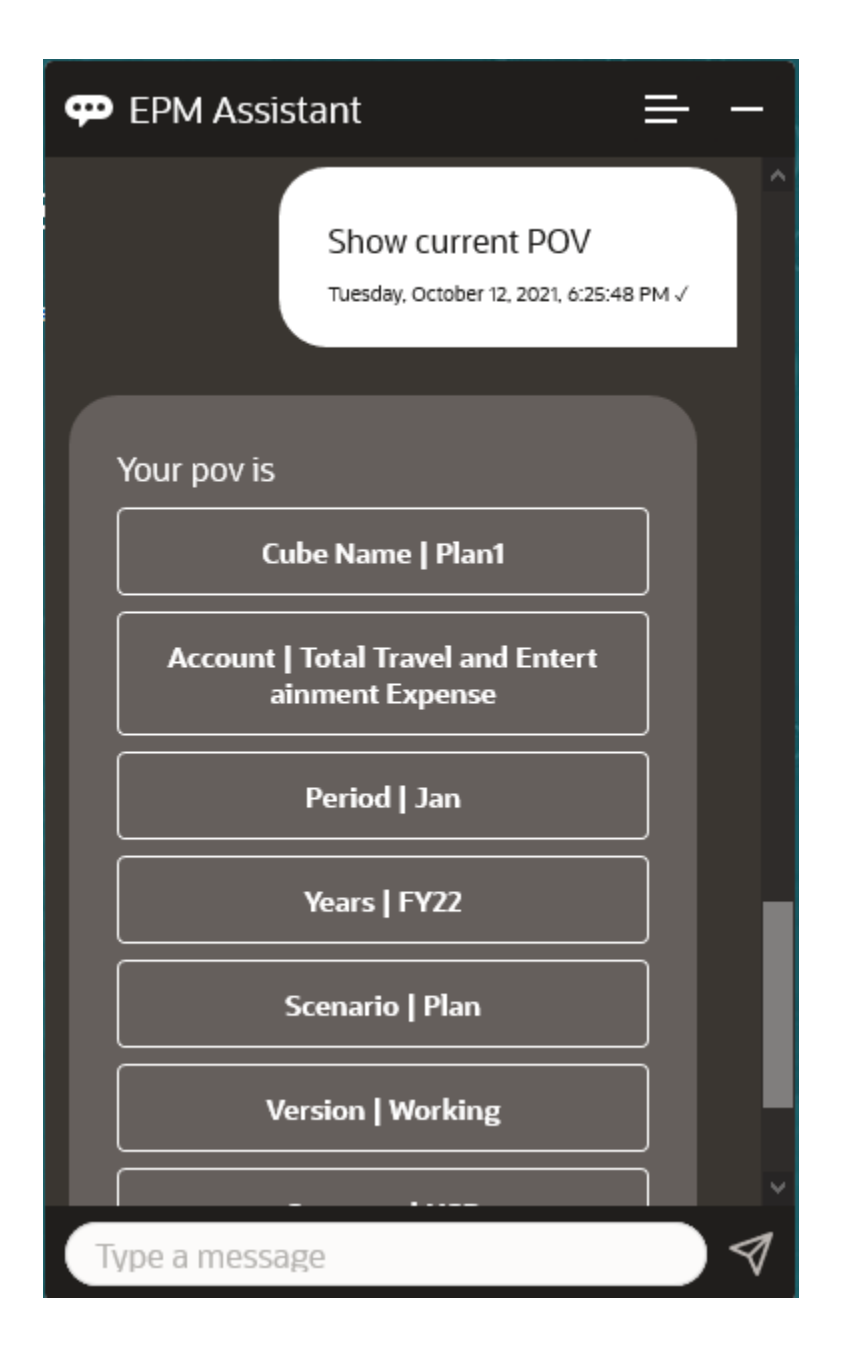

### Alteração do PDV

Você pode usar o Assistente Digital do EPM para alterar o PDV.

Digite **PDV** no assistente e clique em um botão, como mostrado no exemplo a seguir.

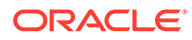

<span id="page-156-0"></span>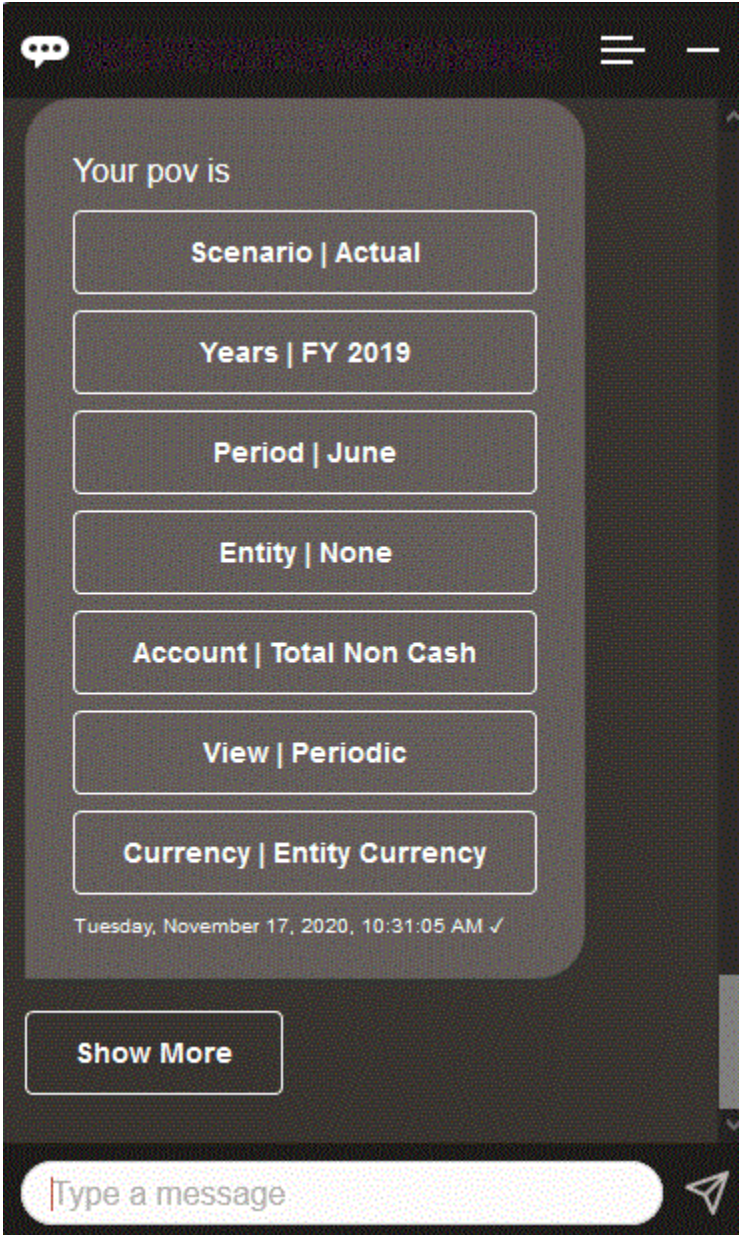

Você pode mostrar um valor de conta para o PDV selecionado e, em seguida, fazer drill-down para uma dimensão diferente. Por exemplo, exiba Vendas e detalhe a dimensão Entidade.

### Trabalhando com Dados

Você pode usar o Assistente Digital do EPM para trabalhar com dados.

Digite **mostre-me dados** para obter dados para o PDV atual.

Você também pode inserir **mostrar valor para** *conta* se souber o nome da conta. O assistente mostra a conta.

O cenário fictício a seguir mostra um exemplo de como você pode trabalhar com dados.

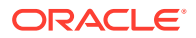

#### **Cenário para trabalhar com dados**

**1.** Digite **Mostre-me os dados**.

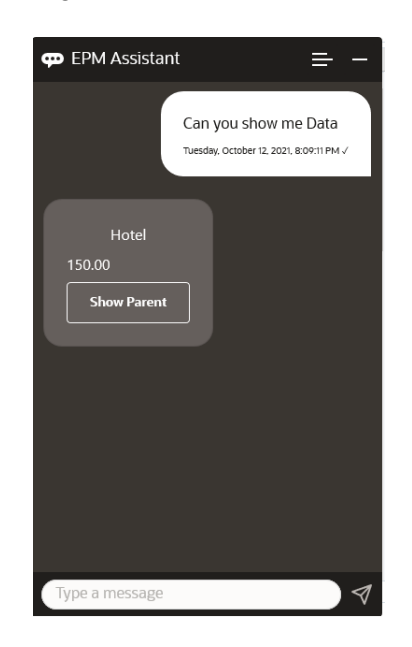

O assistente exibe as opções para o PDV atual. Esta captura de tela mostra um exemplo.

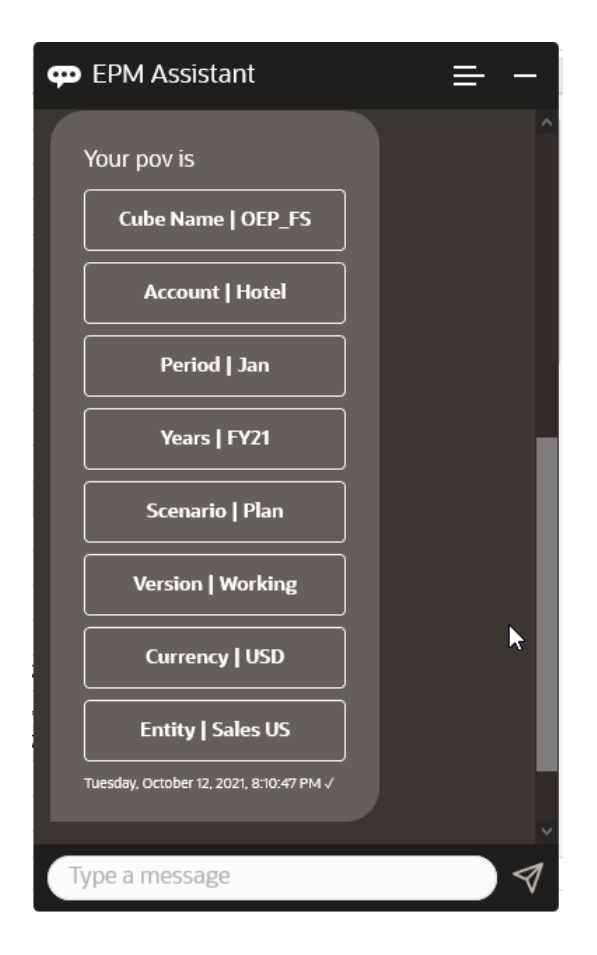

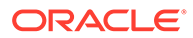

**2.** Agora você quer saber os dados do Aluguel de Carros, então você pergunta **Qual é o valor do Aluguel de Carros?**

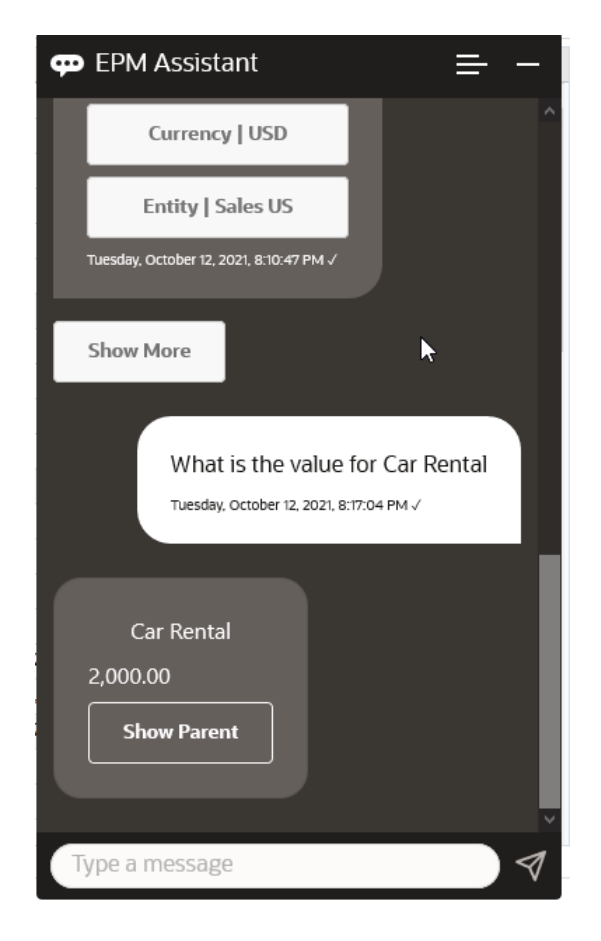

**3.** Agora você quer saber o valor total do Q1. Com a pergunta anterior, o assistente alterou a Conta para Aluguel de Carros. Portanto, você pode digitar **Qual é o valor de Q1?**

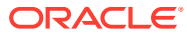

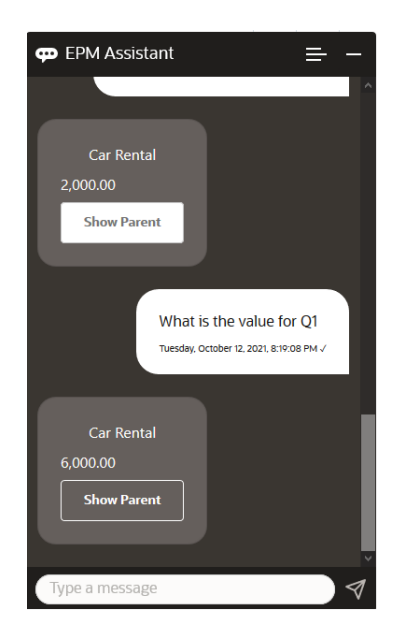

**4.** Agora, você quer ver o valor de Account Airfare e Years para FY22, Período Q1. Portanto, você digita **Qual é o valor da passagem aérea em FY22 e no Q1?**

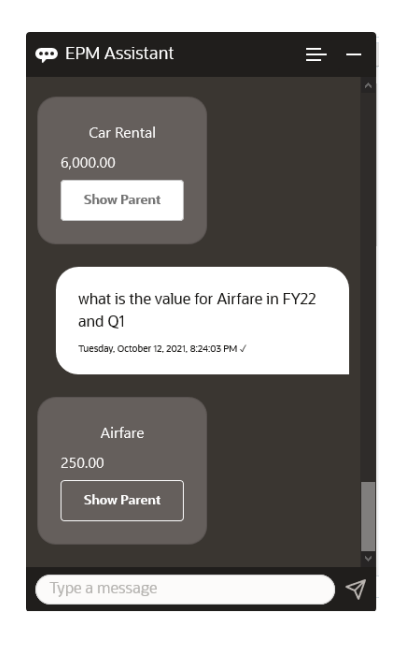

**5.** Por enquanto, você define a Conta como **Total de Despesas com Viagem e Entretenimento**.

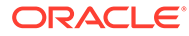

<span id="page-160-0"></span>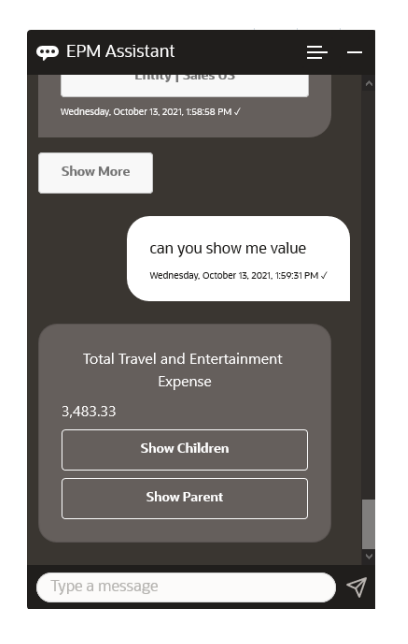

**6.** O assistente mostra duas ações, Filhos e Pais. Você quer ver o valor de Filhos, portanto, clique em **Filhos**.

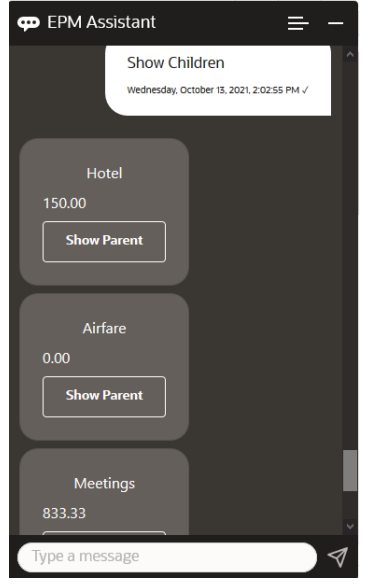

### Atualização de Dados

Você pode usar o Assistente Digital do EPM para atualizar dados para Planning Modules.

Para atualizar uma conta para o PDV atual, digite **atualizar***Conta* **por** *Valor*, substituindo as palavras em itálico pelo nome da conta e o valor.

Você também pode inserir um dos seguintes, substituindo o nome da sua própria conta pelas informações em itálico.

• Aumentar *Conta* em *valor* - Aumenta o valor do PDV atual

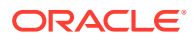

• Diminuir *Conta* em *valor* - Diminui o valor do PDV atual

O cenário fictício a seguir mostra um exemplo de como você pode atualizar dados.

#### **Cenário para Atualização de Dados**

**1.** Digite **atualizar Passagem Aérea por 300**.

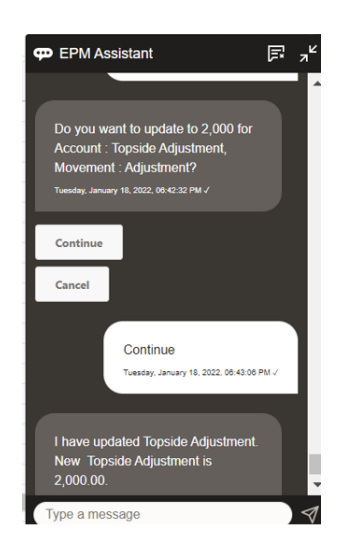

**2.** Agora você quer adicionar 10 ao valor atual, portanto, digite **aumentar a Passagem Aérea em 10**.

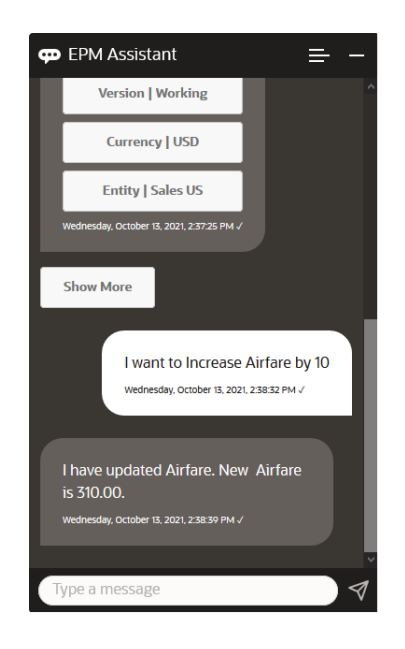

**3.** Em seguida, você quer reduzir o valor em 20, portanto, digite **diminuir a Passagem Aérea em 20**.

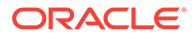

<span id="page-162-0"></span>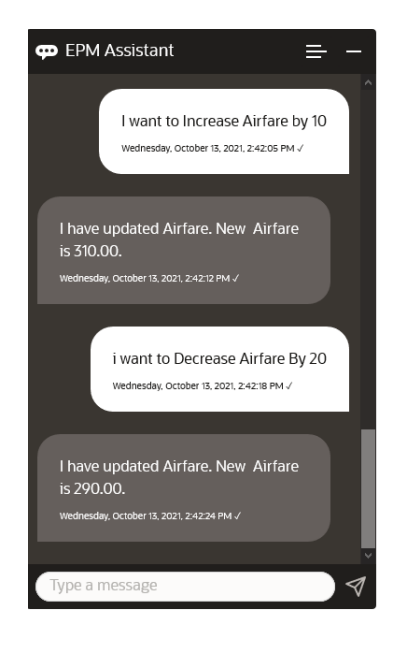

### Execução de Regras de Negócios

Você pode executar regras de negócios sem prompts de tempo de execução com o Assistente Digital do EPM for Planning Modules.

Para executar uma regra, primeiro você deve estar no cubo que possui essa regra. Para executar uma regra, primeiro você deve estar no cubo que possui essa regra. No cubo, execute uma regra para o PDV atual digitando **executar** *Nome da Regra*. Agora você pode selecionar uma das regras que seu administrador disponibilizou. O nome da regra deve ser digitado exatamente como está no aplicativo e no assistente.

O cenário fictício a seguir mostra um exemplo de regras em execução.

#### **Cenário para Regras de Execução**

• Execute regras digitando **executar regra**. Nesse caso, a regra é executada no Cubo OPE\_FS. Agora você pode selecionar uma regra para executar.

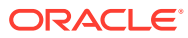

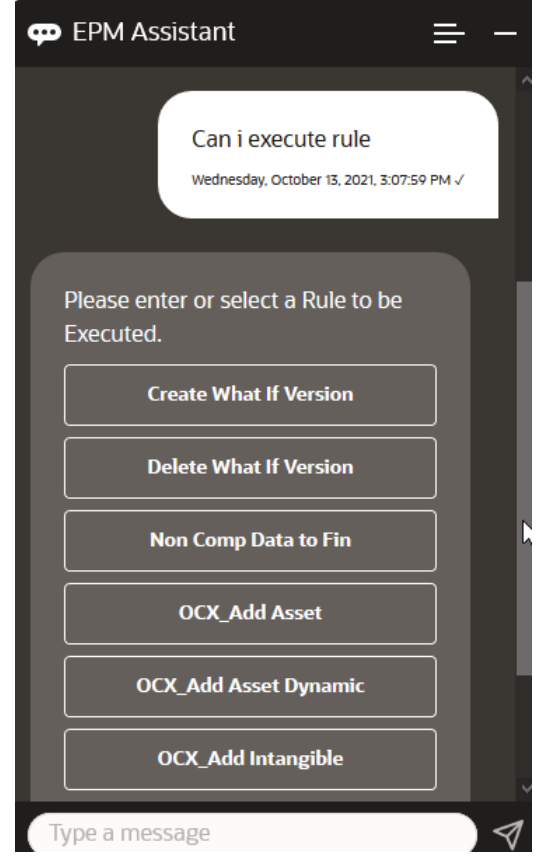

• Como você conhece o nome da regra, execute a regra específica OFS\_Rollup, digitando **executar regra OFS\_Rollup**.

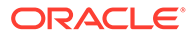

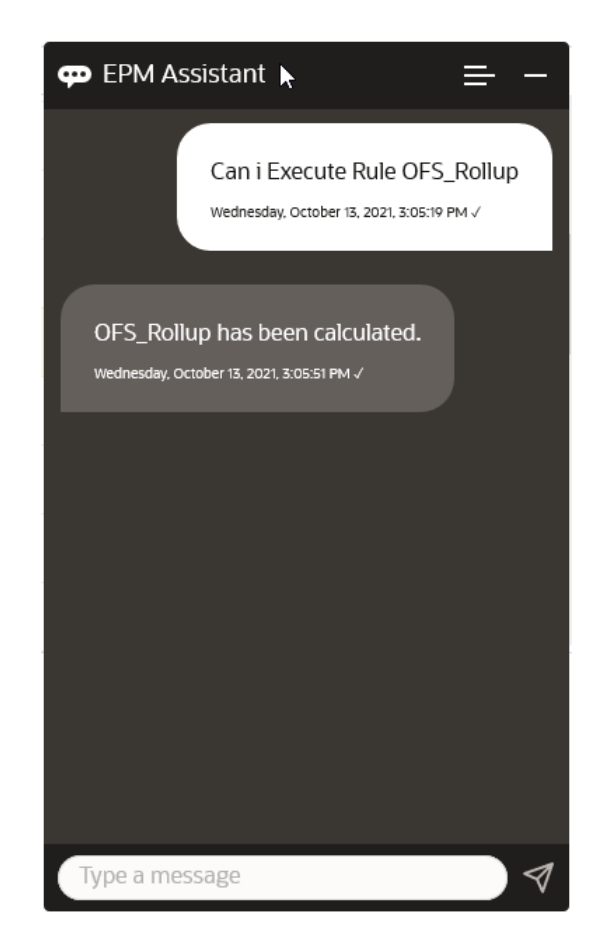

#### **Nota:**

Atualmente, o assistente não suporta conjuntos de regras ou regras de negócios com prompts de tempo de execução.

### Gerando Relatórios

Você pode usar o Assistente Digital do EPM para gerar relatórios do Gerente Tributário para Planning e Planning modules, inclusive relatórios personalizados. O relatório é gerado com base na sua seleção do grupo de relatórios, do nome do relatório e dos outros parâmetros necessários.

Você também pode gerar relatórios quando não estiver conectado ao assistente e compartilhar o arquivo baixado com outros usuários usando o Slack ou o Microsoft Teams.

**1.** Para gerar um relatório, digite **Quero gerar um relatório** no assistente.

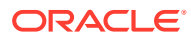

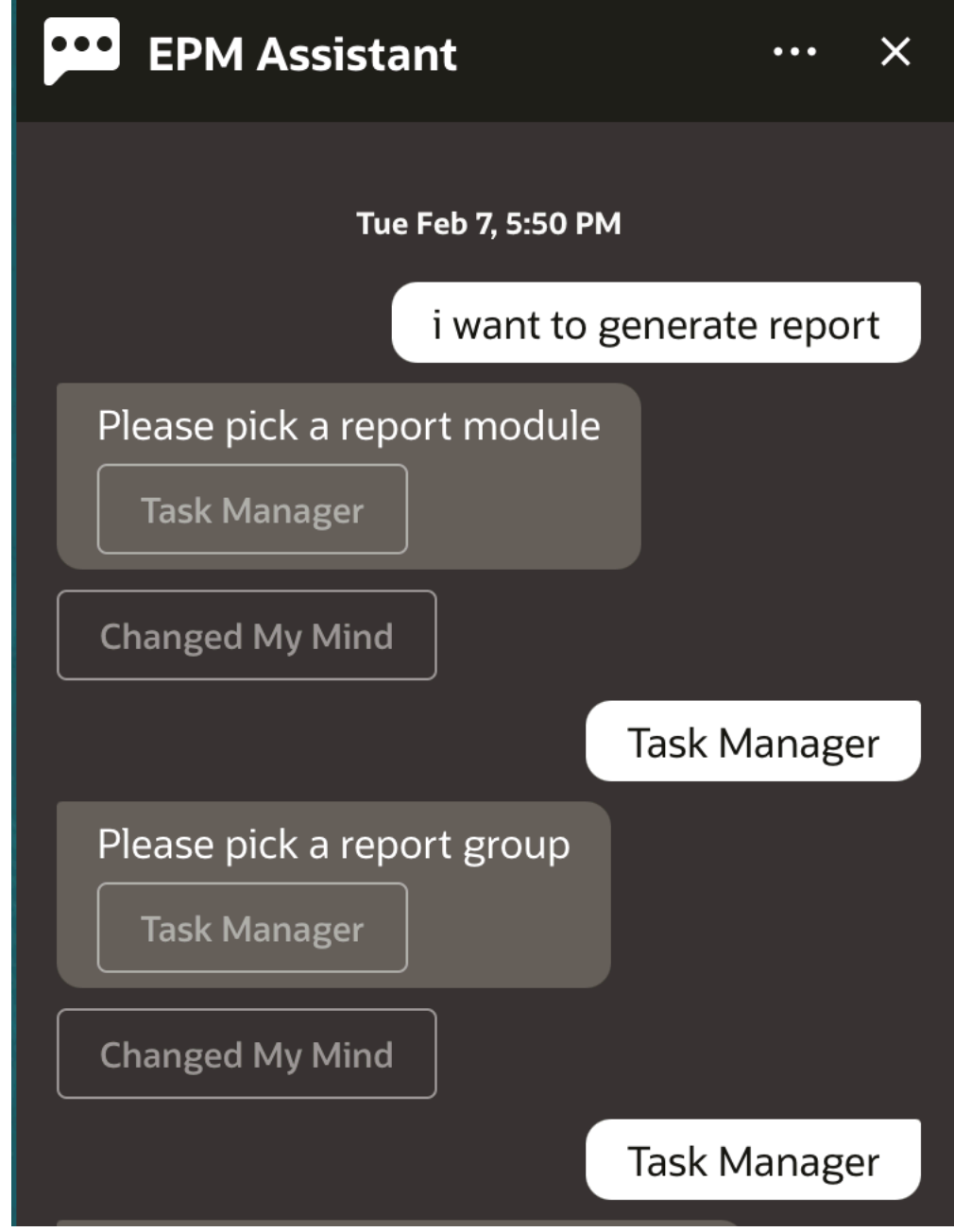

O assistente exibe o módulo de relatório disponível.

- **2.** Selecione o módulo do relatório. Neste exemplo, geramos um relatório do Task Manager. Os grupos de relatórios disponíveis para o módulo de relatório selecionado são exibidos.
- **3.** Selecione o grupo de relatórios. Nesse exemplo, selecione **Task Manager**. Os relatórios disponíveis são exibidos.
- **4.** Selecione o relatório que deseja gerar. Neste exemplo, selecione **Tarefas em Atraso**.

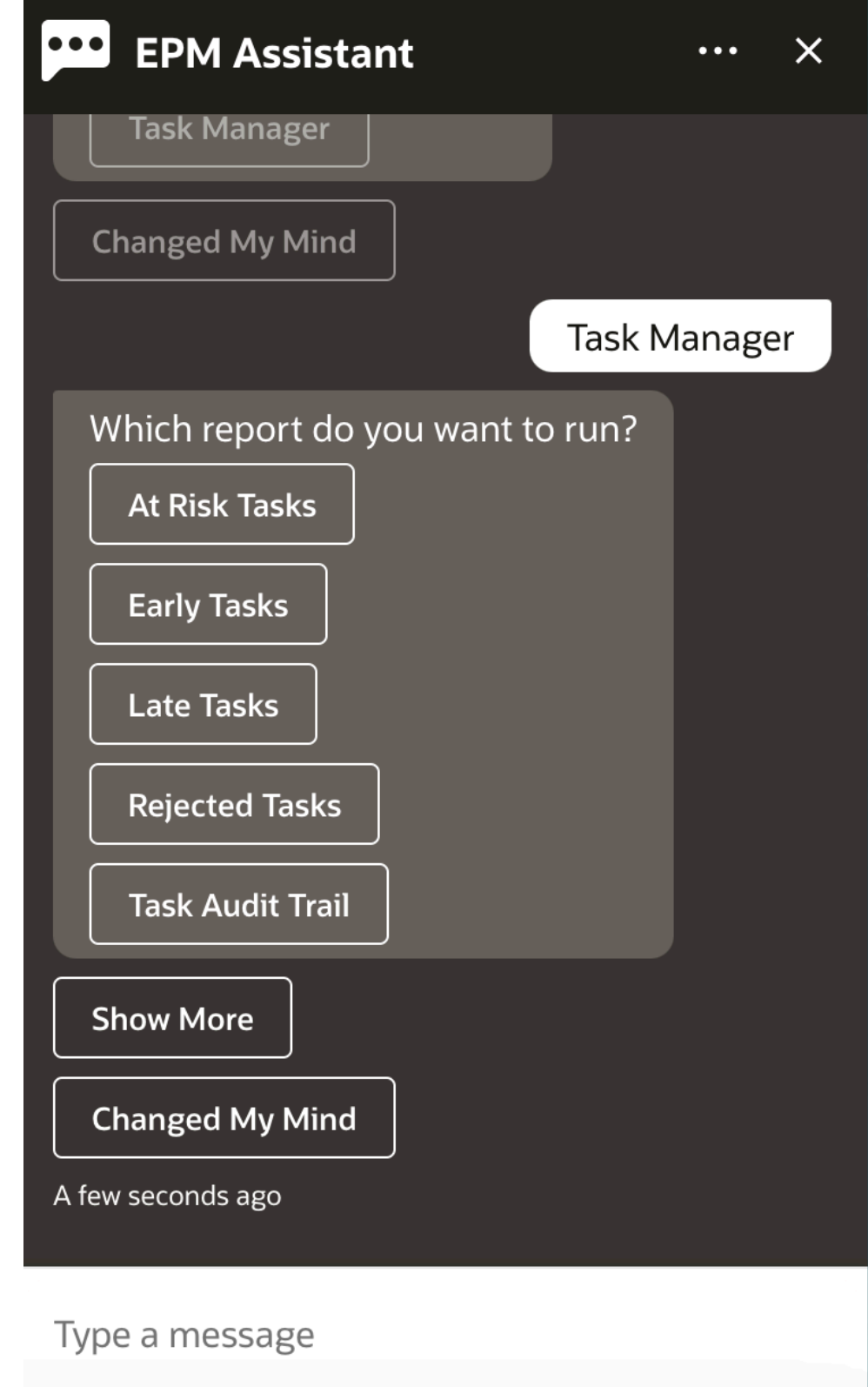

**5.** Selecione o formato do relatório. As opções disponíveis são PDF, CSV, CSV2, XLSX e HTML.

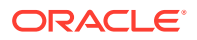

**6.** Selecione uma programação de plano. Neste exemplo, selecione **Programação de Novembro de 2022 do Plano Anual**.

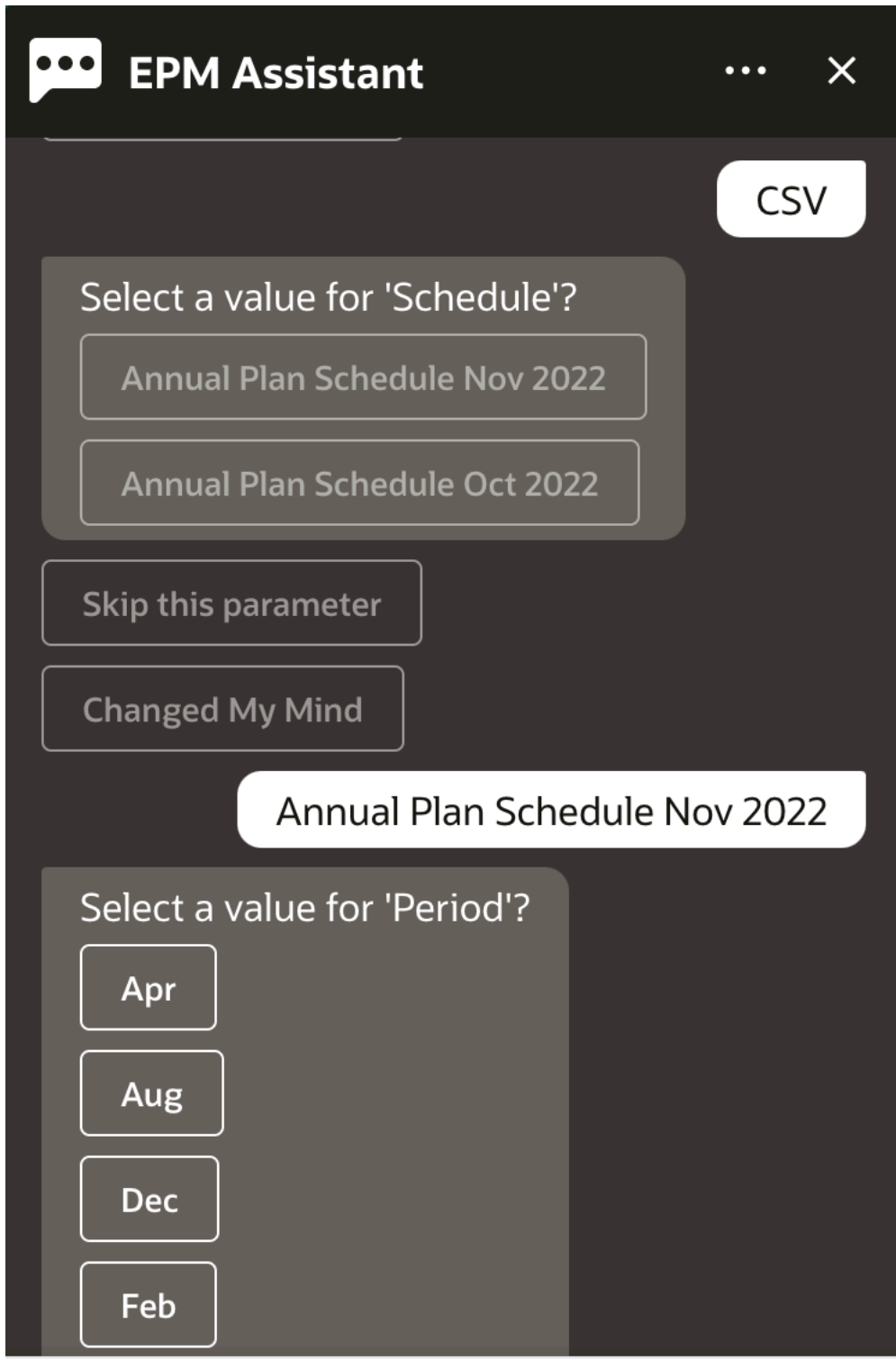

### Type a message

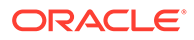

**7.** Especifique os parâmetros de entrada necessários para executar o relatório. O número de parâmetros depende do relatório selecionado. Neste exemplo, selecione **Jan** para Período.

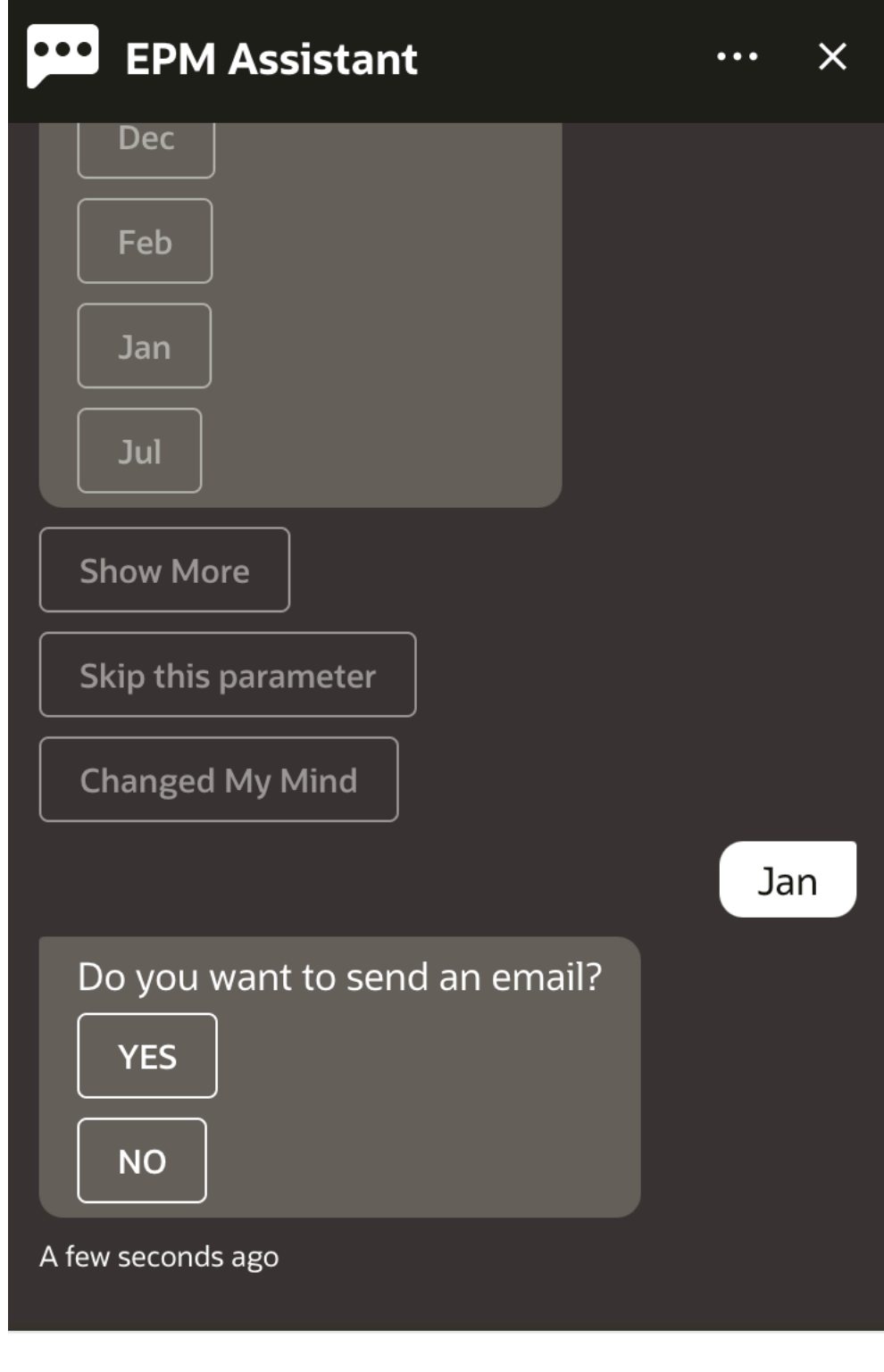

**8.** Especifique se deseja receber um e-mail com o relatório gerado selecionando **Sim** ou **Não** para a pergunta **Deseja enviar um e-mail?**.

Type a message

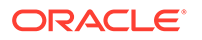

O job de geração de relatório é enviado.

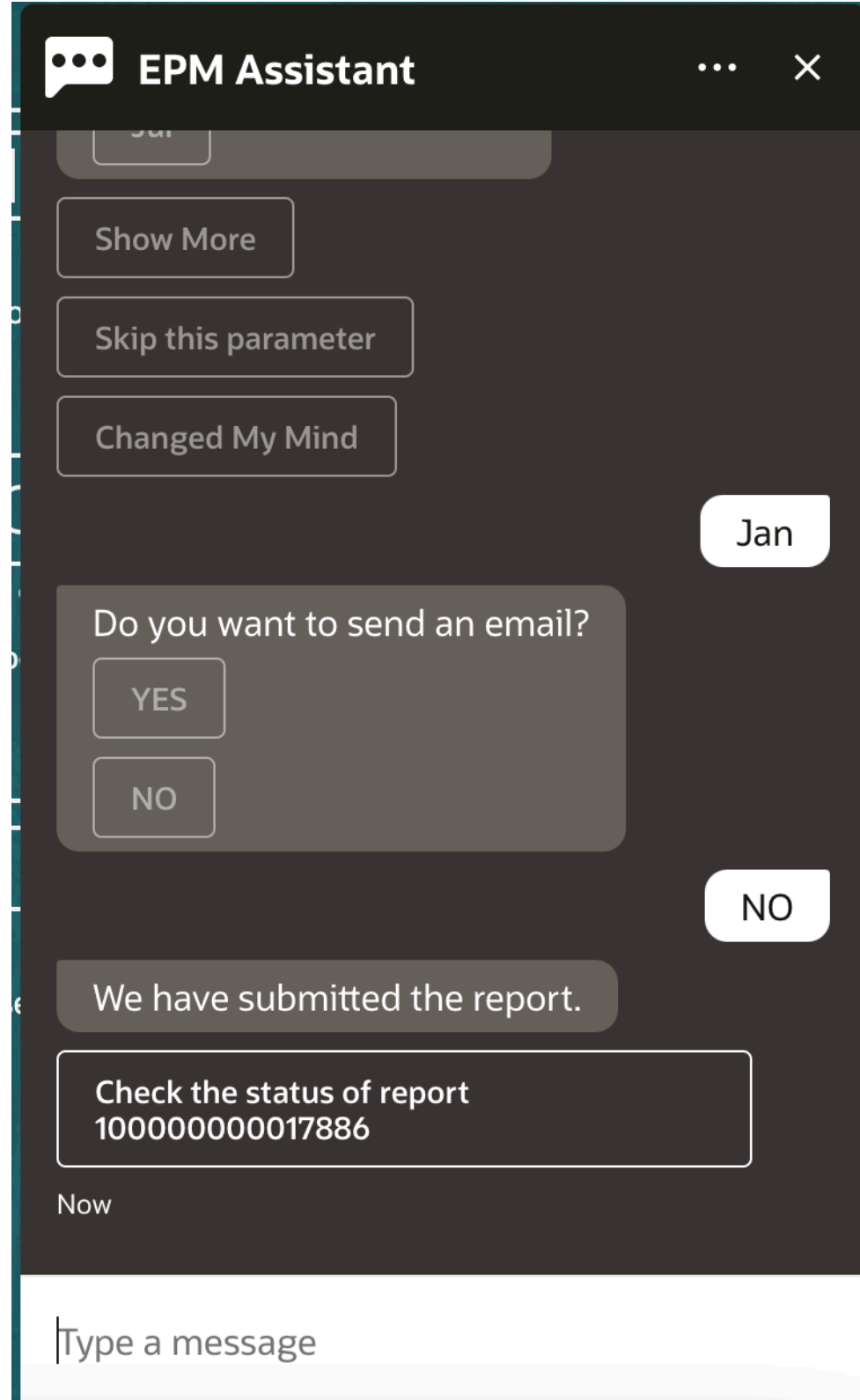

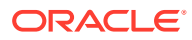

**9.** Para exibir o status do seu relatório, clique em **Verificar o status do relatório 100000000017886**.

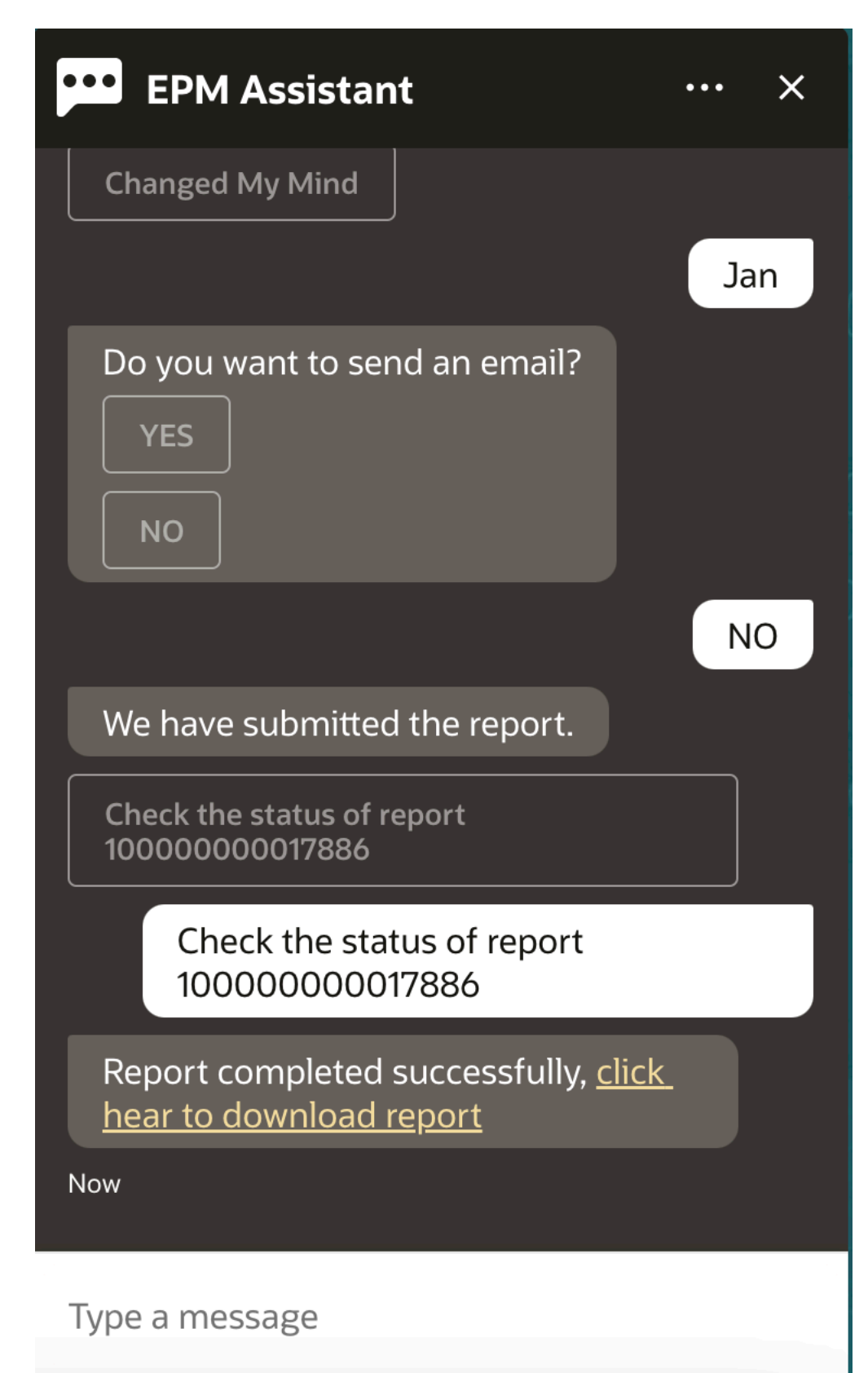

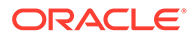

**10.** Clique no link no assistente para fazer download do relatório.

### Exibição de Mais Valores de Dimensão ao Atualizar Dados

Quando você solicita dados, o Assistente Digital do EPM também mostra as outras dimensões nos parâmetros personalizados, como conta, período, anos, cenário, moeda e valores de entidade. Você pode adicionar ou remover esses valores de dimensão na exibição.

Este é um exemplo dos outros valores de dimensão ao atualizar dados:

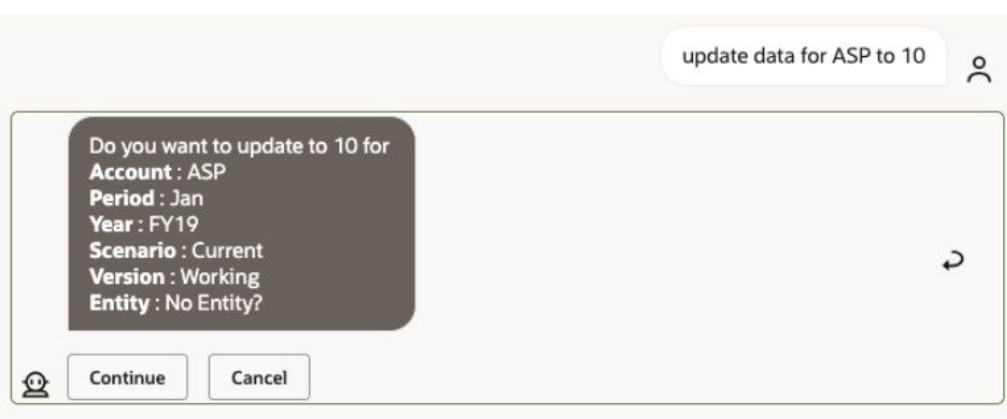

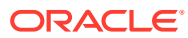

# Item V

### Apêndice: Como Usar a Habilidade do Account Reconciliation ou Financial Consolidation and Close do EPM com o Fusion Applications Digital Assistant (FADA)

Essas instruções incluem as etapas de configuração necessárias para usar as habilidades do EPM (Account Reconciliation ou Financial Consolidation and Close) em conjunto com o Fusion Applications Digital Assistant (FADA).

#### **Nota:**

As habilidades do EPM são permitidas somente quando a instância do EPM é implantada em um Ambiente OCI (Gen 2).

Estas são as etapas para configurar a habilidade Account Reconciliation ou Consolidation and Close com o Fusion Application Digital Assistant:

- **1.** Faça log-in no Fusion Apps Digital Assistant, anote o URL da instância do ODA e redirecione o URL no formato https://<ODA\_Instance\_URL>/connectors/v2/ callbackinstance. Eis um exemplo: https://idcs-odafxxxxxxxxxabcxxxx.data.digitalassistant.oci.oc-test.com/connectors/v2/ callback
- **2.** Conclua três tarefas abordadas em [Configurar Parâmetros de Autenticação para um](https://docs.oracle.com/en/cloud/saas/enterprise-performance-management-common/cgsda/dig_asst_config_oauth.html) [Ambiente OAuth 2 OCI \(Gen 2\)](https://docs.oracle.com/en/cloud/saas/enterprise-performance-management-common/cgsda/dig_asst_config_oauth.html) no guia *Introdução ao Digital Assistant for Oracle Cloud Enterprise Performance Management*. A configuração do OAuth é necessária para que as habilidades do EPM funcionem quando combinadas com o Fusion Applications Digital Assistant:
	- **a.** Criar um Aplicativo Confidencial Oracle Identity Cloud Service (IDCS)
	- **b.** Configurar a Instância do Oracle Digital Assistant (ODA) para Apontar para a Instância do IDCS
	- **c.** Configure a habilidade Account Reconciliation para Apontar para o Serviço de Autenticação
- **3.** Configure as habilidades do EPM no Fusion Applications Digital Assistant:
	- **a.** Escolha e estenda a habilidade Account Reconciliation. Consulte [Extensão de uma](https://docs.oracle.com/en/cloud/saas/enterprise-performance-management-common/cgsda/dig_asst_config_pull_extend_skill_100x605cf643.html) [Habilidade](https://docs.oracle.com/en/cloud/saas/enterprise-performance-management-common/cgsda/dig_asst_config_pull_extend_skill_100x605cf643.html) no guia *Introdução ao Digital Assistant for Oracle Cloud Enterprise Performance Management*. Repita essa etapa para a habilidade Consolidation and Close.
	- **b.** Atualize as entidades modificáveis para correspondência com seu ambiente. Consulte [Importar Entidades da Lista de Valores do Aplicativo](https://docs.oracle.com/en/cloud/saas/enterprise-performance-management-common/cgsda/dig_asst_config_import_entities_108x62427336.html) no guia *Introdução ao*

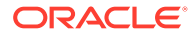

*Digital Assistant for Oracle Cloud Enterprise Performance Management*. Repita essa etapa para cada habilidade do EPM.

- **c.** Para o Consolidation and Close, adicione à sua habilidade estendida as dimensões personalizadas que podem existir no ambiente do EPM Financial Consolidation and Close. Consulte [Sobre Dimensões Pré-preenchidas para o](#page-35-0) [Financial Consolidation and Close](#page-35-0) no guia *Introdução ao Digital Assistant for Oracle Cloud Enterprise Performance Management*.
- **4.** Treine a habilidade (para os modelos Ht e Tm): Consulte [Treinamento da](https://docs.oracle.com/en/cloud/saas/enterprise-performance-management-common/cgsda/dig_asst_config_train_skill_106x62425bb7.html) [Habilidade](https://docs.oracle.com/en/cloud/saas/enterprise-performance-management-common/cgsda/dig_asst_config_train_skill_106x62425bb7.html) no guia *Introdução ao Digital Assistant for Oracle Cloud Enterprise Performance Management*.
- **5.** Publique cada uma das habilidades do EPM. Consulte Publicar em [Criação,](https://docs.oracle.com/en/cloud/paas/digital-assistant/use-chatbot/create-configure-and-version-skills1.html#GUID-6C53E82D-64F9-49D6-956A-64262B4C403D) [Configuração e Versão das Habilidades](https://docs.oracle.com/en/cloud/paas/digital-assistant/use-chatbot/create-configure-and-version-skills1.html#GUID-6C53E82D-64F9-49D6-956A-64262B4C403D) no guia *Using Oracle Digital Assistant*.
- **6.** Estenda o Fusion Applications Digital Assistant. Consulte [Oracle By Example,](https://docs.oracle.com/en/cloud/paas/digital-assistant/tutorial-hcm/) [Extensão do Fusion Applications Digital Assistant.](https://docs.oracle.com/en/cloud/paas/digital-assistant/tutorial-hcm/)
- **7.** Remova a versão mais antiga da habilidade do EPM do Fusion Applications Digital Assistant. Para remover uma versão mais antiga, clique no **X** ao lado da habilidade que deseja remover.
- **8.** Adicione a habilidade do EPM recém-configurada ao Fusion Applications Digital Assistant. Para adicionar a habilidade, clique em **+ Adiciona Habilidade** no lado esquerdo superior.
- **9.** Publique o Fusion Application Digital Assistant. Consulte [Assistentes de Criação,](https://docs.oracle.com/en/cloud/paas/digital-assistant/use-chatbot/create-version-and-publish-digital-assistants.html#GUID-91650A93-CA46-4CAF-9D99-9A83712DAFF2) [Versão e Publicação Digital](https://docs.oracle.com/en/cloud/paas/digital-assistant/use-chatbot/create-version-and-publish-digital-assistants.html#GUID-91650A93-CA46-4CAF-9D99-9A83712DAFF2) no guia *Como Usar o Oracle Digital Assistant*.

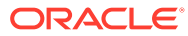